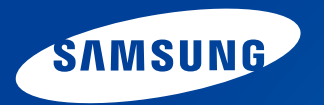

# **Guide de l'utilisateur**

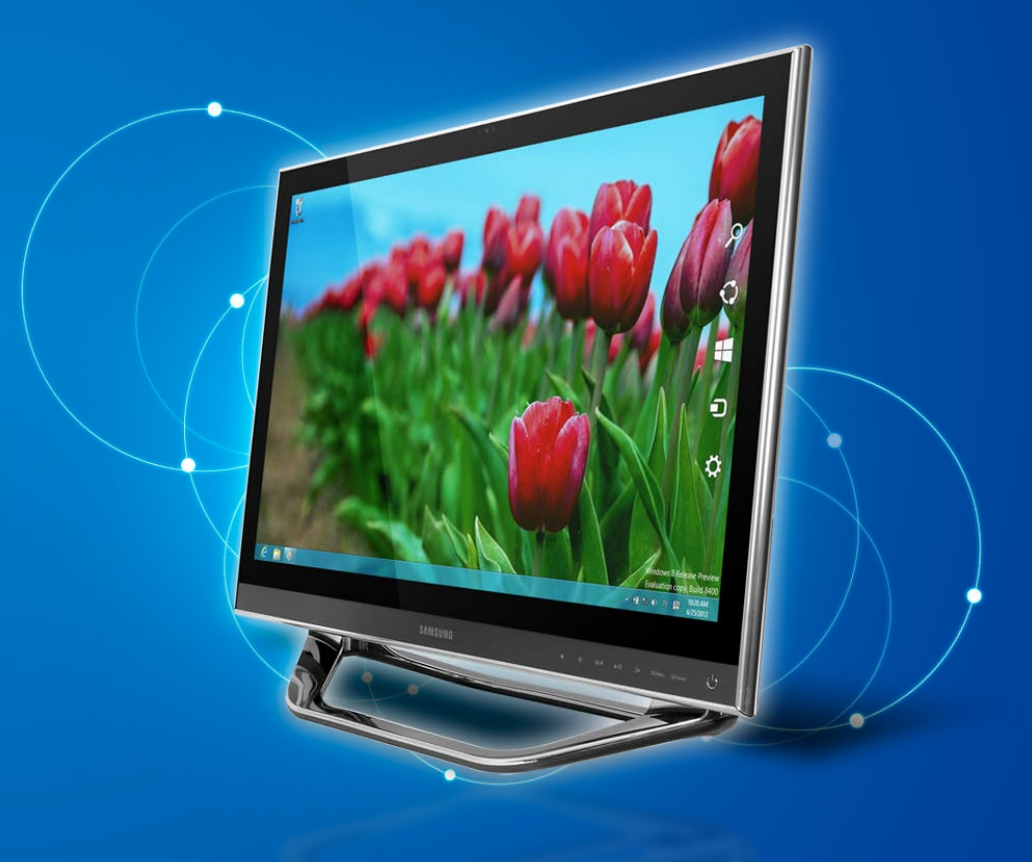

## **Commaire Mission Commaire**

## **Chapitre 1. Mise en route**

- **[Avant de commencer](#page-3-0)**
- **[Consignes de sécurité](#page-6-0)**
- **[Posture correcte durant l'utilisation de l'ordinateur](#page-19-0)**
- **[Présentation](#page-22-0)**
- **[Mise sous et hors tension de l'ordinateur](#page-28-0)**

### **Chapitre 2. Utilisation de Windows 8**

- **[Présentation de Microsoft Windows](#page-31-0) 8**
- **[Aperçu rapide de l'écran](#page-32-0)**
- **[Utilisation du menu Icônes](#page-34-0)**
- **[Utilisation des applications](#page-36-0)**
- **[Touches d'accès rapide de Windows](#page-39-0)**
- **[Utilisation d'un écran tactile](#page-40-0)  [\(modèles à écran tactile uniquement\)](#page-40-0)**

### **Chapitre 3. Utilisation de l'ordinateur**

- **[Utilisation d'un clavier/d'une souris sans fil \(en option\)](#page-48-0)**
- **[Utilisation de la gestuelle \(en option\)](#page-55-0)**
- **[Lecteur CD \(lecteur de disque optique, en option\)](#page-58-0)**
- **[Logement pour carte multiple \(en option\)](#page-60-0)**
- **[Utilisation de l'appareil comme moniteur](#page-62-0)**
- **[Réglage du volume](#page-63-0)**
- **[Instructions pour l'écran LCD](#page-64-0)**
- **[Réseau câblé](#page-65-0)**
- **[Réseau sans fil \(en option\)](#page-68-0)**
- **[Utilisation du téléviseur \(en option\)](#page-70-0)**
- **[Utilisation de la télécommande \(en option\)](#page-76-0)**
- **[Utilisation de l'app Multimedia \(en option\)](#page-78-0)**
- **[Mise à jour des logiciels Samsung](#page-82-0)**
- **[Diagnostic de l'état de l'ordinateur et résolution des](#page-83-0)  [problèmes](#page-83-0)**
- **[Utilisation du logement de sécurité](#page-84-0)**

## $Q_0^0$

### **Chapitre 4. Paramètres et mise à niveau**

- **[Programme de configuration du BIOS](#page-86-0)**
- **[Définition d'un mot de passe au démarrage](#page-89-0)**
- **[Modification de la séquence de démarrage](#page-92-0)**

## **Chapitre 5. Dépannage**

- **[Restauration/Sauvegarde de l'ordinateur \(en option\)](#page-94-0)**
- **[Réinstallation de Windows \(en option\)](#page-101-0)**
- **[Questions/Réponses](#page-105-0)**

### **Chapitre 6. Annexe**

- **[Consignes de sécurité importante](#page-110-0)**
- **[Remplacement des pièces et des accessoires](#page-112-0)**
- **[Déclarations sur le respect des normes](#page-114-0)**
- **[Information du Symbole WEEE](#page-129-0)**
- **[Caractéristiques techniques du produit](#page-130-0)**
- **[Glossaire](#page-132-0)**
- **[Index](#page-136-0)**

# **Chapitre 1. Mise en route**

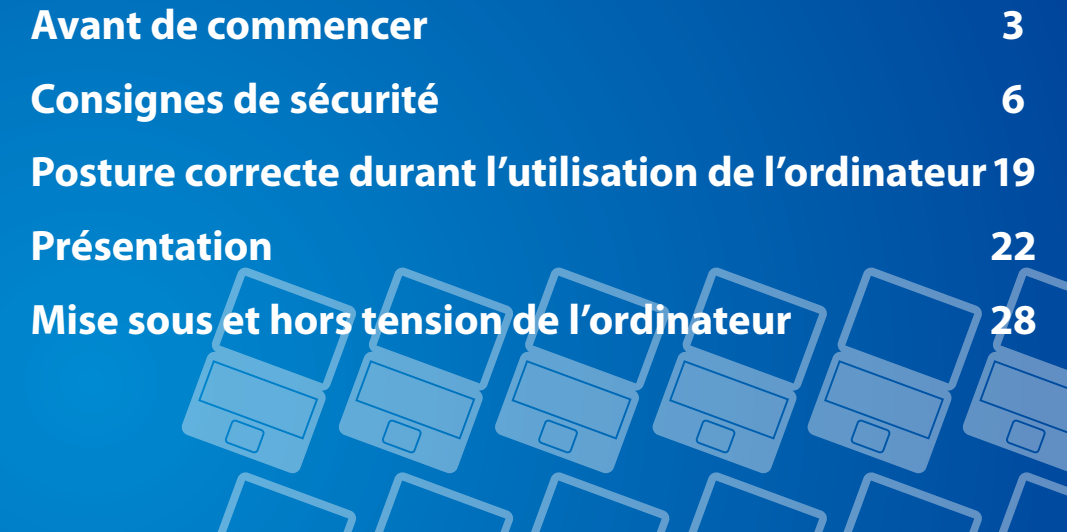

## <span id="page-3-0"></span>**Avant de commencer Chapitre 1. Chapitre 1. Chapitre 1. Chapitre 1.**

Avant de lire le Guide de l'utilisateur, prenez connaissance des informations suivantes.

Il se peut que les éléments en option, ainsi que certains périphériques et logiciels dont il est question dans le Guide de l'utilisateur, ne soient pas fournis et/ou modifiés par la mise à niveau.

Notez que l'environnement de l'ordinateur mentionné dans le Guide de l'utilisateur peut être différent du vôtre.

- Les images utilisées pour le capot et le corps principal dans le manuel de l'utilisateur étant celles du modèle représentatif de chaque série, elles peuvent différer de l'apparence réelle du produit.
- Ce guide décrit les procédures pour la souris et le Touchpad.
- Ce manuel a été rédigé pour le système d'exploitation Windows 8. Les descriptions et chiffres peuvent différer, selon le système d'exploitation installé.
- Le Guide de l'utilisateur fourni avec l'ordinateur peut varier selon le modèle.

### **Utilisation du logiciel**

- Cliquez n'importe où dans l'**écran de démarrage** avec le bouton droit de la souris et sélectionnez **Toutes les applications**  $\left(\frac{1}{2}\right)$  dans le coin inférieur droit. Cliquez ensuite sur le programme requis. Vous pouvez également lancer **Quick Starter**.
- **Quick Starter** est disponible à partir de **SW Update**.

### **Notations des consignes de sécurité**

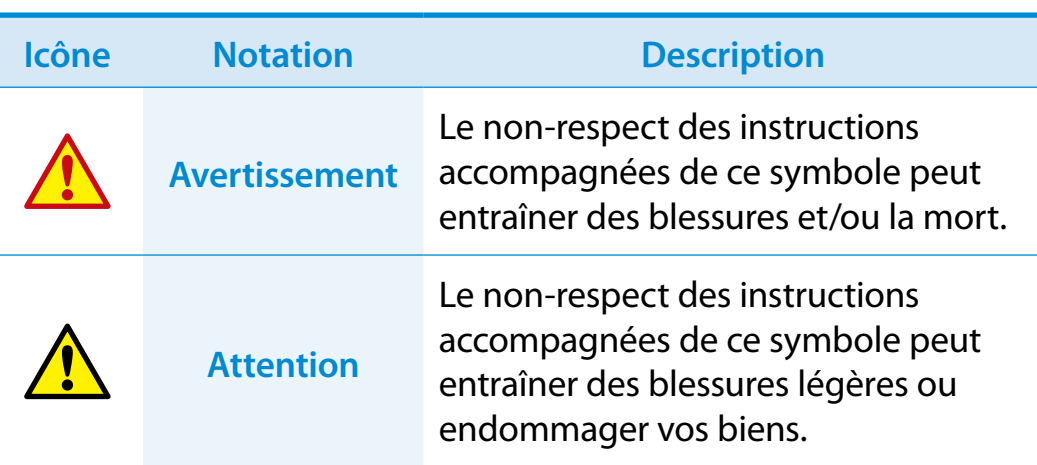

### **Notations de texte**

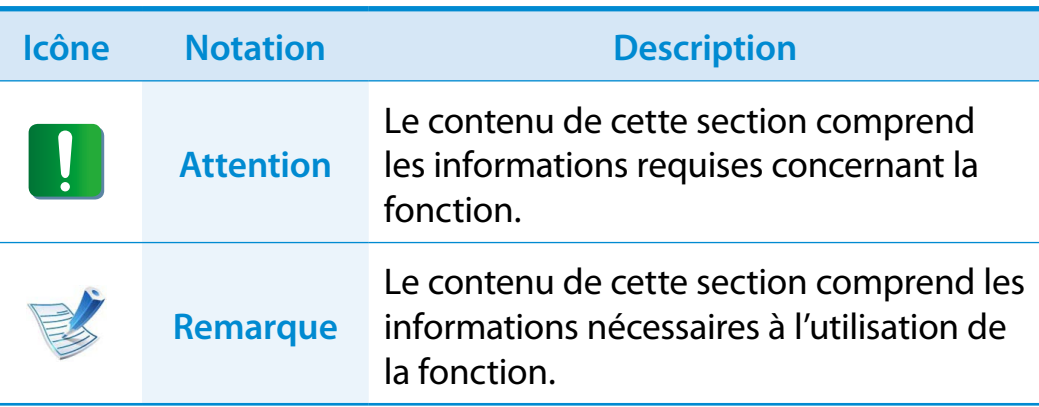

### **Copyright**

#### **© 2012 Samsung Electronics Co., Ltd.**

Samsung Electronics Co., Ltd. détient le copyright du présent manuel.

Le contenu du présent manuel ne doit pas être reproduit ni transmis sous quelque forme que ce soit ou par quelque moyen que ce soit, électronique ou mécanique, sans le consentement de Samsung Electronics Co., Ltd.

Les informations contenues dans le présent document peuvent être modifiées sans préavis du fait de l'amélioration des performances du produit.

Samsung Electronics ne pourra pas être tenu responsable de la perte de données. Veillez à ne pas perdre de données importantes et à sauvegarder vos données afin d'éviter une telle perte.

### **Systèmes d'exploitation et logiciels pris en charge**

Si vous changez le système d'exploitation installé par défaut sur votre ordinateur ou si vous installez un logiciel qui n'est pas pris en charge par le système d'exploitation d'origine de votre produit, vous ne recevrez aucune assistance technique, votre produit ne sera pas échangé et vous ne pourrez pas bénéficier d'un remboursement. De plus, toute demande de service vous sera facturée.

Veuillez utiliser votre ordinateur avec le système d'exploitation installé en usine. Si vous installez un autre système d'exploitation, il se peut que des données soient effacées ou que l'ordinateur ne démarre pas.

**A propos de la norme de représentation de la capacité du produit**

### **À propos de la représentation de la capacité du stockage**

La capacité du périphérique de stockage (disque dur, SSD) du fabricant est calculée en considérant que 1 Ko = 1 000 octets.

Le système d'exploitation (Windows) calcule toutefois la capacité du dispositif de stockage en considérant que 1 Ko = 1 024 octets, ce qui implique que la représentation de la capacité du disque dur dans Windows est inférieure à la capacité réelle.

Par exemple, pour un disque dur de 80 Go, Windows représente la capacité comme étant de 74,5 Go, 80 x 1 000 x 1 000 x 1 000 octets/(1 024 x 1 024 x 1 024) octets = 74,505 Go.

La représentation de la capacité dans Windows peut même s'avérer plus petite encore, car certains programmes comme Recovery peuvent être hébergés dans une zone cachée du disque dur.

### **A propos de la représentation de la capacité de la mémoire**

La capacité de la mémoire indiquée dans Windows est inférieure à la capacité réelle.

En effet, le BIOS ou un adaptateur vidéo utilise une partie de la mémoire ou l'alloue à un usage ultérieur.

(par ex. pour 1 Go (=1 024 Mo) de capacité mémoire installée, Windows peut indiquer 1 022 Mo, voire moins)

## <span id="page-6-0"></span>**Consignes de sécurité**

Pour votre sécurité et pour éviter tout dégât, lisez attentivement les consignes de sécurité suivantes.

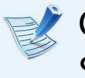

Ces indications se rapportant à de nombreux modèles Samsung Computers, il se peut que certaines illustrations ne correspondent pas au vôtre.

## **Avertissement**

**Le non-respect des instructions accompagnées de ce symbole peut entraîner des blessures et même la mort.**

### **Installation**

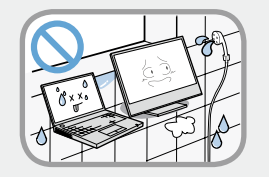

**Ne pas installer l'appareil dans des lieux exposés à l'humidité, comme une salle de bains.**

Vous risquez un choc électrique. Respectez les conditions d'utilisation de l'appareil spécifiées dans le guide de l'utilisateur.

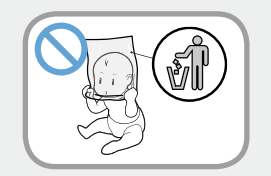

#### **Conservez les sachets en plastique hors de portée des enfants.**

Ils peuvent entraîner un risque d'étouffement.

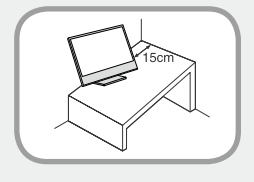

#### **Maintenez une distance de 15 cm ou plus entre l'ordinateur et un mur adjacent et ne placez aucun objet dans l'espace ainsi réservé.**

Cela pourrait augmenter la température intérieure de l'ordinateur et provoquer des blessures.

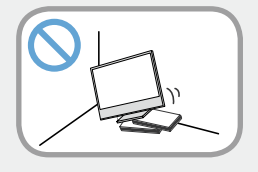

**N'installez pas l'ordinateur sur un plan incliné ou dans un endroit sujet aux vibrations, ou évitez de l'utiliser dans ces circonstances pendant une longue période.**

Cela augmente le risque de disfonctionnement ou d'endommagement de l'appareil.

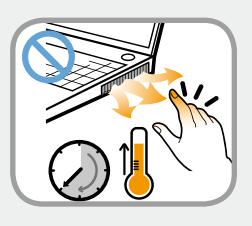

**Veiller à ce que personne ne se trouve à proximité des éléments de l'ordinateur tels que le ventilateur et l'adaptateur, car ils dégagent de la chaleur pendant longtemps lorsque l'ordinateur est sous tension.**

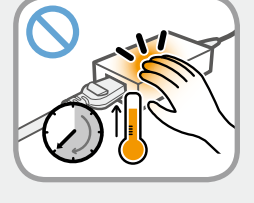

L'exposition prolongée d'une partie de votre corps à la chaleur dégagée par le ventilateur ou par l'adaptateur CA pourrait entraîner une brûlure.

## **<sup>6</sup> <sup>7</sup> Chapitre 1. Consignes de sécurité**

## **Avertissement**

**Le non-respect des instructions accompagnées de ce symbole peut entraîner des blessures et même la mort.**

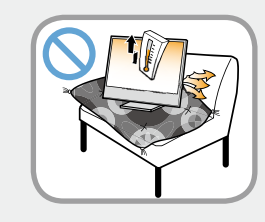

**Evitez d'obstruer le ventilateur situé à l'arrière ou sur le côté de l'ordinateur lorsque vous l'utilisez sur un lit ou un coussin.**

Si le ventilateur est obstrué, vous risquez d'endommager l'ordinateur ou de provoquer une surchauffe des composants internes.

### **Alimentation**

Les illustrations de la fiche d'alimentation et de la prise murale peuvent varier selon les spécifications du pays concerné et selon le modèle de l'appareil.

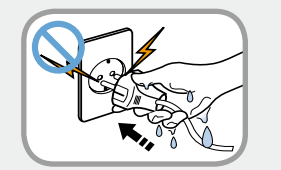

#### **Ne touchez ni la prise secteur ni le cordon d'alimentation les mains mouillées.**

Vous risquez une électrocution.

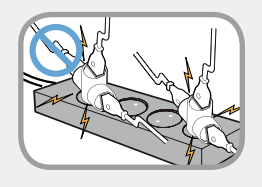

#### **Si vous branchez l'appareil à l'aide d'une rallonge ou d'une prise multiple, veuillez respecter leurs caractéristiques (tension/ intensité).**

Vous risquez de recevoir une électrocution ou de provoquer un incendie.

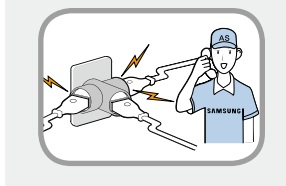

**En cas de bruit au niveau du cordon d'alimentation ou de la prise murale, débranchez le cordon d'alimentation de la prise murale et contactez un centre de service.**

Vous risquez de recevoir une électrocution ou de provoquer un incendie.

## **Consignes de sécurité**

## **Avertissement**

**Le non-respect des instructions accompagnées de ce symbole peut entraîner des blessures et même la mort.**

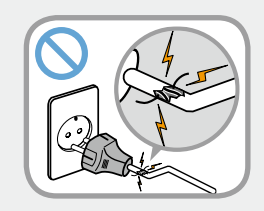

**N'utilisez pas de prise secteur, de cordon d'alimentation ni de prise électrique endommagé ou desserré.**

Vous risquez de recevoir une électrocution ou de provoquer un incendie.

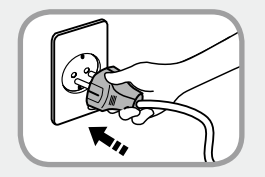

#### **Enfoncez fermement le cordon d'alimentation dans la prise murale et dans l'adaptateur secteur.**

Dans le cas contraire vous risquez de provoquer un incendie.

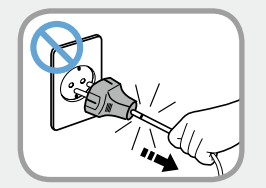

#### **Ne débranchez pas le cordon d'alimentation en tirant sur le câble.**

Si le cordon est endommagé, il peut provoquer une électrocution.

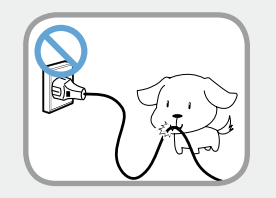

**Ne pliez pas le cordon d'alimentation de façon excessive et ne placez pas d'objets lourds dessus. Il est particulièrement important de placer le cordon d'alimentation hors de portée des enfants en bas âge et des animaux domestiques.**

Si le cordon est endommagé, il peut provoquer une électrocution ou un incendie.

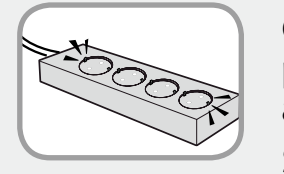

#### **Connectez le cordon d'alimentation à une prise ou une multiprise (rallonge) avec mise à la terre.**

Sinon, vous risqueriez de vous électrocuter.

Si l'alimentation n'est pas mise à la terre, une fuite de courant peut se produire, entraînant un risque de choc électrique.

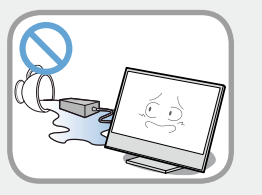

**Si de l'eau ou une autre substance pénètre dans la prise d'entrée d'alimentation, dans l'adaptateur secteur ou dans l'ordinateur, débranchez le cordon d'alimentation et contactez le centre de service.**

**Si l'ordinateur portable dispose d'une batterie externe (amovible), retirez la batterie.**

Un dispositif endommagé à l'intérieur de l'ordinateur peut provoquer une électrocution ou un incendie.

## **Example 5 and Securité Consignes de sécurité**

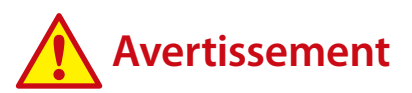

**Le non-respect des instructions accompagnées de ce symbole peut entraîner des blessures et même la mort.**

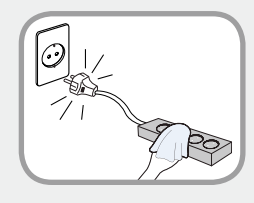

**Maintenez le cordon d'alimentation ou la prise propre et évitez tout dépôt de poussière,**

cela pourrait engendrer un risque d'incendie.

### **Précautions à prendre lors de l'utilisation de l'adaptateur CA**

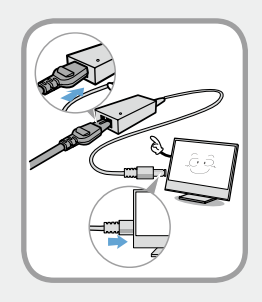

#### **Reliez soigneusement le cordon d'alimentation à l'adaptateur CA.**

Un contact incomplet pourrait engendrer un incendie.

#### **Utilisez uniquement l'adaptateur CA fourni avec le produit.**

Si vous utilisez un autre adaptateur, l'écran est susceptible de clignoter.

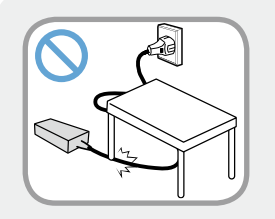

**Ne placez pas d'objets lourds et évitez de marcher sur le cordon d'alimentation ou l'adaptateur CA, vous risqueriez de les endommager.**

Un cordon endommagé pourrait être à l'origine d'une décharge électrique ou d'un incendie.

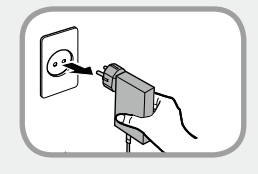

#### **Débranchez l'adaptateur secteur à fiche intégrée de la prise murale en tirant son boîtier dans la direction indiquée par la flèche.**

Si vous débranchez l'adaptateur en tirant sur son câble, vous risquez de l'endommager.

Un choc électrique, un bruit d'explosion ou des étincelles peuvent alors se produire.

## **Consignes de sécurité**

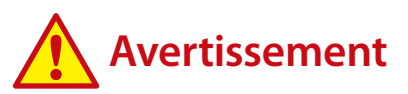

**Le non-respect des instructions accompagnées de ce symbole peut entraîner des blessures et même la mort.**

## **Utilisation des batteries**

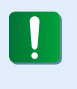

**Chargez entièrement la batterie à la première utilisation de l'ordinateur.**

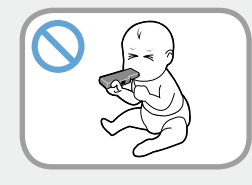

**Conservez la batterie hors de portée des enfants en bas âge qui pourraient la mettre à la bouche et des animaux familiers qui pourraient la mordiller.**

Il y a risque de choc électrique ou d'étouffement.

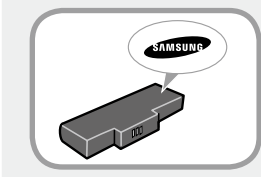

#### **Utilisez uniquement une batterie et un adaptateur CA agréés.**

Utilisez une batterie et un adaptateur agréés par Samsung Electronics.

Les batteries et adaptateurs non agréés ne sont pas toujours conformes aux exigences de sécurité et peuvent entraîner des problèmes ou des dysfonctionnements et provoquer une explosion ou un feu.

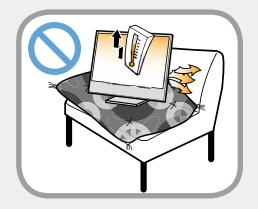

#### **N'utilisez pas l'ordinateur à un emplacement mal ventilé, par exemple sur un lit, un oreiller, un coussin, etc. et ne l'utilisez pas dans une pièce chauffée par le sol ; l'ordinateur risquerait de surchauffer.**

Veillez à ce que les grilles d'aération (sur le côté) ne soient pas bouchées, surtout dans ce type d'environnement. Des grilles d'aération bouchées peuvent entraîner une surchauffe de l'ordinateur et être à l'origine de problèmes, voire d'une explosion.

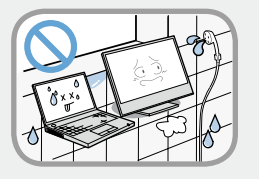

#### **N'utilisez pas l'ordinateur dans un emplacement humide, tel que salle de bain ou sauna.**

L'ordinateur pourrait ne pas fonctionner correctement et vous risquez de subir une décharge électrique.

Utilisez l'ordinateur aux niveaux de température et d'humidité recommandés (10 à 32°C, 20 à 80 % HR).

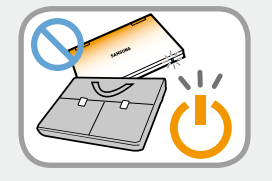

#### **Ne fermez pas l'écran LCD et ne transportez pas l'ordinateur dans votre sac alors qu'il est toujours sous tension.**

Si vous mettez l'ordinateur dans votre sac sans l'éteindre, il risque de surchauffer et d'entraîner un feu. Éteignez l'ordinateur avant tout déplacement.

## **1. <b>Consignes de sécurité 1. Consignes de sécurité**

## **Avertissement**

**Le non-respect des instructions accompagnées de ce symbole peut entraîner des blessures et même la mort.**

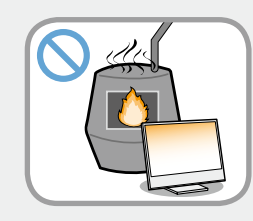

**Ne faites jamais chauffer le produit (ou la batterie) et ne le (la) jetez jamais dans un feu. Ne mettez jamais le produit (ou la batterie) et ne l'utilisez jamais dans un endroit chaud, tel qu'un sauna, un véhicule exposé à la chaleur, etc.**

Elle pourrait déclencher un incendie ou une explosion.

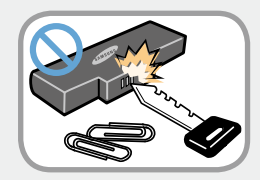

**Veillez à ce qu'aucun objet métallique, tel que clé ou trombone ne soit en contact avec la partie extérieure (pièces en métal) de la batterie.**

Tout contact avec un objet métallique pourrait entraîner une circulation excessive de courant et endommager la batterie ou provoquer un feu.

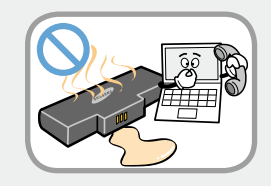

**En cas de fuite du liquide de le produit (ou la batterie) ou d'odeur étrange émanant de le produit (ou la batterie) , retirez-la de l'ordinateur et contactez un centre de services.**

Elle pourrait déclencher un incendie ou une explosion.

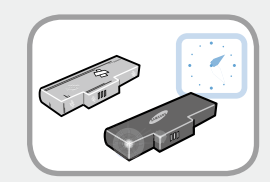

**Pour utiliser l'ordinateur en toute sécurité, remplacez toute batterie hors service par une nouvelle batterie agréée.**

### **Utilisation de l'ordinateur**

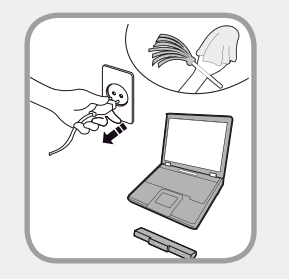

**Débranchez tous les câbles reliés à l'ordinateur avant de nettoyer celui-ci. Si votre ordinateur portable est équipé d'une batterie externe et amovible, retirez cette dernière.**

Dans le cas contraire, vous risquez de recevoir une électrocution ou d'endommager l'appareil.

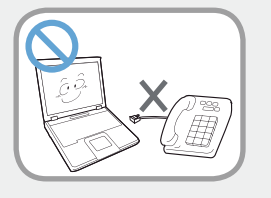

#### **Ne branchez pas de ligne téléphonique connectée à un téléphone numérique sur le modem.**

Vous risqueriez de provoquer une électrocution ou un incendie, ou d'endommager l'appareil.

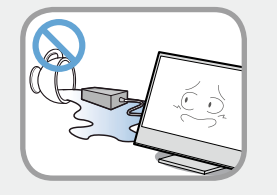

#### **Ne placez pas de récipient contenant de l'eau ni de produits chimiques sur l'ordinateur ou à proximité.**

Si de l'eau ou des produits chimiques pénètrent dans l'ordinateur, ils peuvent provoquer un incendie ou une électrocution.

## **Consignes de sécurité**

## **Avertissement**

**Le non-respect des instructions accompagnées de ce symbole peut entraîner des blessures et même la mort.**

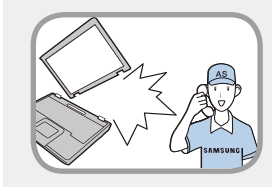

**Si l'ordinateur se casse ou tombe, débranchez le cordon d'alimentation et contactez un centre de service pour une vérification de sécurité.**

#### **Si l'ordinateur portable dispose d'une batterie externe (amovible), retirez la batterie.**

L'utilisation d'un ordinateur abîmé peut provoquer une électrocution ou un incendie.

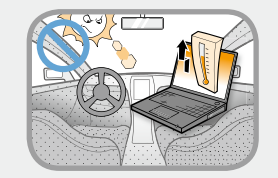

#### **Evitez d'exposer directement l'ordinateur aux rayons du soleil dans un endroit clos, comme à l'intérieur d'un véhicule.**

Vous risquez de provoquer un incendie. L'ordinateur pourrait surchauffer et pourrait également faire l'objet d'un vol.

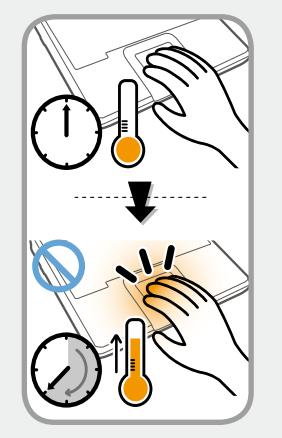

**N'utilisez pas votre ordinateur portable pendant des périodes prolongées s'il est en contact avec une partie de votre corps. Sa température peut augmenter, même en fonctionnement normal.**

Vous pourriez vous brûler.

## **Mises à niveau**

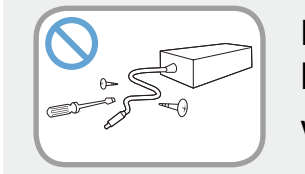

**Ne démontez jamais l'alimentation ou l'adaptateur secteur.**

Vous risquez une électrocution.

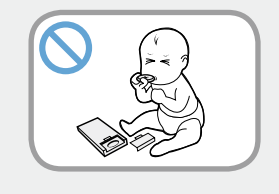

**Lorsque vous retirez la batterie de l'horloge en temps réel, conservez-la hors de portée des enfants, qui pourraient la toucher et/ ou l'avaler.**

Il y a risque d'étouffement. Si un enfant a avalé la batterie, contactez immédiatement un médecin.

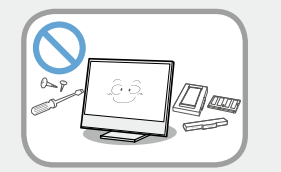

#### **Utilisez uniquement des pièces agréées (prise multiple, batterie et mémoire) et ne les démontez jamais.**

Vous risquez d'endommager l'appareil, de recevoir une électrocution ou de provoquer un incendie.

## **13 Consignes de sécurité 13 Consignes** de sécurité

## **Avertissement**

**Le non-respect des instructions accompagnées de ce symbole peut entraîner des blessures et même la mort.**

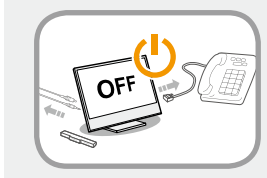

**Eteignez l'ordinateur et débranchez tous les câbles avant de le démonter. Si l'ordinateur est équipé d'un modem, débranchez la ligne téléphonique. Si votre ordinateur portable est équipé d'une batterie externe et amovible, retirez cette dernière.**

Dans le cas contraire, vous risquez de provoquer une électrocution.

## **Stockage et déplacements**

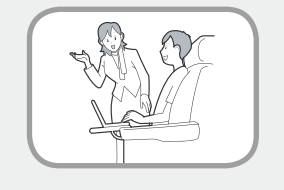

**Respectez les consignes du lieu où vous vous trouvez (par ex. dans un avion, un hôpital, etc.) lorsque vous utilisez un périphérique de communication sans fil (LAN sans fil, Bluetooth, etc.).**

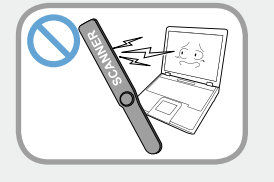

**Evitez d'exposer les lecteurs à des champs magnétiques. Les appareils de sécurité à champ magnétique incluent notamment les portiques de sécurité et les détecteurs de métaux des aéroports.**

**Les appareils de sécurité des aéroports contrôlant les bagages, tels que les tapis roulants, utilisent des rayons X à la place du magnétisme et n'endommagent pas les lecteurs.**

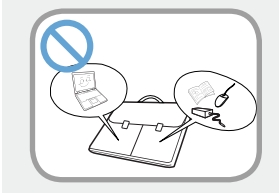

**Lorsque vous transportez l'ordinateur portable avec d'autres produits tels que l'adaptateur, la souris, des livres, etc., veillez à ce que rien ne compresse l'ordinateur.**

Si un objet lourd compresse l'ordinateur, un point blanc ou une tache peut apparaître sur l'écran LCD. Veillez dès lors à ne pas appliquer de pression sur l'ordinateur.

Il est préférable de ranger l'ordinateur dans un compartiment différent des autres objets.

## **1. Consignes de sécurité 1. Consignes de sécurité**

## **Attention**

**Le non-respect des instructions accompagnées de ce symbole peut entraîner des blessures légères ou endommager l'appareil.**

### **Installation**

#### **Ne bloquez pas les ports (orifices), les aérations, etc. de l'appareil et n'y insérez aucun objet.**

Un composant endommagé à l'intérieur de l'ordinateur peut causer une électrocution ou un incendie.

#### **Un composant endommagé à l'intérieur de l'ordinateur peut causer une électrocution ou un incendie.**

Dans le cas contraire, la température intérieure de l'ordinateur pourrait augmenter et l'ordinateur risque de mal fonctionner ou de s'arrêter.

#### **Ne placez pas d'objet lourd sur l'appareil.**

Cela risque de poser problème à l'ordinateur. En outre, cet objet pourrait tomber et blesser quelqu'un ou endommager l'ordinateur.

### **Utilisation des batteries**

#### **Mettez les batteries usées au rebut de façon appropriée.**

- Elles peuvent déclencher un incendie ou une explosion.
- La procédure de mise au rebut de batteries peut varier d'un pays à l'autre et d'une région à l'autre. Mettez les batteries usées au rebut de façon appropriée.

#### **Ne lancez pas les batteries, ne les démontez pas et ne les immergez pas dans l'eau.**

Cela pourrait provoquer des blessures, un incendie ou une explosion.

#### **Utilisez uniquement des batteries agréées par Samsung Electronics.**

Dans le cas contraire, vous risquez de déclencher une explosion.

#### **Lorsque vous stockez ou déplacez des batteries, évitez de les mettre en contact avec des objets en métal tels que des clés de voiture ou des trombones.**

Un contact avec du métal peut entraîner un courant excessif et une température élevée, ce qui pourrait endommager les batteries ou provoquer un incendie.

#### **Respectez les instructions du manuel pour charger les batteries.**

Dans le cas contraire, vous risquez de provoquer une explosion ou un incendie et d'endommager l'appareil.

#### **Ne faites pas chauffer pas le produit (ou la batterie) et ne l'exposez pas à la chaleur (p. ex. à l'intérieur d'un véhicule en été).**

Elles pourraient déclencher un incendie ou une explosion.

## **15 Consignes de sécurité**

## **Attention**

**Le non-respect des instructions accompagnées de ce symbole peut entraîner des blessures légères ou endommager l'appareil.**

### **Utilisation de l'ordinateur**

#### **Ne placez pas de bougie, de cigare allumé, etc. au-dessus ou sur l'appareil.**

Vous risquez de déclencher un incendie.

#### **Utilisez une prise murale ou une prise multiple connectée à la terre.**

Dans le cas contraire, vous risquez de provoquer une électrocution.

#### **Prenez soin de faire tester l'appareil par un technicien d'entretien et de sécurité après toute réparation.**

Les Centres de Réparation Samsung agrées réaliseront les vérifications de sécurité après une réparation.

L'utilisation d'un appareil réparé non testé peut provoquer une électrocution ou un incendie.

#### **En cas d'orage, éteignez immédiatement l'ordinateur, débranchez le cordon d'alimentation de la prise murale et n'utilisez pas de modem ou de téléphone.**

Vous risquez de recevoir une électrocution ou de provoquer un incendie.

#### **Ne posez pas votre ordinateur ni l'adaptateur secteur sur vos genoux ou sur une surface molle.**

Si la température de l'ordinateur augmente, vous risquez de vous brûler.

#### **Branchez uniquement des périphériques agréés aux connecteurs ou aux ports de l'ordinateur.**

Dans le cas contraire, vous risquez de provoquer une électrocution et un incendie.

#### **Fermez l'écran LCD uniquement après avoir vérifié que l'ordinateur portable est éteint.**

Dans le cas contraire, la température pourrait augmenter et cela pourrait surchauffer et déformer l'appareil.

#### **N'appuyez pas sur le bouton d'éjection alors que le lecteur de CD-ROM fonctionne.**

Vous risquez de perdre des données et aussi de causer des blessures par l'éjection inopinée de la disquette ou du disque.

#### **Prenez soin de ne pas faire tomber l'appareil lors de son utilisation.**

Cela pourrait provoquer des blessures ou des pertes de données.

#### **Ne connectez pas l'antenne à des mécanismes électriques tels que la prise murale.**

Vous risquez une électrocution.

#### **Lorsque vous manipulez les pièces d'un ordinateur, respectez les consignes du manuel fourni avec ces pièces.**

Dans le cas contraire, vous risquez d'endommager l'appareil.

## **Consignes de sécurité**

## **Attention**

**Le non-respect des instructions accompagnées de ce symbole peut entraîner des blessures légères ou endommager l'appareil.**

**Si l'ordinateur dégage de la fumée ou si vous sentez une odeur de brûlé, débranchez la fiche d'alimentation de la prise murale et contactez immédiatement un centre de service. Si votre ordinateur portable est équipé d'une batterie externe et amovible, retirez cette dernière.**

Vous risquez de déclencher un incendie.

#### **N'utilisez pas un CD endommagé ou modifié.**

Vous risquez d'endommager l'appareil ou de vous blesser.

#### **N'insérez pas vos doigts dans l'emplacement de la carte PC.**

Vous risquez de vous blesser ou de recevoir une électrocution.

#### **Nettoyez l'ordinateur à l'aide d'une solution prévue à cet effet, puis utilisez l'ordinateur uniquement lorsqu'il est entièrement sec.**

Dans le cas contraire, vous pouvez provoquer une électrocution ou un incendie.

**La méthode d'éjection de secours d'un disque à l'aide d'un trombone ne doit pas être employée lorsque le disque est en marche. Assurez-vous d'utilisez le dispositif d'éjection de secours du disque seulement lorsque le lecteur de disque optique est arrêté.**

Dans le cas contraire, vous risquez de vous blesser.

#### **N'approchez pas votre visage du lecteur de disque optique lorsqu'il fonctionne.**

Vous risquez de vous blesser en cas d'éjection inopinée.

#### **Avant l'utilisation de CD, verifiez qu'ils n'ont ni fêlures ni dommages.**

Cela pourrait endommager le lecteur et provoquer des dommages au périphérique et des blessures à l'utilisateur.

## **<sup>16</sup> <sup>17</sup> Chapitre 1. Consignes de sécurité**

## **Attention**

**Le non-respect des instructions accompagnées de ce symbole peut entraîner des blessures légères ou endommager l'appareil.**

### **Mises à niveau**

### **Touchez l'appareil ou ses pièces avec précaution.**

Vous pourriez vous blesser ou endommager l'appareil.

#### **Veillez à ne pas lancer ni laisser tomber une pièce ou un périphérique de l'ordinateur.**

Cela pourrait causer des blessures ou endommager l'appareil.

#### **Après un remontage, assurez-vous de fermer le couvercle de l'ordinateur avant de l'allumer.**

Vous risquez de subir une électrocution si votre corps touche une partie interne.

#### **Utilisez uniquement des pièces agréées par Samsung Electronics.**

Dans le cas contraire, vous risquez de provoquer un incendie ou d'endommager l'appareil.

### **Ne tentez jamais de démonter ou de réparer l'appareil vousmême.**

Vous risquez de recevoir une électrocution ou de provoquer un incendie.

**Avant de connecter un périphérique non fabriqué ou non agréé par Samsung Electronics, renseignez-vous auprès de votre centre de service.**

Vous risquez d'endommager l'appareil.

## **Stockage et déplacements**

#### **Avant de déplacer l'appareil, éteignez-le et débranchez tous les câbles.**

Dans le cas contraire, l'appareil risque d'être endommagé ou des utilisateurs pourraient trébucher sur les câbles.

#### **Si vous n'utilisez pas votre ordinateur portable pendant une longue période, déchargez la batterie et conservez-la séparément. (Pour les batteries externes et amovibles)**

La batterie sera ainsi conservée dans les meilleures conditions.

### **N'utilisez pas l'ordinateur et ne le consultez pas alors que vous conduisez un véhicule.**

Vous risquez de provoquer un accident de la circulation. Concentrez-vous sur la conduite du véhicule.

## **Consignes de sécurité**

## **Attention**

**Le non-respect des instructions accompagnées de ce symbole peut entraîner des blessures légères ou endommager l'appareil.**

### **Précautions à prendre contre la perte de données (gestion du disque dur)**

#### **Prenez soin de ne pas endommager les données conservées sur un disque dur.**

- En effet, un lecteur de disque dur est tellement sensible aux impacts externes qu'un choc risque de causer la perte des données enregistrées à sa surface.
- Soyez particulièrement prudent lorsque l'ordinateur est sous tension, car tout déplacement de l'ordinateur ou tout impact risque d'endommager les données conservées sur le disque dur.
- La société n'est pas responsable de la perte de données sur le disque dur.

#### **Causes pouvant endommager les données d'un disque dur, ainsi que le disque dur luimême.**

- Les données peuvent être perdues par un impact externe sur le disque durant le démontage ou le montage de l'ordinateur.
- Les données peuvent être perdues lorsque l'ordinateur est mis hors tension ou réinitialisé par une coupure de courant, alors que le lecteur de disque dur fonctionne.
- Les données peuvent être perdues et irrécupérables en raison d'une infection de l'ordinateur par un virus.
- Les données peuvent être perdues si l'ordinateur est mis hors tension alors qu'un programme est en cours d'exécution.
- Le déplacement de l'ordinateur ou un impact alors que le lecteur de disque dur fonctionne peut corrompre les fichiers ou créer des secteurs défectueux sur le disque dur.

#### **Afin d'éviter les pertes de données causées par un lecteur de disque dur endommagé, vous devez sauvegarder vos données fréquemment.**

<span id="page-19-0"></span>Il est très important de se placer dans une posture correcte pour éviter tout dommage physique.

Les instructions suivantes décrivent la posture appropriée à l'utilisation d'un ordinateur, d'après les résultats d'études ergonomiques. Lisez-les et respectez-les scrupuleusement lors de l'utilisation de l'ordinateur.

Autrement, la probabilité de troubles musculo-squelettiques dus à des mouvements répétés risque d'augmenter et de causer de sérieux dommages physiques.

- Les instructions contenues dans ce manuel s'appliquent à un utilisateur moyen.
- Si vous présentez des cas particuliers, vous devez adapter ces recommandations à vos propres besoins.
- **Posture correcte**

### **Réglez la hauteur des bureaux et des sièges selon votre taille.**

Lorsque vous vous asseyez sur la chaise de bureau et placez vos mains sur le clavier, vos bras doivent former un angle droit.

Réglez la hauteur de la chaise afin que vos talons reposent confortablement sur le sol.

- Utilisez l'ordinateur uniquement en position assise et non couchée.
- Ne posez pas l'ordinateur sur vos genoux. Si la température de l'ordinateur augmente, vous risquez de vous brûler.
- Lorsque vous tapez sur le clavier, votre poignet doit rester droit.
- Utilisez une chaise de bureau munie d'un dossier confortable.
- Lorsque vous êtes assis sur la chaise de bureau, le centre de gravité de vos jambes doit se trouver au-dessus de vos pieds et non au-dessus de la chaise.
- Si vous avez besoin de téléphoner tout en utilisant l'ordinateur, mettez un casque téléphonique. N'utilisez pas l'ordinateur tout en coinçant le téléphone contre votre épaule ; cela affecterait votre posture.
- Conservez les accessoires dont vous avez fréquemment besoin pour votre travail à portée de main, afin de pouvoir les atteindre facilement.

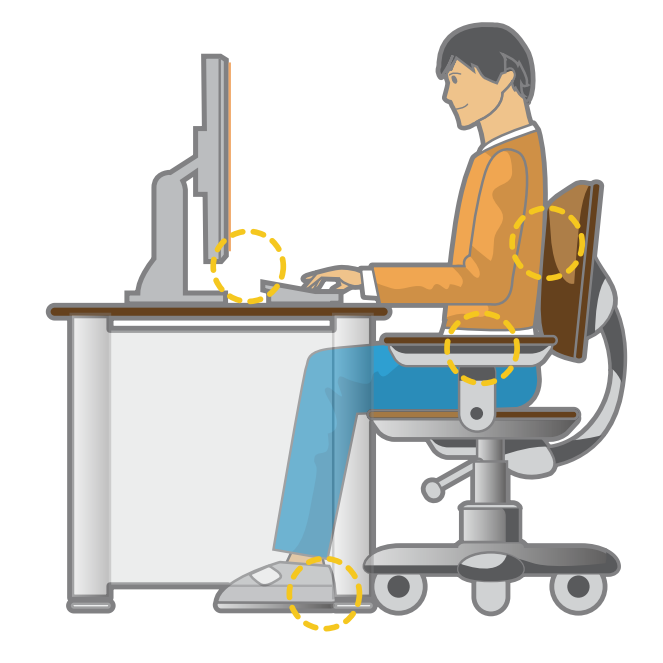

## **Posture correcte durant l'utilisation de l'ordinateur Chapitre 1.** Chapitre 1. **Chapitre 1.** 20

#### **Position des yeux**

**Placez l'écran au moins à 50 cm de vos yeux.**

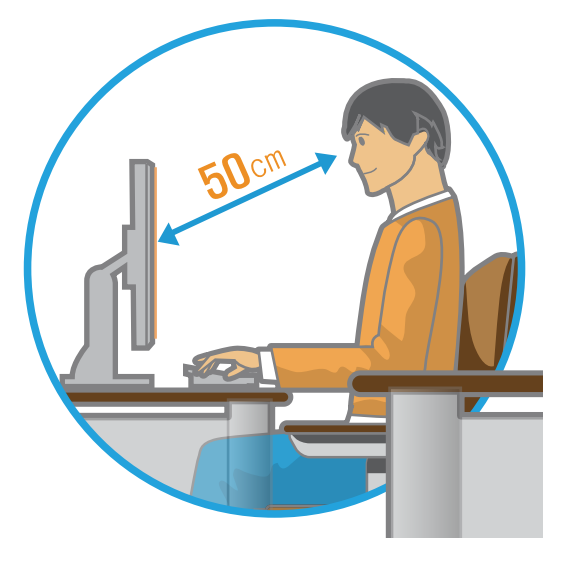

- Réglez la hauteur de l'écran afin que son bord supérieur soit à la même hauteur que vos yeux ou légèrement en dessous.
- Evitez un réglage trop brillant de l'affichage.
- Conservez l'écran dans un parfait état de propreté.
- Si vous portez des lunettes, nettoyez-les avant d'utiliser l'ordinateur.
- Si vous devez saisir à l'aide du clavier un contenu imprimé, placez les feuilles sur un support fixe afin qu'elles soient presque à la même hauteur que l'écran.

### **Position des mains**

**Vos bras doivent rester à angle droit, comme illustré.**

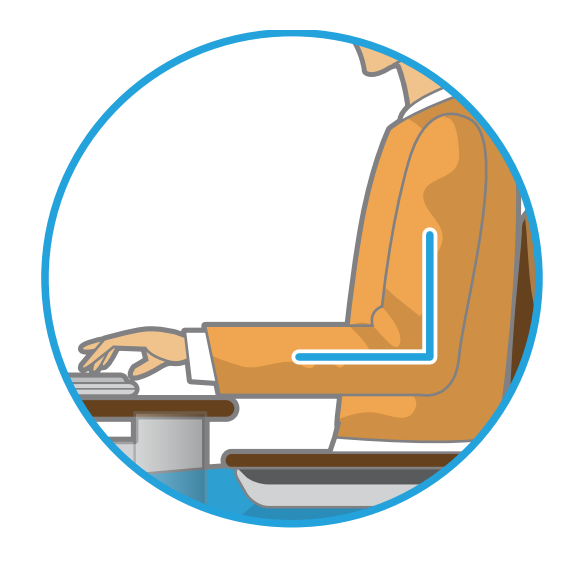

- Vos avant-bras doivent rester droits.
- Ne placez pas les paumes de vos mains sur le clavier lors de la saisie.
- Ne vous crispez pas sur la souris.
- N'appuyez pas sur le clavier, le touchpad ou la souris avec une force excessive.
- Si vous utilisez l'ordinateur durant de longues périodes, il est recommandé d'y connecter un clavier et une souris externe.

### **Contrôle du volume (casques et haut-parleurs)**

**Avant d'écouter de la musique, vérifiez le niveau du volume.**

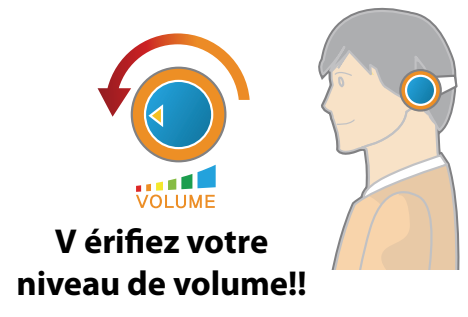

- Avant de mettre un casque, vérifiez que le niveau de volume n'est pas trop élevé.
- Il n'est pas recommandé d'utiliser un casque pendant de longues périodes.
- Toute variation par rapport aux paramètres par défaut de l'égaliseur peut provoquer une déficience auditive.
- Le paramètre par défaut peut être modifié lors des mises à jour du logiciel et du pilote sans nécessiter votre intervention. Vérifiez le paramètre par défaut de l'égaliseur avant de l'utiliser pour la première fois.

### **Gestion du temps (pauses)**

• Si vous devez travailler sur ordinateur durant plus d'une heure, faites une pause d'au moins 10 minutes après 50 minutes d'activité.

### **Eclairage**

- N'utilisez pas l'ordinateur dans des lieux sombres. Le niveau d'éclairage nécessaire pour se servir d'un ordinateur doit être le même que pour lire un livre.
- Un éclairage indirect est recommandé. Utilisez un rideau pour éviter tout reflet sur l'écran.

### **Conditions d'utilisation**

- N'utilisez pas l'ordinateur dans des lieux chauds et humides.
- Respectez les plages de températures et de taux d'humidité spécifiées dans le guide de l'utilisateur.

## <span id="page-22-0"></span>**Présentation Chapitre 1. Chapitre 1. Chapitre 1. Chapitre 1. Chapitre 1. Chapitre 1. Chapitre 1. Chapitre 1. Conserver 22**

### **Vue de face**

- Les illustrations utilisées pour le capot et le corps principal dans le manuel de l'utilisateur étant celles du modèle représentatif de chaque série, les couleurs et l'aspect des images peuvent différer de l'apparence réelle du produit en fonction du modèle.
- La couleur et l'aspect réels de l'ordinateur peuvent différer des images utilisées dans ce manuel.

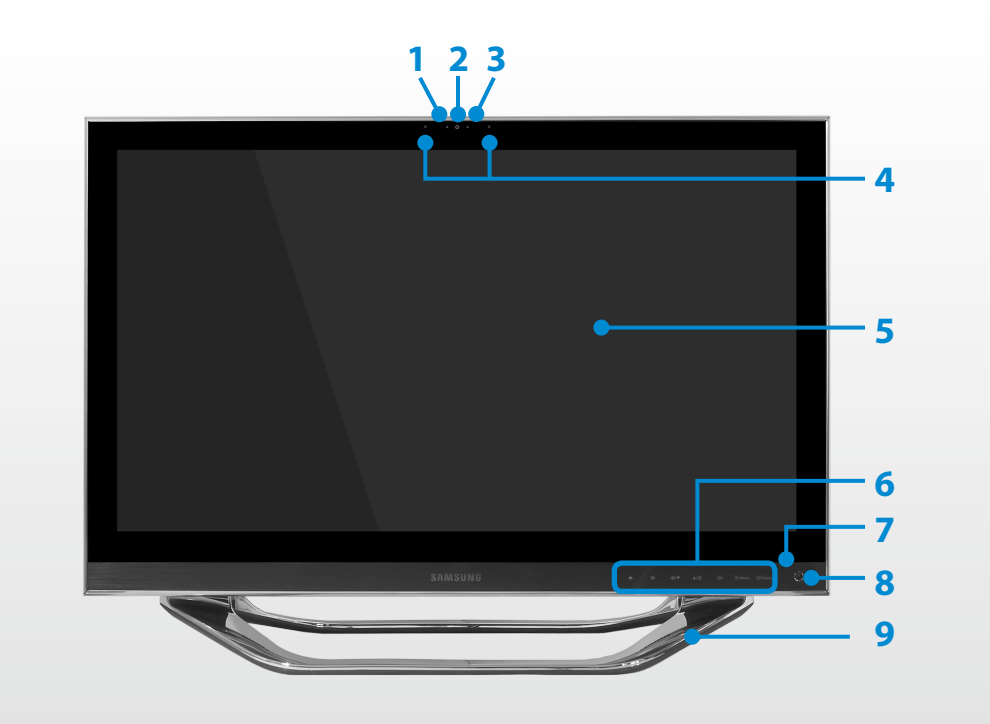

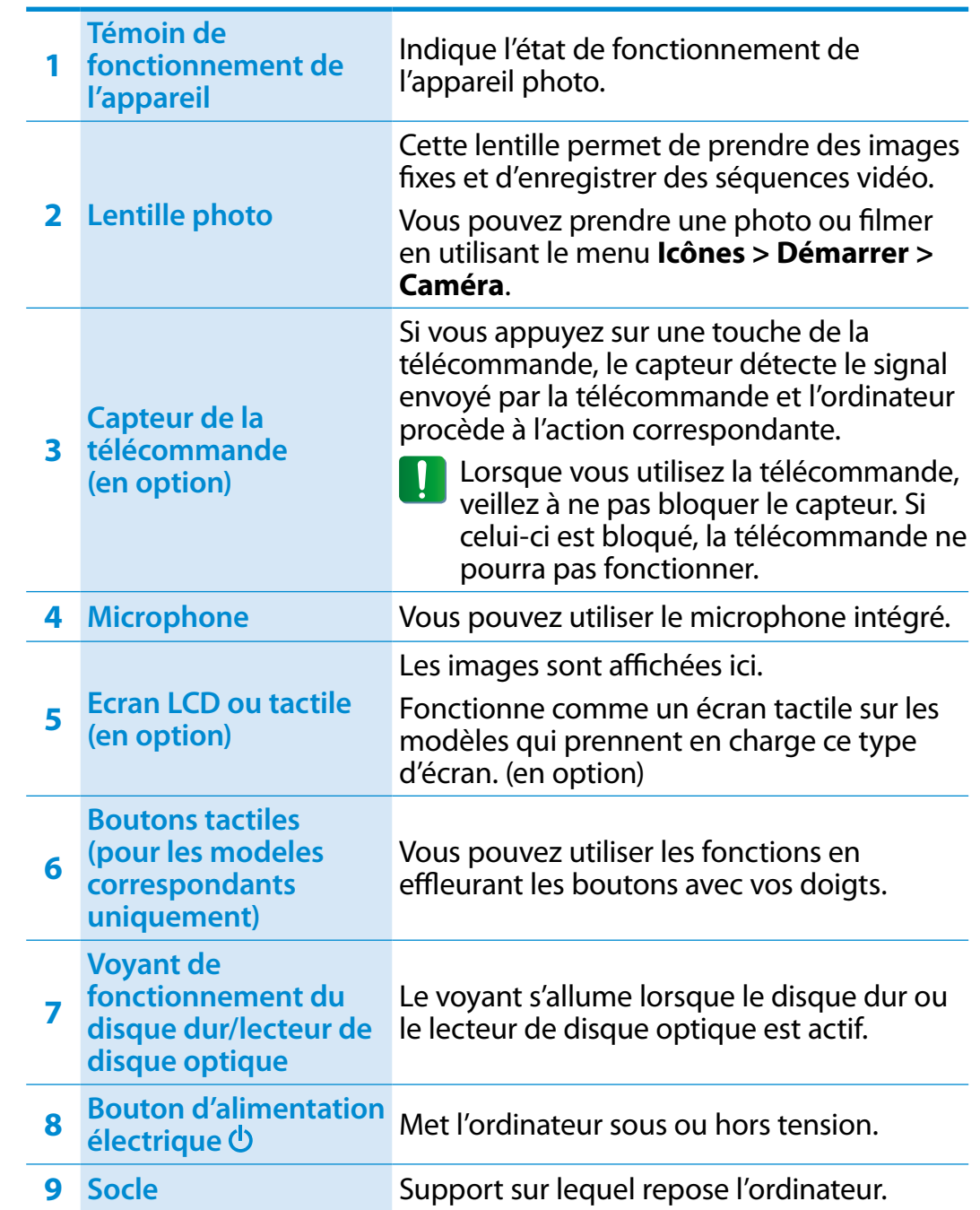

## **Présentation Chapitre 1. 23 Chapitre 1. 23**

## **Boutons tactiles (for corresponding models only)**

- Certains boutons tactiles ne sont pas disponibles sur tous les modèles.
	- Les boutons **Menu, Paramètres de l'écran** et **Réglage du volume** sont seulement pris en charge en **Mode moniteur**.

Si vous touchez le capteur, le bouton tactile fonctionne.

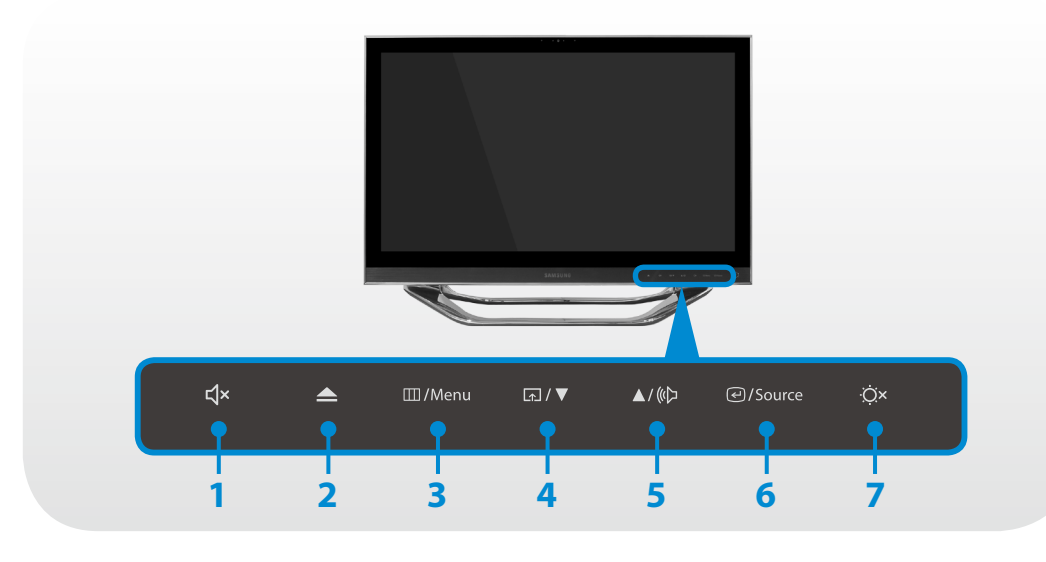

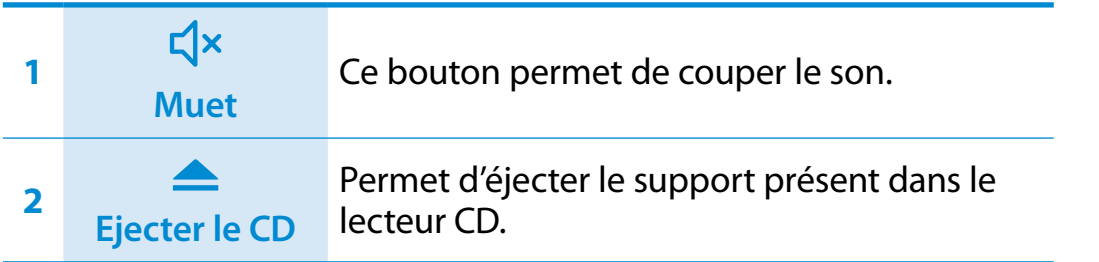

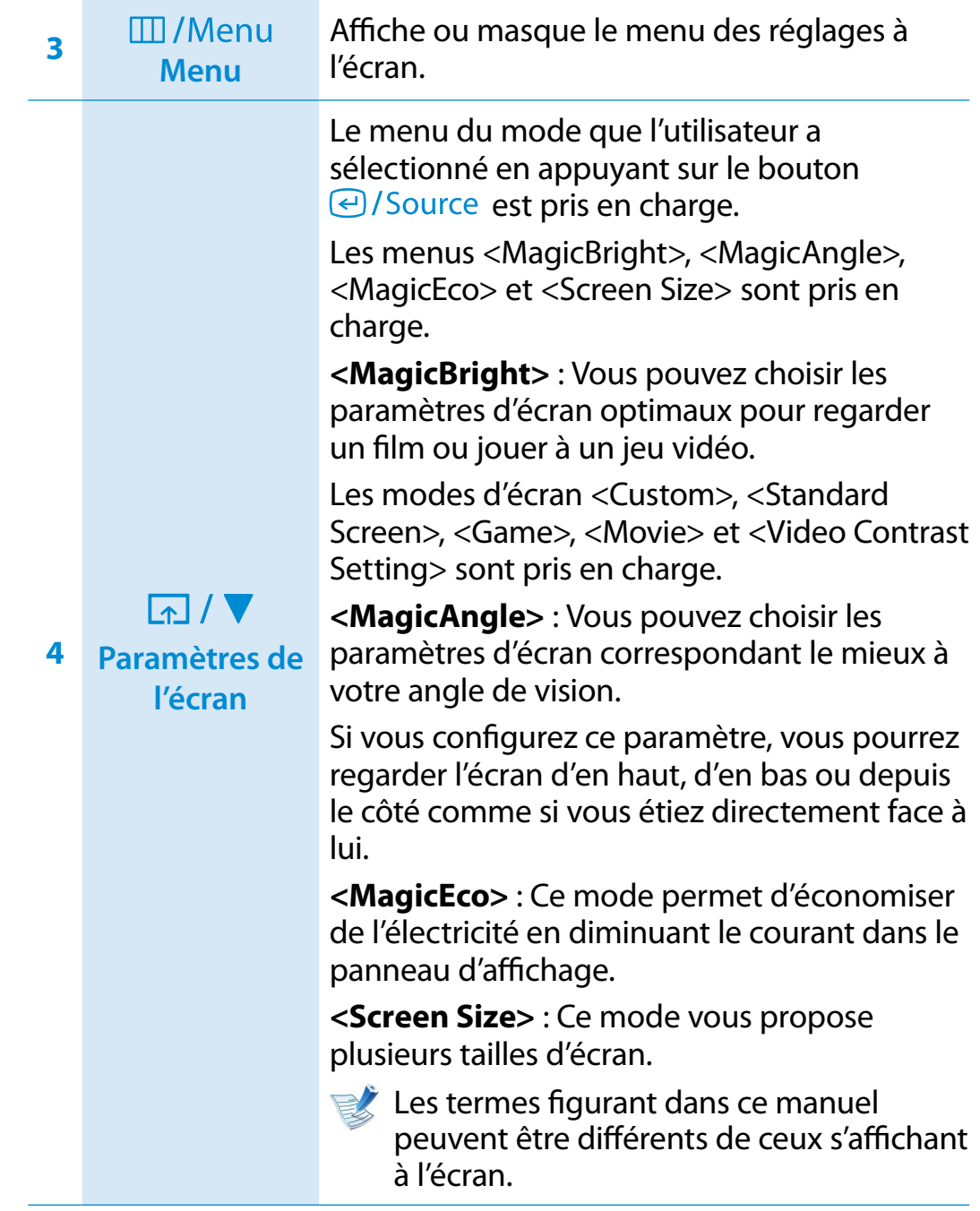

## **Présentation Chapitre 1. Chapitre 1. Chapitre 1. Chapitre 1. Chapitre 1. Chapitre 1. Chapitre 1. CAPITRE 1. CAPITRE 1. CAPITRE 1. CAPITRE 1. CAPITRE 1. CAPITRE 1. CAPITRE 1. CAPITRE 1. CAPI**

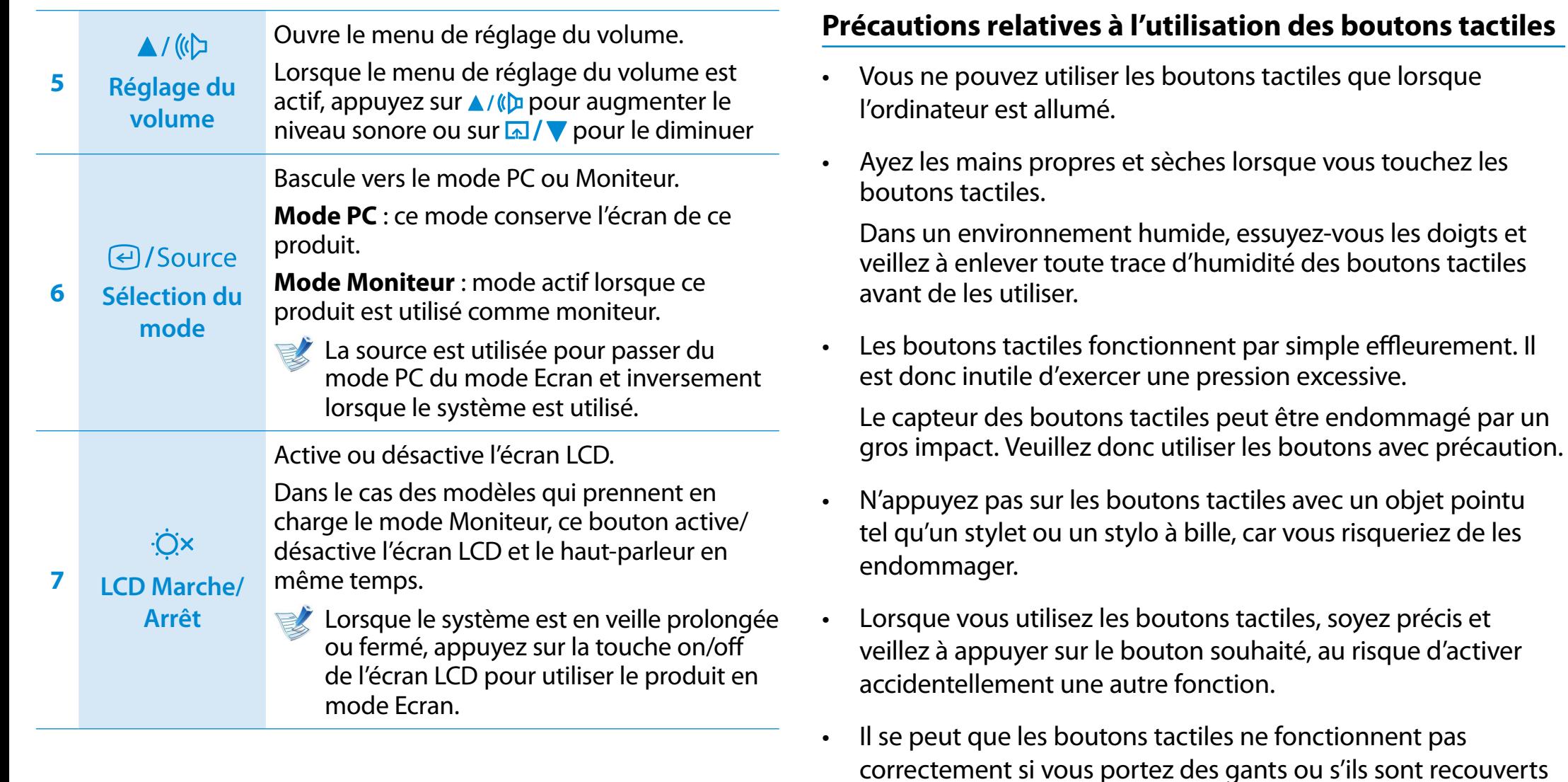

• Si un objet conducteur, tel qu'une pièce métallique, entre en contact avec les boutons tactiles, il se peut que ces derniers ne fonctionnent pas correctement. Vous devez donc veiller à éviter tout contact avec ce type d'objet.

d'une protection plastique ou autre

## **Présentation Chapitre 1. Chapitre 1. Chapitre 1. Chapitre 1. Chapitre 1. Chapitre 1. Chapitre 1. Chapitre 1. Chapitre 1. Chapitre 1. Constant 1. Constant 1. Constant 1. Constant 1. Constant 1**

## **Vue de droite**

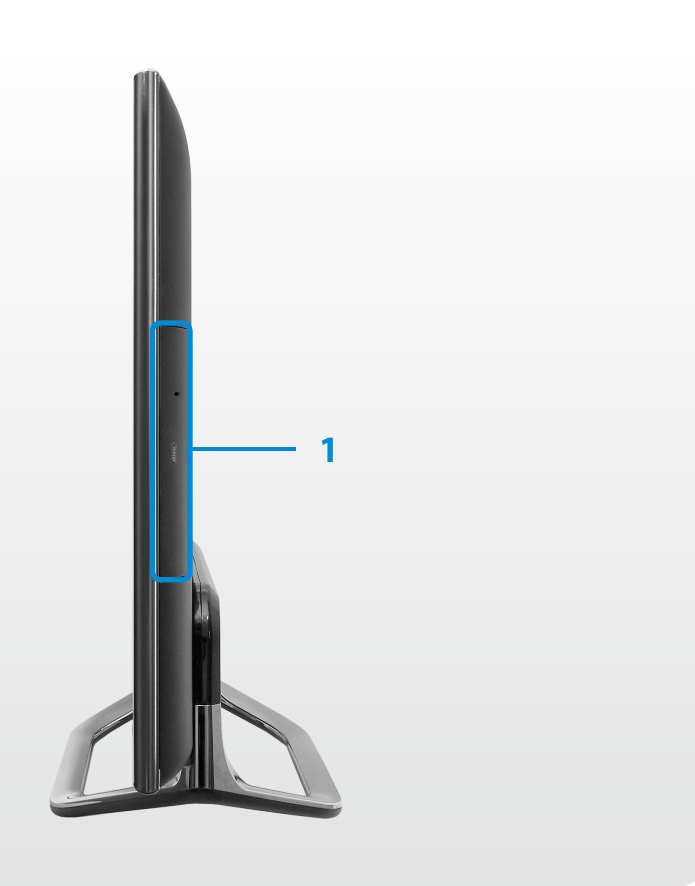

**1**

**Lecteur de CD** 

**(en option)**

**(ODD)**

Lit les titres de CD ou DVD.

Un lecteur CD est facultatif. Les caractéristiques du lecteur installé peuvent varier selon les spécifications du modèle.

Les disques Blu-ray ne peuvent être lus que sur un lecteur de DVD compatible Blu-Ray. Le programme Power DVD peut être utilisé pour lire du contenu Blu-ray.

## **Présentation Chapitre 1. Chapitre 1. Chapitre 1. Chapitre 1. Chapitre 1. Chapitre 1. Chapitre 1. Chapitre 1. Chapitre 1. Chapitre 1. Chapitre 1. Chapitre 1. Chapitre 1. Contra 0. Contra 0.**

### **Vue de gauche**

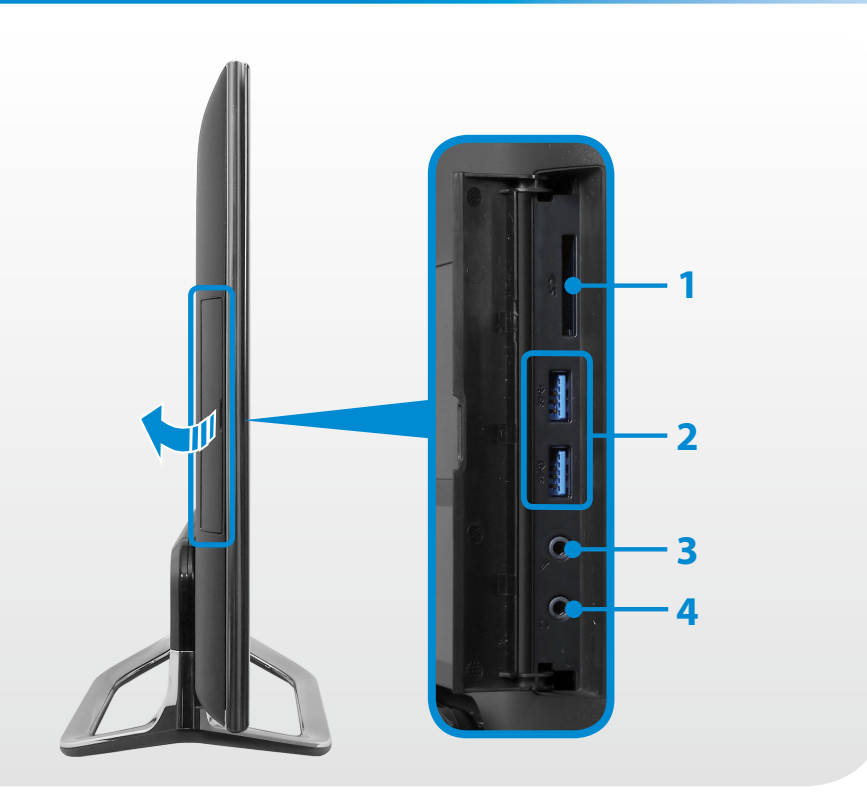

#### **Qu'est-ce qu'un port USB rechargeable?**

- Prise en charge de fonctions d'accès et de recharge d'appareil USB.
- La fonction de recharge USB est prise en charge que l'alimentation soit allumée ou non.
- Charger un appareil sur un port USB rechargeable peut prendre plus de temps qu'à la normale.
- L'utilisation de la fonction USB rechargeable lorsque l'ordinateur fonctionne sur batterie réduit le temps d'utilisation de la batterie.

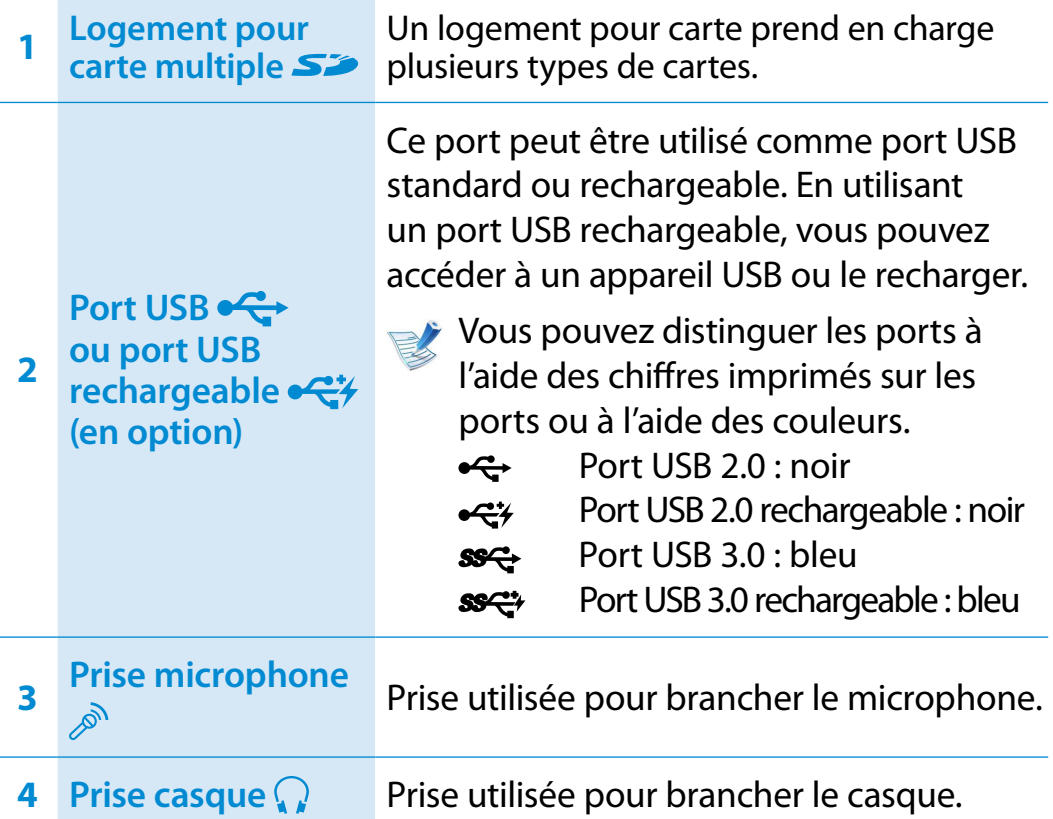

- L'utilisateur ne peut pas évaluer le statut de chargement du périphérique USB depuis l'ordinateur.
- Certains périphériques USB sont susceptibles de ne pas prendre cette fonction en charge.
- Vous pouvez **activer/désactiver** la fonction Chargeable USB en sélectionnant l'option **Settings > Gestion de l'alimentation > Charge USB**. (en option)

## **Présentation Chapitre 1. Chapitre 1. Chapitre 1. Chapitre 1. Chapitre 1. Chapitre 1. Chapitre 1. Conserverse 27**

## **Vue arrière**

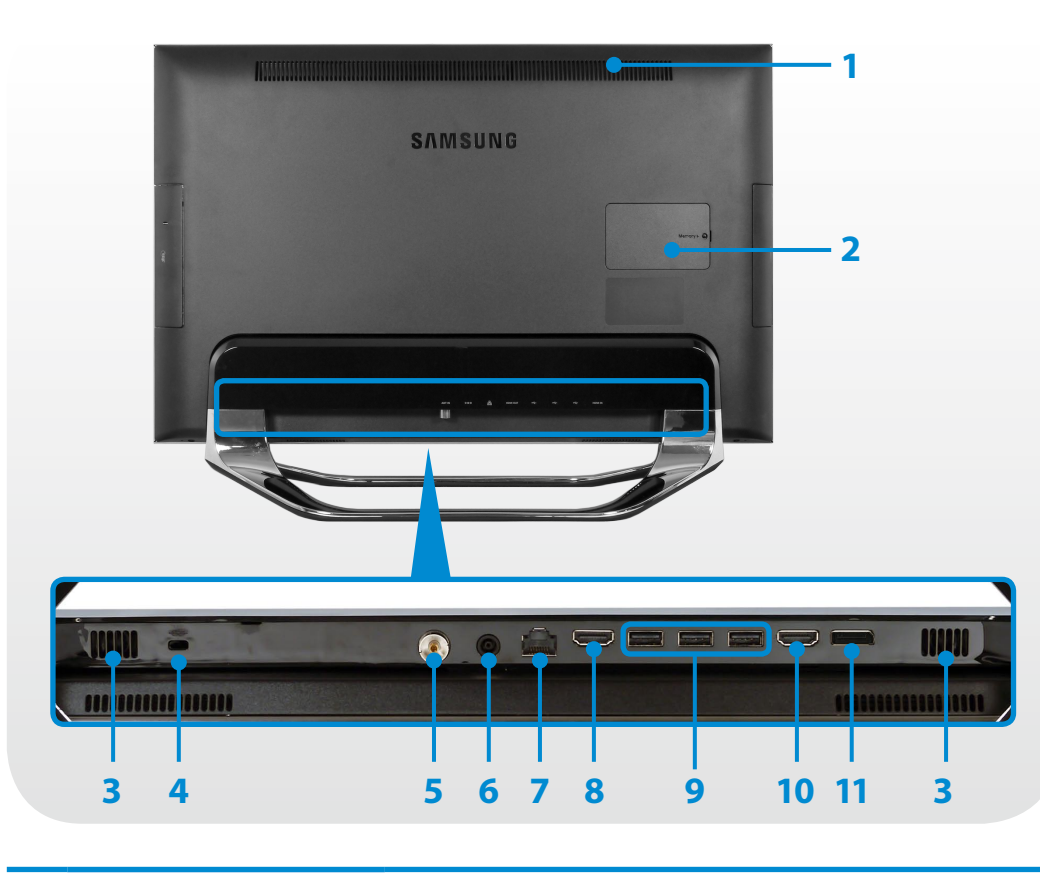

Ces orifices permettent d'évacuer la chaleur interne de l'ordinateur.

**<sup>1</sup> Sorties du ventilateur**

 Des grilles d'aération bouchées peuvent J entraîner une surchauffe de l'ordinateur. Evitez d'obturer les orifices, car cela peut s'avérer dangereux.

**<sup>2</sup> Compartiment mémoire** La mémoire principale est installée à l'intérieur du compartiment.

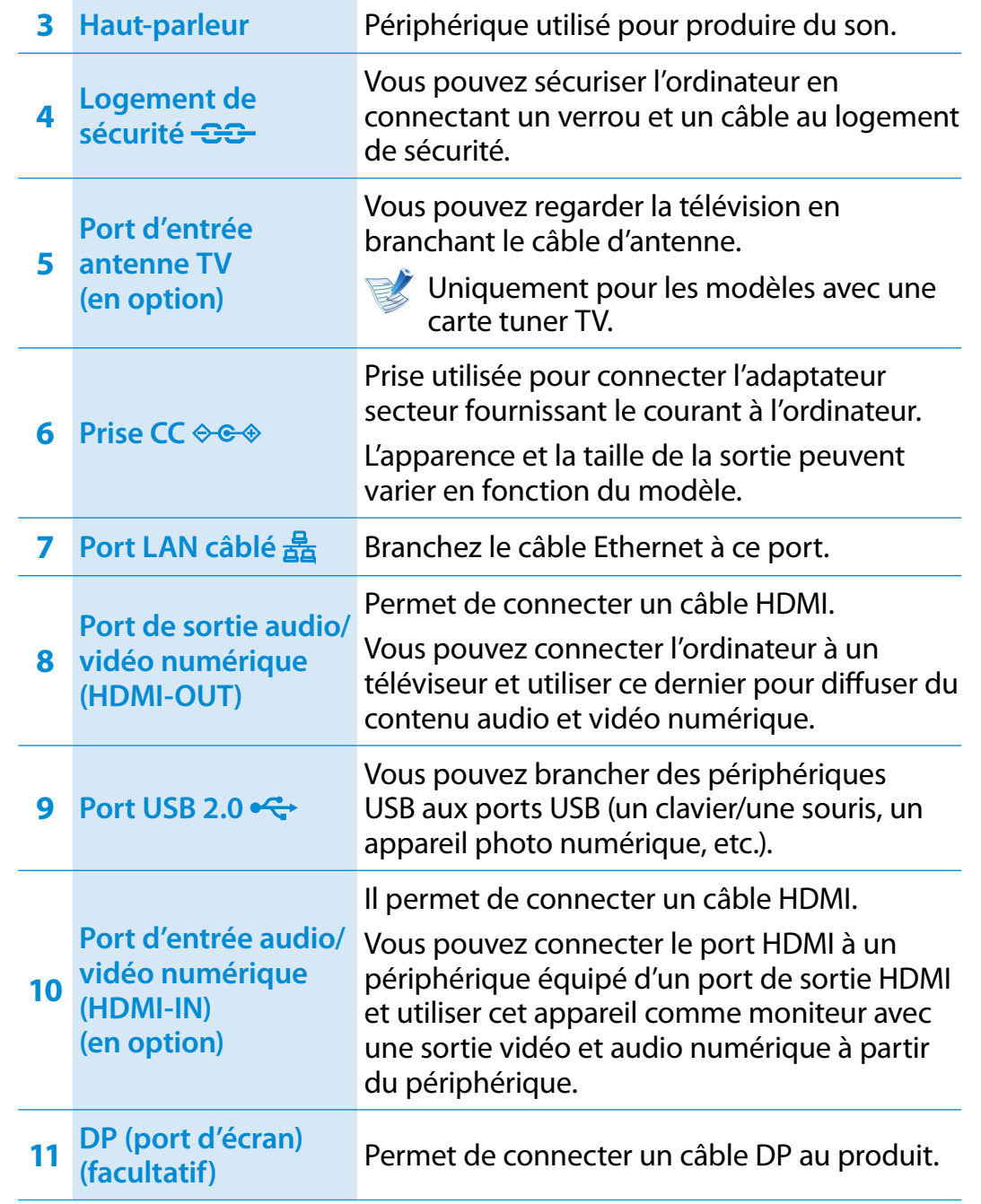

## <span id="page-28-0"></span>**28 Mise sous et hors tension de l'ordinateur Chapitre 1.** Chapitre 1. **Chapitre 1. Chapitre 1. 28**

### **Mise sous tension de l'ordinateur**

**1** Branchez l'**adaptateur secteur**.

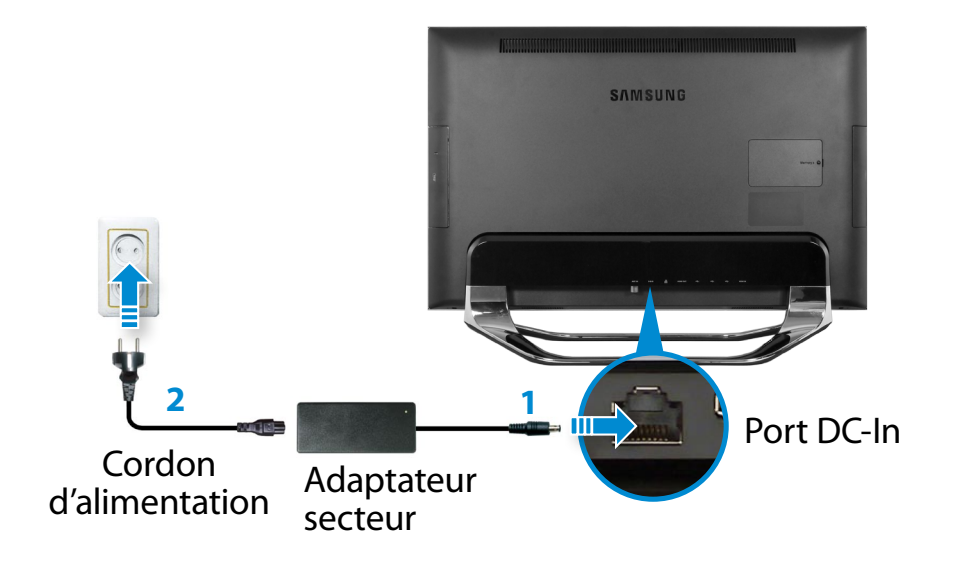

**2** Appuyez sur le **bouton d'alimentation électrique** pour allumer l'ordinateur. **Le voyant d'alimentation** est allumé lorsque l'ordinateur est sous tension.

### **À propos de l'activation de Windows**

Lors de la première mise sous tension de l'ordinateur, l'écran d'activation de Windows s'affiche.

Suivez les instructions des procédures d'activation à l'écran pour utiliser l'ordinateur.

- **Si l'écran ne s'affiche pas lorsque vous mettez l'ordinateur sous tension (pour les modeles correspondants uniquement)**
	- Appuyez sur le **bouton tactile**  $\overline{Q}$  × pour allumer l'écran  $ICD.$
	- Si le message « HDMI » s'affiche à l'écran, appuyez sur le **bouton tactile** e / Source pour faire basculer l'écran LCD vers le **mode PC**.

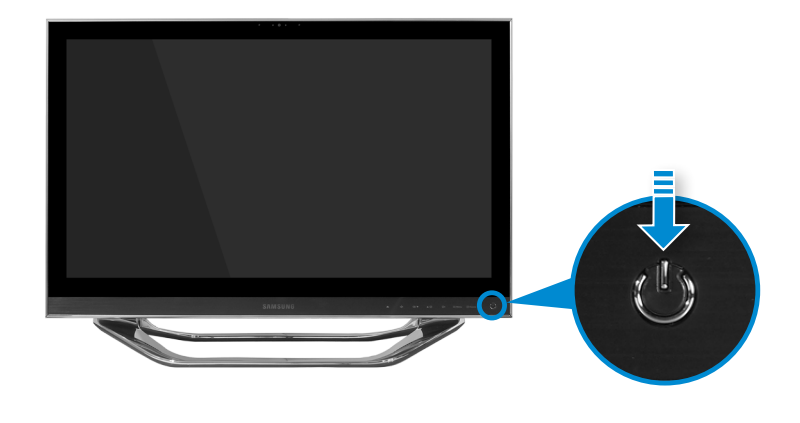

## **1. Mise sous et hors tension de l'ordinateur** en la communisme de la chapitre 1. Chapitre 1. **Chapitre 1.**

### **Mise hors tension de l'ordinateur**

- Etant donné que les procédures d'extinction de l'ordinateur diffèrent selon le système d'exploitation installé, veuillez éteindre votre ordinateur en suivant les procédures du système d'exploitation acheté.
- Sauvegardez toutes vos données avant de cliquer sur **Arrêter**.
- **1** Le menu Icônes apparaît lorsque le pointeur de la souris est placé sur le bord inférieur ou supérieur droit de l'écran.
- **2** Cliquez sur **Paramètres > Marche/Arrêt > Arréter**.

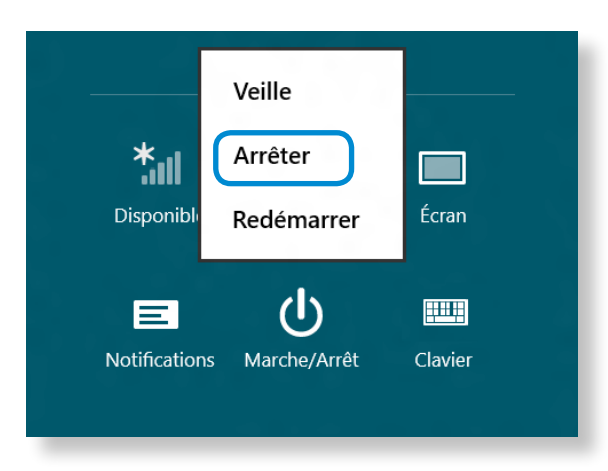

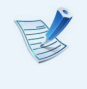

Si vous souhaitez éteindre votre ordinateur alors que vous êtes déconnecté, déverrouillez l'écran et cliquez sur **Marche/ Arrêt > Arréter**.

## **Chapitre 2. Utilisation de Windows 8**

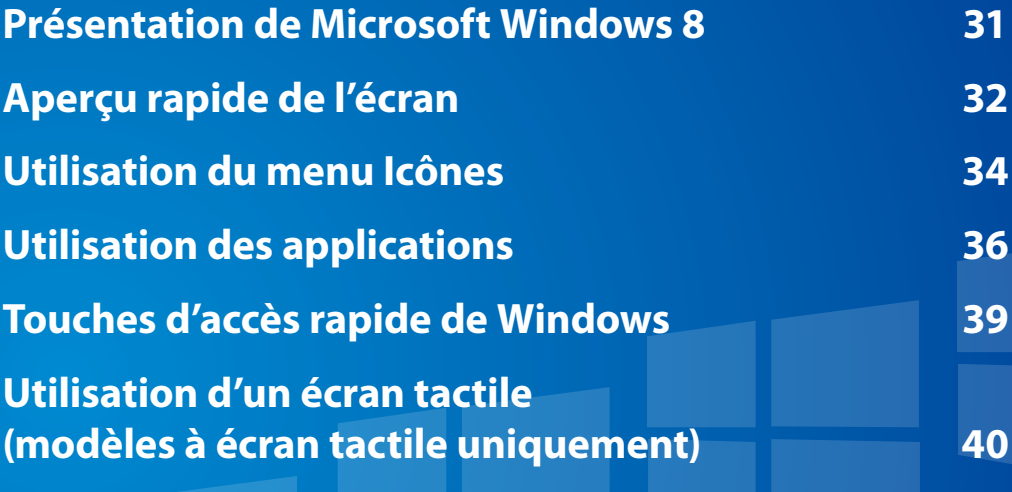

## <span id="page-31-0"></span>**Présentation de Microsoft Windows 8 Chapitre** 2 **Chapitre** 2 **Chapitre** 2 **11**

Microsoft Windows 8 (ci-après dénommé Windows) est un système d'exploitation, composant essentiel pour faire fonctionner un ordinateur.

Pour tirer pleinement parti de votre ordinateur, vous devez apprendre à l'utiliser correctement. Il est donc conseillé de consulter l'outil **Aide et support de Windows**.

- L'écran peut se présenter différemment selon le modèle et le système d'exploitation utilisés.
	- Dans la mesure où Windows 8 a été utilisé pour la préparation de ce guide, certaines instructions peuvent varier suivant la version. Le contenu de ce guide peut également être modifié sans avis préalable.
	- Les descriptions ci-dessous décrivent l'utilisation d'une souris. Pour les descriptions relatives à l'utilisation d'un écran tactile, reportez-vous à la section **Utilisation de l'écran tactile**.

### **Affichage de l'aide**

Appuyez simultanément sur les touches **F1** du clavier pour afficher l'aide.

Vous pouvez également placer le pointeur de la souris sur le bord supérieur ou inférieur droit de l'écran pour afficher le menu Icônes.

**Cliquez sur le menu Icônes > Paramètres > Aide**.

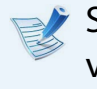

Si vous êtes connecté à Internet, vous pouvez accéder à la version la plus récente de l'aide en ligne.

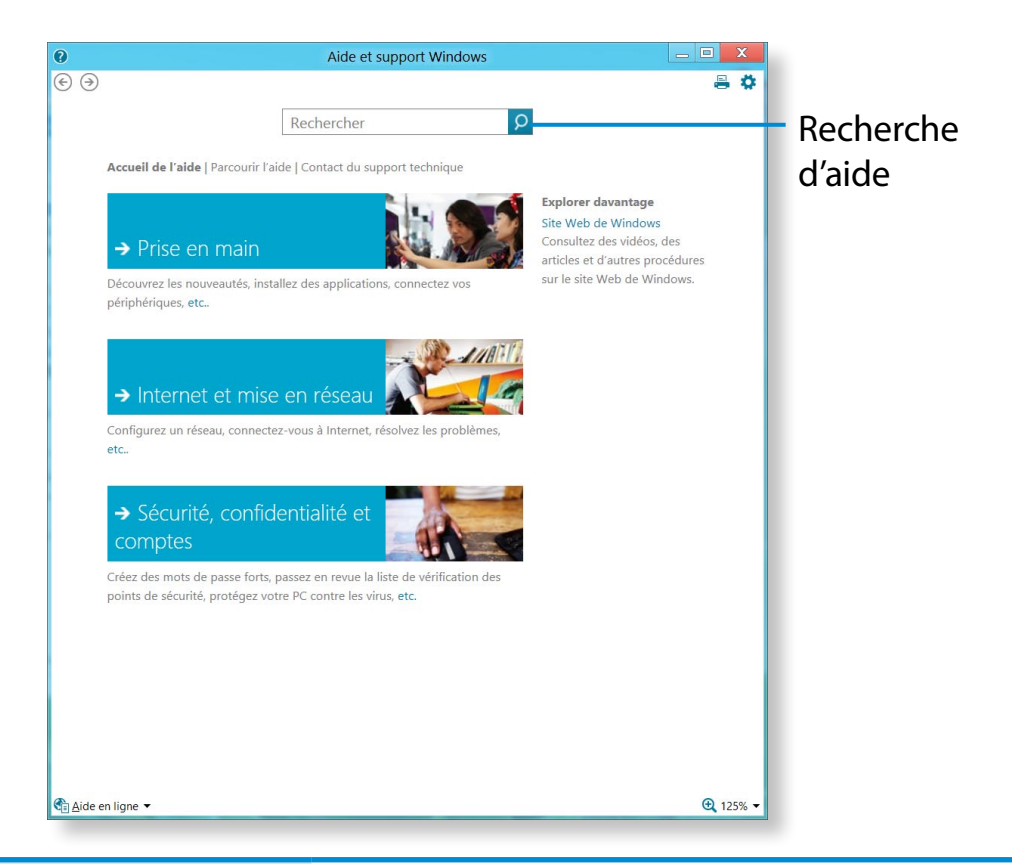

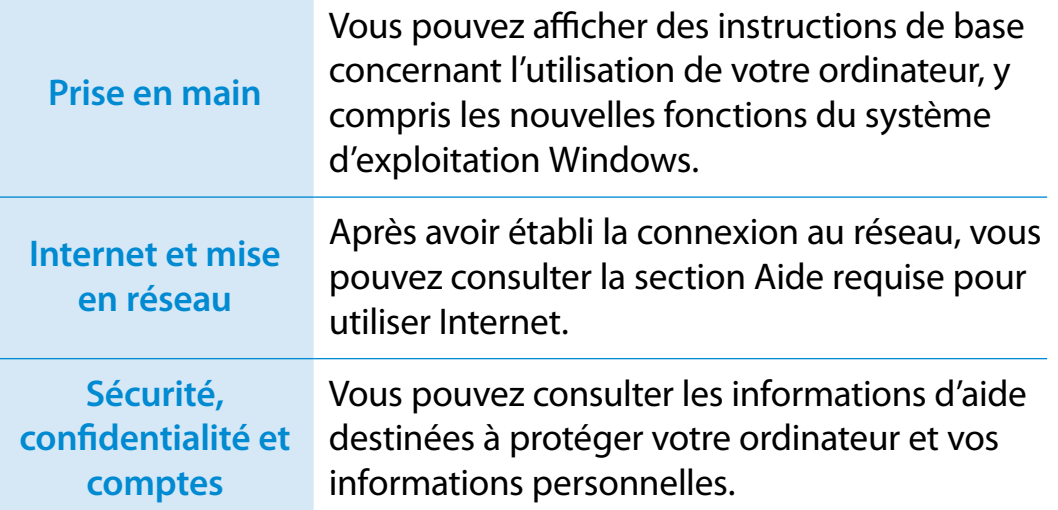

## <span id="page-32-0"></span>**<sup>32</sup> Chapitre <sup>2</sup> Aperçu rapide de l'écran Utilisation de Windows <sup>8</sup>**

Windows 8 fournit à la fois le nouveau mode **Écran d'accueil** et le mode **Bureau** du système d'exploitation existant.

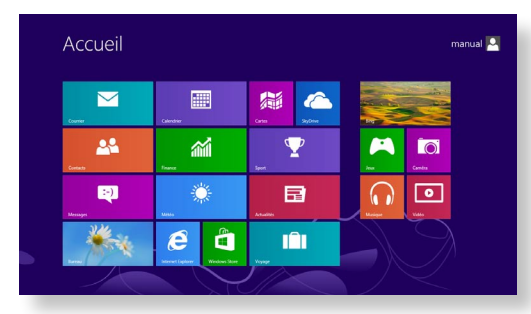

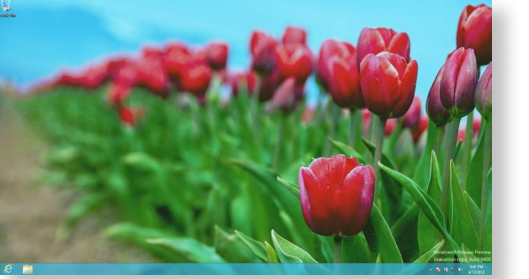

Écran d'accueil **Bureau** 

### **Écran d'accueil**

L'**écran d'accueil** s'affiche à la mise sous tension de l'ordinateur, ce qui vous permet d'utiliser les **applications** au même endroit.

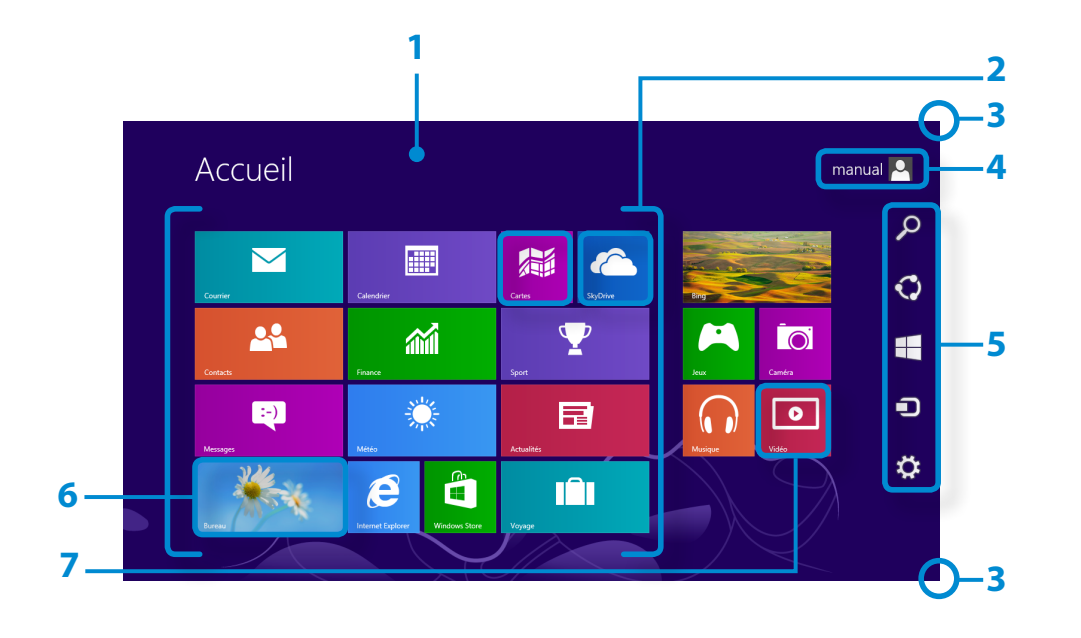

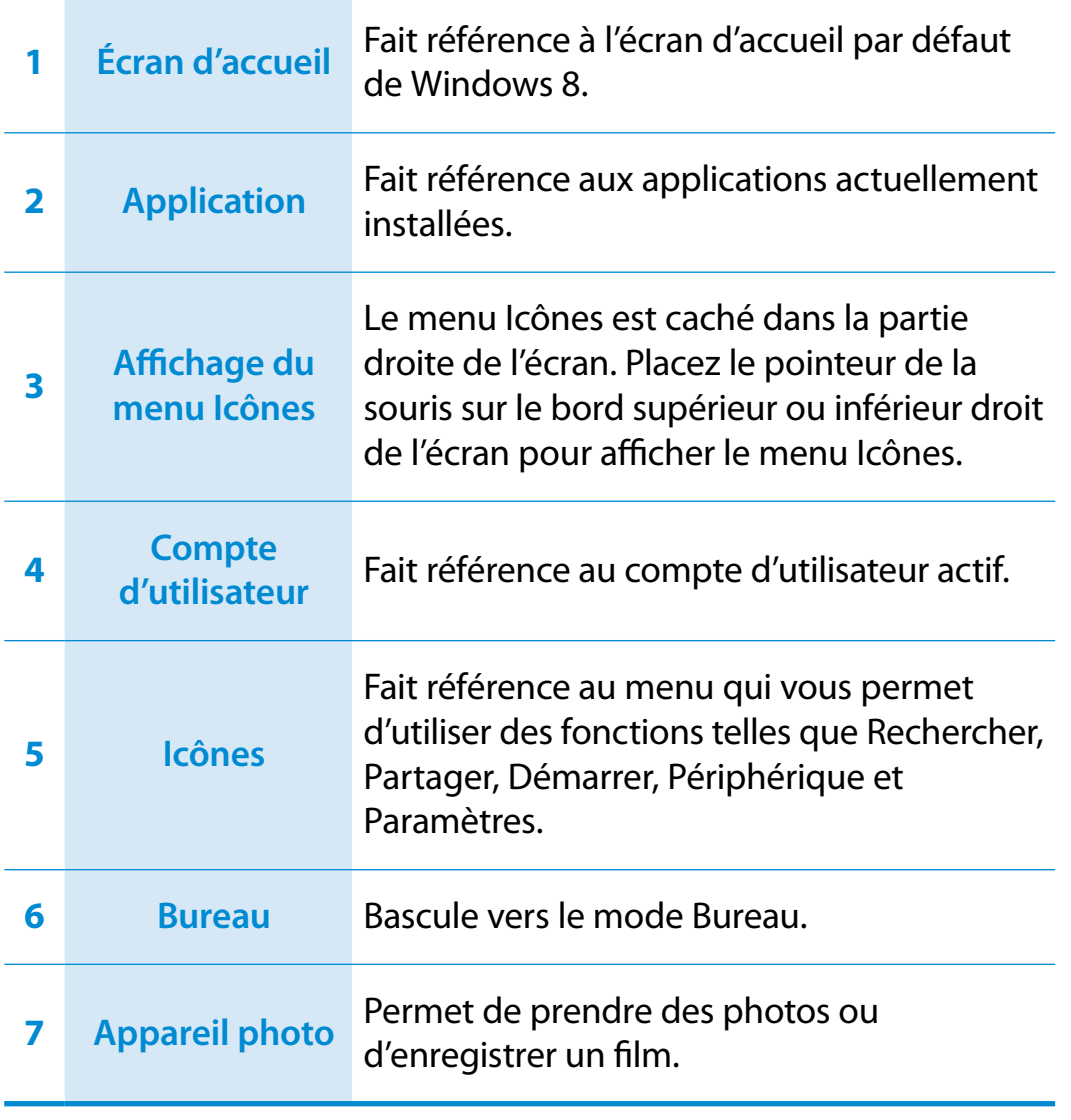

## **Aperçu rapide de l'écran Chapitre 2 Chapitre 2 Chapitre 2 33**

#### **Bureau**

**4**

Les fonctions disponibles ici sont semblables à celles fournies par le Bureau dans les précédentes versions de Windows.

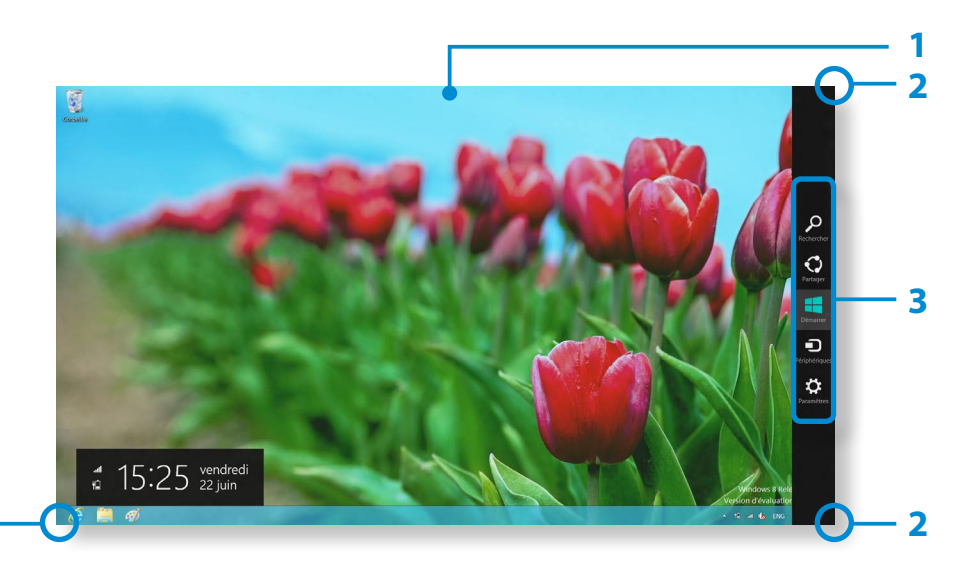

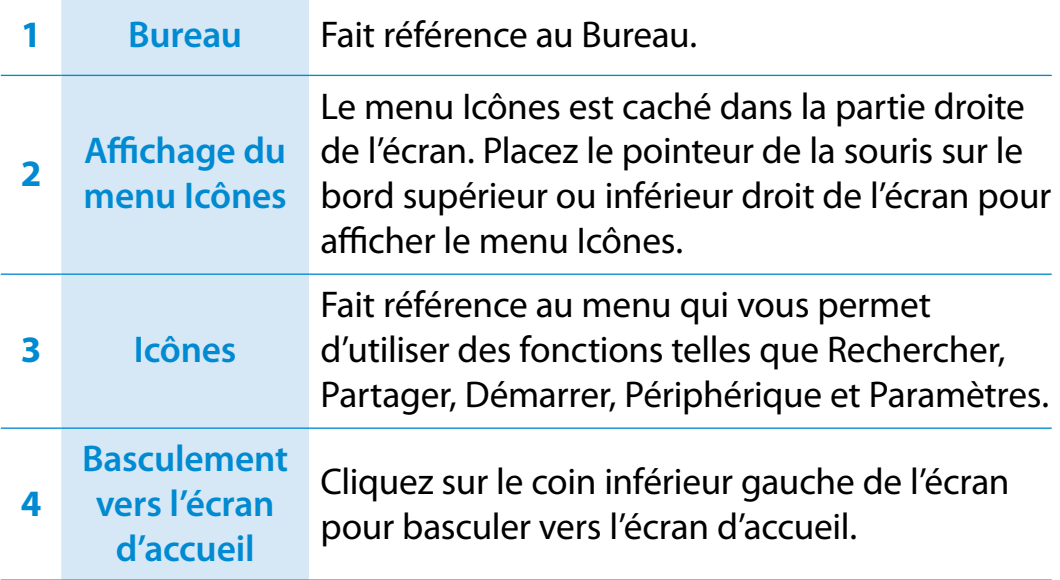

### **Affichage de documents et de fichiers**

Cliquez sur l'Explorateur Windows dans la barre de tâches du Bureau pour rechercher des documents et des fichiers.

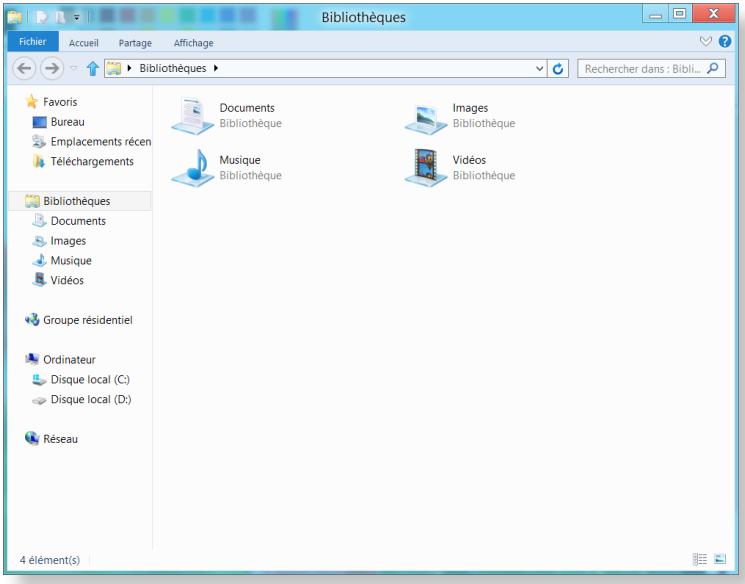

## <span id="page-34-0"></span>**Utilisation du menu Icônes**

Icônes est un nouveau type de menu qui associe le menu Démarrer au Panneau de configuration des versions existantes de Windows.

Le menu Icônes vous permet de configurer rapidement le ou les périphériques connectés à votre ordinateur, de rechercher des applications/fichiers, d'utiliser la fonction de partage, etc.

### **Activation du menu Icônes**

Si vous placez le pointeur de la souris sur le bord supérieur ou inférieur droit de l'écran, le menu **Icônes** s'affiche.

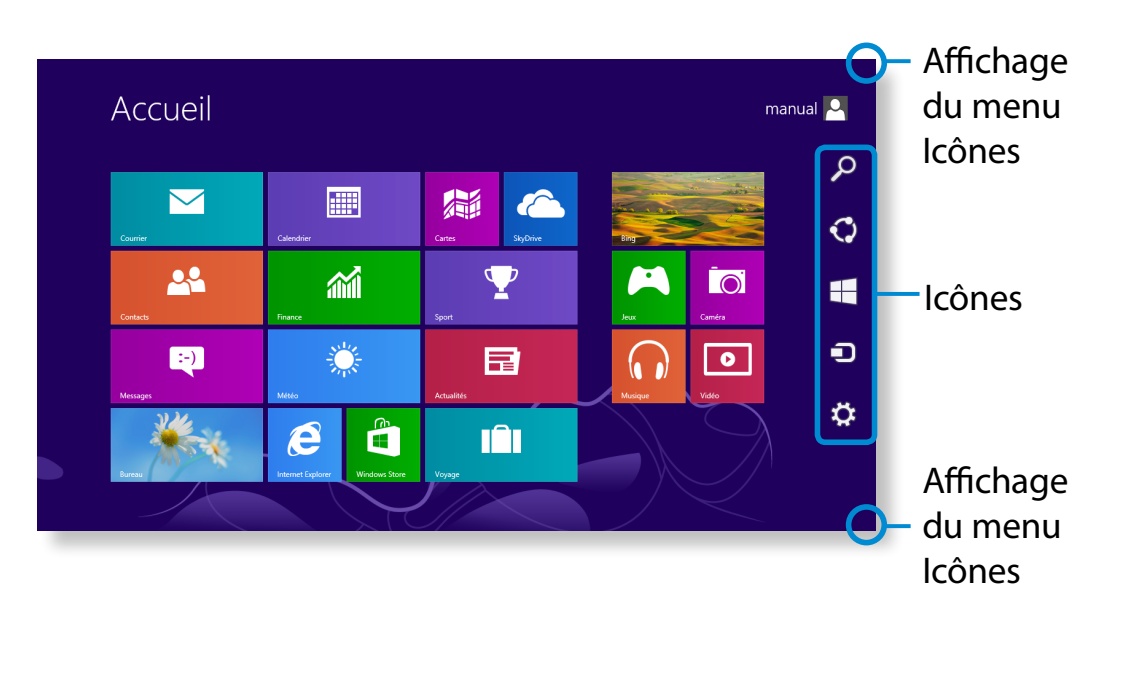

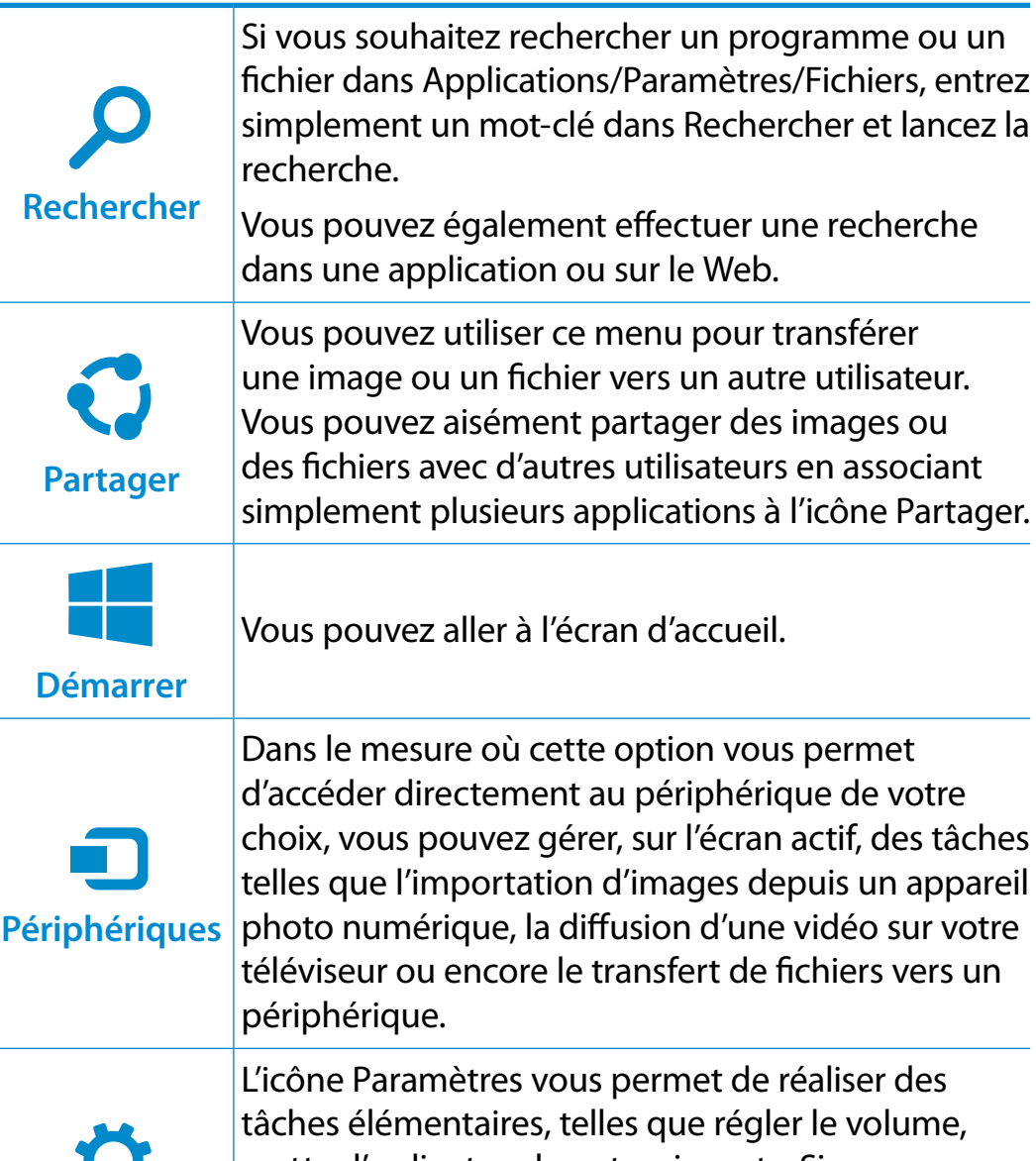

**Paramètres** 

périphérique de votre sur l'écran actif, des tâches images depuis un appareil photo d'une vidéo sur votre nsfert de fichiers vers un

d'accueil.

ermet de réaliser des que régler le volume, mettre l'ordinateur hors tension, etc. Si vous sélectionnez l'icône Paramètres alors qu'une application spécifique est en cours d'exécution, les paramètres correspondants sont affichés.

### **Modification des paramètres**

Les menus Windows fréquemment utilisés sont regroupés. Cliquez sur **Icônes > Paramètres**.

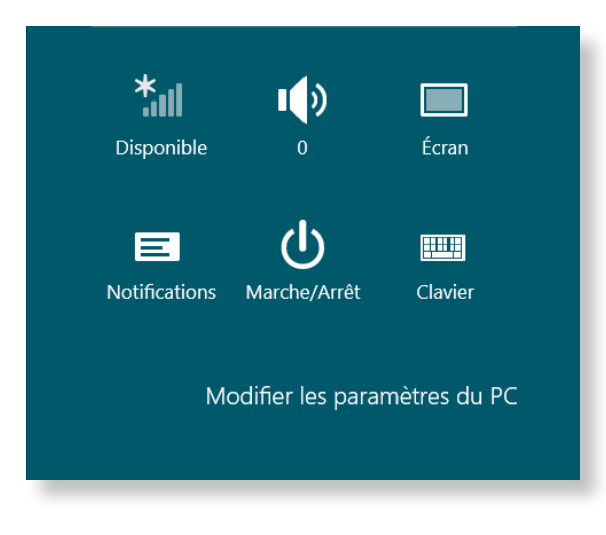

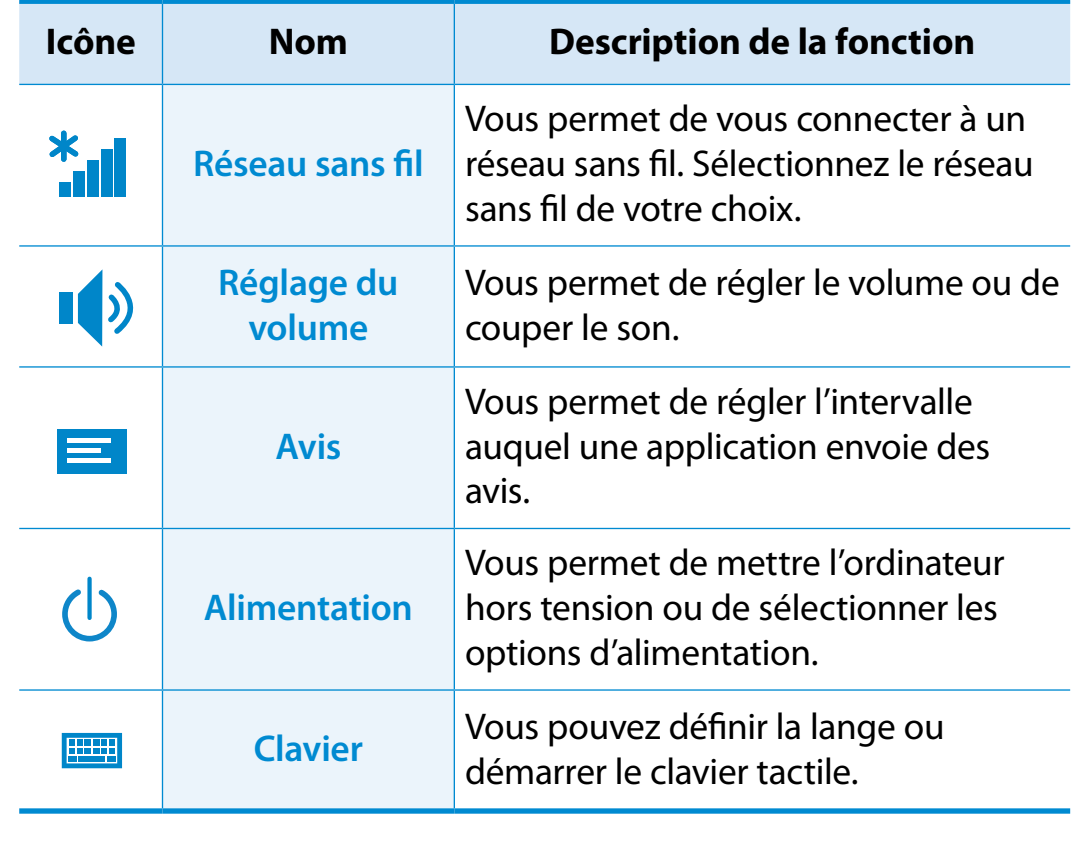

#### **Modifier les paramètres du PC**

D'autres paramètres peuvent être configurés.
## **<sup>36</sup> Chapitre <sup>2</sup> Utilisation des applications Utilisation de Windows <sup>8</sup>**

Une application désigne un programme (on parle également d'**App**). Au sens large du terme, une application désigne l'ensemble des logiciels installés sur le système d'exploitation.

Windows 8 fournit des applications de base pour les tâches exécutées fréquemment.

#### **Démarrage/Fermeture d'une application**

Cliquez sur une application dans l'écran d'accueil pour l'activer.

#### **Pour quitter l'application :**

- **1** Déplacez le pointeur de la souris vers le haut de l'écran. Le pointeur prend alors la forme d'une **main**.
- **2** Cliquez sur le bouton de la souris et maintenez-le enfoncé, puis faites glisser le pointeur vers le bas de l'écran. L'application est déplacée vers le bas, elle disparaît et elle se ferme.

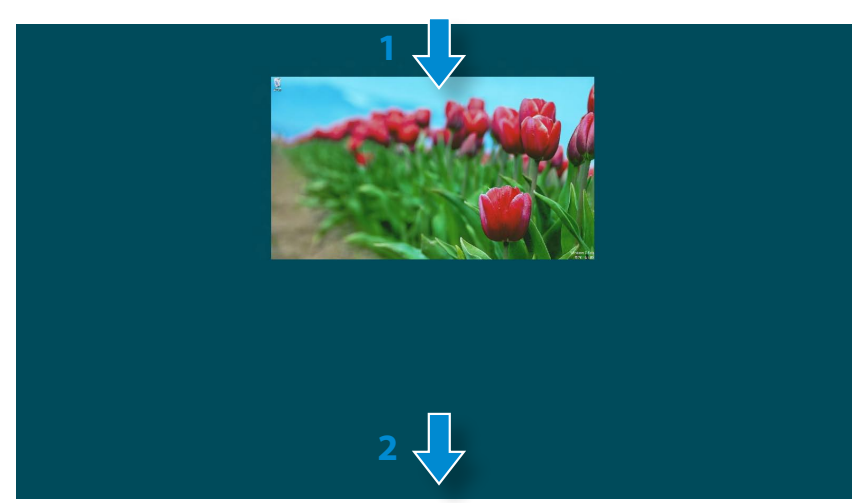

#### **Utilisation des applications**

#### **Affichage des applications en cours d'exécution**

- **1** Déplacez le pointeur de la souris vers le coin supérieur gauche de l'écran pour afficher la dernière application exécutée.
- **2** Déplacez-le ensuite vers le bas pour afficher la liste des applications en cours d'exécution (classées dans l'ordre).
- **3** Cliquez sur une application de cette liste ou faites-la glisser au centre de l'écran. Vous pouvez, à présent, vérifier l'application sélectionnée qui est en cours d'exécution.
	- Cliquez avec le bouton droit sur une application de la liste, puis cliquez sur **Fermer** pour la quitter.

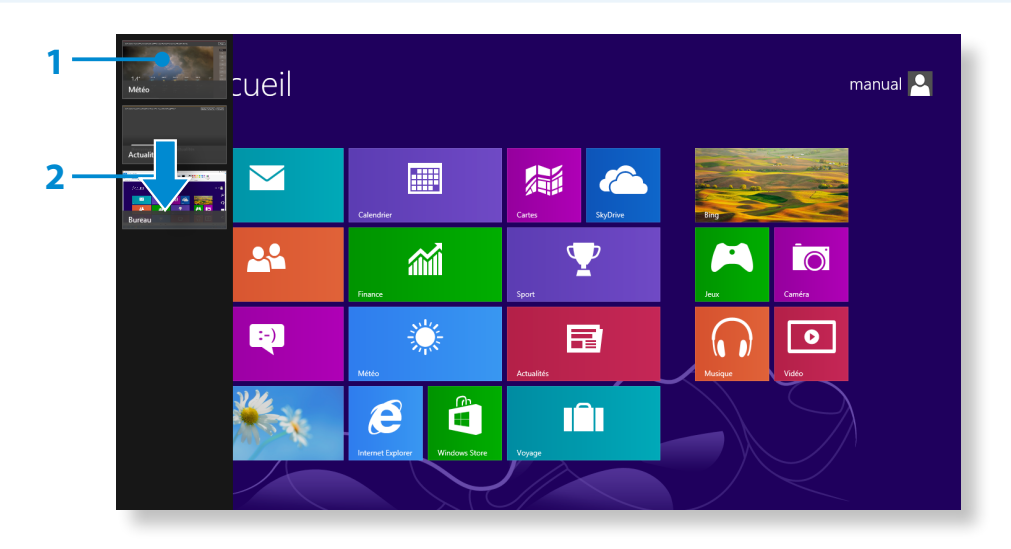

#### **Exécution simultanée de deux applications**

- **1** Sélectionnez les **applications** dans l'**écran d'accueil**.
- **2** Déplacez le pointeur de la souris vers le haut de l'écran. Le pointeur prend alors la forme d'une **main**.
- **3** Si vous cliquez sur le bouton de la souris et le maintenez enfoncé, puis déplacez le pointeur vers la gauche ou la droite, vous pouvez fractionner l'écran afin d'afficher plusieurs applications.
- **4** Déplacez la **Barre de fractionnement de l'écran** pour modifier le rapport de fractionnement. Les rapports pris en charge sont 3:7 et 7:3.

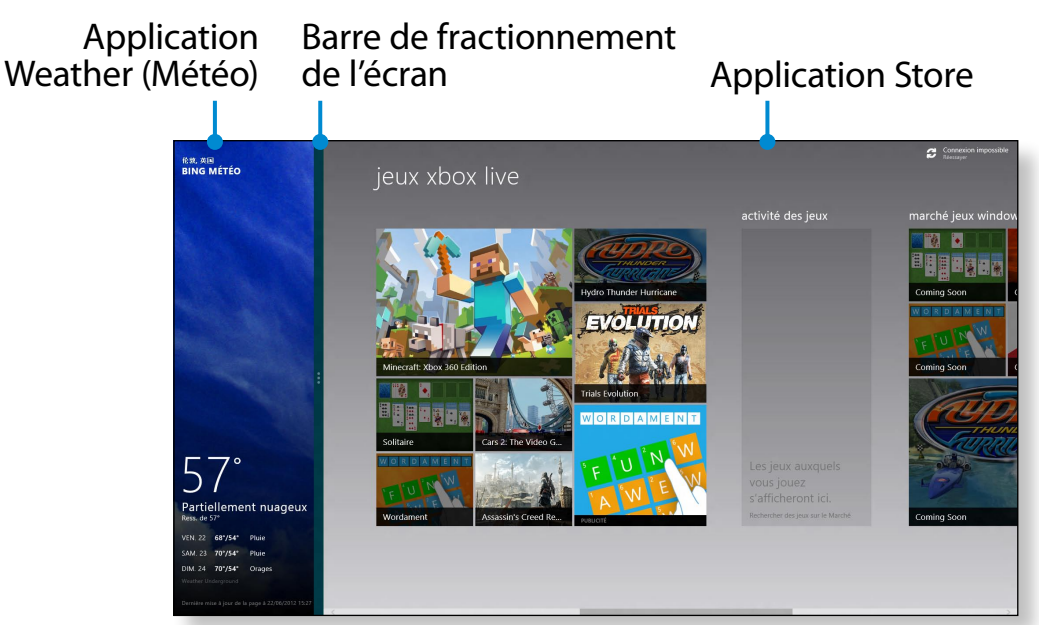

Exemple : exécution simultanée des applications Weather (Météo) et Store

### **Ajout/suppression d'une application dans l'écran d'accueil**

Cliquez sur l'**écran d'accueil > cliquez avec le bouton droit de la souris**.

Cliquez sur **Toutes les applications**  $\left(\frac{1}{2}\right)$  au bas de l'écran pour afficher toutes les applications actuellement installées.

- **1** Si vous cliquez avec le bouton droit sur l'application à ajouter, le menu correspondant est activé au bas de l'écran.
- **2** Cliquez sur **Épingler à l'écran d'accueil** (★) ou **Détacher du menu Démarrer** .

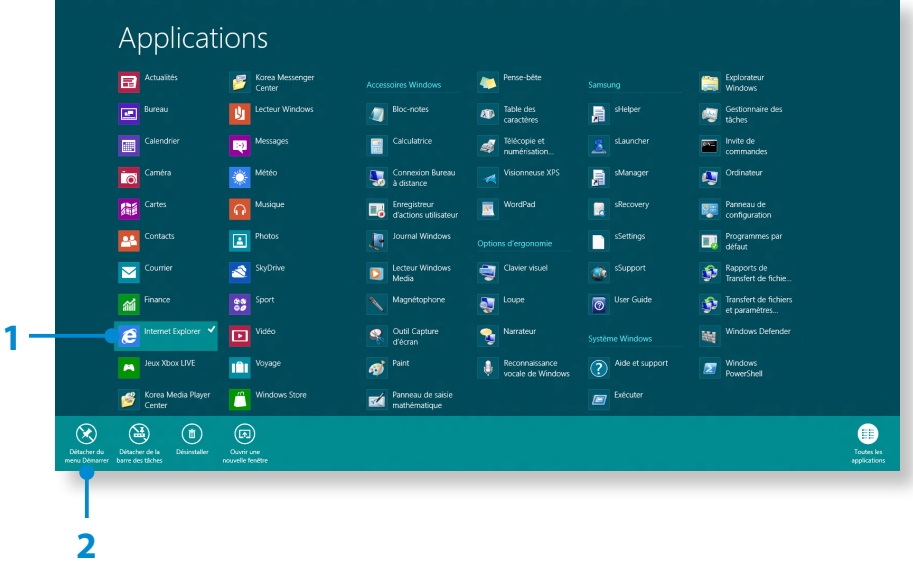

Exemple : suppression d'une application dans l'écran d'accueil

#### **Utilisation du Windows Store**

Si vous exécutez l'App Store dans l'écran d'accueil, les applications du Windows Store sont affichées.

Sachez cependant qu'un compte Microsoft est nécessaire pour acheter des applications dans le Windows Store.

**Vous pouvez continuer après avoir enregistré votre compte Microsoft** dans le menu Icônes.

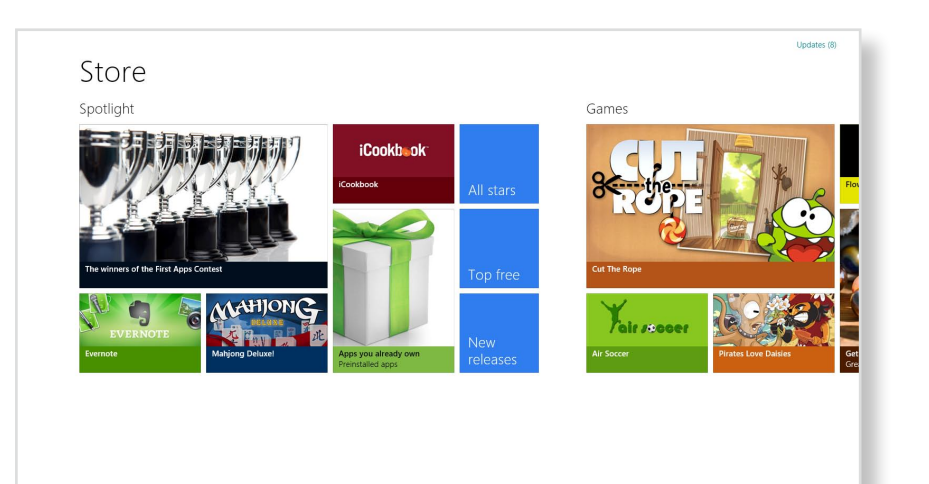

Samsung ne peut pas résoudre les erreurs provoquées par d'autres applications installées depuis le Windows Store. Contactez directement le support clientèle l'application.

#### **Configuration de votre compte Microsoft**

Un compte Microsoft vous permet de synchroniser vos paramètres avec d'autres périphériques fonctionnant sous Windows 8 en ligne et ainsi de partager des fichiers et des paramètres.

Vous devez enregistrer un compte Microsoft pour télécharger ou acheter des applications sur Windows Store.

- **1** Exécutez le menu **Icônes** et cliquez ensuite sur **Paramètres <sup>&</sup>gt; Modifier les paramètres du PC**.
- **2** Cliquez sur **Utilisateurs > Votre compte > Passer à un compte Microsoft**.
- **3** Enregistrez votre compte en suivant les procédures cidessous.

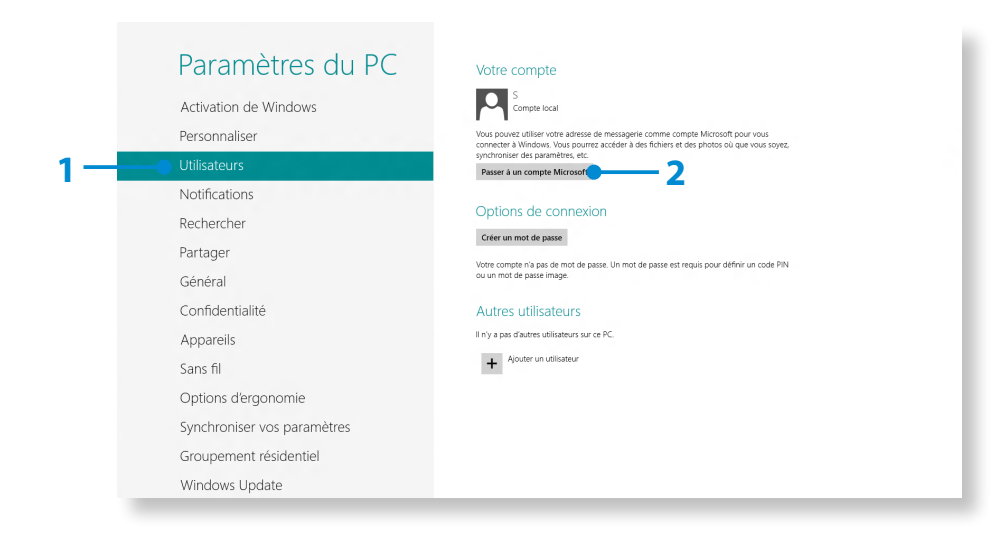

Vous pouvez utiliser les touches d'accès rapides suivantes dans Windows 8.

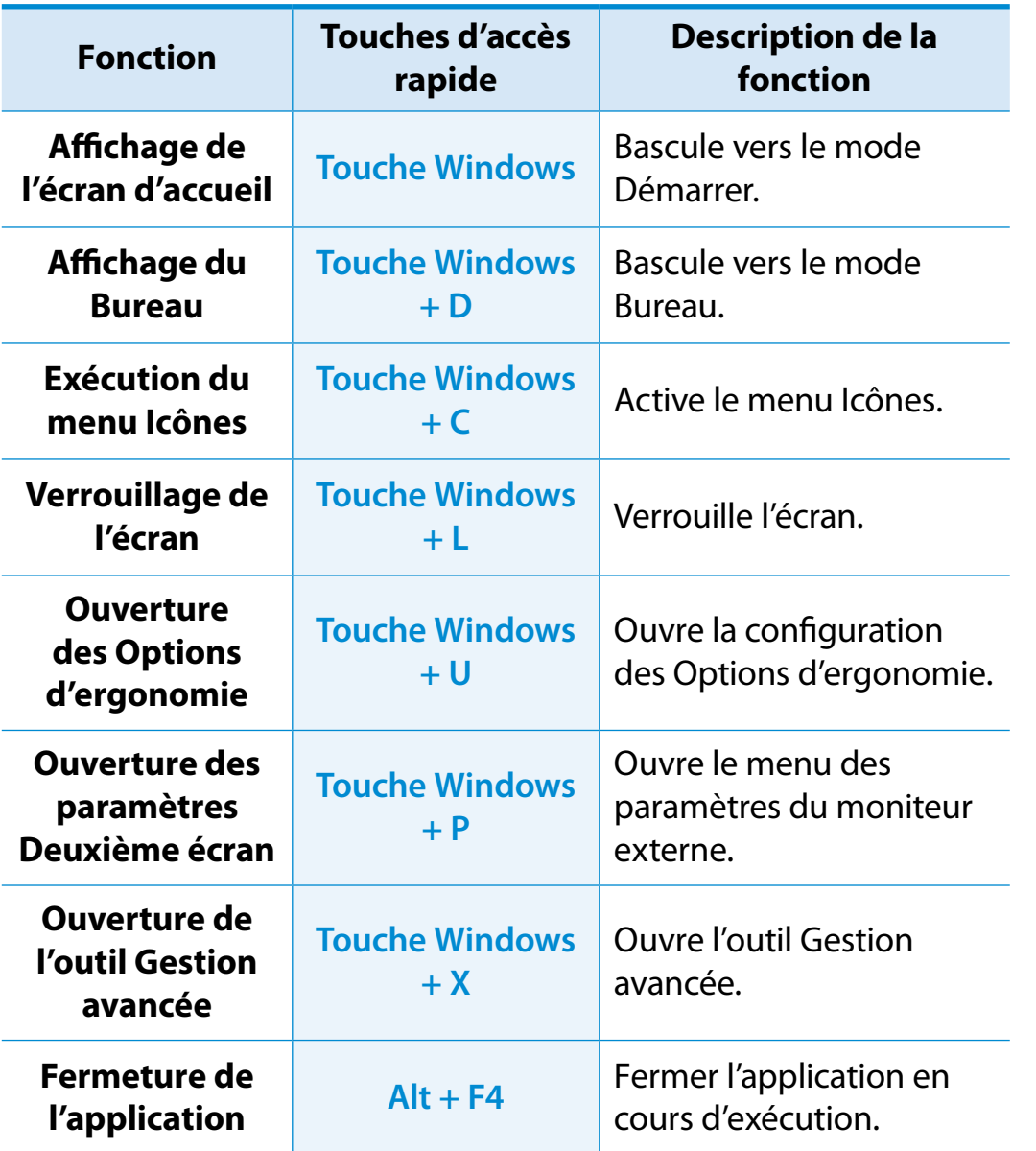

L'écran tactile vous permet d'utiliser votre ordinateur sans clavier ni souris.

Les instructions de l'écran tactile décrivent également les fonctions pouvant être activées via ce dernier.

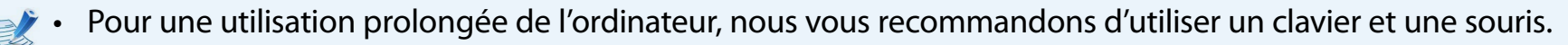

- Veillez à manipuler l'écran tactile avec votre doigt. En effet, il ne fonctionnera pas si vous employez un objet dur.
- Votre écran tactile ne fonctionnera pas correctement en présence de corps étrangers tels que des insectes ou de l'eau.

#### **Utilisation d'un écran tactile**

- Cette fonction est prise en charge par les modèles Windows 8 à écran tactile et est activée par certaines applications.
- Notez aussi que les fonctions prises en charge peuvent varier selon l'application.

#### **Familiarisation avec les fonctions tactiles de base**

L'interface de l'écran tactile est prise en charge dans Windows 8.

Vous pouvez facilement apprendre à utiliser l'écran tactile.

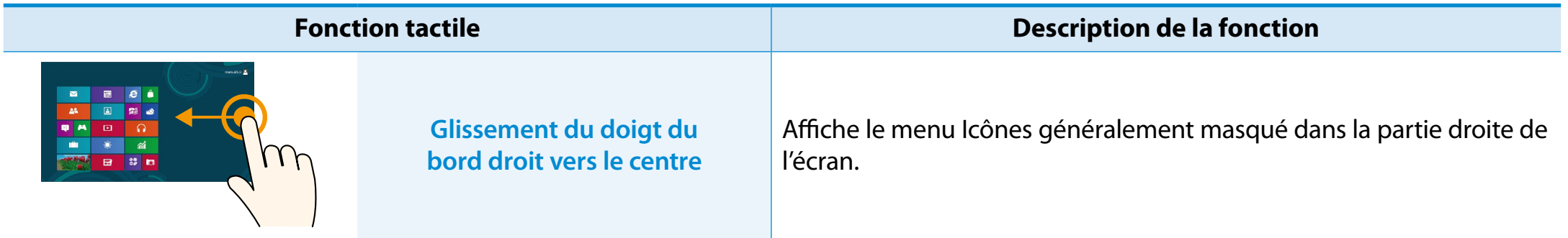

### **Utilisation d'un écran tactile** (modèles à écran tactile uniquement) **Chapitre 2** *A1* **1**

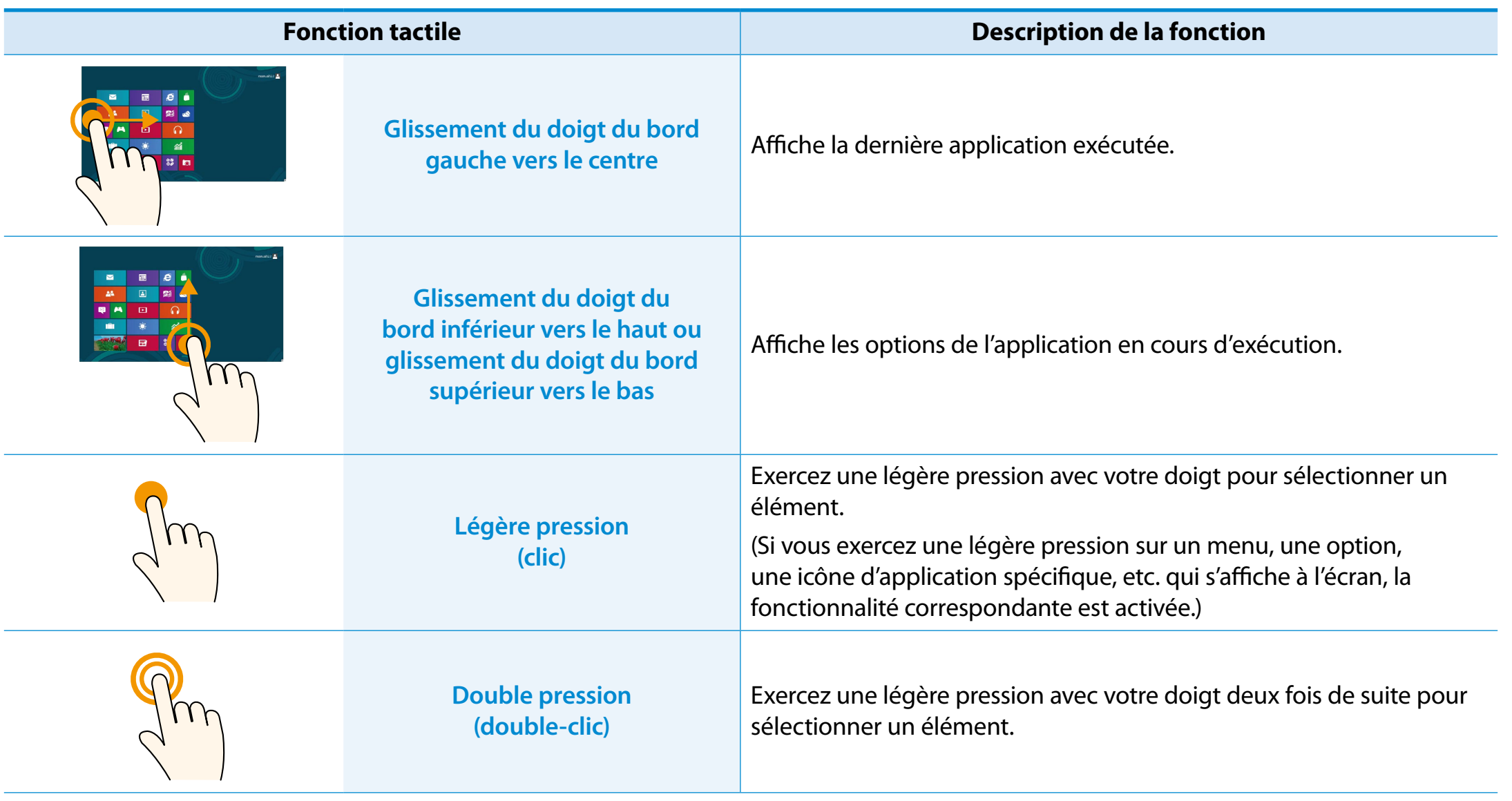

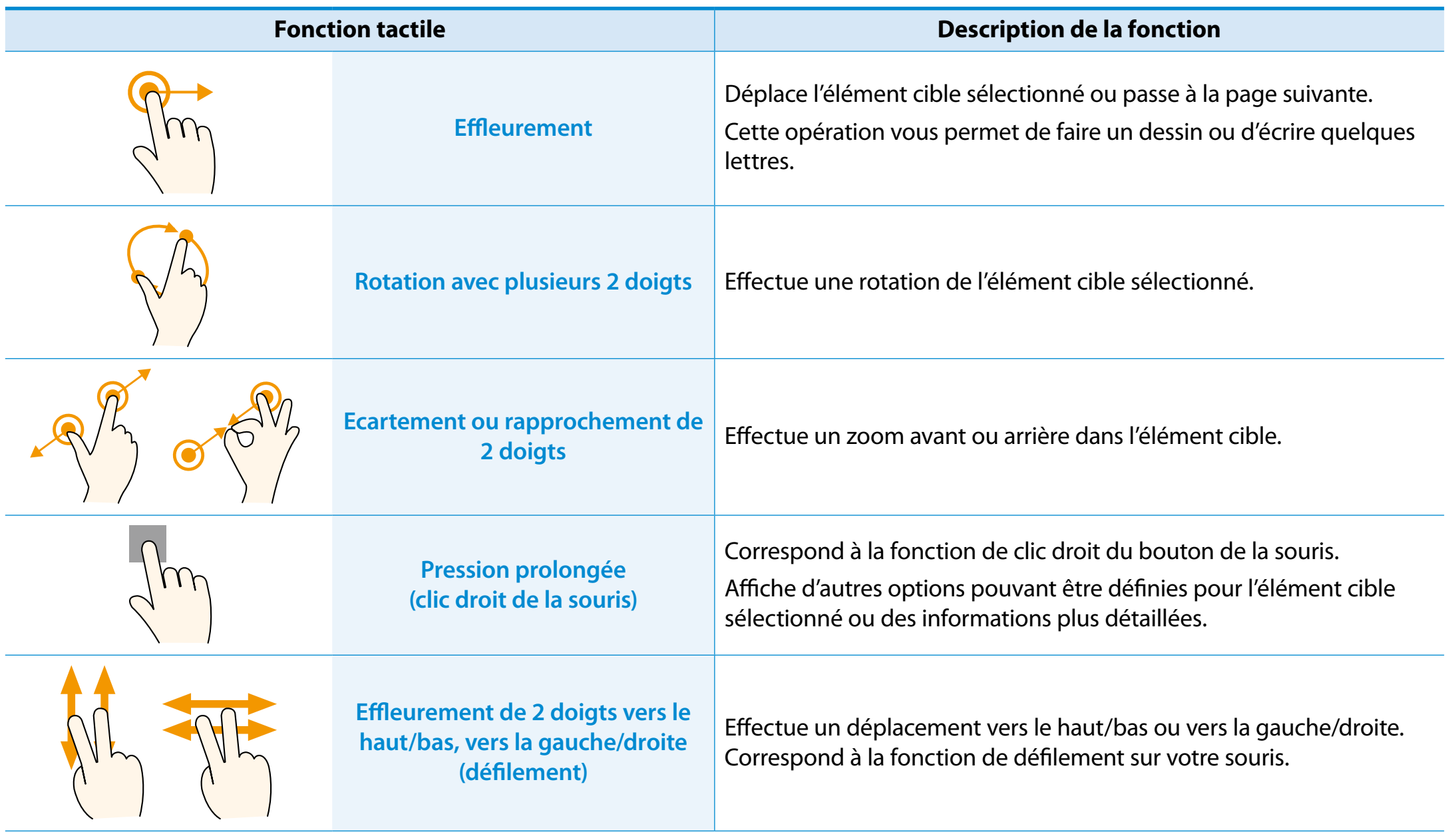

#### **Calibrage de l'écran**

Calibrez votre écran si vous utilisez l'écran tactile pour la première fois ou que le pointeur ne fonctionne pas correctement et que la précision a diminué.

La procédure de calibrage de l'écran peut varier selon le système d'exploitation. Il se peut que certains systèmes d'exploitation ne la prennent pas en charge.

- **1** Sur le Bureau, appuyez sur le menu **Charms (Icônes) > Settings (Paramètres) > Control Panel (Panneau de configuration) > Tablet PC Settings (Paramètres Tablet PC)** 
	- **> Calibration (Calibrage)**. Appuyez ensuite sur la touche **OK**.

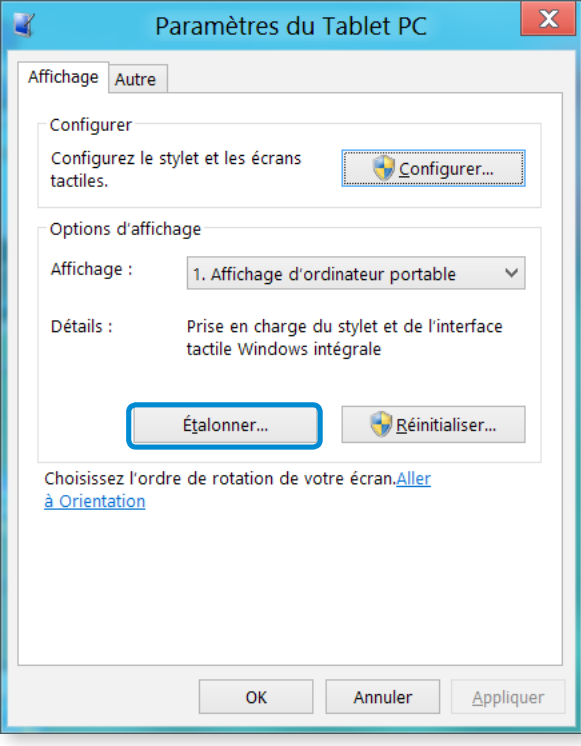

**2** Lorsque la fenêtre **Calibration (Calibrage)** s'ouvre, appuyez sur le signe + en suivant les instructions à l'écran.

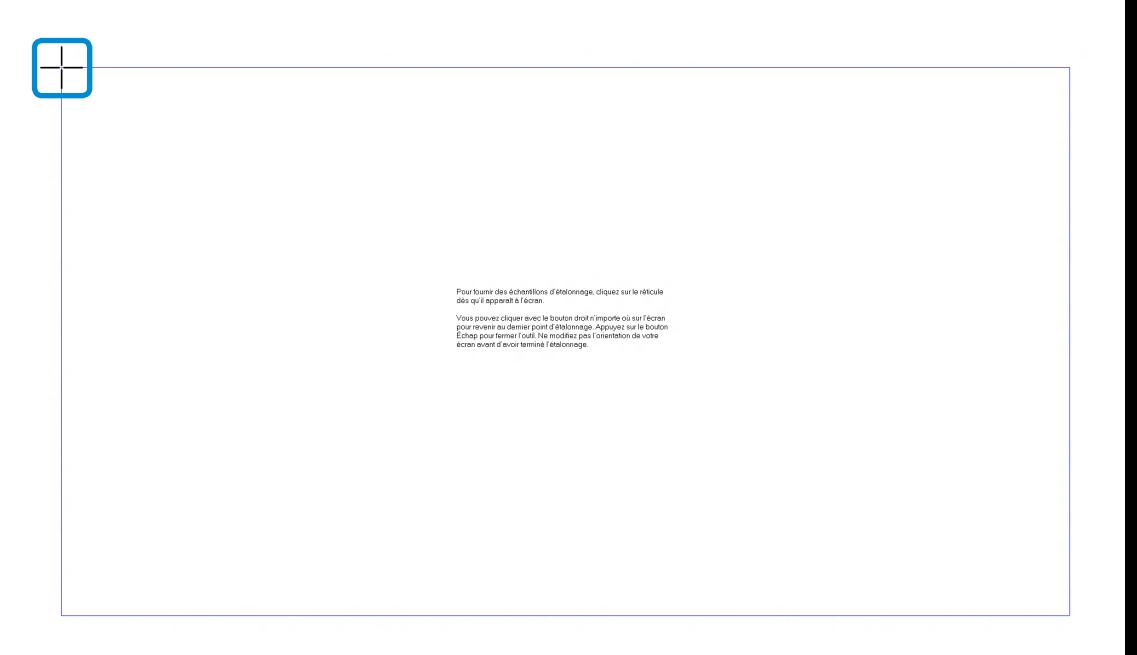

**3** Le point d'entrée de votre écran tactile est maintenant calibré.

## **Utilisation d'un écran tactile** (modèles à écran tactile uniquement) Chapitre 2 (44

### **Saisie de caractères**

Vous pouvez entrer des caractères à l'aide du **clavier** ou du **panneau de saisie Tablet PC**.

La saisie de caractères varie selon le système d'exploitation et n'est pas prise en charge par tous.

Pour une utilisation prolongée de l'ordinateur, nous vous recommandons d'utiliser le clavier.

La saisie de caractères est expliquée à l'aide d'un exemple dans le Bloc-Notes.

### **Utilisation du panneau de saisie Tablet PC**

Le **panneau de saisie Tablet PC** est un clavier à l'écran proposé par **Windows**.

Suivez les descriptions et illustrations sur les méthodes d'utilisation du **Clavier tactile** et du **mode d'écriture manuscrite**.

**1** Cliquez n'importe où dans l'**écran de démarrage** avec le bouton droit de la souris et sélectionnez **Toutes les applications**  $\left(\frac{1}{n}\right)$  dans le coin inférieur droit.

Cliquez ensuite sur **Bloc-notes**.

**2** Placez votre main sur l'écran du Bloc-Notes pour afficher le curseur.

Sur le Bureau, appuyez sur l'icône **E de la droite de la barre des** tâches pour afficher le **panneau de saisie Tablet PC**.

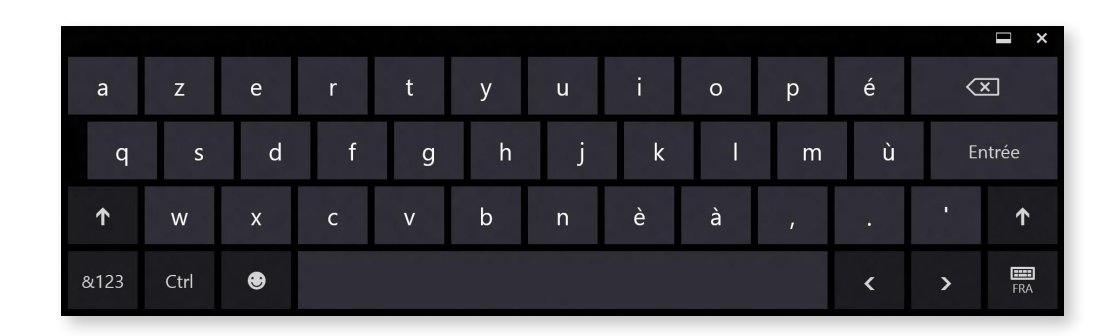

Clavier tactile (affiche le pavé numérique au centre.)

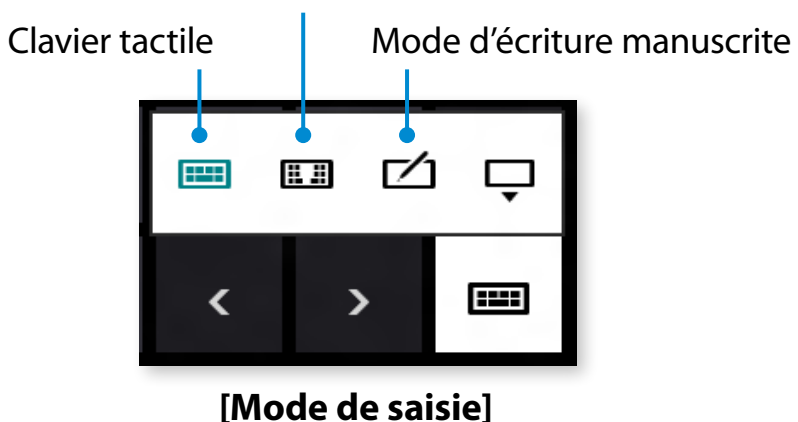

#### **Saisie de caractères à l'aide du clavier tactile**

Le **clavier tactile** se présente comme un clavier standard vous permettant de sélectionner les touches pour entrer des caractères.

- Appuyez sur l'icône **Clavier tactile E dans le panneau de** saisie Tablet PC.
- **2** Appuyez sur les touches pour entrer vos caractères.

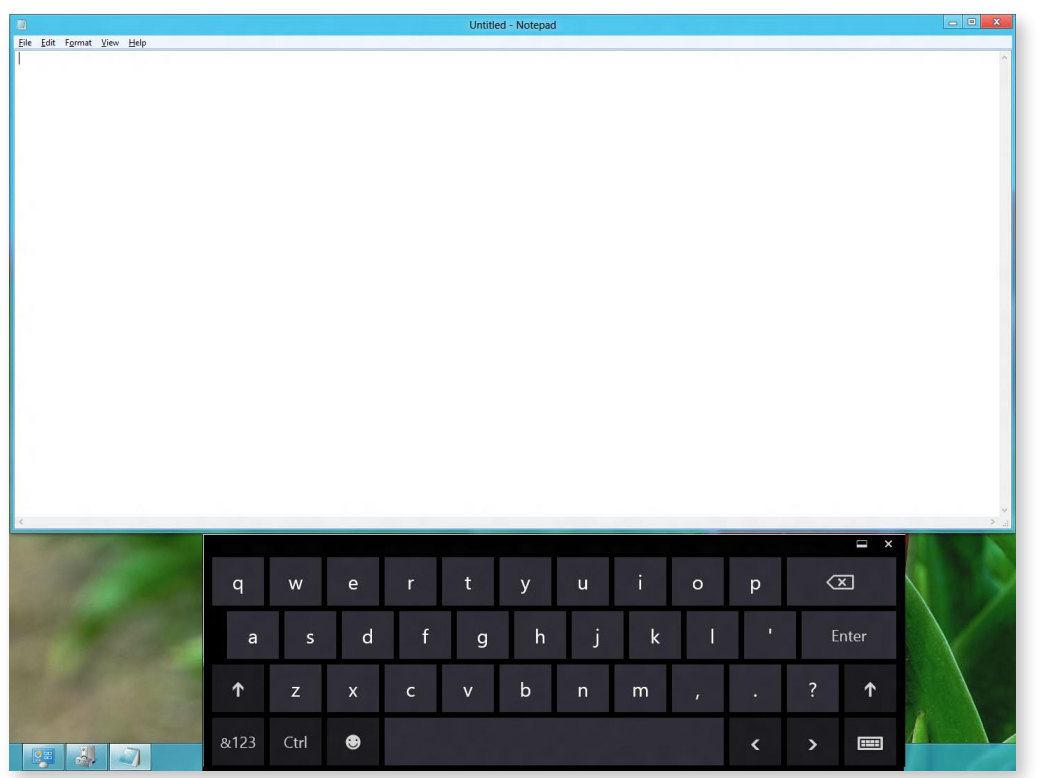

#### **Saisie de caractères en mode d'écriture manuscrite**

Vous pouvez entrer des caractères en les écrivant en mode d'écriture manuscrite dans le panneau de saisie sur l'écran tactile.

- **1** Appuyez sur l'icône **Handwriting Mode** (Mode d'écriture manuscrite)  $\Box$  dans le panneau de saisie Tablet PC.
- **2** Ecrivez dans la zone prévue à cet effet du **Handwriting Mode Input Panel** (volet d'écriture manuscrite) sur l'écran tactile.

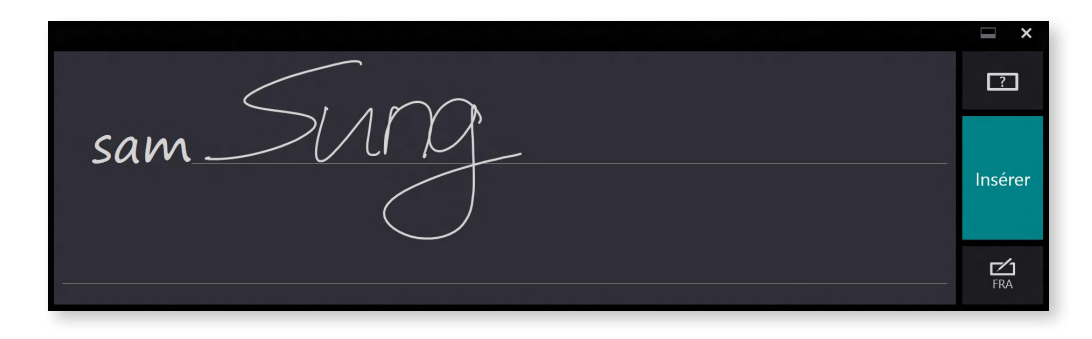

**3** Appuyez sur le bouton **Insert** (Insérer) pour entrer des caractères.

#### **Note pour l'utilisation de l'écran tactile**

• Lors de l'utilisation de l'écran tactile, veillez à avoir les mains propres et sèches.

Dans les environnements humides, séchez vos mains et la surface de l'écran tactile avant de l'utiliser.

• Ne vaporisez pas directement le produit d'entretien pour écran LCD sur l'écran tactile. Le produit risque de s'infiltrer par le bas de l'écran tactile. Lors de l'utilisation d'un produit d'entretien pour écran LCD, vaporisez-le sur un chiffon pour nettoyer votre écran tactile.

(L'utilisation d'un chiffon ou d'un produit abrasif risque d'endommager votre écran tactile.)

• N'exercez pas une pression ou un impact trop important sur l'écran tactile et n'appliquez pas d'objet pointu, tel que la pointe d'un stylo à bille.

Vous risqueriez d'endommager l'écran tactile.

- Si votre doigt effleure l'écran trop doucement, l'opération risque de ne pas être reconnue.
- Lorsque vous utilisez l'écran, appuyez sur l'élément de manière précise et veillez à ne pas effleurer d'autres éléments.

• Les capteurs de l'écran tactile sont situés sur les bords de ce dernier.

Lors de l'installation d'un accessoire ou d'une coque de protection, veillez à ne pas couvrir les bords de l'écran tactile.

- Veillez à ne pas endommager les bords de l'écran tactile. En effet, il risque de ne pas fonctionner correctement si les bords sont endommagés.
- Votre écran tactile ne fonctionnera pas correctement en présence de corps étrangers tels que des insectes ou de l'eau. Veillez à éliminer toute trace de ces derniers avant d'utiliser l'écran tactile.
- En effet, il ne fonctionnera pas si vous employez un objet dur tel que votre ongle, un style à billes, etc.

# **Chapitre 3. Utilisation de l'ordinateur**

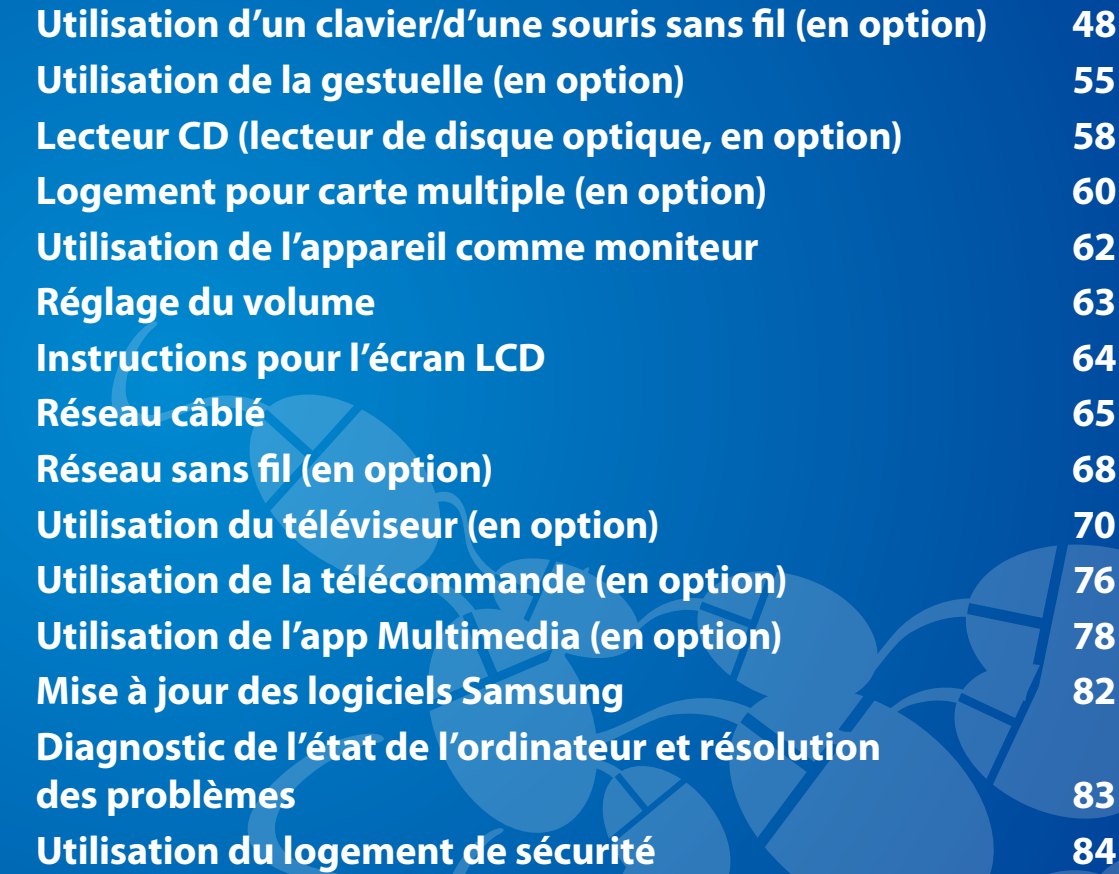

# <span id="page-48-0"></span>**Utilisation d'un clavier/d'une souris sans fil** (en option) Chapitre 3. (48

Le clavier et la souris sans fil sont des périphériques en option dont la couleur et l'aspect peuvent varier en fonction du modèle utilisé.

### **Installation du récepteur sans fil**

**1** Ouvrez le couvercle du compartiment des piles situé sous le périphérique et insérez les piles en respectant la **polarité** (+,-).

#### **Exemple : souris sans fil**

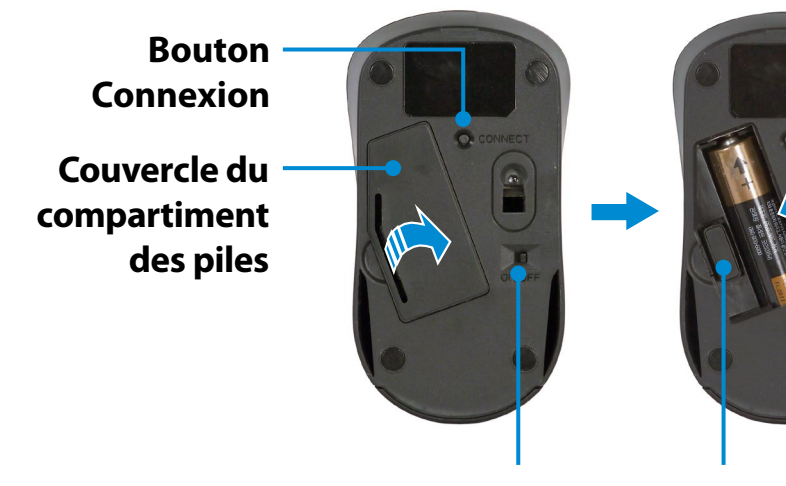

#### **Commutateur marche/arrêt**

Lorsque vous n'utilisez pas la souris, vous pouvez mettre ce commutateur en position **OFF (Désactivé)** pour éviter de décharger inutilement les piles.

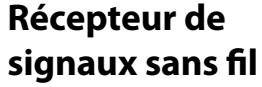

**2** Insérez le récepteur de signaux sans fil dans le **port USB 2.0** situé à l'arrière de l'ordinateur.

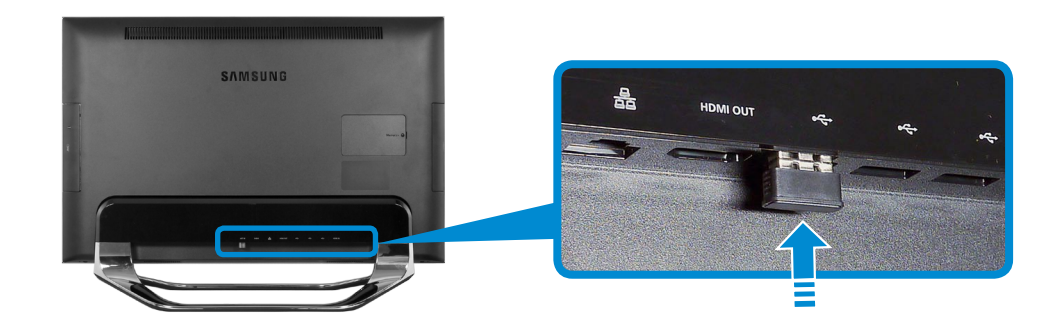

**3** Faites glisser le commutateur marche/arrêt situé sous la souris sur la position **ON (Activé)**.

#### **Exemple : souris sans fil**

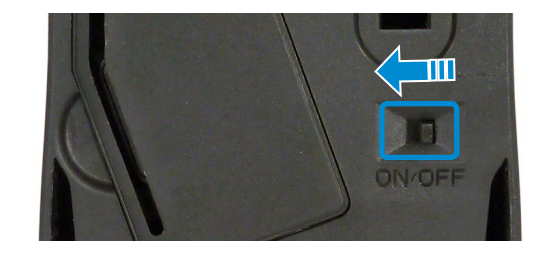

- **4** Vous pouvez utiliser la souris et le clavier sans fil sans définir de paramètres supplémentaires.
- Vous pouvez utiliser la souris et le clavier sans fil dans un rayon de 5 mètres autour du récepteur de signaux.
	- Cette distance dépend de l'environnement. Ainsi, elle peut être réduite si des interférences sont présentes ; proximité d'un point d'accès réseau sans fil, par exemple.

# **Utilisation d'un clavier/d'une souris sans fil** (en option) Chapitre 3. (49

#### **Clavier sans fil**

**1** Localisez le couvercle de la batterie au bas du clavier. Utilisez vos doigts pour le retirer.

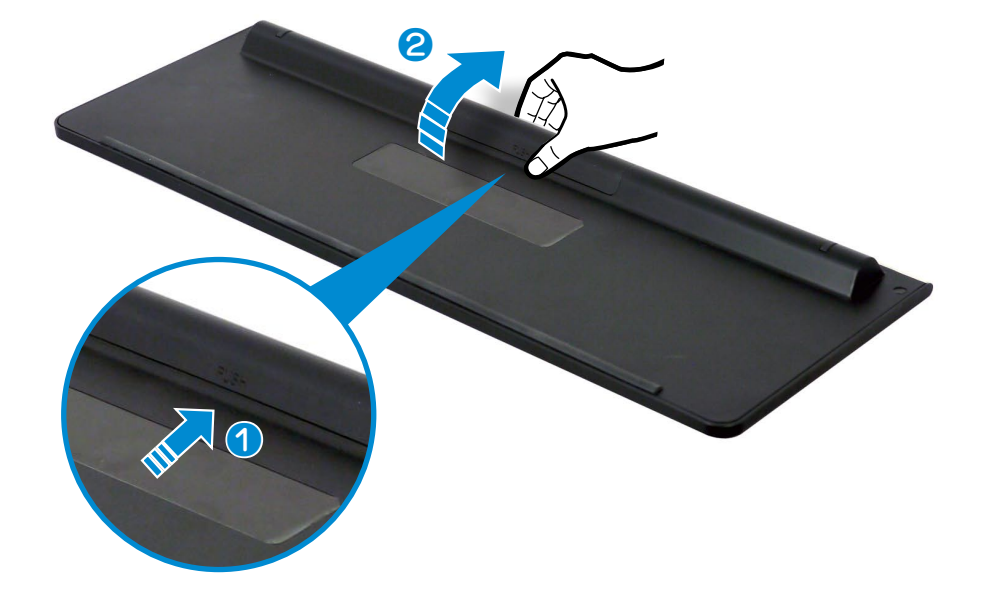

**2** Insérez les piles et refermez le couvercle.

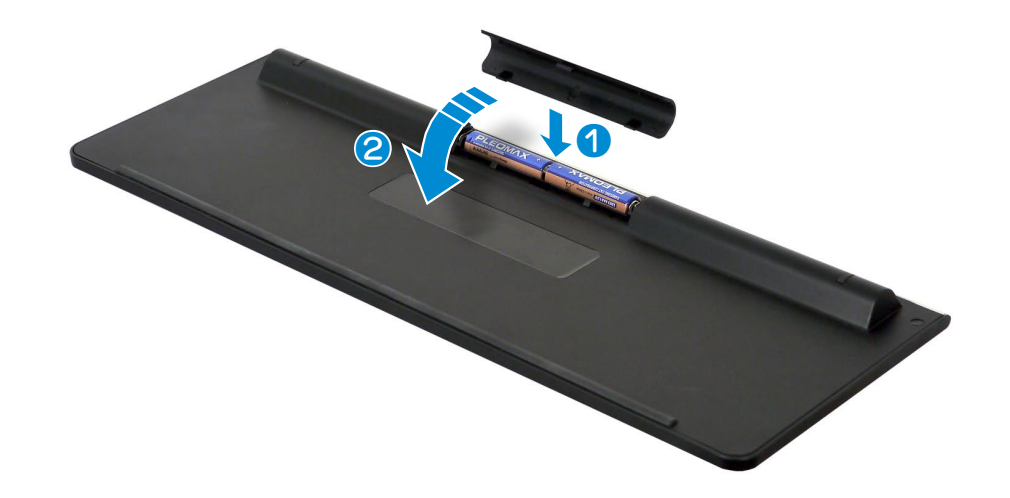

- Assurez-vous que la polarité  $(+ / -)$  des piles est correcte.
	- Ne rechargez pas les piles (type AAA) fournies avec le produit.

# **Utilisation d'un clavier/d'une souris sans fil** (en option) Chapitre 3. Chapitre 3. 60

#### **Voyant de remplacement des piles**

Cela indique qu'il est temps de remplacer les piles. Si le voyant clignote, remplacez les piles.

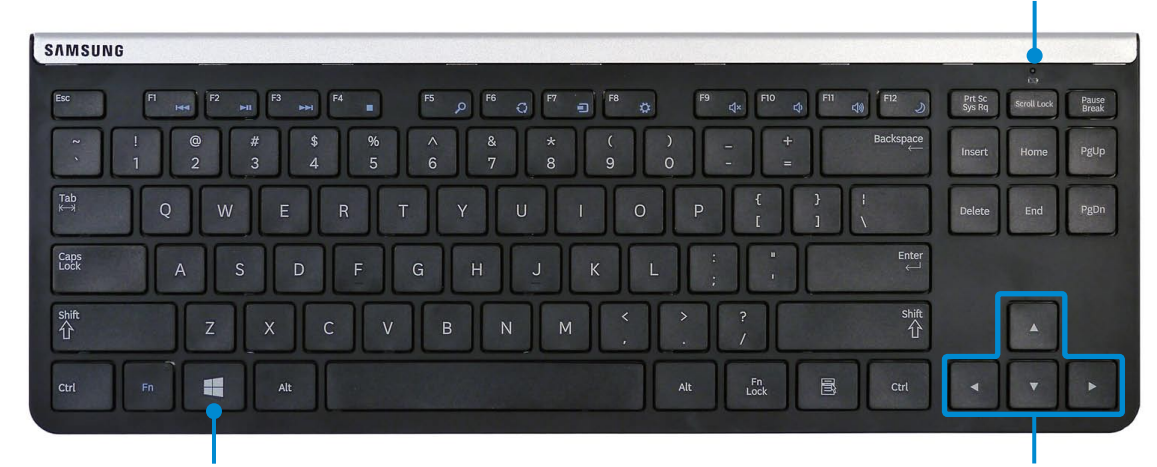

#### **Touche Windows**

Dans Windows 8, l'écran de démarrage apparaît.

#### **Touches de direction**

Déplace le curseur vers le haut, le bas, la gauche et la droite.

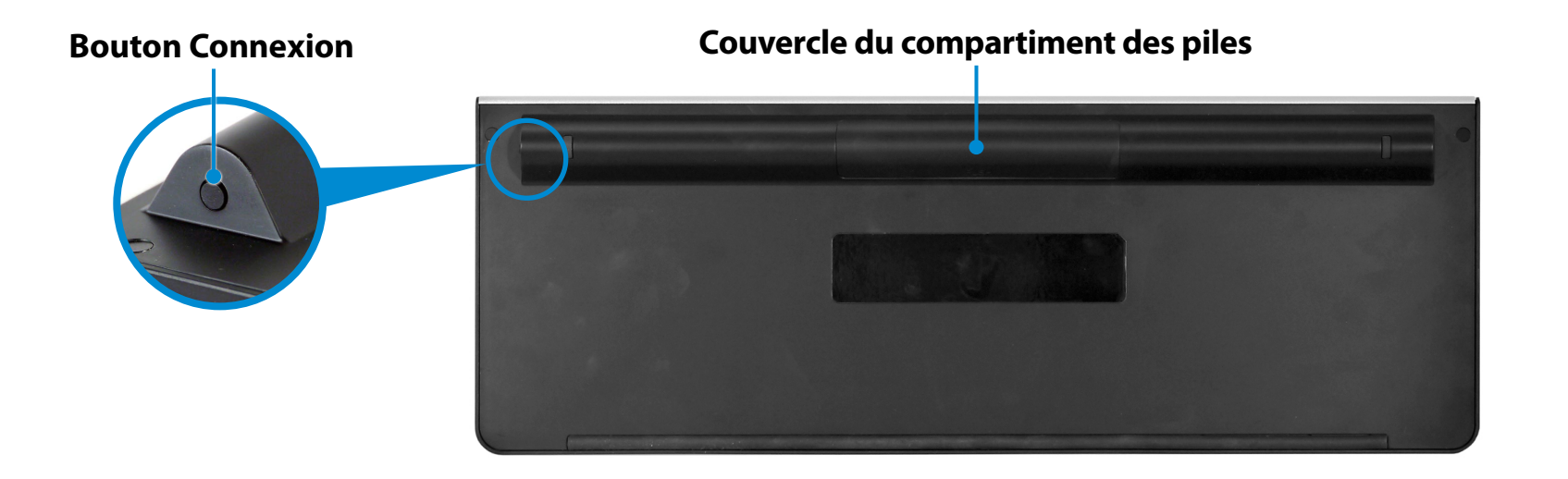

# **Utilisation d'un clavier/d'une souris sans fil** (en option) **aux** Chapitre 3. **Chapitre 3. 51**

**Touche du menu Icônes de Windows 8 (Cette fonction est uniquement prise en charge sous Windows 8.)** 

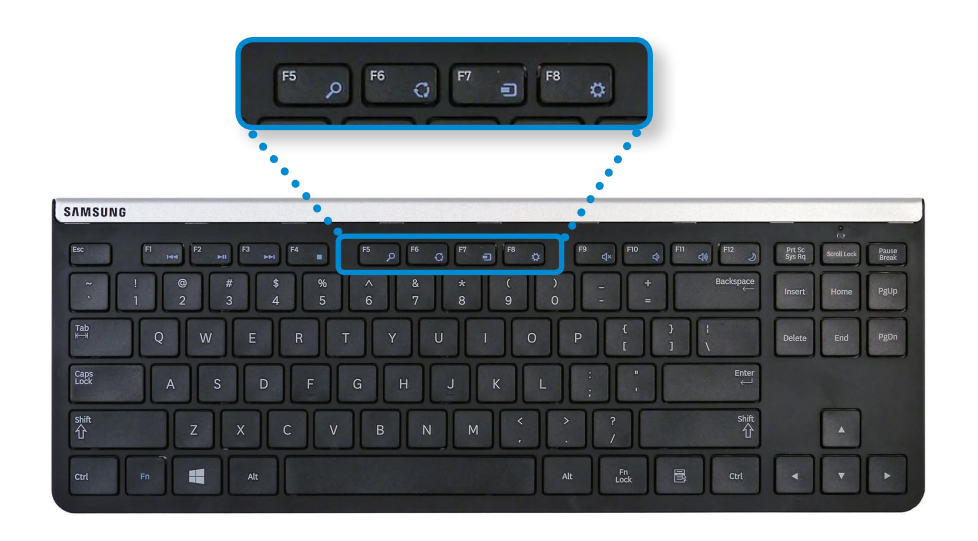

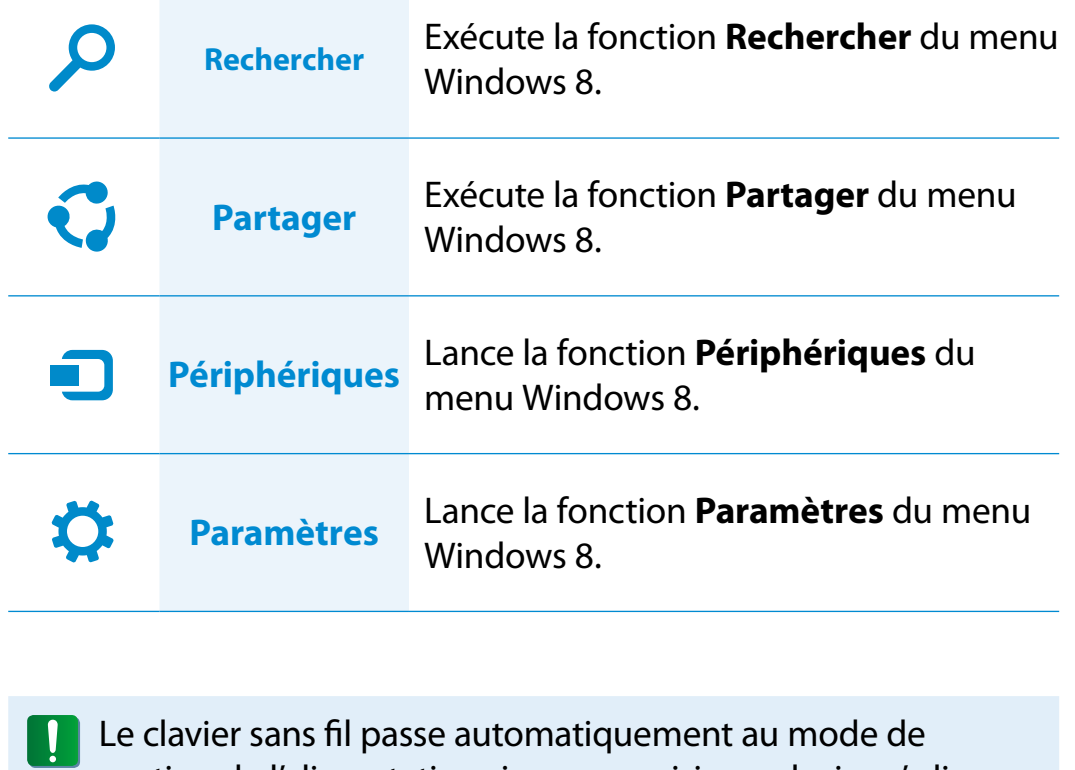

gestion de l'alimentation si aucune saisie au clavier n'a lieu Le clavier sans fil passe automatiquement au mode de pendant un laps de temps prédéterminé. Dans ce mode, appuyez sur une touche pour reprendre l'utilisation du clavier.

Aucune fonction de désactivation du clavier n'est cependant prise en charge.

# **Utilisation d'un clavier/d'une souris sans fil** (en option) Chapitre 3. (52

#### **Souris sans fil**

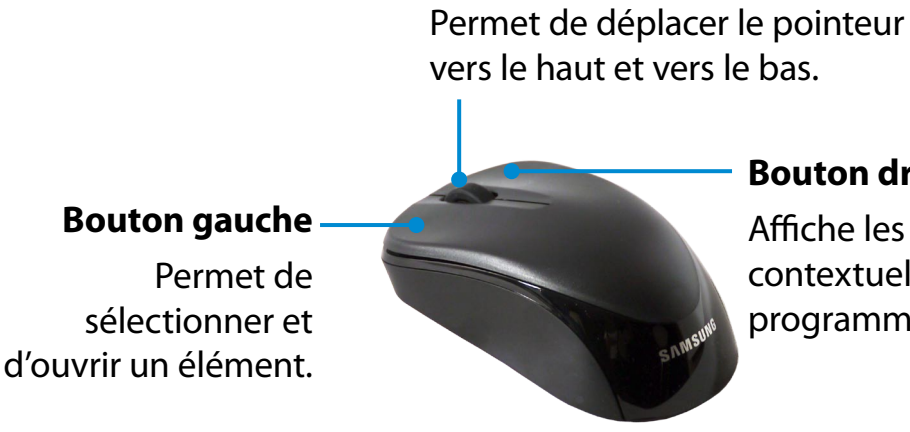

**Molette**

#### **Bouton droit**

Affiche les menus contextuels des programmes.

#### **Fonction Clic**

Appuyez rapidement sur le bouton gauche de la souris.

Si vous cliquez une fois sur ce bouton, le programme correspondant est sélectionné.

#### **Fonction Double-clic**

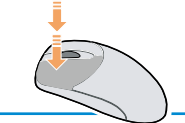

Appuyez rapidement, à deux reprises, sur le bouton gauche de la souris.

Le programme correspondant est lancé.

#### **Fonction Clic droit**

Si vous cliquez une seule fois sur ce bouton, le menu contextuel du programme actif s'ouvre.

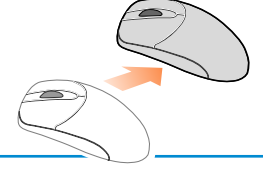

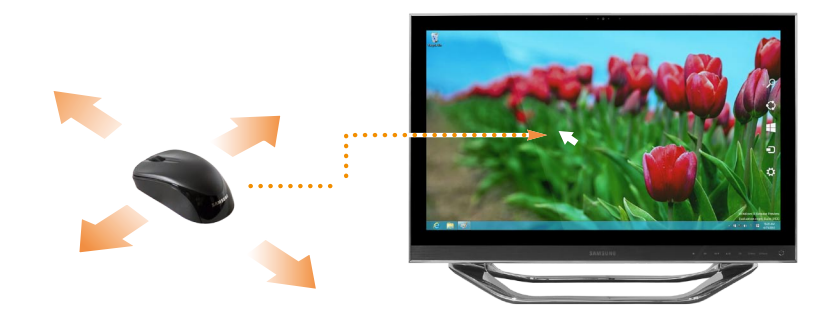

Lorsque vous faites bouger la souris, le pointeur à l'écran se déplace dans la même direction.

#### **Fonction de déplacement**

Cette opération consiste à cliquer sur un élément et à le faire glisser vers un autre emplacement tout en maintenant enfoncé le bouton de la souris.

Cliquez avec le bouton gauche de la souris sur l'élément à déplacer et faites-le glisser vers son nouvel emplacement sans relâcher le bouton.

#### **Fonction de défilement**

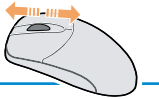

Si vous faites tourner la molette de la souris vers le haut ou vers le bas, l'écran défile dans la même direction.

# **Utilisation d'un clavier/d'une souris sans fil** (en option) Chapitre 3. (53

### **Si le clavier sans fil ne fonctionne pas**

#### ► **Vérifiez l'état des piles.**

Pour le clavier, vérifiez si le **voyant de batterie faible** clignote en haut à droite.

Si ce voyant clignote, vous devez remplacer la pile.

- ► **Vérifiez l'état du récepteur de signaux sans fil.**
	- **1** Déconnectez le récepteur sans fil de l'unité, puis reconnectezle.

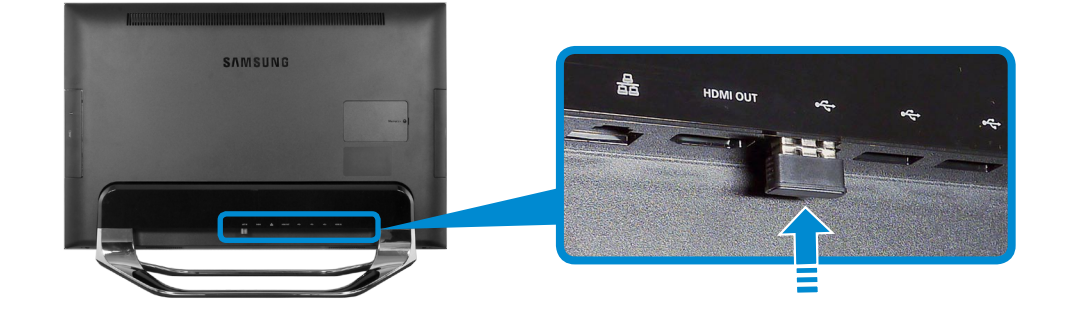

**2** Dans les 30 secondes qui suivent la reconnexion du récepteur, appuyez sur le bouton **Connexion** et maintenez-le enfoncé pendant 1 seconde à proximité du récepteur.

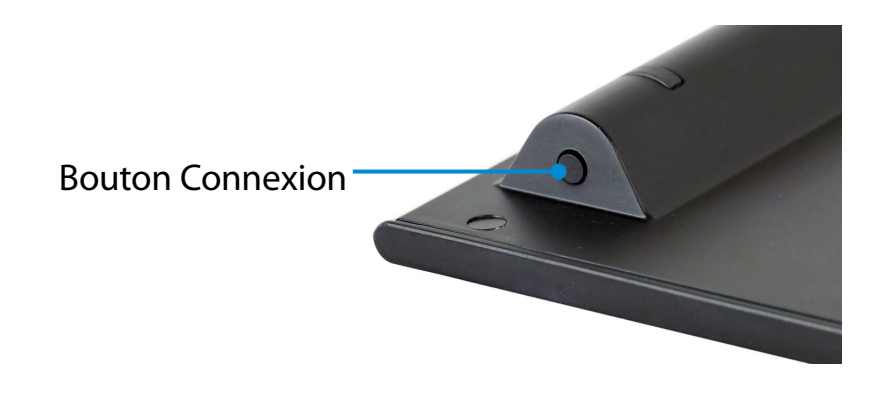

**3** Vérifiez que le périphérique fonctionne correctement.

# **Utilisation d'un clavier/d'une souris sans fil (en option)**

#### **Si la souris sans fil ne fonctionne pas**

- ► Si le commutateur marche/arrêt situé sous la souris est en position **OFF** (Désactivé), la souris ne fonctionne pas. Mettez le commutateur en position **ON (Activé)**.
- ► **Vérifiez l'état des piles.**
- ► **Vérifiez l'état du récepteur de signaux sans fil.**
	- **1** Mettez le commutateur marche/arrêt situé sous la souris en position **OFF (Désactivé)**.

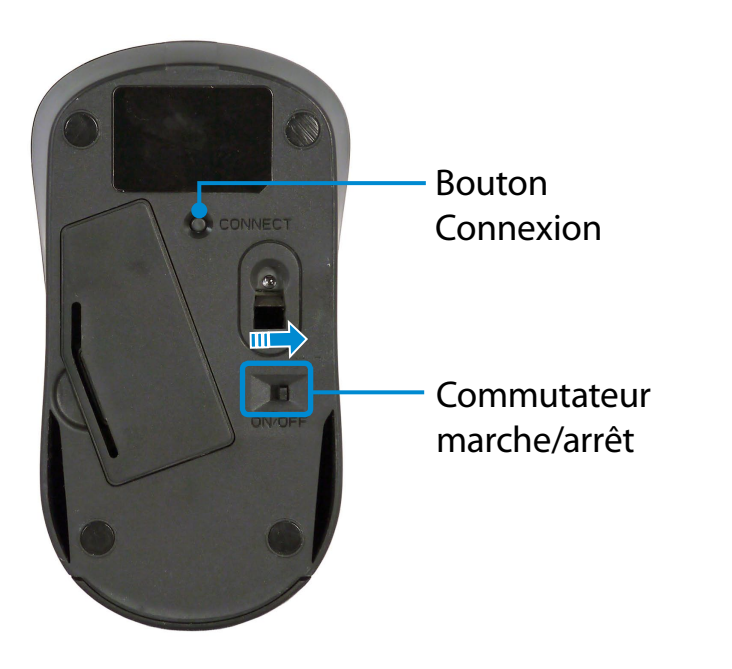

**2** Déconnectez le récepteur de signaux sans fil de l'unité, puis reconnectez-le.

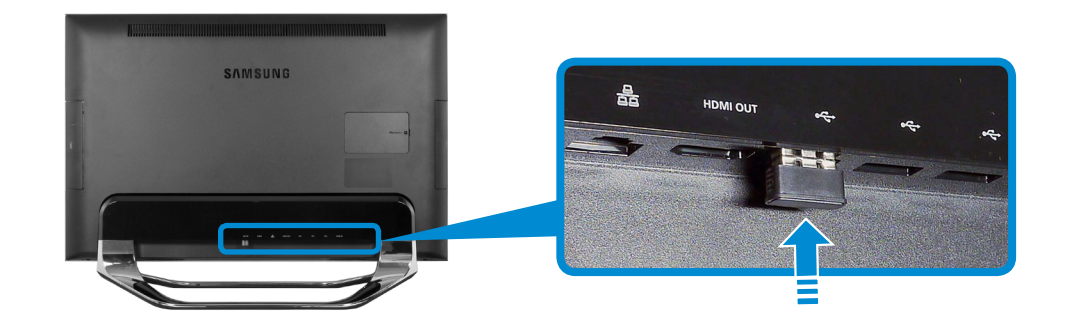

**3** Mettez le commutateur marche/arrêt situé sous la souris en position **ON (Activé)**.

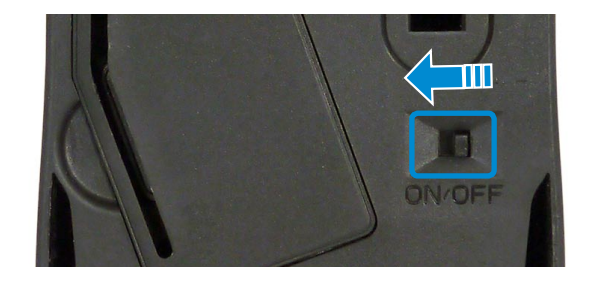

- **4** Dans les 30 secondes qui suivent la reconnexion du récepteur, appuyez sur le bouton **Connexion** et maintenez-le enfoncé pendant 1 seconde à proximité du récepteur.
- **5** Vérifiez que le périphérique fonctionne correctement.

# <span id="page-55-0"></span>**Utilisation de la gestuelle** (en option)<br>
Utilisation de l'ordinateur<br>
Utilisation de l'ordinateur

Vous pouvez tourner les pages à l'écran, mais aussi lancer ou fermer des programmes, en effectuant des gestes de la main face à l'écran de l'ordinateur. Vous pouvez également monter et baisser le son, ou encore réaliser un zoom avant ou arrière sur l'écran.

**1** Lancez le programme de reconnaissance gestuelle (Gesture Control).

Cliquez n'importe où dans l'**écran de démarrage** avec le bouton droit de la souris et sélectionnez **Toutes les applications**  $\left(\frac{1}{2}\right)$  dans le coin inférieur droit.

Cliquez ensuite sur **Gesture Control**.

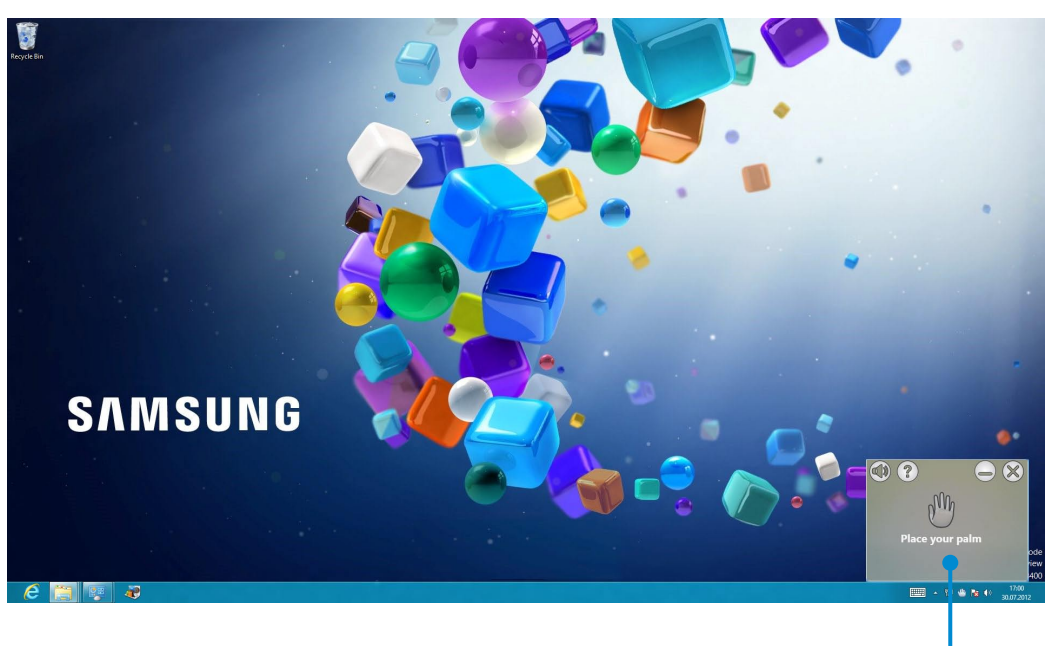

Fenêtre geste de la main

**2** La fenêtre **Hand Gesture** (Geste de la main) s'affiche sur le côté droit de l'écran.

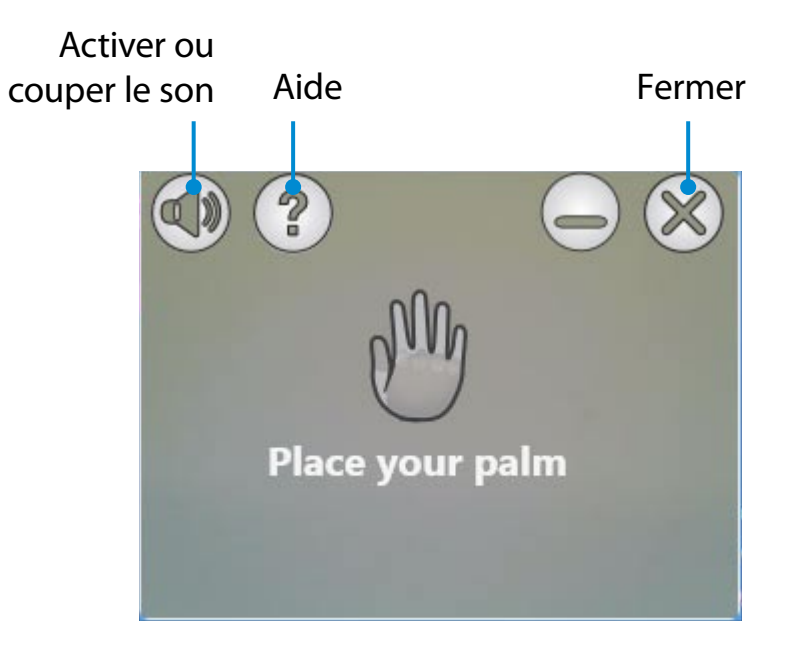

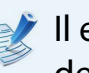

Il est possible que la fenêtre qui s'affiche diffère quelque peu de celle illustrée dans ce manuel.

## **Utilisation de la gestuelle (en option)**

- **3** Lorsque vous placez votre main devant la caméra, une icône représentant une paume de main s'affiche à l'écran dès que le système reconnaît votre main.
- La fonction de reconnaissance gestuelle fonctionne dans un rayon de 50 à 100 cm de la caméra.

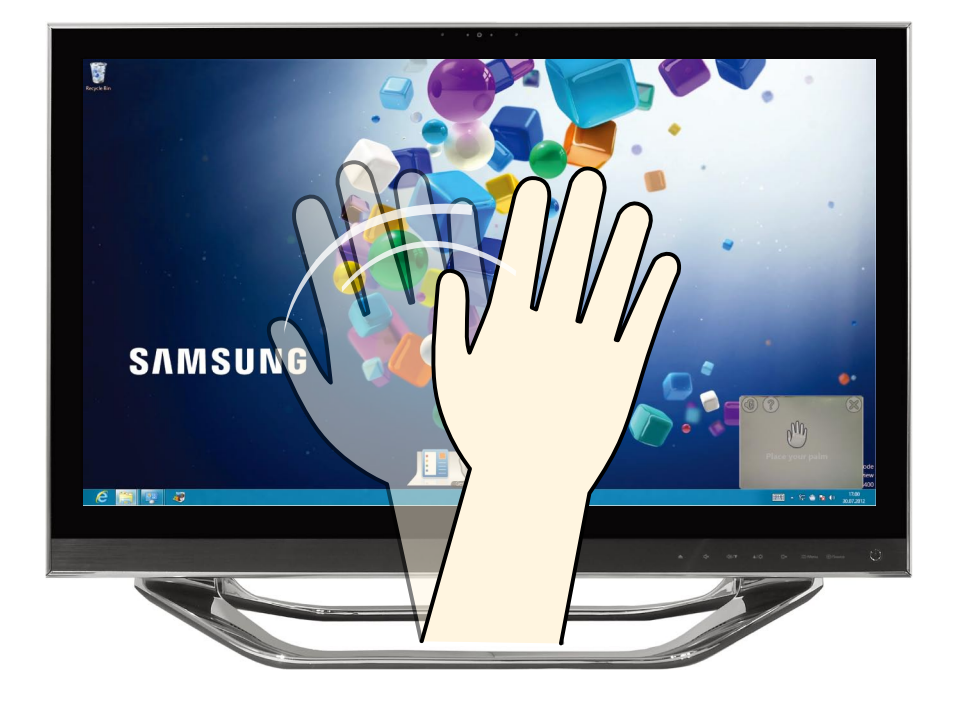

#### **Conseils**

- Cette fonction est uniquement disponible si une icône représentant une main s'affiche dans la petite fenêtre située en haut à droite de votre écran. Si la fonction est indisponible, déplacez votre main afin que l'icône correspondante s'affiche.
- Il est possible que la fonction ne permette pas d'obtenir le résultat escompté selon l'angle de votre mouvement de la main.
- Il se peut également qu'elle ne fonctionne pas correctement si la lumière ambiante est trop intense ou, au contraire, trop faible.
- Vous ne pouvez pas exécuter simultanément deux programmes de caméra. Lorsque vous utilisez la fonction de reconnaissance gestuelle, lancez un seul programme.
	- L'utilisation de cette fonction de manière prolongée peut entraîner une fatigue au niveau du bras.

Essayez d'exécuter une fonction en reproduisant le geste illustré ci-dessous.

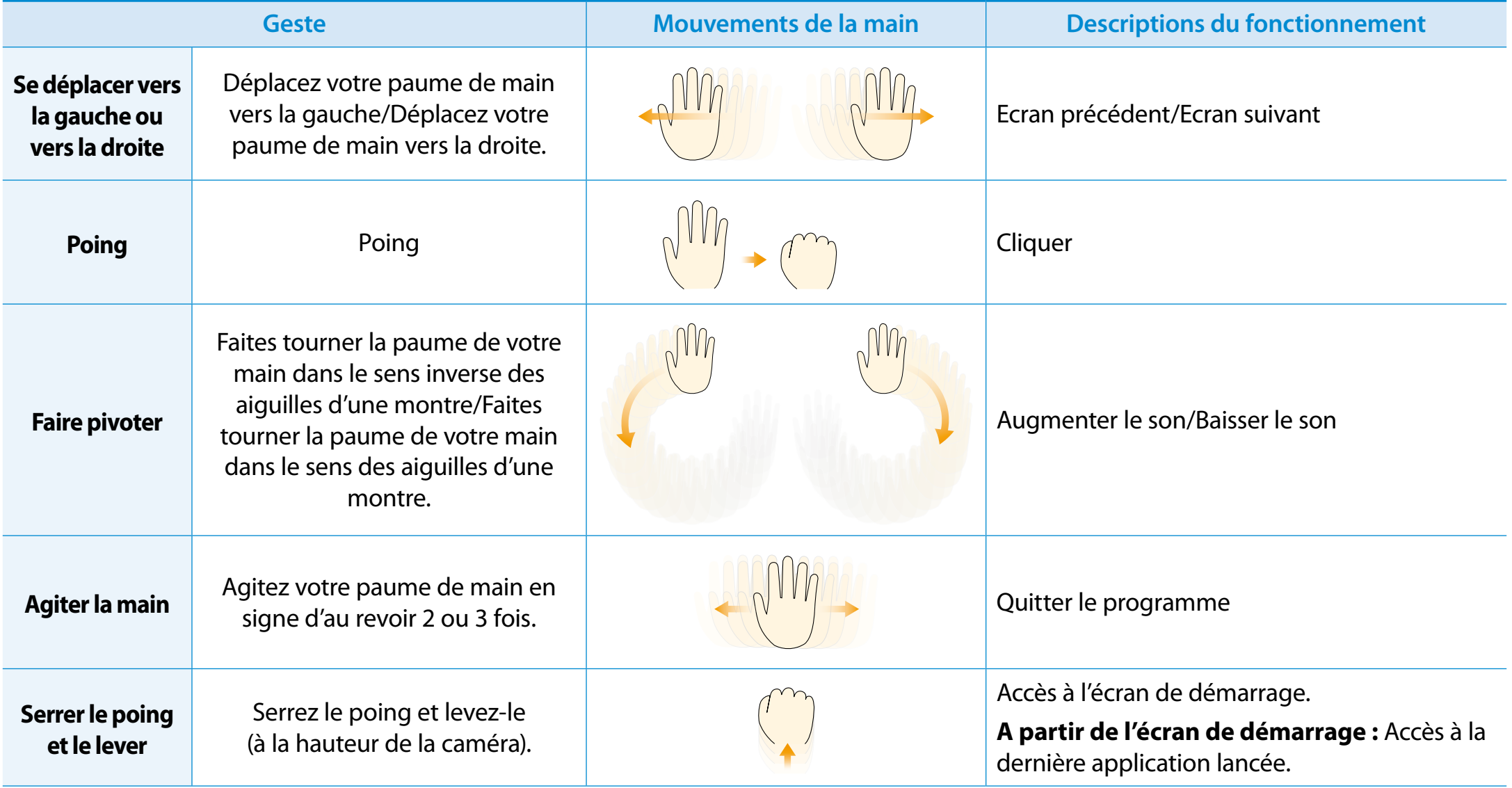

Selon la version du programme, certaines fonctions peuvent avoir été modifiées sans préavis ou peuvent ne pas être prises en charge.

<span id="page-58-0"></span>Un lecteur de disque optique est disponible en option et peut varier en fonction du modèle d'ordinateur. Pour obtenir des caractéristiques détaillées, reportez-vous au catalogue.

• Ne pas insérer un CD fêlé ou rayé

Autrement, le CD risque de se briser et d'endommager le lecteur de disque optique lorsque le CD tourne à une haute vitesse.

- Lorsque vous nettoyez un CD ou un DVD, utilisez avec un chiffon doux, en essuyant de l'intérieur du support vers l'extérieur.
- Ne tenez pas un CD en touchant sa face inférieure. Pour tenir un CD, prenez-le par le centre et par le bord extérieur. Un CD contaminé par un corps étranger risque de ne plus être reconnu correctement.
- Il est déconseillé d'utiliser un CD qui n'est pas de forme circulaire.

La vitesse de lecture et d'écriture du lecteur de CD peut varier en fonction de l'état et du type de support.

#### **Insertion et éjection d'un CD**

- **1** Touchez le bouton tactile **Ejecter le CD** . Le lecteur CD s'ouvre.
- **2** Insérez le disque, face vers le haut, dans le lecteur de CD. Lorsque le disque est inséré à 90 % dans le lecteur, il est automatiquement chargé.

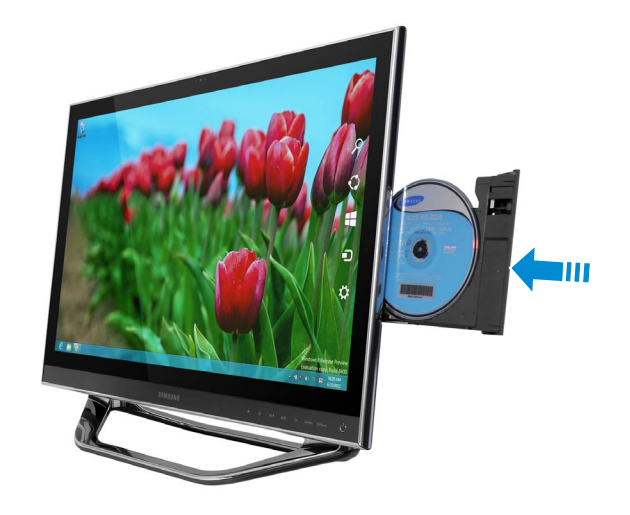

- Pour éviter tout problème, ne manipulez pas le disque de force lors de son insertion ou éjection automatique.
	- Pour insérer un disque, déposez-le au centre du lecteur sans forcer. Le fait d'insérer un disque en appuyant exagérément sur un côté du plateau-tiroir peut entraîner des problèmes.
	- Si vous éjectez le disque avant qu'il ne soit complètement reconnu, son éjection risque de prendre plus de temps que prévu.
- **3** Pour éjecter un disque, cliquez sur l'**Explorateur Windows > Ordinateur** et effectuez un clic droit sur le **lecteur CD**, puis sélectionnez **Ejecter**.

Sinon, appuyez sur la touche d'éjection **A** du lecteur CD. Le disque s'arrête et est éjecté du **lecteur CD**.

### <span id="page-60-0"></span>**Chapitre 3.** Chapitre 3. Chapitre 3. Chapitre 3. Chapitre 3. Chapitre 3. Chapitre 3. Chapitre 3. 60

Le logement pour carte multiple permet de lire et d'écrire des données sur des cartes.

Vous pouvez utiliser une carte en tant que disque amovible et échanger facilement des données avec des périphériques numériques tels qu'un appareil photo, un caméscope, un lecteur MP3, etc.

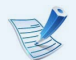

- Cartes prises en charge : SD, SDHC et SDXC
- Vous devez acheter une carte multiple supplémentaire disposant de la capacité nécessaire, selon vos besoins.
- Une carte multiple peut être utilisée comme un périphérique de stockage de données. Aucune fonction de protection du copyright n'est prise en charge.
- Conservez la carte séparément pour éviter de la perdre lors du déplacement de l'ordinateur.
- Les illustrations utilisées pour la description sont tirées d'un modèle de référence. Par conséquent, elles peuvent différer des illustrations réelles.

#### **Utilisation de la carte**

**1** Insérez la carte dans le logement pour carte multiple dans le sens indiqué.

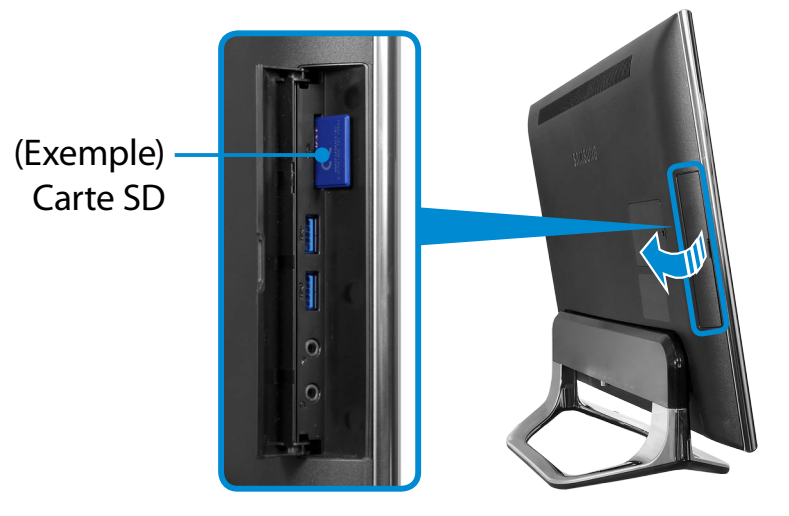

**2** Le message suivant s'affiche en haut à droite. Cliquez pour ouvrir le dossier, puis cliquez sur Afficher les fichiers.

> Disque amovible (F:) Cliquez pour sélectionner l'action à exécuter avec cartes mémoire.

Si un message s'affiche pour vous signaler un problème, cliquez sur la fenêtre correspondante **> Continuer sans analyser**. Vous pouvez suivre la procédure décrite au numéro 3. **3** L'**Explorateur Windows** est exécuté sur le Bureau. Vous pouvez enregistrer, déplacer et effacer des données sur le lecteur correspondant.

#### **Utilisation d'une carte Mini SD**

Si les cartes ci-dessus étant trop petites, vous ne pouvez pas les insérer directement dans le logement.

Insérez la carte dans l'adaptateur approprié (disponible chez la plupart des détaillants en électronique), puis insérez l'adaptateur dans le logement pour carte multiple.

#### **Retrait d'une carte mémoire**

Saissez l'extrêmité de la carte et retirez-la.

#### **Formatage d'une carte mémoire**

Avant d'utiliser la carte mémoire pour la première fois, vous devez la formater.

Le formatage efface toutes les données enregistrées sur la carte. Si la carte renferme des données, sauvegardez-les avant de la formater.

- **1** Cliquez sur l'icône de l'**Explorateur Windows dans la** barre de tâches sur le Bureau.
- **2** Cliquez avec le bouton droit du Touchpad sur un lecteur de carte et sélectionnez **Formater**.
- **3** Cliquez sur **Démarrer** pour commencer le formatage.
- **1** Pour utiliser une carte afin d'échanger des données avec un périphérique numérique, tel un appareil photo, il est recommandé de formater les données à l'aide du périphérique numérique.
	- Lorsque vous essayez d'utiliser une carte formatée par l'ordinateur dans un autre périphérique numérique, vous devrez peut-être formater à nouveau la carte dans le périphérique.
	- Vous ne pouvez pas formater, écrire ni supprimer des données d'une carte SD ou SMC dotée d'une languette de protection contre l'écriture en position verrouillée.
	- L'insertion et l'extraction répétées d'une carte mémoire peut l'endommager.

# <span id="page-62-0"></span>**Utilisation de l'appareil comme moniteur**

L'écran LCD de cet appareil peut être utilisé comme moniteur à l'aide du port d'entrée audio/vidéo numérique (HDMI-IN).

Essayez d'utiliser ce produit comme un moniteur en connectant un périphérique HDMI, tel qu'un ordinateur, une console de jeu, un lecteur DVD, etc.

#### **Utilisation de l'appareil comme moniteur**

- **1** Raccordez le périphérique externe (port de sortie HDMI) et cet appareil (port d'entrée audio/vidéo numérique (HDMI-IN)) à l'aide du câble HDMI.
- Appuyez sur le **bouton tactile** *D*/Source pour faire passer l'appareil en **mode Moniteur**.

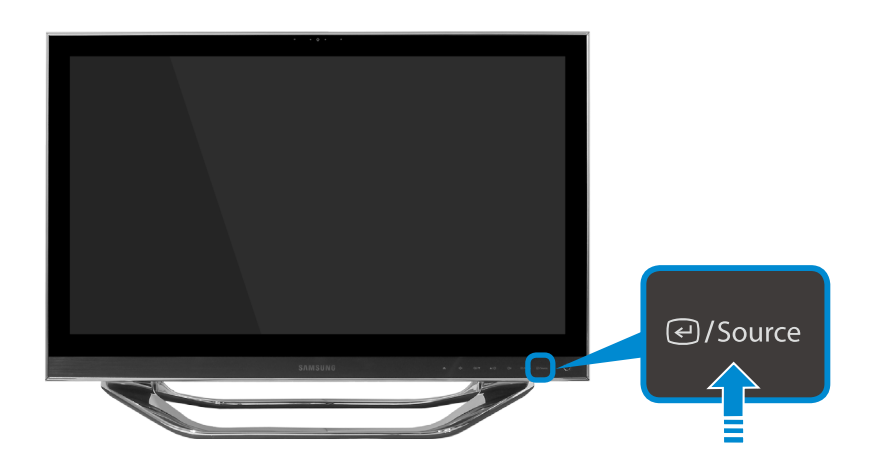

- Pour utiliser le mode Moniteur, vous devez obligatoirement  $\blacksquare$ connecter le port d'entrée audio/vidéo numérique (HDMI-IN). Le port de sortie audio/vidéo numérique (HDMI-OUT) est exclusivement destiné à la sortie.
	- Tant que le cordon d'alimentation est branché, vous pouvez utiliser l'écran LCD comme moniteur, même si l'appareil est éteint.
		- Même si vous faites basculer l'appareil en mode Moniteur en appuyant sur le bouton  $\bigoplus$  / Source alors qu'il est en fonctionnement, le système d'exploitation n'est pas arrêté. Appuyez à nouveau sur le bouton  $\bigodot$  / Source pour repasser en mode PC.
		- Si vous faites basculer l'appareil en mode Moniteur, l'audio bascule également.
		- Si aucune image n'est affichée sur l'écran LCD lorsque l'appareil est défini en mode Moniteur, déconnectez le câble du port HDMI, puis reconnectez-le.
		- La source est utilisée pour passer du mode PC du mode Ecran et inversement lorsque le système est utilisé.
		- Lorsque le système est en veille prolongée ou fermé, appuyez sur la touche on/off de l'écran LCD pour utiliser le produit en mode Ecran.

#### **Retour en mode PC**

Pour repasser du mode Moniteur au mode PC, appuyez sur le bouton tactile  $\Theta$ /Source.

# <span id="page-63-0"></span>**<sup>62</sup> <sup>63</sup> Chapitre 3. Réglage du volume Utilisation de l'ordinateur**

Vous pouvez régler le volume à l'aide du programme de contrôle<br>. du volume.

**Réglage du volume à l'aide du programme de réglage du volume**

Cliquez sur le menu **Icônes > Paramètres >**  pour régler la barre de contrôle.

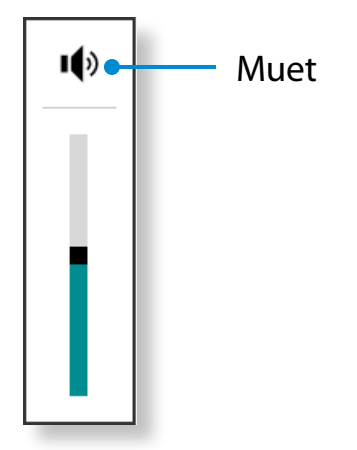

#### <span id="page-64-0"></span>**Norme de gestion des pixels défectueux de l'écran LCD de Samsung Computer**

Bien que Samsung Electronics, Co., Ltd. respecte les spécifications les plus strictes en matière de qualité et de fiabilité lors de la fabrication des écrans LCD, la présence de quelques cellules défectueuses est inévitable en raison d'une limitation technologique du procédé de fabrication.

Samsung observe et gère les principes suivants en matière de pixels :

- Pixels blancs : 2 ou moins
- Pixels noirs : 4 ou moins
- Combinaison de pixels blancs et noirs : 4 ou moins

#### **Instructions pour le nettoyage de l'écran LCD**

Nettoyez l'écran LCD à l'aide d'un chiffon doux légèrement humidifié avec une solution nettoyante pour ordinateur, que vous passerez d'un bord à l'autre (un seul sens).

Nettoyer l'écran LCD en exerçant une force excessive peut l'endommager.

<span id="page-65-0"></span>Un réseau câblé est un environnement réseau utilisé pour un réseau d'entreprise ou une connexion Internet à large bande passante à domicile.

- Etant donné que les descriptions sont rédigées en référence au dernier système d'exploitation, Windows 8, une partie de leurs contenu et chiffres peut différer selon le système d'exploitation. Etant donné que les procédures pour les autres systèmes d'exploitation sont similaires, utilisez l'ordinateur en vous basant sur ces descriptions.
	- Les chiffres utilisés pour la description sont tirés d'un modèle de référence. Par conséquent, ils peuvent différer des chiffres réels.

#### **2** Cliquez sur le **menu Icônes** sur le Bureau **> Paramètres**  ᰆ⊹ ᖅᱶ **> Centre Réseau et partage,** puis cliquez sur **Modifier les > Panneau de configuration > Réseauet et Internet paramètres de la carte** dans le volet de gauche**.**

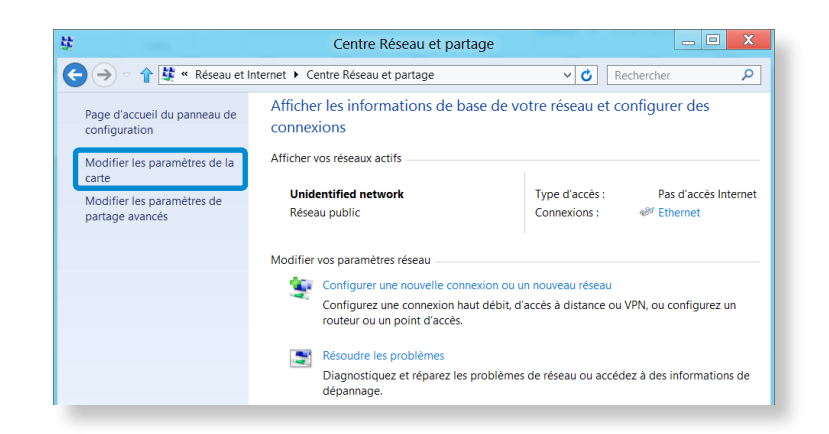

#### **Connexion au réseau local (LAN) câblé**

**1** Connectez le câble LAN au port de réseau LAN câblé.

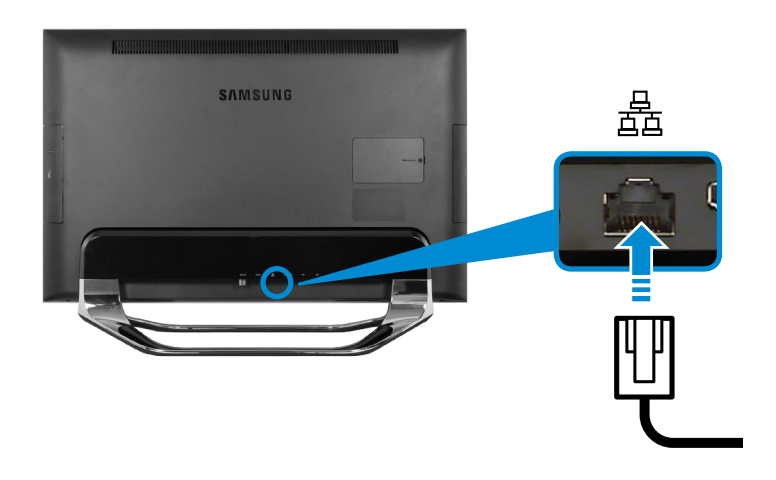

**3** Sélectionnez **Ethernet**, puis cliquez avec le bouton droit de la souris et sélectionnez **Propriétés**.

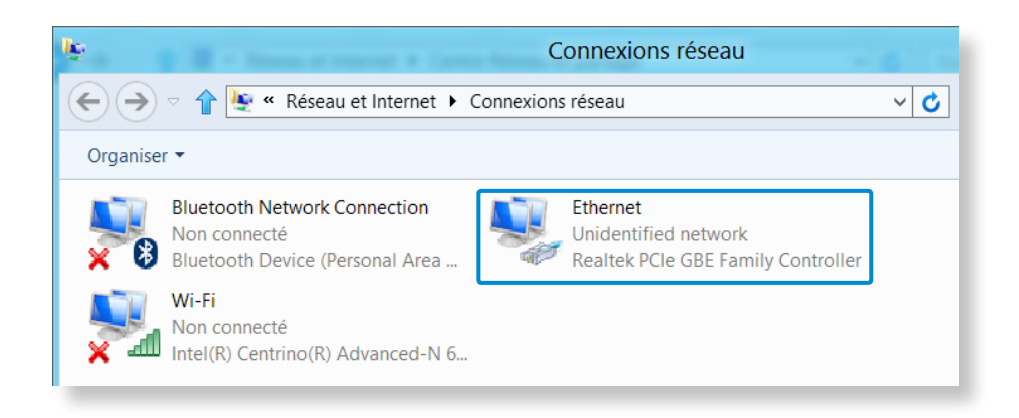

Le nom du périphérique réseau peut varier en fonction du modèle de périphérique réseau qui équipe votre ordinateur.

# **Réseau câblé**

**4** Sélectionnez **Internet Protocol Version 4(TCP/IPv4)** dans la liste des composants réseau, puis cliquez sur **Propriétés**.

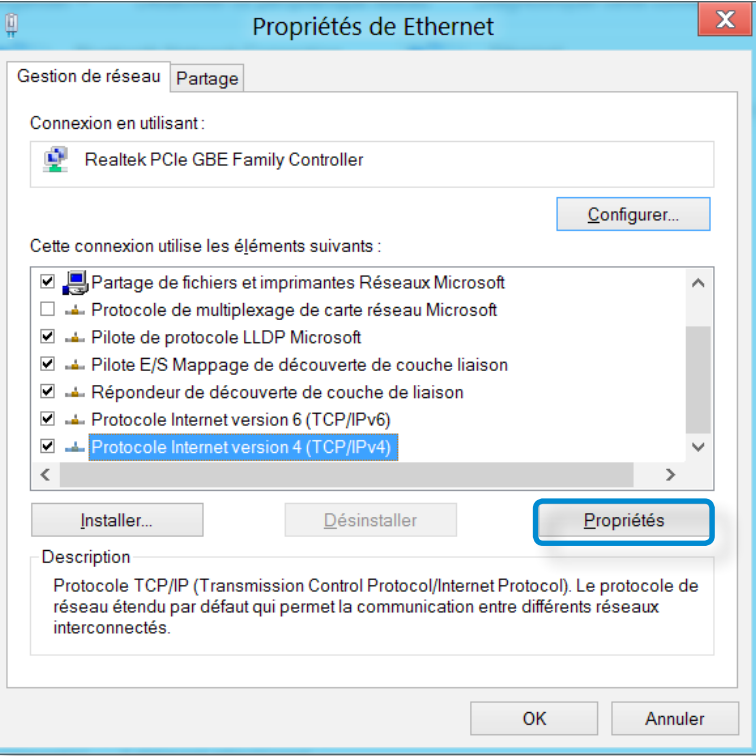

- Le nom du composant réseau peut varier en fonction du système d'exploitation installé.
- Pour ajouter un composant réseau, cliquez sur Installer dans l'écran illustré ci-dessus. Vous pouvez ajouter des clients, des services et des protocoles.

**5** Configurez les paramètres IP.

Si vous utilisez DHCP, sélectionnez la case d'option **Obtenir une adresse IP automatiquement**. Pour utiliser une adresse IP statique, sélectionnez **Utiliser l'adresse IP suivante**, puis définissez l'adresse IP manuellement.

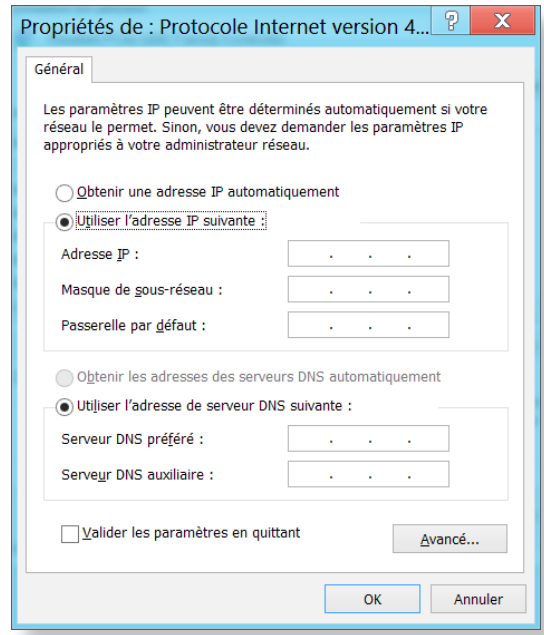

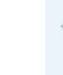

Lorsque vous n'utilisez pas le protocole DHCP, demandez l'adresse IP à votre administrateur réseau.

**6** Une fois les paramètres définis, cliquez sur le bouton **OK**. La configuration des paramètres réseau est maintenant terminée.

#### **Utilisation de la fonction WOL (Mise sous tension par réseau)** Ŗᮁ

<Wake On LAN> est une fonction qui sort le système du mode Veille lorsqu'un signal (comme une commande ping ou magic ᯲ packet) provient du réseau (réseau câblé).

**1** Cliquez sur le **menu Icônes** sur le Bureau **> Paramètres**  ᰆ⊹ ᖅᱶ **> Centre Réseau et partage,** puis cliquez sur **Modifier les > Panneau de configuration > Réseauet et Internet paramètres de la carte** dans le volet de gauche**.**

**2** Cliquez avec le bouton droit sur **Connexion au réseau local**, puis sélectionnez **Propriétés**.

- **3** Cliquez sur l'onglet **Configurer > Gestion de l'alimentation**. Sélectionnez **Permettre à ce périphérique de faire sortir l'ordinateur de l'état de mise en veille**, puis cliquez sur **OK**. Redémarrez l'ordinateur.
	- Si le système sort du mode Veille sans avoir reçu un signal, utilisez-le après avoir désactivé la fonction <Wake On LAN>.
	- Le voyant réseau sans fil risque de rester allumé si le système est éteint sans désactiver l'option WOL (Wake on LAN).
- Le fait de connecter un réseau câblé tout en utilisant un réseau sans fil peut ne pas lancer la fonction <Wake on LAN>. Configurez le réseau sans fil sur **Désactiver** pour utiliser la fonction <Wake On LAN>.
- Il se peut que la fonction <Wake On LAN> ne fonctionne pas lorsque la fonction d'économie d'énergie hybride est utilisée. Le mode de veille hybride peut être désactivé à partir des **Options d'alimentation** dans le **Panneau de configuration**.

Pour Windows 8, la fonction de mise sous tension par réseau (Wake On LAN) n'est pas prise en charge par Ping.

Lorsque je me connecte à un réseau câblé 100 Mbit/s/1 Gbit/ s et que l'ordinateur quitte le mode Veille/Veille prolongée, un message m'informant d'une connexion au réseau câblé 10 Mbit/s/100 Mbit/s s'affiche. Cela se produit parce que lorsque l'ordinateur quitte le mode Veille/Veille prolongée, la restauration du réseau dure environ 3 secondes. Une fois le réseau restauré, il fonctionne à 00 Mbps/1 Gbps.

# <span id="page-68-0"></span>**Réseau sans fil (en option)**

Un environnement réseau sans fil (réseau sans fil) est un environnement réseau qui permet la communication entre plusieurs ordinateurs à la maison ou dans un bureau de petite taille à l'aide de périphériques réseau sans fil.

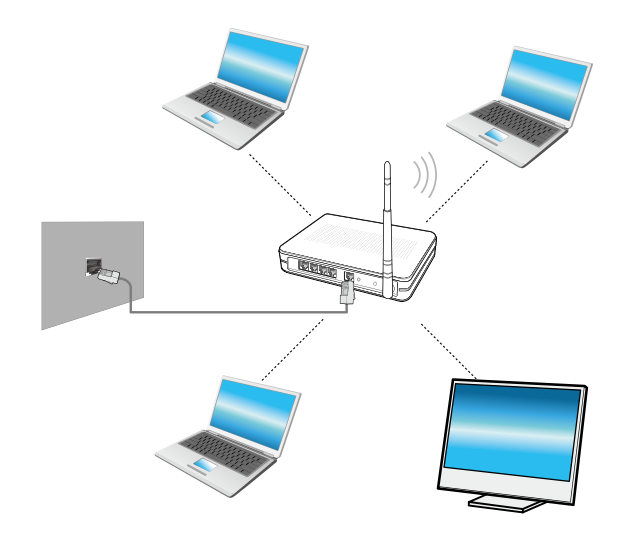

- L'image à l'écran et la terminologie peuvent changer en fonction du modèle.
	- Selon la version du programme, certaines fonctions peuvent ne pas être disponibles et d'autres fonctions, disponibles.
	- Les descriptions ci-dessous sont destinées aux modèles d'ordinateur disposant d'une carte ou d'un périphérique réseau sans fil. Un périphérique réseau sans fil est facultatif. Les illustrations de ce manuel peuvent différer des illustrations réelles en fonction du modèle de votre périphérique réseau sans fil.

#### **Qu'est-ce qu'un point d'accès (PA)?**

Un PA est un périphérique réseau qui crée des ponts entre les réseaux câblés et les réseaux sans fil ; il correspond à un concentrateur sans fil dans un réseau câblé. Vous pouvez connecter à un PA plusieurs ordinateurs sur lesquels des réseaux sans fil sont installés.

# **Réseau sans fil** (en option) and the contract of the chapitre 3. Chapitre 3. Chapitre 3. 69

### **Connexion à un réseau sans fil**

S'il existe un PA, vous pouvez vous connecter à Internet via le PA ᯲ à l'aide de la méthode de connexion via un réseau sans fil fournie par Windows.

- **1** Si vous cliquez sur le **menu Icônes > Paramètres** 
	- ᖅᱶ **> Connexions réseau** , une liste des points d'accès disponibles s'affiche.

Lorsque vous sélectionnez un point d'accès pour vous y connecter, le bouton **Connecter** s'affiche.

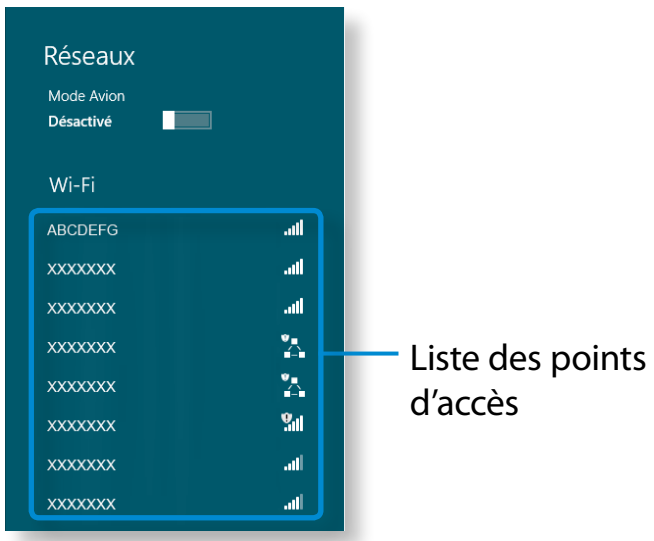

### **2** Cliquez sur **Connecter**.

Si une clé réseau est définie pour le point d'accès, saisissez-la, puis cliquez sur **OK**.

Pour obtenir la clé réseau, consultez votre administrateur réseau.

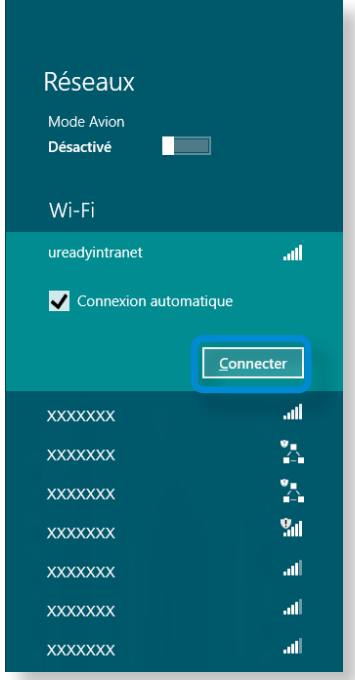

**3** Une fois la connexion au point d'accès effectuée, Connecté s'affiche en regard de l'AP correspondant. Vous pouvez maintenant utiliser le réseau sans fil.

## <span id="page-70-0"></span>**Utilisation du téléviseur** (en option)<br>
Utilisation de l'ordinateur<br>
Utilisation de l'ordinateur

Les produits équipés d'une carte tuner TV (en option) peuvent utiliser la fonction TV.

Après avoir raccordé l'antenne, vous pouvez regarder la télévision en utilisant le programme TV correspondant.

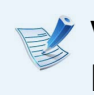

Vous pouvez utiliser la fonction télévision uniquement lorsqu'une **carte tuner TV** (en option) est installée.

#### **Branchement de l'antenne TV**

Vous devez connecter la **carte tuner TV** (en option) à l'**antenne TV**. Branchez le **câble d'antenne** sur le **port d'entrée d'antenne TV**.

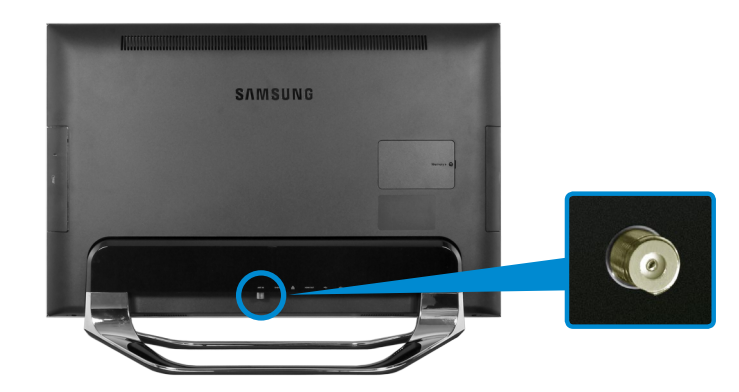

### **Configuration du téléviseur**

- Les copies d'écran et les termes utilisés dans le manuel sont susceptibles d'être différents des écrans et termes réels.
- **1** Cliquez sur l'**écran de démarrage** > TV programs (Programmes télé) (TV ArcSoft).
- **2** L'écran de configuration apparaît. Etant donné que les procédures suivantes s'affichent dans l'ordre, configurez votre téléviseur en suivant les instructions à l'écran ci-dessous.
	- **O** Sélectionnez votre région
	- **@** Sélectionnez Périphérique vidéo
		- Tuner numérique
		- Tuner analogique
	- **e** Choisissez votre signal TV
		- TV câblée
		- Antenne TV

## **7** *Chapitre 3.* **711 70** *Chapitre 3.* **2. Utilisation du téléviseur** (en option)

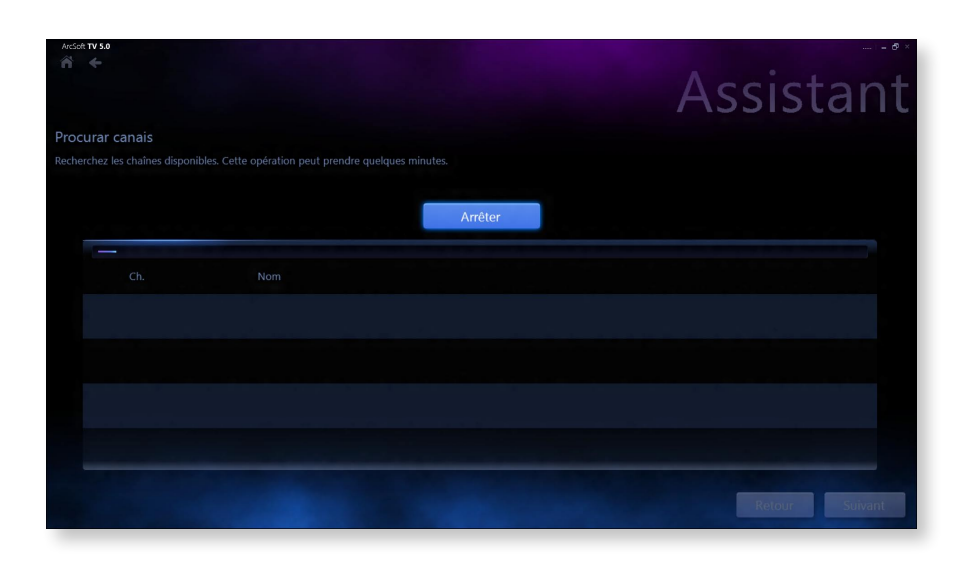

#### **Réinitialisation des chaînes**

Sélectionnez **Accueil > Paramètres > Canal**. Sélectionnez **Rechercher**. Les chaînes trouvées sont mémorisées.

Si vous ne parvenez pas facilement à rechercher des canaux, sélectionnez l'option **Rétablir le signal TV** dans le menu Canal pour réinitaliser les canaux.

#### **Note sur la configuration**

- Les procédures de configuration peuvent varier en fonction du type actuel de service TV.
- Vous devez configurer le produit selon la région et le code postal où est installé l'ordinateur.
- Si l'écran de configuration du fournisseur de signal TV s'affiche, sélectionnez le fournisseur approprié. Si le fournisseur configuré n'est pas correct, certaines chaînes risquent de ne pas être reçues ou la qualité de l'image TV risque d'être dégradée.
### **Chapitre 3.** Chapitre 3. Chapitre 3. Chapitre 3. Chapitre 3. Chapitre 3. Chapitre 3. Chapitre 3. (72)

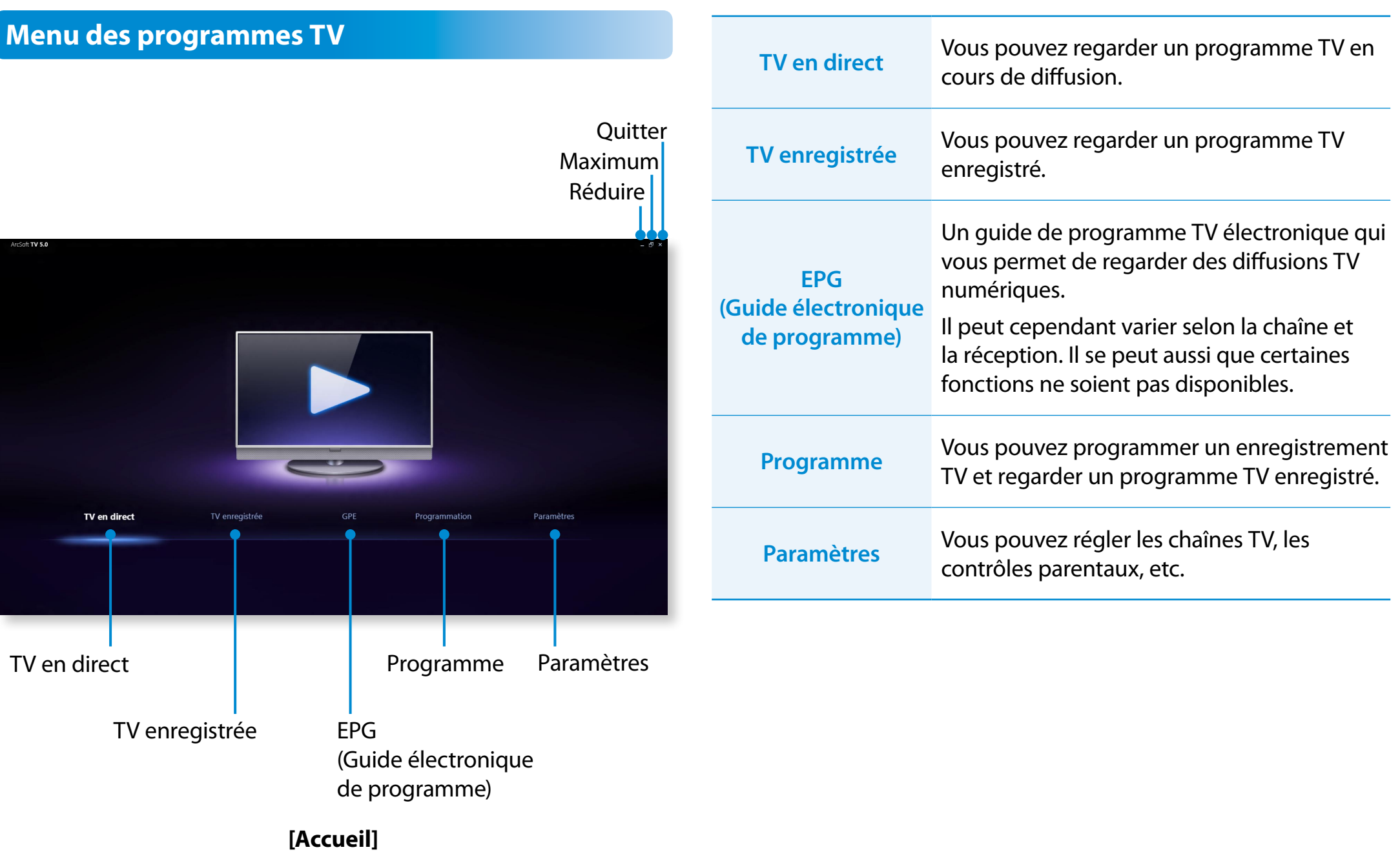

# **Phapitre 3. Chapitre 3. Chapitre 3. Chapitre 3. Chapitre 3. Chapitre 3. Chapitre 3. Chapitre 3. Chapitre 3. Chapitre 3. Chapitre 3. Chapitre 3. Chapitre 3. Chapitre 3. Chapitre 3. Condinateur**

### **Regarder la TV**

- **1** Démarrez le programme TV (ArcSoft TV).
- **2** Sélectionnez **TV en direct** dans le menu. Les émissions TV s'affichent immédiatement. Sélectionnez la chaîne voulue.

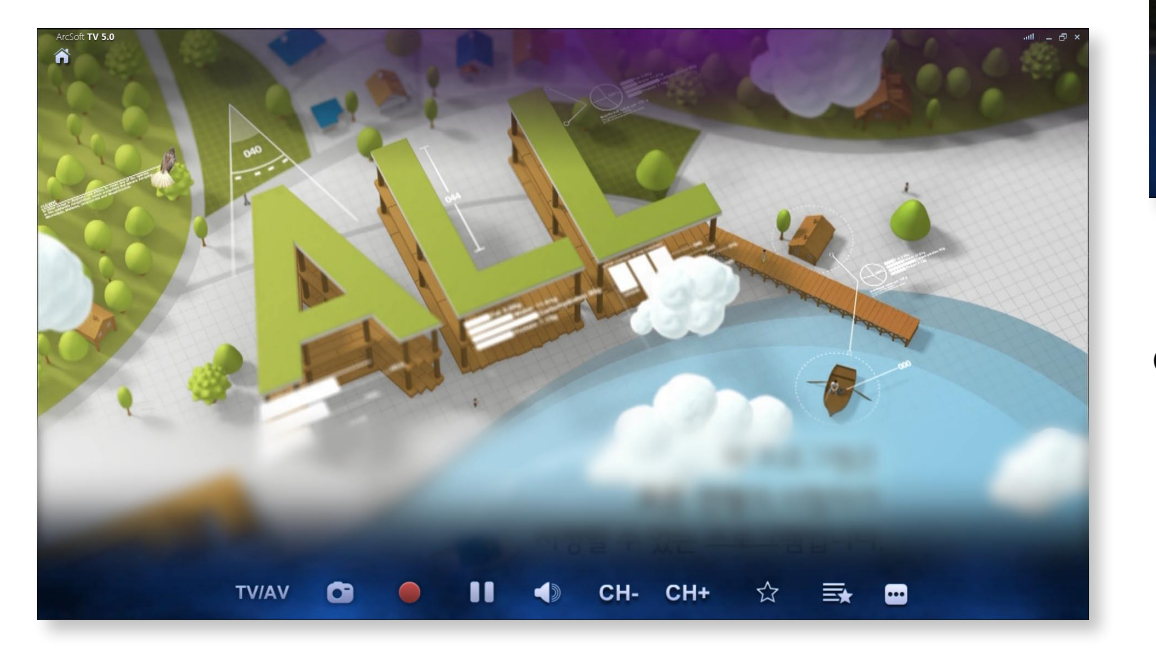

Déplacez le pointeur de la souris pour afficher la barre de contrôle comme suit. Sélectionnez ensuite une fonction.

#### Ssélectionnez TV numérique ou TV analogique

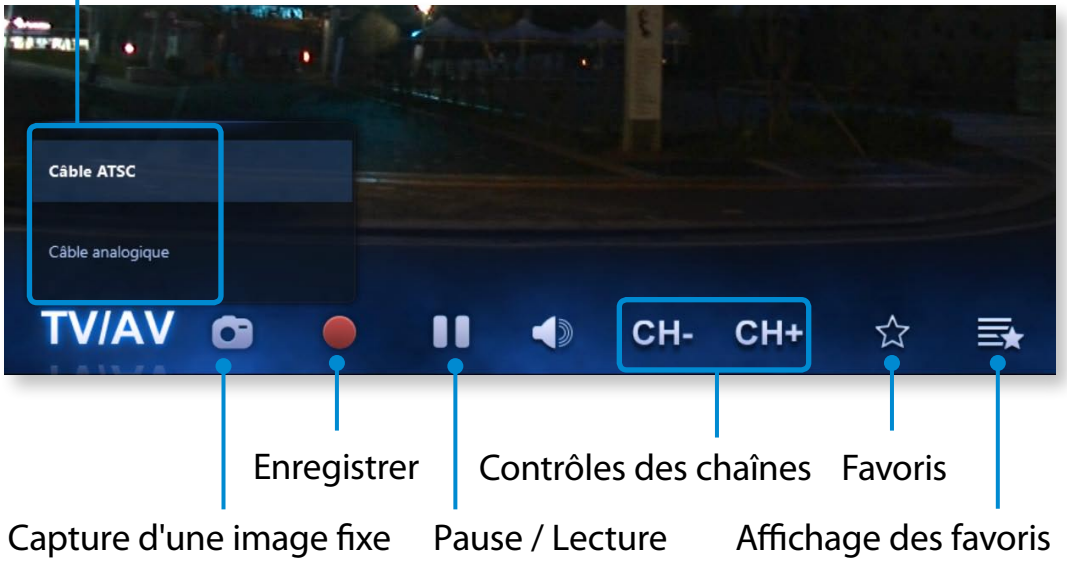

### **Utilisation du téléviseur (en option)**

### **Enregistrer un programme TV**

Vous pouvez enregistrer un programme TV sur votre ordinateur.

### **Enregistrement du programme en cours de diffusion**

Déplacez la souris sur l'écran actuellement visionné.

Lorsque la barre de commande apparaît dans le bas, cliquez sur **Enregistrer .** 

Un point rouge apparaît, indiquant qu'un enregistrement est en cours, et l'enregistrement commence.

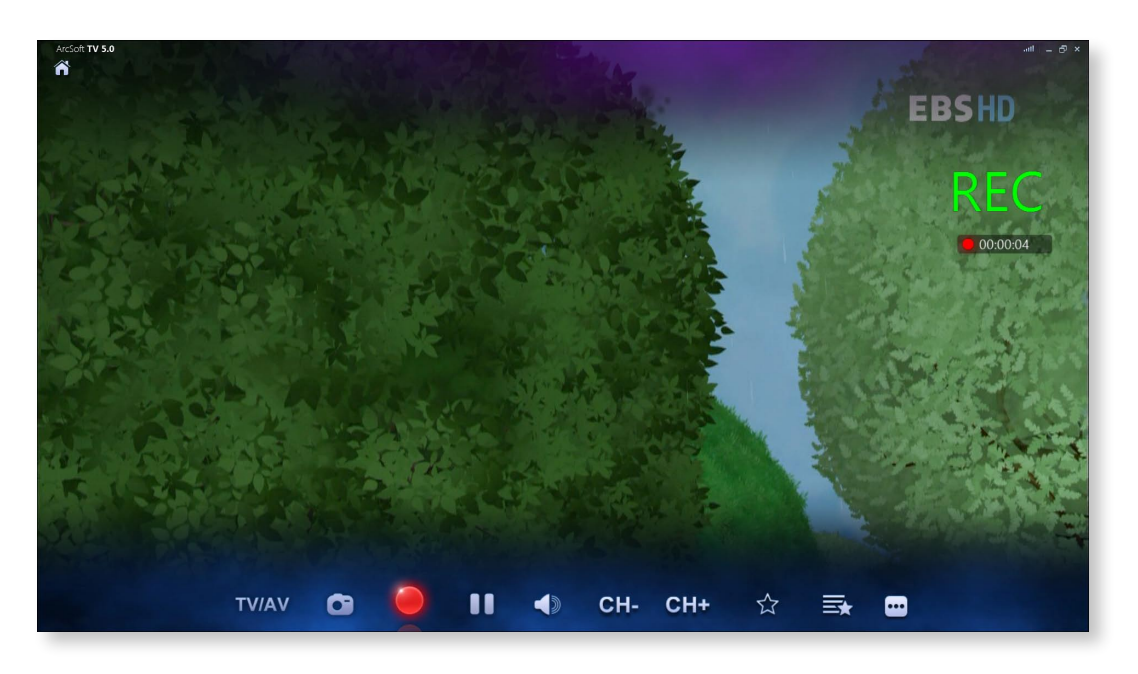

### **Création d'un programme d'enregistrement**

**1** Cliquez sur **Accueil > Paramètres > Programme > Ajouter**.

**2** Réglez le programme et l'heure de réservation d'enregistrement.

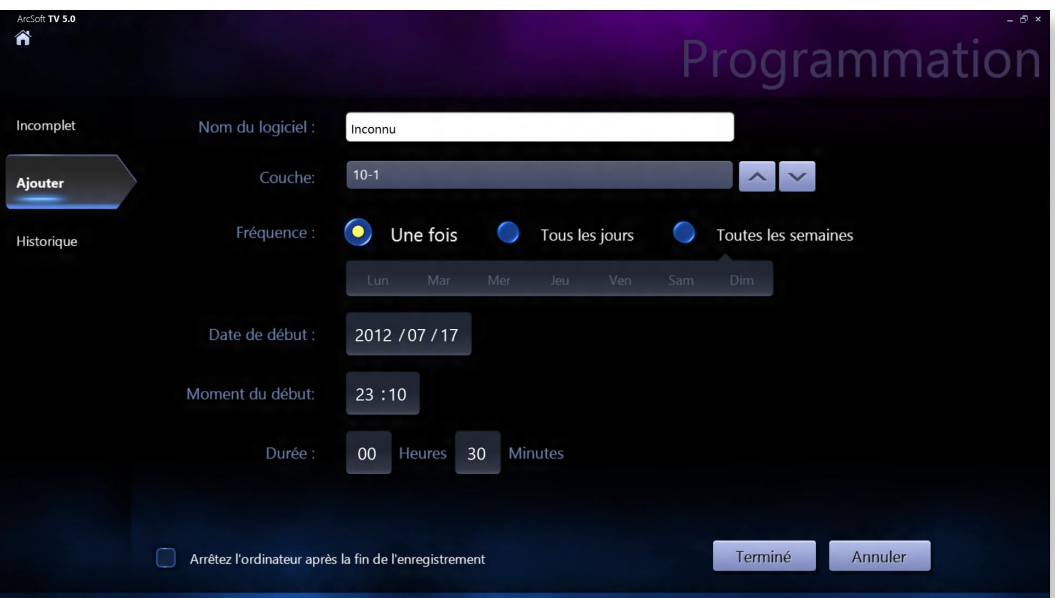

# **Phapitre 3. Chapitre 3. Chapitre 3. Chapitre 3. Chapitre 3. Chapitre 3. Chapitre 3. Chapitre 3. Chapitre 3. Chapitre 3. Chapitre 3. Chapitre 3. Chapitre 3. Chapitre 3. Chapitre 3. Condinateur**

• Même lorsque l'ordinateur est en mode d'économie d'énergie (mettre en veille), si l'heure de réservation de l'enregistrement est atteinte, le téléviseur sort automatiquement du mode d'économie d'énergie et effectue l'enregistrement réservé.

Lorsque l'ordinateur est en mode de veille prolongée, les réservations d'enregistrement ne fonctionnent pas.

• Pendant l'enregistrement d'une chaîne, vous ne pouvez pas enregistrer ni regarder une autre chaîne.

### **Lecture d'un programme enregistré**

#### Cliquez sur **Accueil > TV enregistrée**.

Les programmes enregistrés s'affichent. Sélectionnez un programme à regarder.

Vous pouvez afficher la liste des programmes enregistrés par programme, par chaîne ou par date.

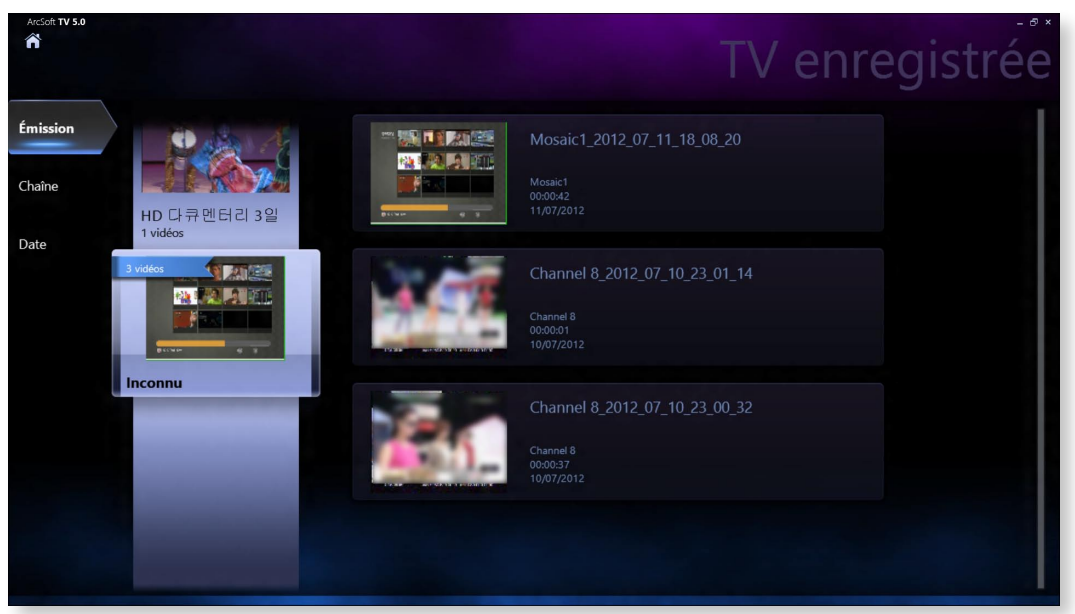

Les fichiers sont enregistrés dans le dossier **Ordinateur > Disque local (C:) > Utilisateurs > Dossier utilisateur > Mes vidéos**.

# **Utilisation de la télécommande (en option)**

Vous pouvez utiliser les fonctions du téléviseur avec la télécommande.

Vous pouvez lancer le programme **TV en direct** depuis votre bureau.

Vérifiez les fonctions de chaque bouton.

- L'aspect de la télécommande peut être différent de celui de la télécommande actuelle. Selon le système, certaines fonctions peuvent ne pas être prises en charge.
	- Utilisez votre télécommande en la dirigeant vers le récepteur de télécommande.

### **Installation des piles**

Ouvrez le cache dans le bas de la télécommande et insérez les piles en respectant la polarité (+,-).

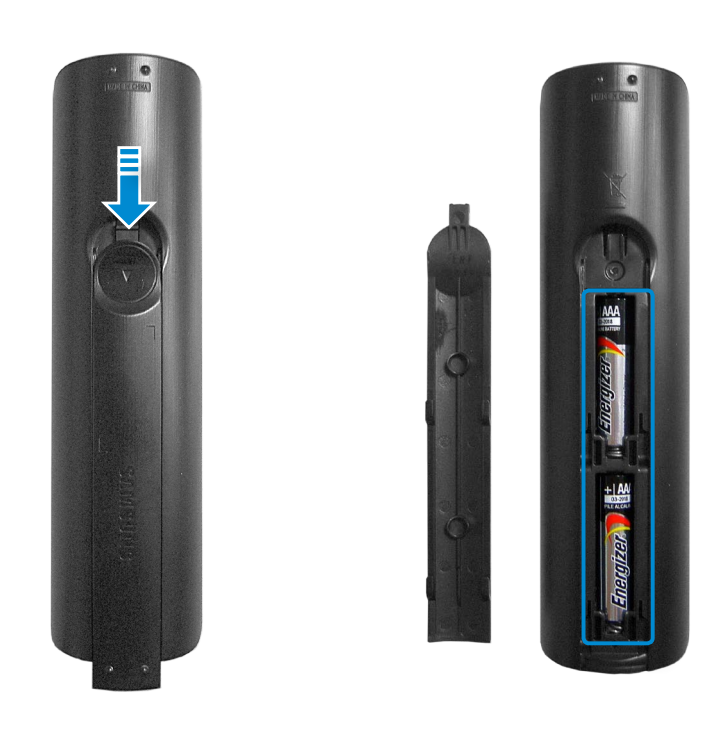

### **Utilisation de la télécommande** (en option)<br>
Utilisation de l'ordinateur<br>
Villisation de l'ordinateur

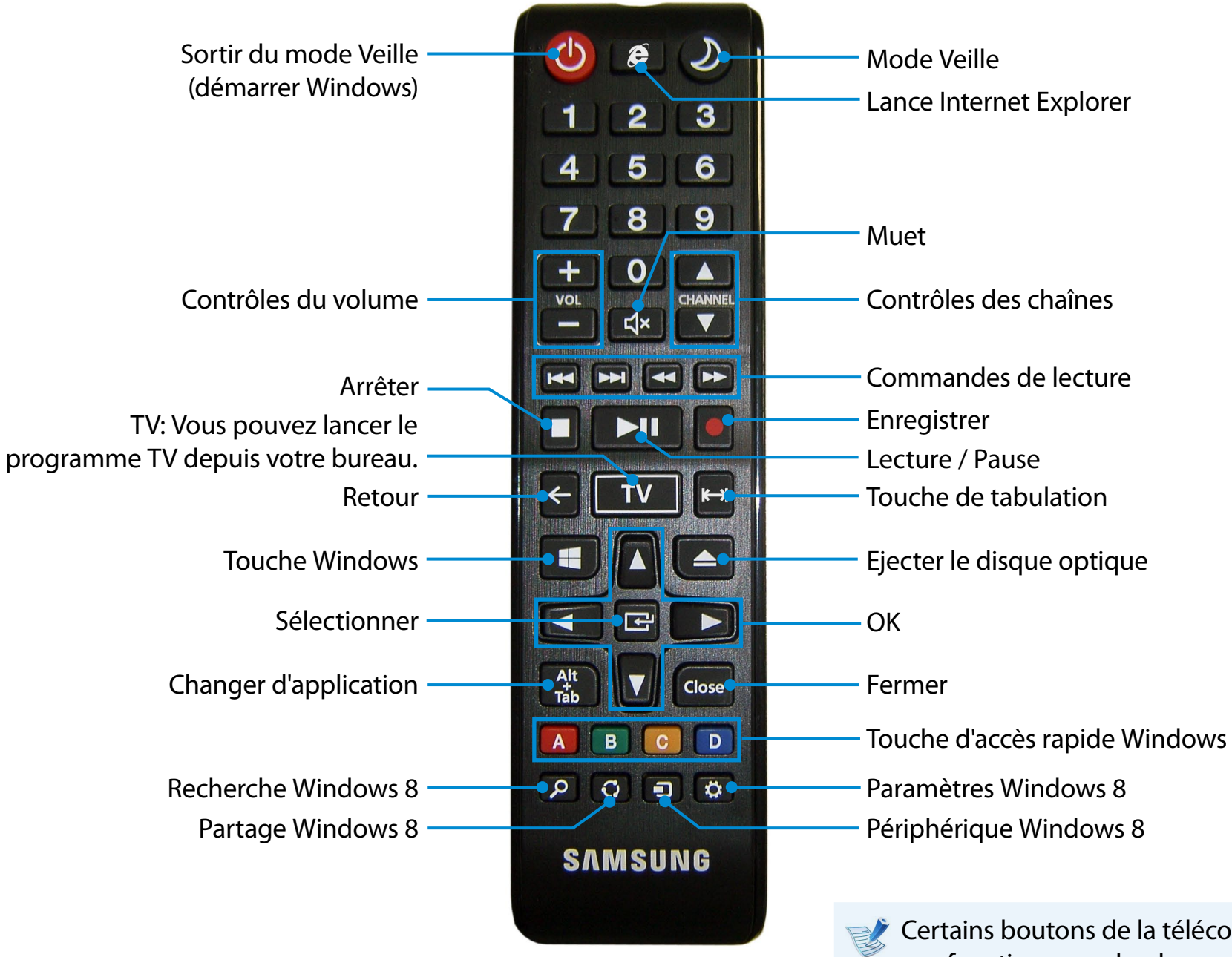

Certains boutons de la télécommande peuvent ne pas fonctionner, selon le programme installé.

Vous pouvez profiter pleinement de vos fichiers musicaux, de vos photos et vidéos grâce aux applications S Camera, S Gallery et S Player.

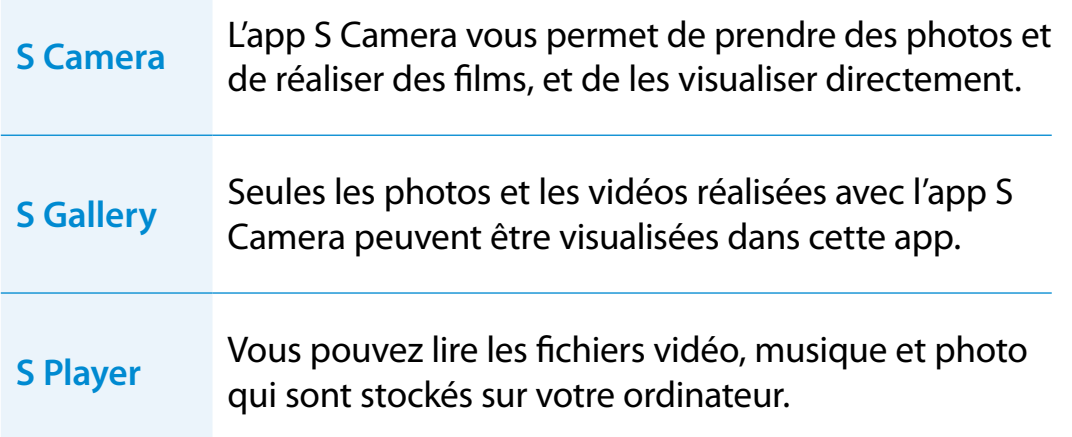

Selon la version du programme, certaines fonctions peuvent ne pas être disponibles et d'autres fonctions, disponibles.

#### **Services relatifs aux logiciels tiers**

- Pour obtenir plus d'informations sur les logiciels tiers et les demandes de service associées, contactez le fabricant concerné.
- Il se peut que certaines opérations de dépannage, faisant suite à des demandes de service, ne fonctionnent pas selon l'éditeur du logiciel concerné.

Vous pouvez lancer une application à partir de l'écran de démarrage.

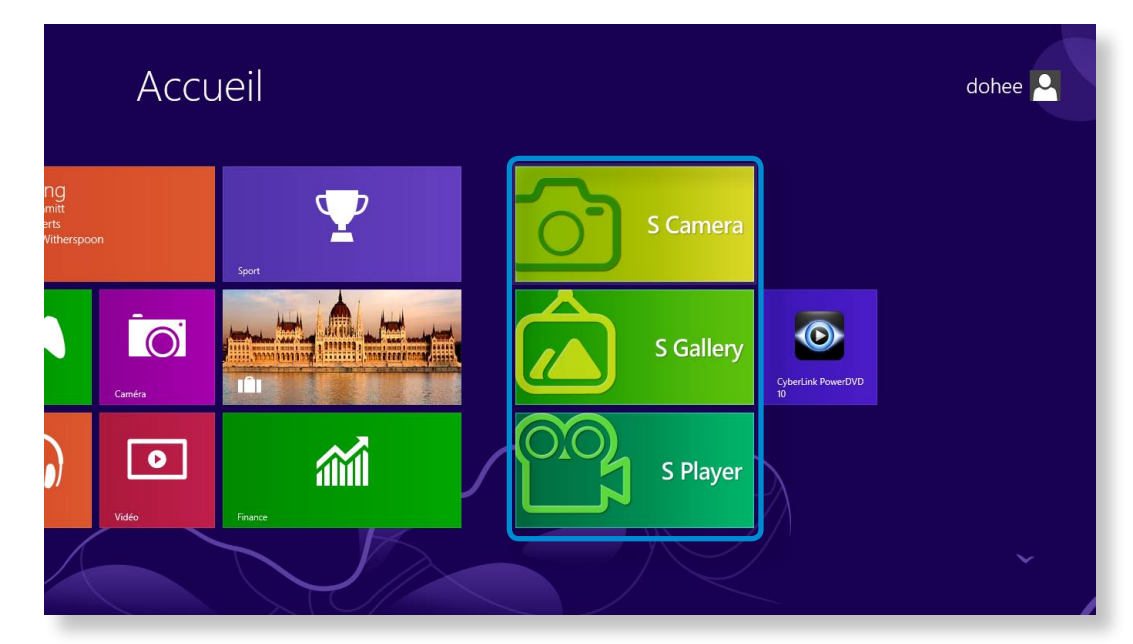

# **Utilisation de l'app Multimedia** (en option)<br> **Utilisation de l'ordinateur** and **a l'ordinateur**

### **Utilisation de l'application S Camera**

**1** Appuyez sur le menu**Charm (Icônes) > Start (Démarrer) > S Camera**.

Mode Camera (Caméra) (Photo <sub>10</sub>, Vidéo **10,** 

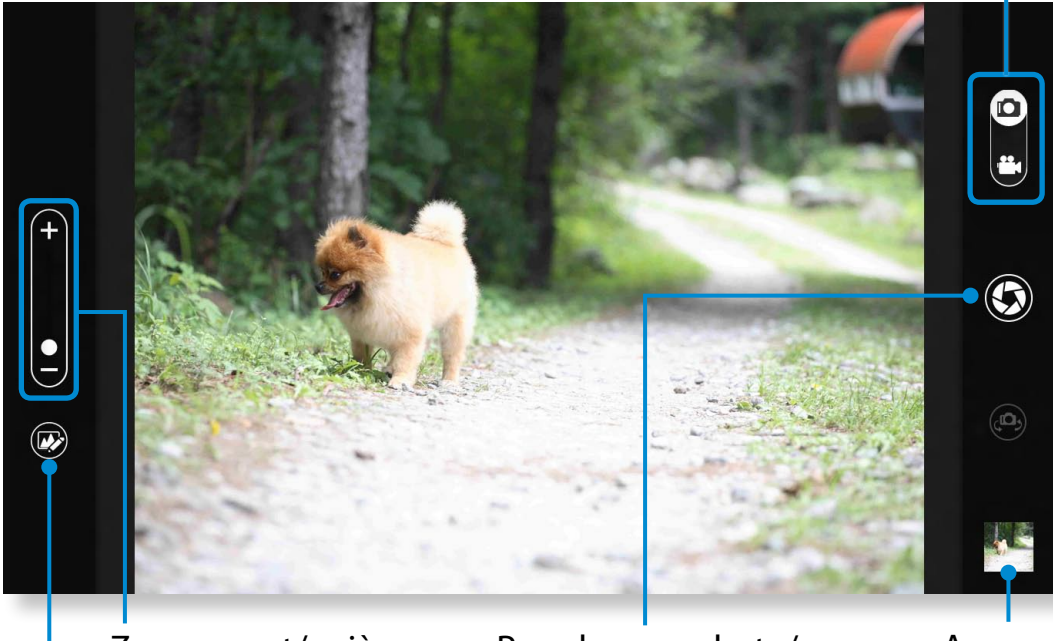

Zoom avant/arrière Réglages photo **Enregistrer** une vidéo

Prendre une photo/

Aperçu photo

ᰆ⊹

**2** Pour prendre une photo, faites glisser la barre du mode caméra en position Photo  $\blacksquare$ 

Pour enregistrer une vidéo, faites glisser la barre du mode caméra en position Video (Vidéo)  $\mathbf{P}_1$ 

- **3** Appuyez sur **Take a picture/Record a video** (Prendre une photo/Enregistrer une vidéo) pour réaliser une photo ou une vidéo.
- **4** Vous pouvez regarder la photo ou la vidéo prise en utilisant la fonction **Picture preview** (Aperçu photo) **ou l'application S Gallery**.

L'application S Camera n'est pas disponible en mode Bureau.

- **Précautions à prendre pour la réalisation d'une photo ou d'une vidéo**
	- Ne faites pas de photos ou de vidéos d'une personne sans son accord.
	- Ne faites pas de photos ou de vidéos dans les lieux où cela est interdit.
	- Ne faites pas de photos ou de vidéos dans des lieux où vous risquez de porter atteinte à la vie privée d'autrui ou de divulguer des informations confidentielles.

# **Utilisation de l'app Multimedia** (en option)<br>
Utilisation de l'ordinateur **(80**

### **Utilisation de l'application S Gallery**

- **1** Appuyez sur le menu**Charm (Icônes) > Start (Démarrer) > S Gallery**.
- **2** Vous pouvez regarder les photos et vidéos réalisées avec l'application S Camera.

De plus, vous pouvez appliquer des effets spéciaux à vos photos grâce à la fonction de retouche photo.

Vous pouvez prendre une photo dans l'application S Gallery en appuyant sur l'icône de la caméra.

#### **Retouche photo**

**1** Sélectionnez **Picture preview** (Aperçu photo).

Effectuez un léger mouvement vers le haut à partir du centre du bord inférieur.

Si le menu des options s'affiche, sélectionnez **Edit** (Modifier)

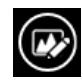

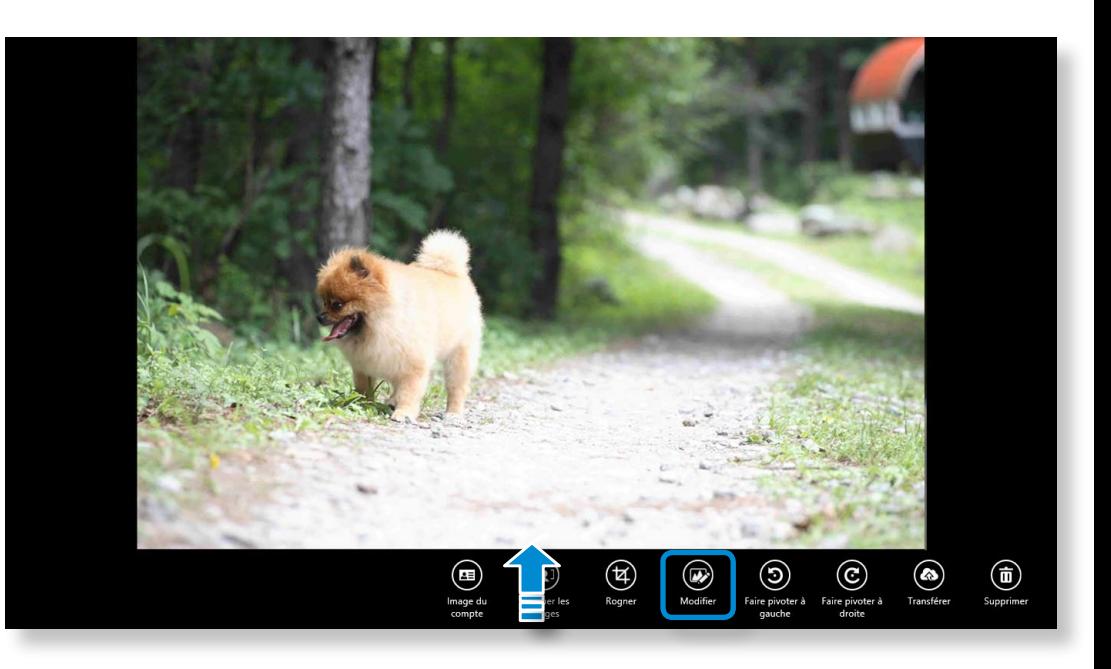

# **Chapitre 3. Chapitre 3. Chapitre 3. Chapitre 3. Chapitre 3. Chapitre 3. Chapitre 3. Chapitre 3. Chapitre 3. Chapitre 3. Chapitre 3. Chapitre 3. Chapitre 3. Chapitre 3. Chapitre 3. Condinateur**

**2** Sélectionnez l'effet à appliquer à la photo. **Exemple : Si vous sélectionnez Draw (Tracer)** Aperçu ligne Couleur Annuler Couleur  $\odot$   $\odot$   $\odot$   $\blacksquare$  $\Box$  $\bigodot$  $\Box$  $\circledR$  $\frac{\dot{\phantom{1}}\dot{\phantom{1}}\dot$ S Gallery  $(\blacktriangledown)$ Cadre Effacer/Tracer Epaisseur de trait Enregistrer Fermer Trame **Tracer** Tampon

### **Utilisation de l'application S Player**

áᔪ

**1** Appuyez sur le menu **Charm (Icônes) > Start (Démarrer)**<br> **R** S Relayer  **> S Player**.

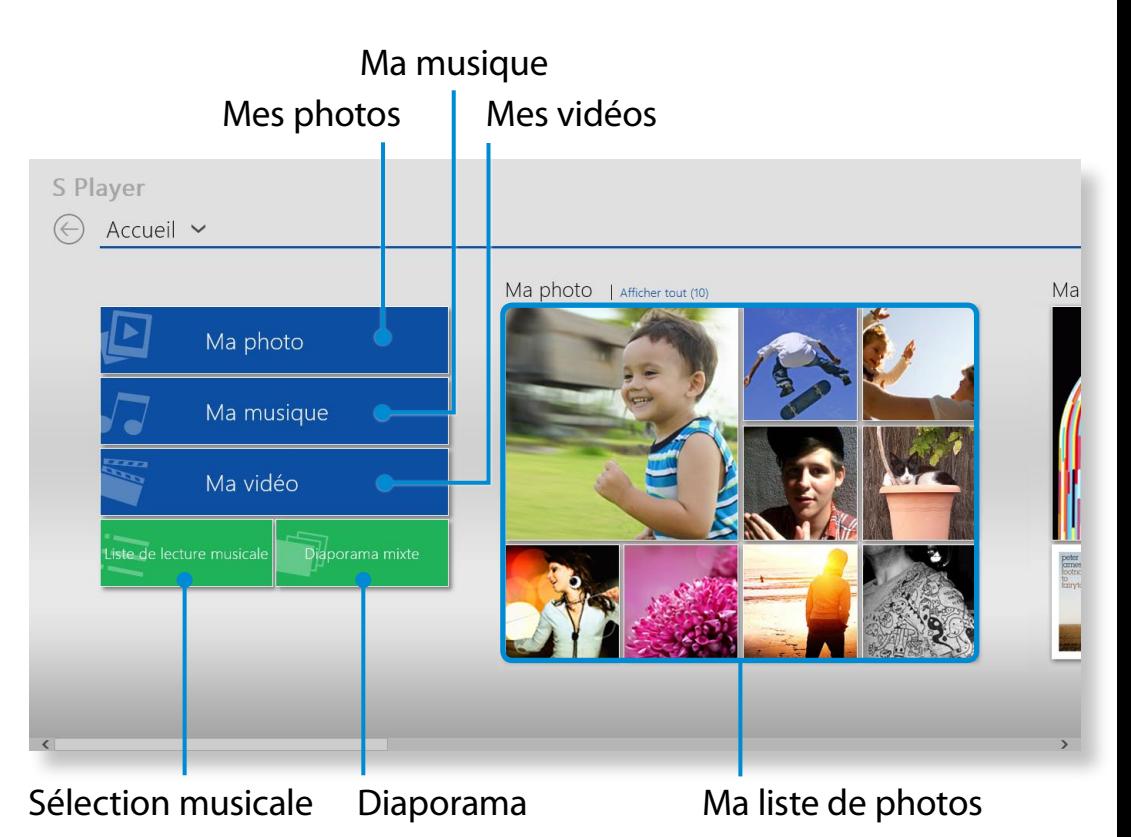

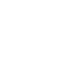

**2** Sélectionnez un menu afin de regarder des photos et vidéos ou d'écouter de la musique.

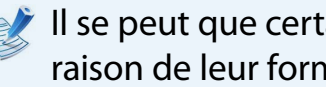

 $\blacksquare$  Il se peut que certains fichiers ne puissent pas être lus en raison de leur format.

SW Update est un programme qui recherche les pilotes et logiciels Samsung installés à l'achat de l'ordinateur et vous aide à les mettre à jour.

- Vous pouvez vérifier les fichiers pouvant être mis à jour avant de procéder à l'opération. Pour ce faire, vous devez obligatoirement être connecté à Internet.
- SW Update ne fournit aucune mise à jour pour les pilotes de périphériques ou logiciels installés séparément par l'utilisateur.
- **1** Cliquez n'importe où dans l'**écran de démarrage** avec le bouton droit de la souris et sélectionnez **Toutes les applications**  $\left(\frac{1}{2}\right)$  dans le coin inférieur droit.

Cliquez ensuite sur **SW Update**.

**2** Si vous exécutez le programme pour la première fois, le contrat de licence utilisateur relatif aux informations personnelles s'affiche. Cliquez sur **Agree (Accepter)**.

**3** Le programme **SW Update** est exécuté.

Sélectionnez les éléments que vous souhaitez mettre à jour avant de procéder à la procédure de mise à jour proprement dite.

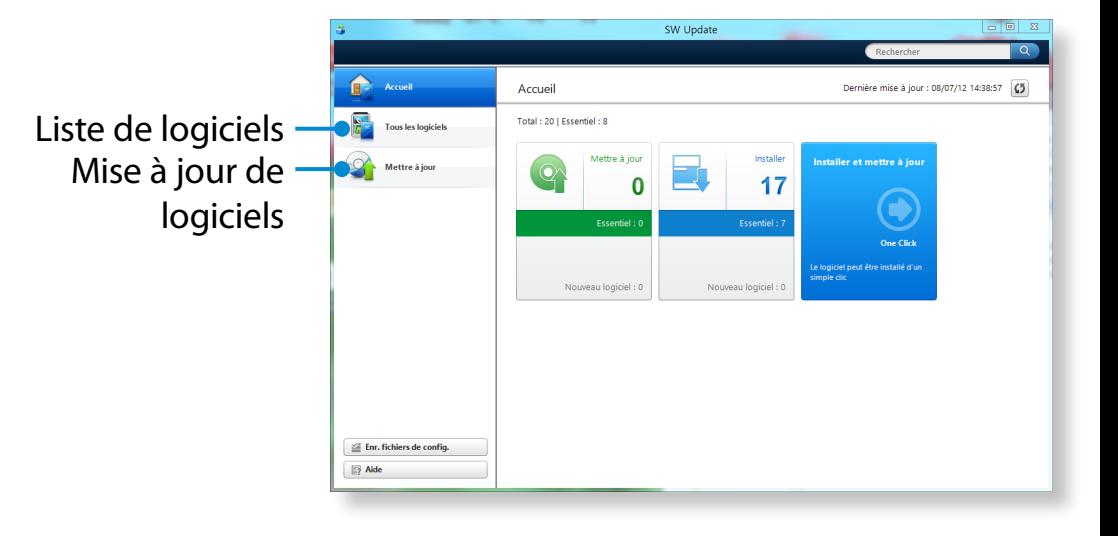

### **Diagnostic de l'état de l'ordinateur et résolution**  $\frac{Chapitre 3.}{Brabola}$ **des problèmes**

Le programme Support Center est le guide de dépannage des ordinateurs Samsung. Il permet de diagnostiquer l'état du système et met à votre disposition un Forum aux Questions (FAQ) pour résoudre les problèmes fréquents.

- En fonction du modèle dont vous disposez, il se peut que Support Center ne soit pas fourni ou que la version utilisée soit différente.
- **1** Cliquez n'importe où dans l'**écran de démarrage** avec le bouton droit de la souris et sélectionnez **Toutes les applications**  $\left(\frac{1}{2}\right)$  dans le coin inférieur droit.

Cliquez ensuite sur **Support Center**.

**2** Support Center est activé et le diagnostic de votre ordinateur commence.

Une fois la procédure de diagnostic terminée, le menu System Status (État du système) affiche la liste des problèmes à résoudre, comme illustré ci-dessous.

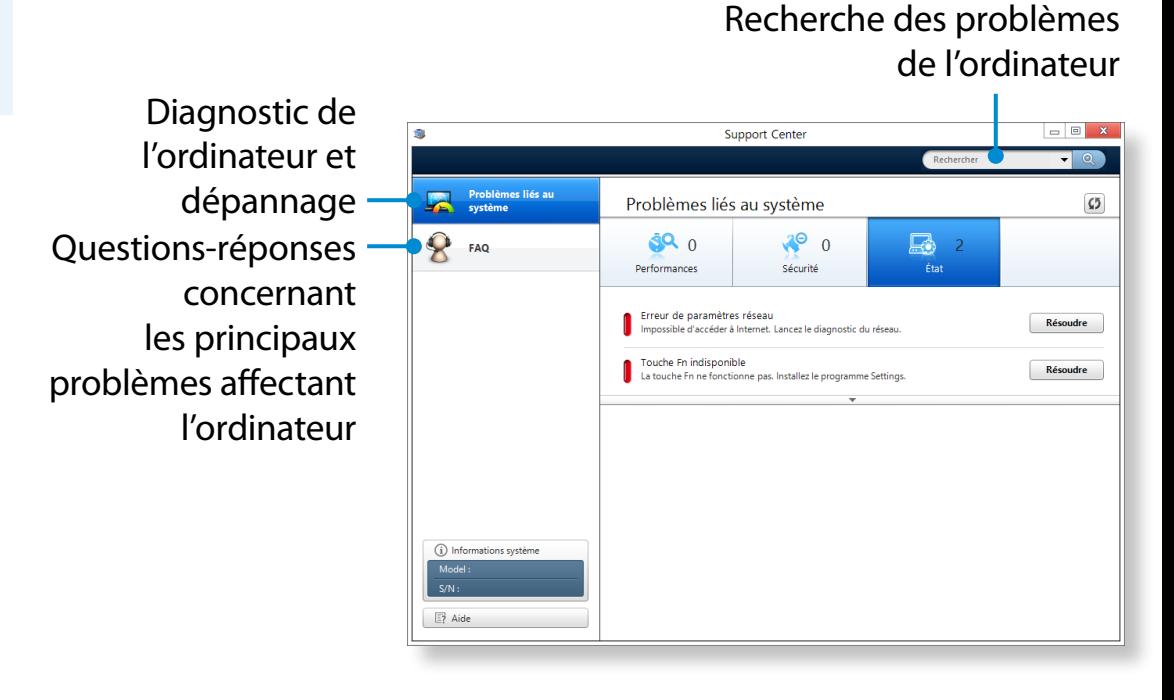

**3** Vous pouvez résoudre un problème en cliquant sur le bouton Troubleshoot (Dépanner) correspondant.

# **Utilisation du logement de sécurité** a la contre du Chapitre 3. Chapitre 3. (84

Vous pouvez sécuriser l'ordinateur en connectant un verrou et un câble au logement de sécurité.

Pour utiliser cette fonction, vous devez acheter un verrou et un câble, vendus en option.

Pour utiliser un verrou et un câble, reportez-vous au manuel du produit.

Attachez le verrou et le câble à un objet fixe et l'autre extrémité du câble au logement de sécurité.

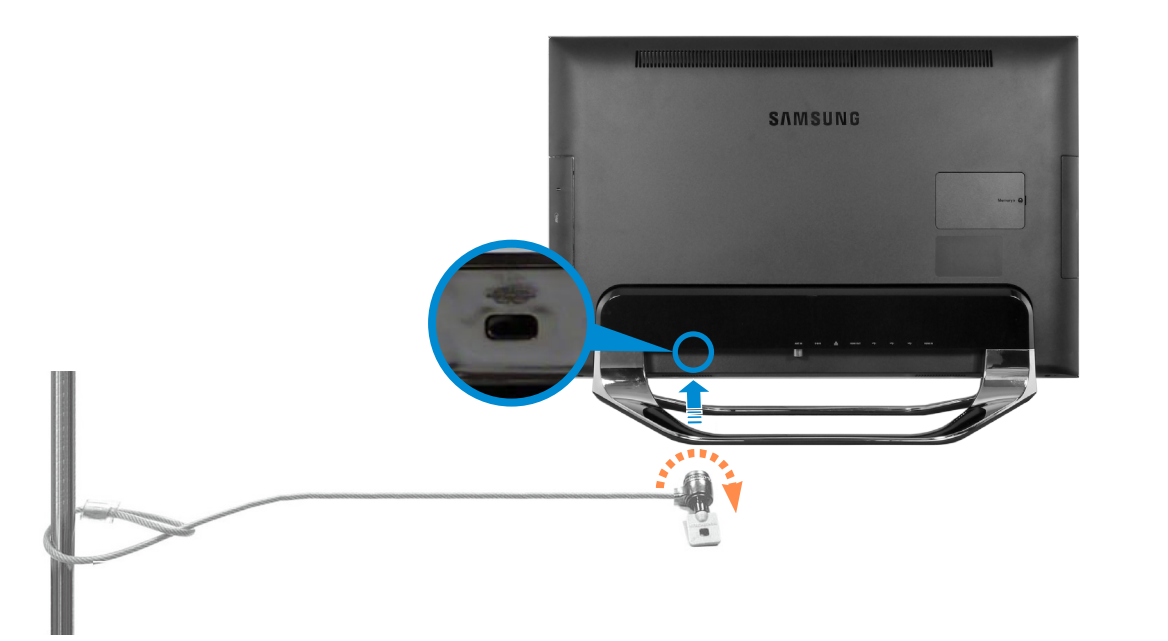

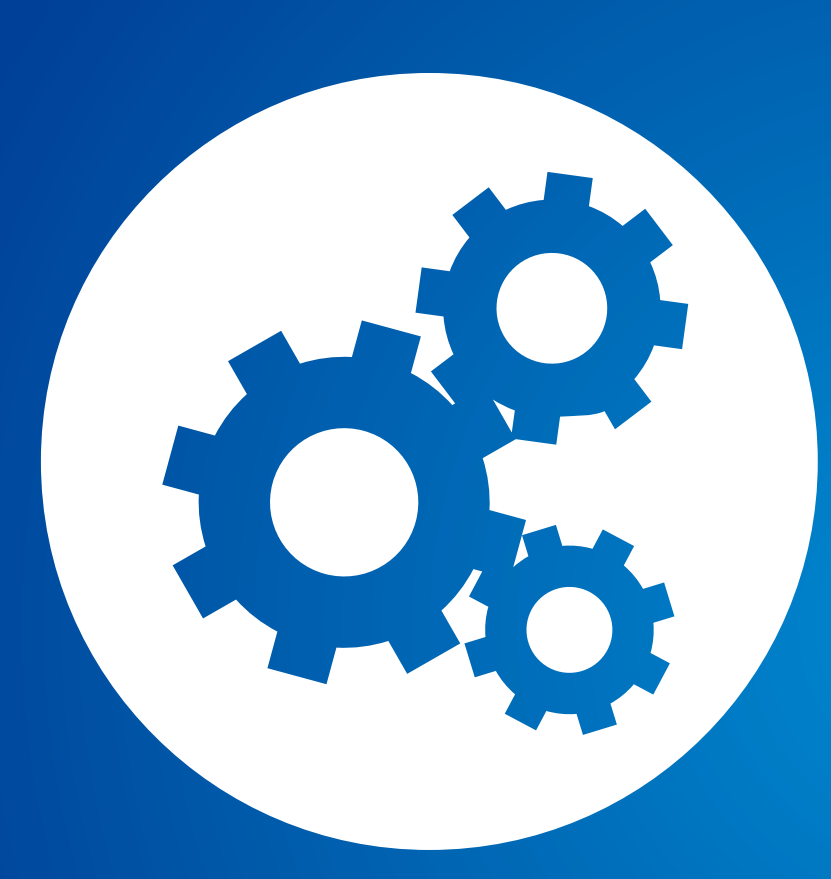

# **Chapitre 4. Paramètres et mise à niveau**

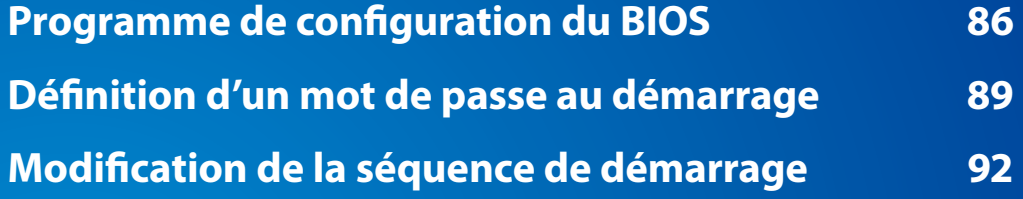

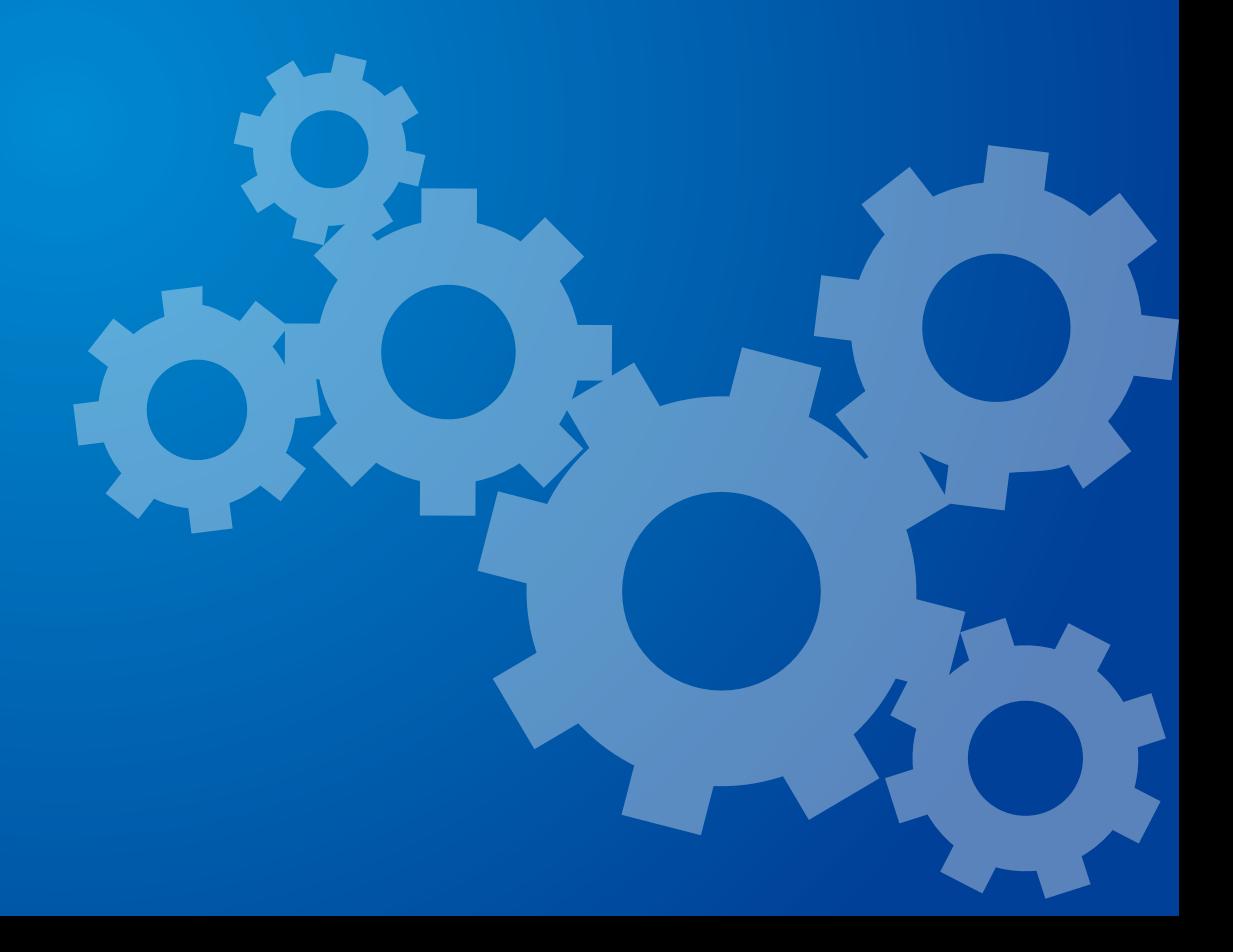

# <span id="page-86-0"></span>**Programme de configuration du BIOS Paramètres et mise à iveau**

La configuration du BIOS vous permet de configurer le matériel selon vos besoins.

- Utilisez le programme de configuration du BIOS pour définir un mot de passe au démarrage, modifier l'ordre de démarrage ou ajouter un nouveau périphérique.
- Des paramètres incorrects peuvent entraîner un mauvais fonctionnement ou un blocage de votre système ; soyez donc prudent lorsque vous utilisez la configuration BIOS.
- Les fonctions du programme de configuration du BIOS peuvent changer dans le but d'améliorer les fonctions du produit.
- Les menus et options du programme de configuration du BIOS peuvent varier en fonction du modèle de votre ordinateur.

### **Accès au programme de configuration du BIOS**

- **1** Mettez l'ordinateur sous tension. Appuyez immédiatement plusieurs fois sur la touche **F2**.
- **2** Après quelques instants, l'écran de configuration du BIOS apparaît.

Les options du programme de configuration du BIOS peuvent varier selon le produit.

# **Programme de configuration du BIOS Chapitre 4.** Chapitre 4. **Chapitre 4. 87 Chapitre 4. 87 Chapitre 4. 87 Chapitre 4. 87 Chapitre 4. 87 Chapitre 4. 87 Chapitre 4. 87 Chapitre 4. 87 Chapit**

### **Ecran de configuration du BIOS**

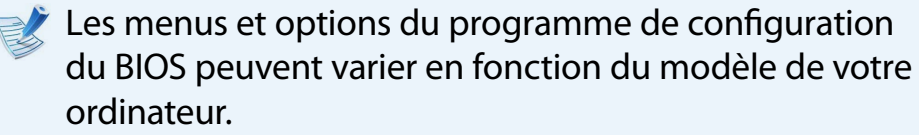

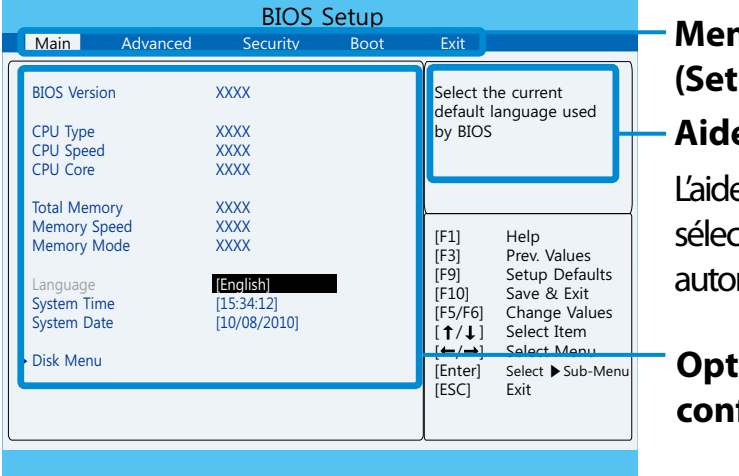

**Menu de configuration (Setup)**

**Aide**

e relative à l'élément ctionné apparaît matiquement.

**Options de configuration**

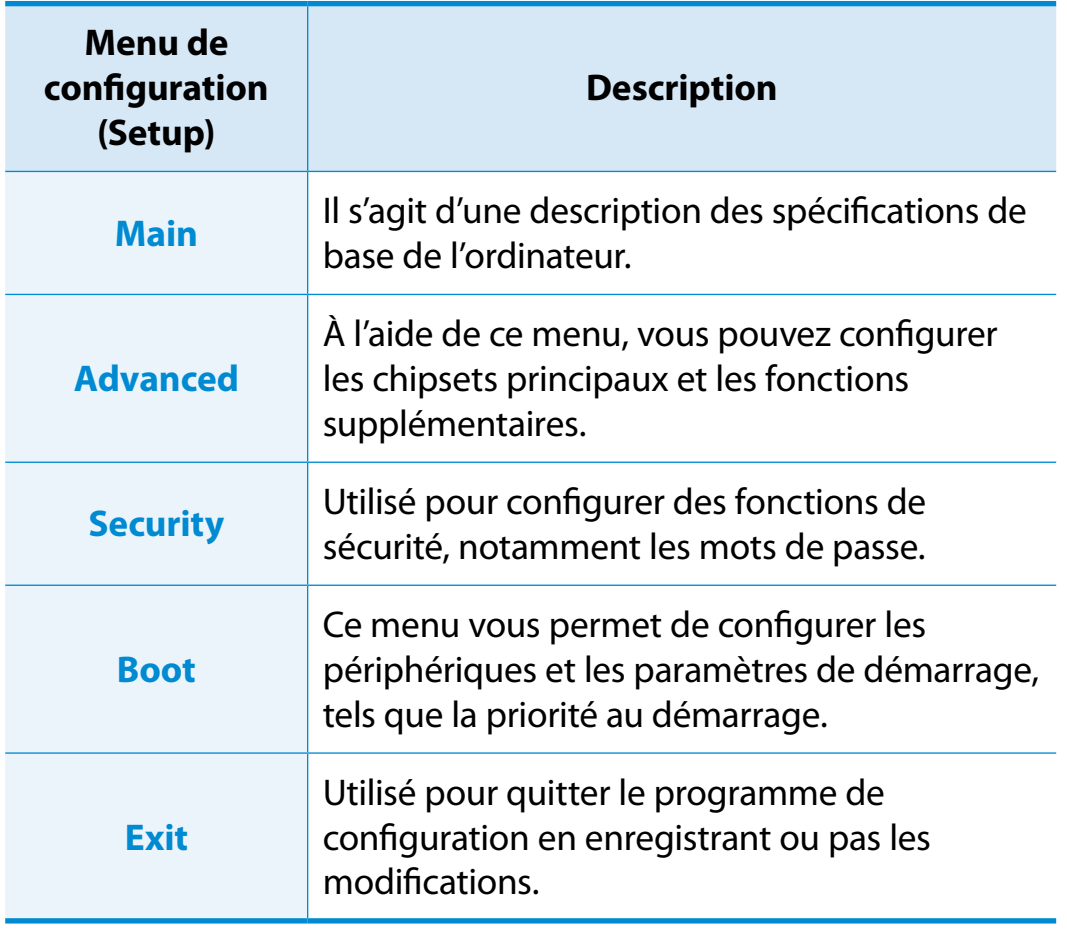

# **Programme de configuration du BIOS**

### **Touches de configuration du système**

Dans le programme de configuration, vous devez utiliser le clavier.

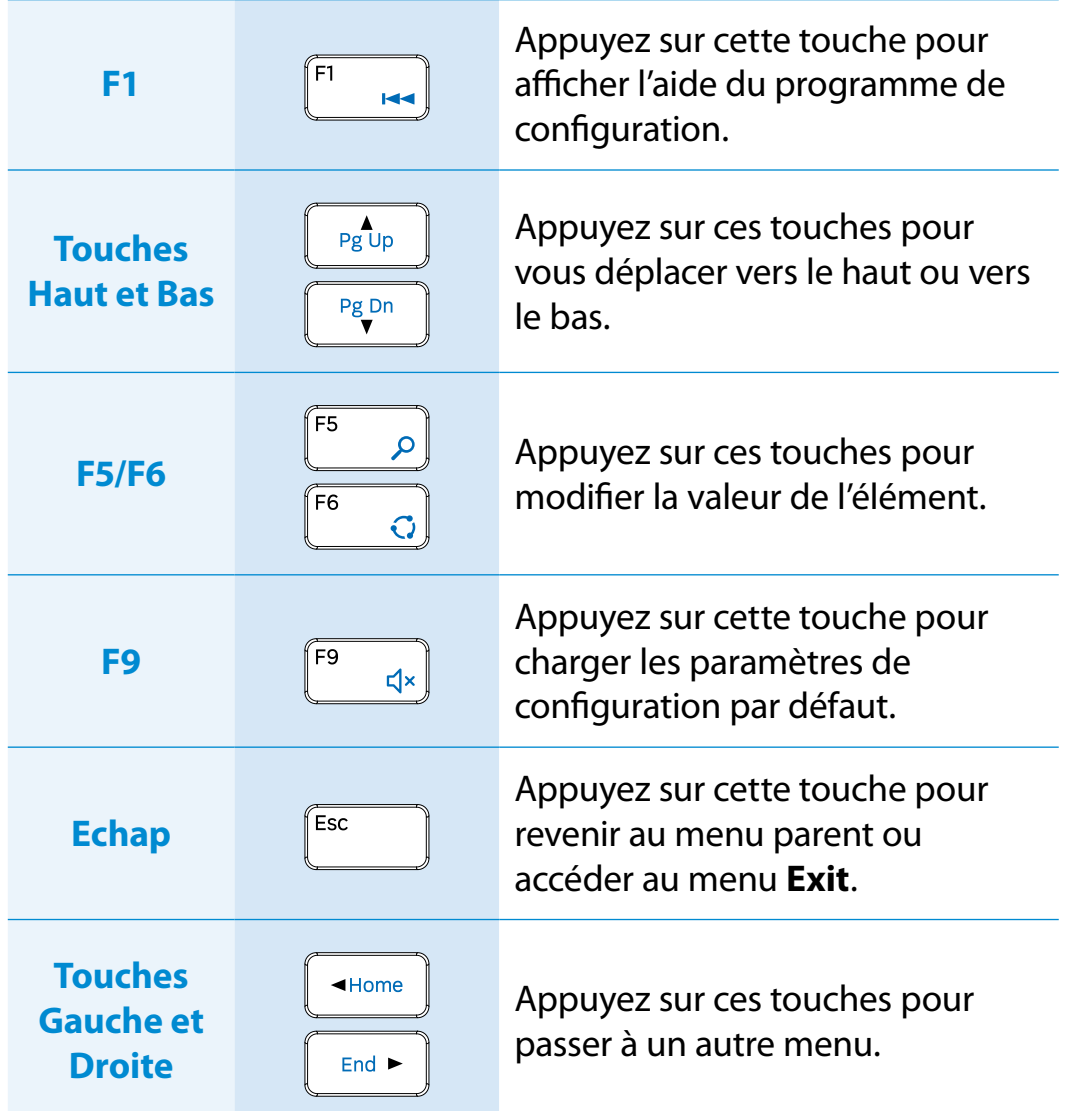

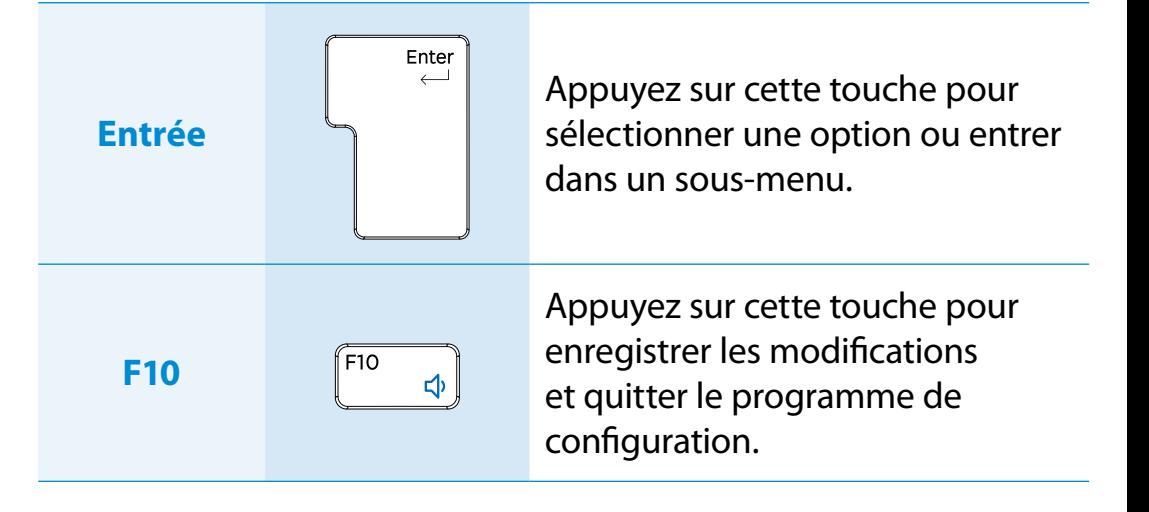

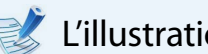

L'illustration peut être différente du clavier réel.

# <span id="page-89-0"></span>**Définition d'un mot de passe au démarrage** Paramètres et mise à iveau

Si vous définissez un mot de passe, vous devez le saisir lorsque vous allumez l'ordinateur ou souhaitez accéder au programme de configuration du BIOS.

En définissant un mot de passe, vous pouvez limiter l'accès au système aux seuls utilisateurs autorisés et protéger ainsi les données et les fichiers enregistrés sur l'ordinateur.

- Trois sous-menus sont disponibles pour la définition du mot de passe (Mot de passe superviseur, Mot de passe utilisateur et Mot de passe du disque dur).
	- Veillez à ne pas oublier ou perdre votre mot de passe.
	- Ne divulguez votre mot de passe à personne.
	- Si vous oubliez votre mot de passe de superviseur ou du disque dur, vous devrez vous adresser au centre de services pour obtenir de l'aide. Dans ce cas, des frais vous seront facturés.
	- En cas d'oubli de votre mot de passe utilisateur, désactivez le mot de passe superviseur et le mot de passe utilisateur sera automatiquement désactivé.
	- Les captures d'écran et les termes peuvent être différents selon les modèles d'ordinateur et les versions des pilotes.

### **Définition d'un mot de passe superviseur**

Si vous définissez un mot de passe superviseur, vous devez le saisir lorsque vous allumez l'ordinateur ou souhaitez accéder au programme de configuration du BIOS.

Définir uniquement un mot de passe superviseur et un mot de passe utilisateur n'est pas très sûr. Vous pouvez utiliser un mot de passe de disque dur pour améliorer le niveau de sécurité.

**1** Sélectionnez le menu **Security** dans le programme de configuration du BIOS.

**2** Dans l'option **Set Supervisor Password (Définir le mot de passe superviseur)**, appuyez sur <**Enter**>.

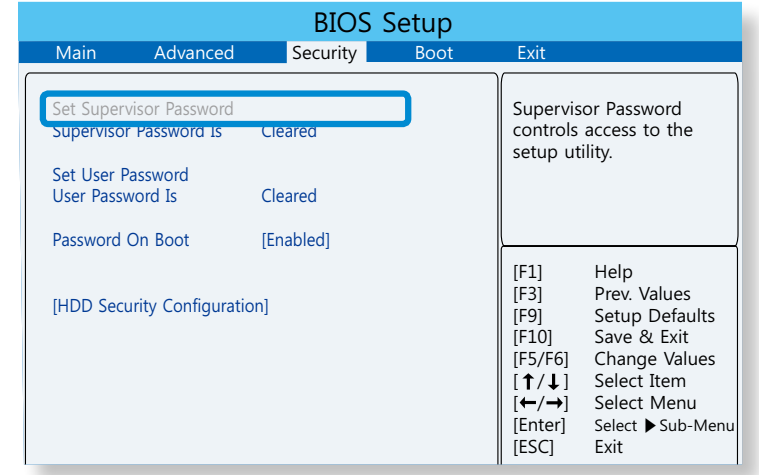

**3** Entrez un mot de passe, appuyez sur <**Enter**>, réintroduisez le mot de passe pour confirmation et appuyez une nouvelle fois sur <**Enter**>.

Le mot de passe peut comporter jusqu'à 8 caractères. Vous pouvez utiliser des caractères alphanumériques et des caractères spéciaux.

**4** Le mot de passe superviseur est défini.

Le mot de passe superviseur est requis pour allumer l'ordinateur ou accéder au programme de configuration du BIOS.

Pour certains modèles, si le message du mot de passe entré s'affiche dans la fenêtre **Setup Notice**, les réglages sont terminés uniquement lorsque vous appuyez sur <**Enter**>.

### **Définition d'un mot de passe utilisateur**

Le mot de passe utilisateur vous permet d'allumer l'ordinateur, mais pas de modifier les paramètres principaux du BIOS car vous ne pouvez pas y accéder.

Pour configurer un mot de passe utilisateur, vous devez avoir préalablement défini un **supervisor password**. Si vous désactivez le mot de passe superviseur, le mot de passe utilisateur est également désactivé.

Dans l'option **Set User Password**, appuyez sur <**Enter**> et suivez la procédure décrite à l'étape 3 de la section « Définition d'un mot de passe superviseur ».

### **Définition d'un mot de passe au démarrage**

Pour définir un mot de passe au démarrage, le mot de passe de l'administrateur (**Set Supervisor Password**) doit être défini à l'avance.

Définissez l'option **Password on boot** sur **Enabled**.

Une fois qu'un mot de passe au démarrage est défini, vous devez entrer un mot de passe pour démarrer l'ordinateur.

Veillez à retenir le mot de passe pour plus tard.

#### **Définition d'un mot de passe pour le disque dur (facultatif)**

Si vous définissez un mot de passe pour un disque dur, ce dernier ne sera pas accessible à partir d'un autre ordinateur.

Appuyez sur <**Enter**> dans **Set HDD Password** et définissez un mot de passe, comme indiqué à l'étape 3 de la section « Définition d'un mot de passe superviseur ».

- La fonction de définition de mot de passe pour le disque  $\blacksquare$ dur n'est pas disponible sur tous les modèles.
	- **Modification du mot de passe du disque dur**

Pour des raisons de sécurité, vous pouvez modifier le mot de passe du disque dur uniquement après avoir redémarré l'ordinateur en appuyant sur le bouton d'**alimentation** de celui-ci.

Si vous ne pouvez pas modifier le mot de passe du disque dur ou si le message **HDD Password Frozen** s'affiche lorsque vous accédez au programme de configuration du BIOS et que vous sélectionnez **Security > HDD Password**, appuyez sur le bouton **Power** pour redémarrer l'ordinateur.

# **Définition d'un mot de passe au démarrage Entre de les paramètres et mise à iveau**

### **Désactivation du mot de passe**

**1** Appuyez sur <**Enter**> après avoir sélectionné le mot de passe à désactiver. Par exemple, pour désactiver un mot de passe superviseur dans l'option **Set Supervisor Password**, appuyez sur <**Enter**>.

Pour désactiver entièrement le mot de passe du disque dur, vous devez redémarrrer le système.

- **2** Dans l'option **Enter Current Password**, entrez le mot de passe actuellement configuré et appuyez sur <**Enter**>.
- **3** Laissez le champ de l'option **Enter New Password** vide, puis appuyez sur <**Enter**>.
- **4** Laissez le champ de l'option **Confirm New Password** vide, puis appuyez sur <**Enter**>. Le mot de passe est désactivé.

Pour certains modèles, le mot de passe est annulé uniquement lorsque vous appuyez sur **Enter** dans la fenêtre **Setup Notice**.

# <span id="page-92-0"></span>**Modification de la séquence de démarrage Paramètres et mise à iveau**

Il est possible de modifier la priorité de démarrage dans le menu de configuration du BIOS.

- **1** Sélectionnez le menu **Boot** dans le programme de configuration du BIOS.
- **2** Appuyez sur <**Enter**> dans l'élément **Set Boot Order**.

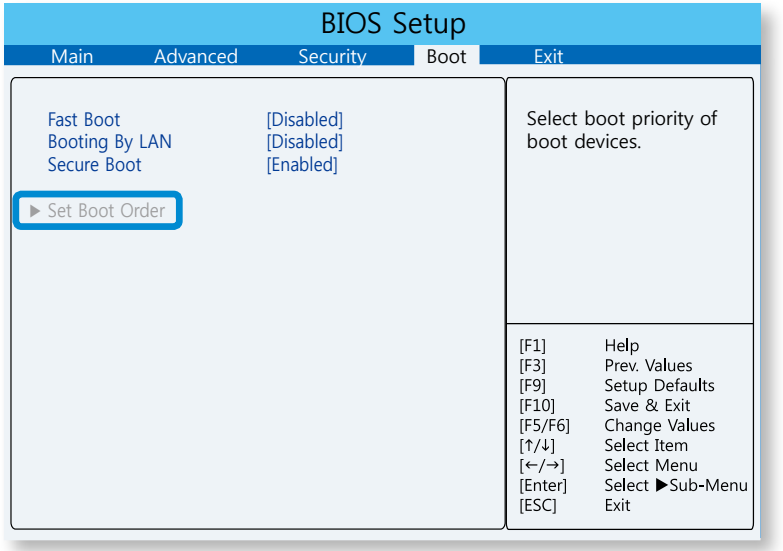

**3** Appuyez sur <**Enter**> dans l'élément **Boot Option #1**. Sélectionnez le lecteur à utiliser pour le démarrage.

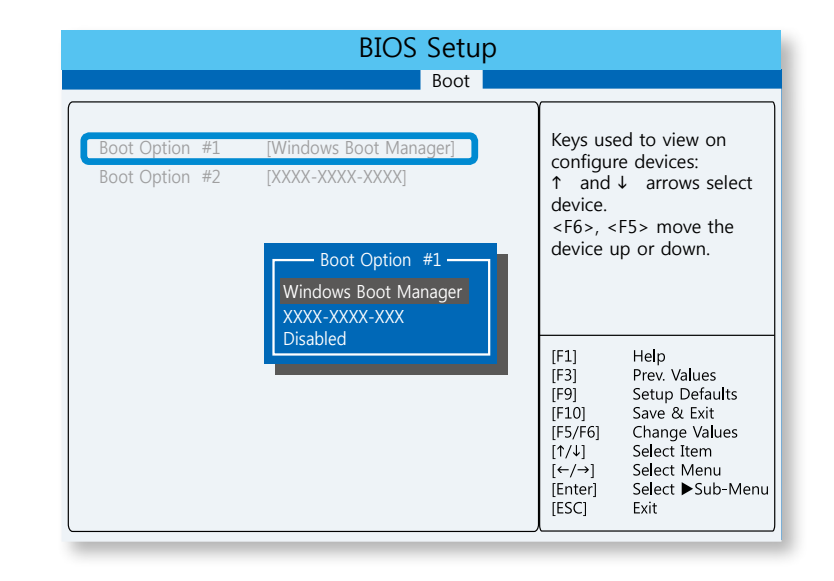

**4** Appuyez sur la touche **F10** pour enregistrer les paramètres et quitter le programme de configuration.

Le périphérique ayant la priorité la plus élevée au démarrage est désormais le disque dur.

# **Chapitre 5. Dépannage**

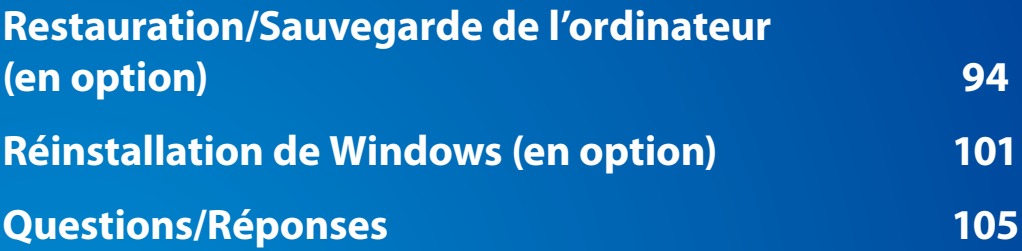

### <span id="page-94-0"></span>**Restauration/Sauvegarde de l'ordinateur** (en option) **Chapitre** 5. Chapitre 5. (94

En cas de problème avec votre ordinateur, Samsung met à votre disposition **Recovery**, un programme de restauration qui vous permet de rétablir aisément les paramètres par défaut (définis en usine). Une autre solution consiste à sauvegarder votre ordinateur, de manière à pouvoir le restaurer sur l'état de votre choix quand vous le souhaitez.

**Présentation du programme Recovery**

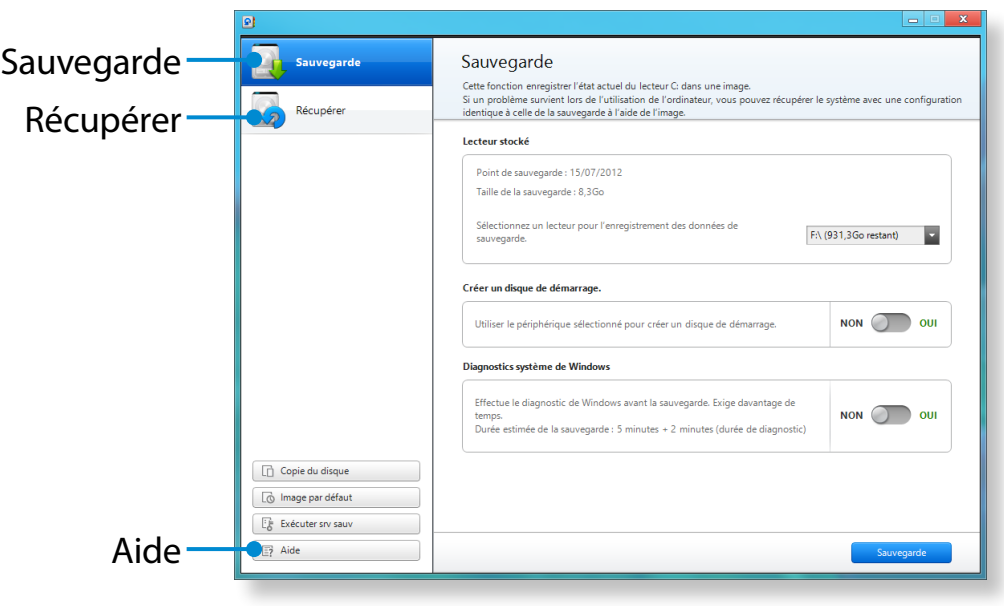

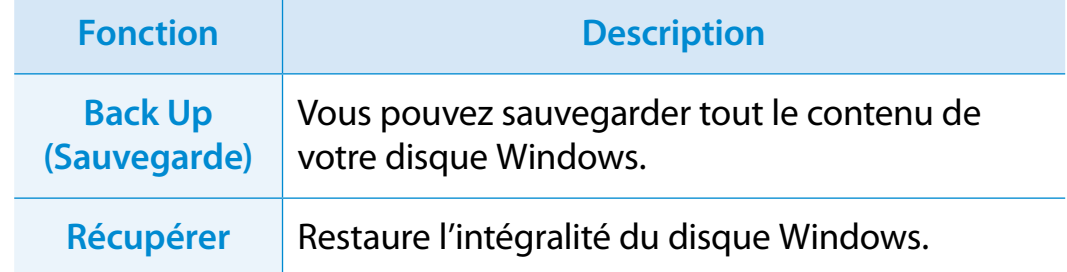

- En fonction du modèle dont vous disposez, il se peut que le programme Recovery ne soit pas fourni ou que la version utilisée soit différente.
	- Le programme de restauration n'est pas fourni avec les modèles dont la capacité du disque dur ou du disque SSD est inférieure à 64 Go.
	- Les instructions fournies sont basées sur Recovery version 6.0. Selon la version utilisée, il se peut que certaines fonctions soient légèrement différentes, voire qu'elles ne soient pas incluses. Pour de plus amples informations, consultez la section Aide du programme.
	- Les unités optiques (lecteurs CD/DVD, etc.) ne sont pas prises en charge par le programme Recovery.

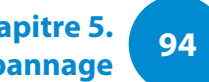

### **Restauration/Sauvegarde de l'ordinateur** (en option) **Sur le constitution** de l'ordinateur (en option) du la chapitre 5. **Chapitre 5.** 95

# **Dépannage**

### **Restauration**

Vous pouvez rétablir votre ordinateur sur son état par défaut (défini en usine) si celui-ci ne démarre pas.

#### **1** - **Si Windows ne démarre pas :**

Mettez votre ordinateur sous tension, puis appuyez sur la touche **F4**. Exécution du mode de restauration.

- **Si Windows est en cours d'exécution**

Cliquez n'importe où dans l'**écran de démarrage** avec le bouton droit de la souris et sélectionnez **Toutes les applications**  $\left(\frac{1}{2}\right)$  dans le coin inférieur droit. Cliquez ensuite sur **Recovery**.

**2** Si vous exécutez le programme pour la première fois, vous devez accepter le **Contrat de licence utilisateur**.

### **3** Si l'écran de menu initial s'affiche, cliquez sur **Recover (Récupérer)**.

Sélectionnez un point de restauration et cliquez ensuite sur **Recover (Récupérer)**.

Si vous activez la conservation des données utilisateur, l'ordinateur est restauré et les données actuelles de l'utilisateur sont conservées.

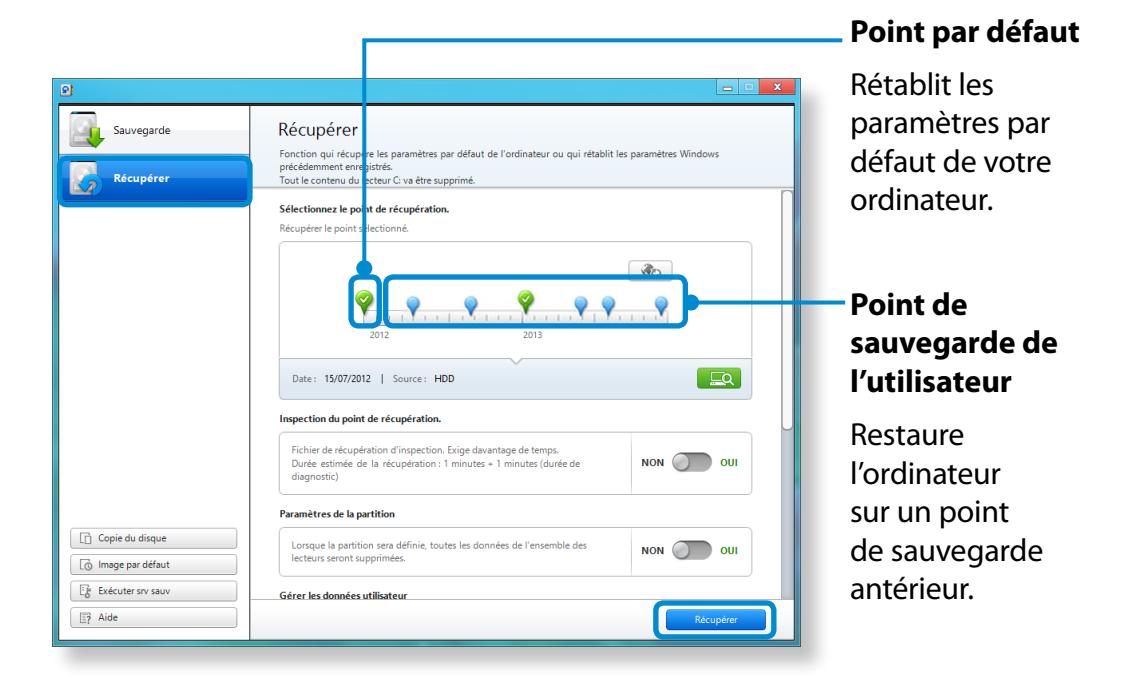

**4** La récupérer est exécutée en fonction des instructions affichées à l'écran.

Une fois cette opération terminée, vous pouvez utiliser votre ordinateur normalement.

### **Restauration/Sauvegarde de l'ordinateur (en option)**

### **Restauration à la suite d'une sauvegarde**

Vous pouvez restaurer votre ordinateur après l'avoir sauvegardé sur un disque distinct ou un périphérique de stockage externe.

### **Sauvegarde**

- **1** Pour sauvegarder votre ordinateur sur un périphérique de stockage externe, connectez ce dernier au lecteur approprié.
- **2** Cliquez sur **Sauvegarde** dans l'écran d'accueil de Recovery. Sélectionnez le disque à sauvegarder, puis cliquez sur **Sauvegarde**.

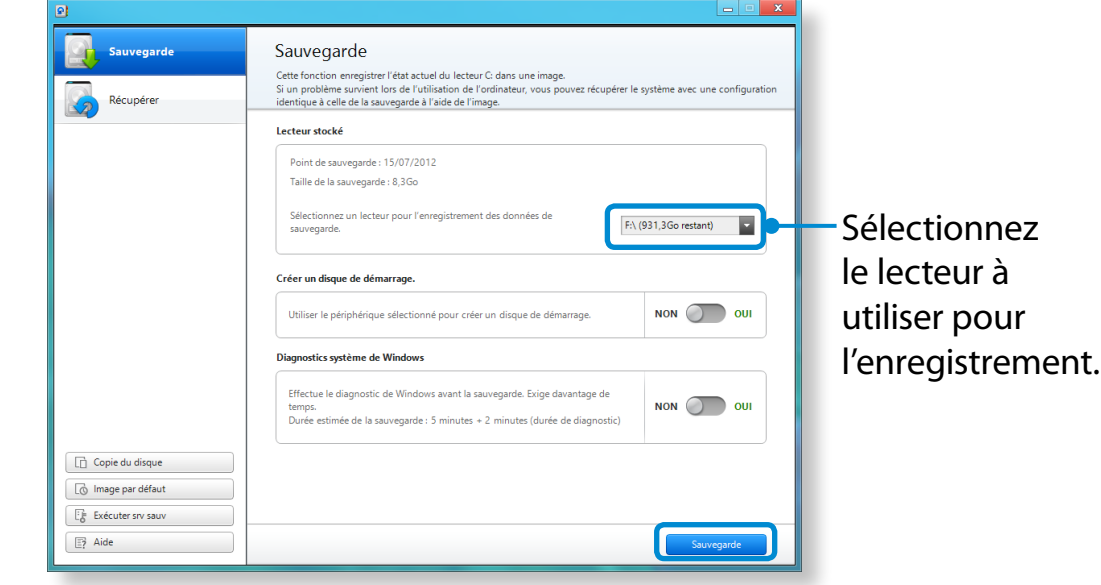

Vous ne pouvez pas sélectionner de lecteur DVD.

**3** La procédure de sauvegarde est exécutée conformément aux instructions affichées.

### **Restauration**

Vous pouvez restaurer votre ordinateur en utilisant la copie de sauvegarde réalisée précédemment.

- **1** Si l'image de sauvegarde est enregistrée sur un périphérique de stockage externe, connectez ce dernier.
	- **2** Démarrez **Recovery**, puis cliquez sur **Recover (Récupérer)**.
- **3** Sélectionnez une **Option de récupérer**, puis cliquez sur **Recover (Récupérer)**.

Sélectionnez un point de restauration.

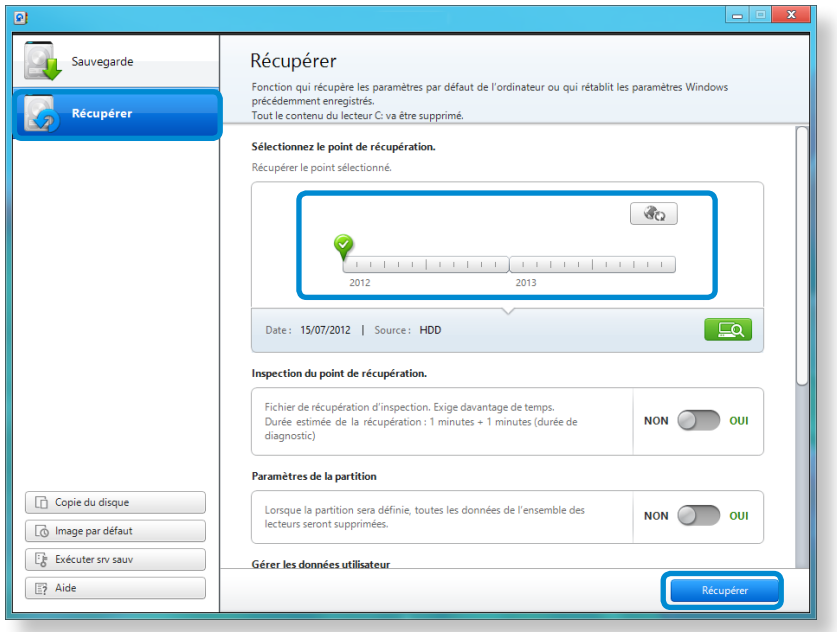

**4** La récupérer est exécutée en fonction des instructions affichées à l'écran. Une fois cette opération terminée, vous pouvez utiliser votre ordinateur normalement.

### **Restauration/Sauvegarde de l'ordinateur (en option)**

### **Pour copier le disque de stockage externe**

Lorsque vous remplacez un périphérique de stockage (tel qu'un disque dur, une unité SSD, etc.) intégré à l'ordinateur (périphérique que l'on désignera, ci-après, sous le nom de disque dur), vous pouvez y transférer les données existantes de manière simple et sécurisée.

- Veillez à ce que le nouveau périphérique de stockage dispose d'une capacité suffisante pour contenir vos données existantes.
- Vous devez acheter un connecteur USB externe séparément pour connecter le disque dur à l'ordinateur.
- **1** Vous devez acheter un connecteur USB externe séparément pour connecter le disque dur à l'ordinateur.
- **2** Démarrez **Recovery**, puis cliquez sur **Disk copy (Copie de disque)**.
- **3** Sélectionnez une option sous **Disk recovery Point (Point de récupération du disque)**, puis cliquez sur **Disk copy (Copie de disque)**.

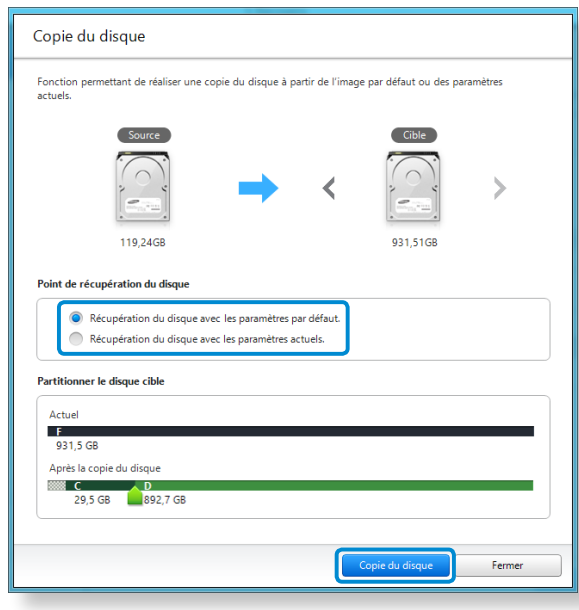

- **4** Les données stockées sur le disque dur actuel sont enregistrées sur le nouveau support.
- **5** Une fois l'enregistrement des données terminé, ouvrez le cache du disque dur au bas de l'ordinateur et remplacez le disque existant par le nouveau.
- Si vous ne parvenez pas à ouvrir le cache disque, contactez le service technique Samsung pour obtenir de l'aide. Dans ce cas, il se peut que des frais vous soient facturés.
- **6** Votre ordinateur est maintenant équipé d'un nouveau disque dur. Vous pouvez utiliser votre ordinateur équipé d'un disque dur de plus grande capacité en conservant la même configuration qu'avec l'ancien disque.

### **Fonction d'exportation de l'image disque**

Si vous procédez fréquemment à la restauration des paramètres par défaut (définis en usine) de votre ordinateur, une méthode pratique consiste à exporter l'image disque par défaut sur un périphérique de stockage externe.

- **1** Connectez le périphérique de stockage externe, puis sélectionnez un lecteur pour l'enregistrement.
- **2** Cliquez sur **Exécuter**.
- **3** Effectuez cette procédure en suivant les instructions de sauvegarde complète d'une image disque par défaut sur le périphérique de stockage externe.

Déconnectez à présent le périphérique de stockage externe enregistré et rangez-le.

- **4** S'il s'avère nécessaire de restaurer les paramètres par défaut de l'ordinateur, connectez le périphérique de stockage externe contenant l'image enregistrée.
- **5** Démarrez **Recovery**, puis cliquez sur **Recover (Récupérer)**. Sélectionnez **Factory Default Point (Point par défaut)** et cliquez ensuite sur **Recover (Récupérer)**. La procédure de **récupérer** démarre.

Une fois la procédure de récupérer terminée, vous pouvez utiliser votre ordinateur avec les paramètres par défaut.

### **Restauration/Sauvegarde de l'ordinateur** (en option) **Chapitre 5.** Chapitre 5. 100

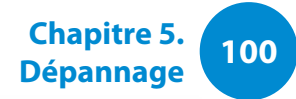

### **Fonction de restauration de l'ordinateur sous Windows 8**

Si vous devez installer à nouveau Windows 8 en raison d'une erreur inattendue, utilisez la fonction suivante.

- Pour les modèles dont la capacité du périphérique de stockage est inférieure à 64 Go SSD, utilisez la fonction de restauration du système prévue par Windows au lieu du programme de restauration.
- **1** Cliquez sur le **menu Icônes > Paramètres > Modifier les paramètres du PC > Général**.
- **2** Cliquez sur la touche **Démarrer** pour effectuer une **Actualiser votre PC sans affecter vos fichiers** ou **Tout supprimer et réinstaller Windows**.

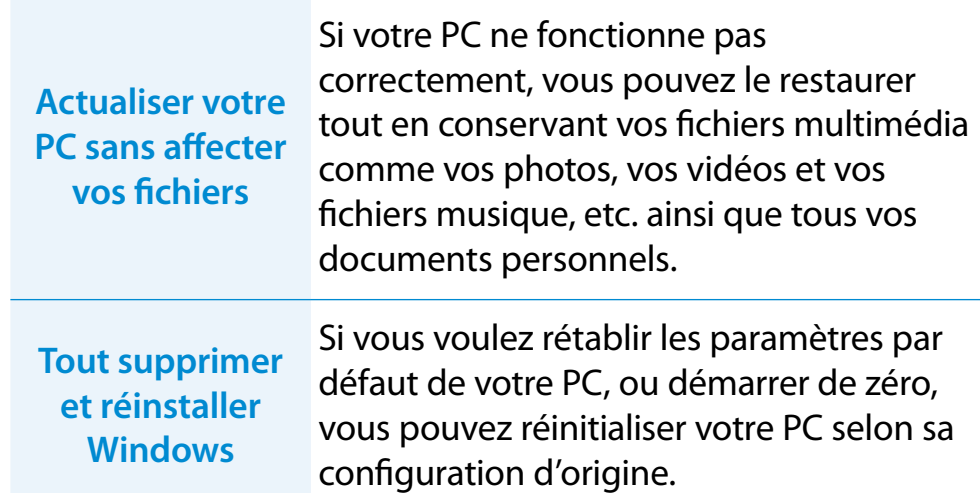

**Nous vous conseillons de sauvegarder les fichiers dans les dossiers suivants avant d'utiliser la fonction Restauration de PC, étant donné que ces fichiers ne sont pas conservés.**

\Windows, \Program files, \Program files(x86), \ProgramData, dossier OEM (ex) c:\samsung), \User\<user name>\AppData

**3** Suivez les instructions à l'écran pour continuer le processus de restauration.

Une fois la restauration terminée, vous pouvez utiliser l'ordinateur normalement.

<span id="page-101-0"></span>Vous pouvez réinstaller Windows à l'aide du **MÉDIA DE RESTAURATION DU SYSTÈME** pour Windows lorsque Windows ne fonctionne plus correctement. (Pour les modèles fournis avec un MÉDIA DE RESTAURATION DU SYSTÈME.)

Ces descriptions sont valables uniquement pour Windows Vista/7/8 et pour les modèles compatibles.

- Il est possible que le **MÉDIA DE RESTAURATION DU SYSTÈME** ne soit pas fourni avec votre modèle d'ordinateur.
	- Si vous ne pouvez pas démarrer Windows, ou si vous voulez effacer toutes les données actuelles et réinstaller Windows, installez Windows en suivant les instructions de la section **[Réinstallation lorsque Windows ne démarre pas]**.
	- Il se peut que certaines illustrations ne correspondent pas à votre produit.
	- Ces descriptions peuvent différer selon le système d'exploitation.
- La réinstallation de Windows peut supprimer les données (fichiers et programmes) enregistrées sur le disque dur.
	- Veillez à sauvegarder toutes les données importantes. Samsung Electronics ne pourra pas être tenu responsable de la perte de données.

### **Réinstallation dans Windows**

- **1** Insérez le **MÉDIA DE RESTAURATION DU SYSTÈME** dans le lecteur DVD.
- **2** Si la fenêtre Select Windows Installation (Sélectionner l'installation Windows) s'ouvre, cliquez sur **Install Now (Installer maintenant)**. Lorsque la fenêtre de sélection de mise à jour s'affiche, cliquez sur le bouton approprié.
	- Si vous sélectionnez **Go online to get the latest updates for installation (Télécharger les dernières mises à jour pour l'installation)** dans la fenêtre de sélection de mise à jour, les dernières mises à jour sont installées et vous pouvez passer à l'étape 4. Pour cette étape, votre ordinateur doit être connecté à Internet.
		- Sous Windows 7/8, l'écran demandant l'installation du système d'exploitation peut s'afficher, selon la version. Si vous cliquez sur le bouton Suivant, l'écran de l'étape 3 s'affiche.
- **3** Si l'écran User Agreement (Contrat de licence utilisateur) s'affiche, sélectionnez **I accept the license terms (J'accepte les termes du contrat de licence)**, puis cliquez sur **Suivant**.

Sous Windows 7/8, il se peut que cet écran ne s'affiche pas, selon la version.

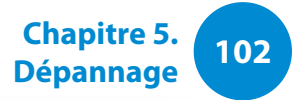

**4** La fenêtre suivante s'affiche. Sélectionnez une option d'installation.

Si vous cliquez sur **Personnalisée**, les procédures se poursuivent séquentiellement à partir de l'étape 5. Si vous cliquez sur **Mise à niveau**, les procédures se poursuivent séquentiellement à partir de l'étape 6.

• Sous Windows 7/8, il se peut que cet écran ne s'affiche pas, selon la version.

#### • **Personnalisée**

Sélectionnez cette option pour **Réinstaller Windows**. Vous devez réinstaller tous les pilotes périphériques et programmes nécessaires après l'installation personnalisée. De plus, les fichiers et dossiers inutiles sont susceptibles de rester sur le disque dur après l'installation (exemple : C:\Windows.old, etc.)

#### • **Mise à niveau**

Sélectionnez cette option pour **Mettre à niveau Windows**, tout en conservant les fichiers, configurations et programmes actuels. Bien que vous n'ayez nul besoin de réinstaller les pilotes de périphériques et les programmes, certains programmes sont susceptibles de ne pas fonctionner correctement après la mise à jour.

- **5** Lorsqu'une fenêtre s'affiche pour vous demander l'emplacement d'installation du système d'exploitation, sélectionnez une partition du disque dur, puis cliquez sur le bouton **Suivant**.
- Le lecteur D comprend une zone destinée à enregistrer l'image de sauvegarde à l'aide de Samsung Recovery Solution. Il est recommandé d'installer Windows sur le lecteur C.
- Lorsque d'anciens fichiers d'installation Windows se trouvent dans la partition sélectionnée, un message s'affiche vous informant que les fichiers et dossiers seront déplacés dans le dossier Windows.old. Cliquez sur le bouton **OK**.
- **6** L'installation de Windows continue. L'ordinateur redémarrera 3 fois au cours de l'installation. Si le message **Appuyez sur une touche pour démarrer à partir du CD-ROM ou du DVD…** s'affiche après un redémarrage, n'appuyez sur aucun bouton.
- **7** Enregistrez un utilisateur conformément aux instructions affichées à l'écran de Windows.
- **8** Une fois l'enregistrement terminé, le Bureau de Windows s'affiche.
	- Pour un fonctionnement optimal de l'ordinateur, l'installation des logiciels nécessaires est recommandée.

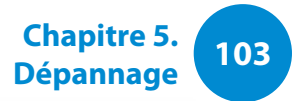

### **Réinstallation lorsque Windows ne démarre pas**

Si Windows ne démarre pas, démarrez avec le MÉDIA DE RESTAURATION DU SYSTÈME ; à partir de là, vous pouvez réinstaller Windows.

- **1** Insérez le **MÉDIA DE RESTAURATION DU SYSTÈME** dans le lecteur DVD et redémarrez l'ordinateur.
- **2** Si le message **Appuyez sur une touche pour démarrer à partir du CD-ROM ou du DVD…** s'affiche au démarrage, appuyez sur une touche du clavier.

Press any key to boot from CD or DVD.....

- **3** Après quelques instants, les fenêtres Options telles que Langue, Heure, Clavier, etc. s'affichent. Validez les paramètres, puis cliquez sur le bouton **Suivant**.
- **4** Si la fenêtre **Select Windows Installation (Sélectionner l'installation Windows)** s'ouvre, cliquez sur **Install Now (Installer maintenant)**.
	- Sous Windows 7/8, l'écran demandant l'installation du système d'exploitation peut s'afficher, selon la version. Si vous cliquez sur **Suivant**, l'écran de l'étape 5 s'affiche.
- **5** Si l'écran User Agreement (Contrat de licence utilisateur) s'affiche, sélectionnez **I accept the license terms (J'accepte les termes du contrat de licence)**, puis cliquez sur **Suivant**.
- Sous Windows 7/8, il se peut que cet écran ne s'affiche pas, selon la version.
- **6** Lorsque la fenêtre demandant le type d'installation s'affiche, cliquez sur **Personnalisée**.
- Sous Windows 7/8, il se peut que cet écran ne s'affiche pas, selon la version.
- **7** Lorsqu'une fenêtre s'affiche en vous demandant l'emplacement d'installation du système d'exploitation, sélectionnez la partition du disque dur, puis cliquez sur le bouton **Suivant**.
- Le lecteur D comprend une zone destinée à enregistrer l'image de sauvegarde à l'aide de Samsung Recovery Solution. Il est recommandé d'installer Windows sur le lecteur C.

### **Réinstallation de Windows** (en option) **104 Chapitre 5.** *Chapitre* 5. *Dépannage* 104

- A. Si vous cliquez sur **Options de lecteur (avancées)**, vous pouvez supprimer, formater, créer ou développer une partition. Cliquez sur une fonction et suivez les instructions à l'écran.
	- Lorsque d'anciens fichiers d'installation Windows se trouvent dans la partition sélectionnée, un message s'affiche vous informant que les fichiers et dossiers seront déplacés dans le dossier Windows.old. Cliquez sur le bouton **OK** .
- **8** Les étapes suivantes sont les mêmes qu'à partir de l'étape <sup>7</sup> de Réinstallation dans Windows.

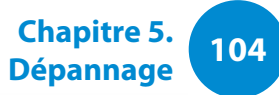

# <span id="page-105-0"></span>**<sup>104</sup> <sup>105</sup> Chapitre 5. Questions/Réponses**

**Dépannage**

Vous pouvez rechercher d'éventuels problèmes affectant le système et consulter les solutions afférentes. Vous pouvez également consulter les éventuelles références requises lors de l'utilisation de l'ordinateur.

### **Questions liées à la restauration**

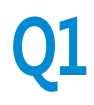

#### **Q1 Qu'est-ce qu'une zone de restauration ?**

**R** Les ordinateurs Samsung disposent d'une partition supplémentaire pour restaurer les ordinateurs ou enregistrer des fichiers de sauvegarde. (Concerne uniquement les modèles équipés de Recovery.)

Cette partition, appelée zone de restauration, inclut une image de restauration, qui comprend le système d'exploitation et les programmes d'application.

### **Q2 La représentation de la capacité du disque dur dans Windows est différente des caractéristiques du produit.**

**R** La capacité du périphérique de stockage (disque dur) du fabricant est calculée en considérant que 1 Ko = 1 000 octets. Cependant, le système d'exploitation (Windows) calcule la capacité du périphérique de stockage en considérant que 1 Ko = 1 024 octets, ce qui implique que la représentation de la capacité du disque dur dans Windows est inférieure à la capacité réelle.

La représentation de la capacité dans Windows peut être inférieure à la capacité réelle, car certains programmes occupent une certaine zone du disque dur en dehors de Windows.

Pour les modèles équipés de Recovery, la représentation de la capacité du disque dur dans Windows peut être inférieure à la capacité réelle, car Recovery utilise une zone cachée d'environ 5 à 20 Go du disque dur pour enregistrer l'image de restauration, qui n'est pas comptabilisée dans la taille totale disponible pour Windows.

La taille de Recovery varie selon les modèles, en fonction des différences de taille des programmes appliqués.

### **Questions/Réponses**

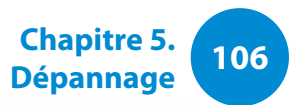

### **Q3 Qu'est-ce qu'une image de restauration ?**

**R** Ce terme fait référence à l'état de l'ordinateur (y compris le système d'exploitation, des pilotes spécifiques, des logiciels, etc.) qui est converti en image de données. Cette image, intégrée dans le disque dur, est nécessaire pour la restauration de l'ordinateur. Notez cependant qu'elle n'est pas fournie pour les périphériques de stockage dont la capacité est inférieure à 64 Go.

### **Q4 Comment restaurer un ordinateur sur lequel le programme de restauration n'est pas installé ?**

**R** Vous pouvez restaurer l'ordinateur à l'aide de la fonction de restauration du système fournie par Windows.

Pour plus d'informations, reportez-vous à la section consacrée à la fonction de restauration dans l'aide.

### **Questions liées à Windows 8**

- **Q1 Le bouton Démarrer ne figure pas sur le Bureau.**
- **R** Le bouton Démarrer n'existe pas dans **Windows 8**.

Vous pouvez utiliser le Panneau de configuration, les menus d'exécution de l'ordinateur, etc., en activant le menu **Icônes**.

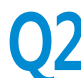

- **Q2 Je ne trouve pas le bouton Arrêter de l'ordinateur.**
- **R** Cliquez sur le **menu Icônes > Paramètres > Marche/Arrét** pour afficher le menu **Options d'alimentation**.

Cliquez sur **Arréter**.

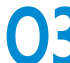

### **Q3 L'application a disparu de l'écran d'accueil.**

**R** Cliquez sur le **menu Icônes > Rechercher** pour rechercher toutes les applications installées. Cliquez avec le bouton droit sur l'application correspondante pour sélectionner une tuile de l'écran d'accueil.

### **108 107 107 107 107 Chapitre 5. Chapitre 5. 107 Chapitre 5. 108 Dépannage**

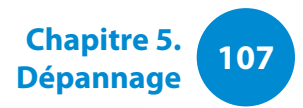

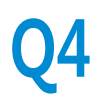

### **Q4 Je suis habitué à Windows 7 et je souhaiterais donc que le Bureau s'affiche comme dans Windows 7.**

**R** Pour l'instant, il n'existe aucune manière d'afficher le Bureau par défaut.

 Appuyez sur la touche **Windows + touche D** simultanément pour afficher le Bureau lorsque l'écran d'accueil apparaît. Il s'agit actuellement de la seule manière de procéder.

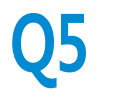

### **Q5 Comment imprimer le pilote d'une imprimante ?**

**R** Exécutez le fichier d'installation du pilote et suivez les instructions. Vous pouvez l'installer de la même manière que le système d'exploitation existant.

Reportez-vous au manuel de l'imprimante pour obtenir des informations sur chaque modèle.

# **Q6 Comment désinstaller le pilote ?**

**R** A partir du Bureau, cliquez sur le **menu Icônes > Paramètres > Panneau de configuration > Programmes et fonctionnalités**.

Sélectionnez le programme, puis cliquez sur **Supprimer**.

### **Q7 Comment modifier les paramètres de l'écran et de l'environnement, la taille du type, la couleur, ... ?**

**R** Cliquez sur le **menu Icônes > Paramètres > Modifier les paramètres du PC > Personnaliser**. Vous pouvez définir les paramètres du système d'exploitation, tels que l'apparence de l'écran.

Pour une configuration détaillée de votre ordinateur, cliquez sur le **menu Icônes** sur le Bureau **> Paramètres > Panneau de configuration**.

Vous pouvez configurer votre ordinateur de la même manière que les systèmes Windows existant.

### **Q8 Active X ne démarre pas dans Internet Explorer sur l'écran d'accueil.**

**R** Internet Explorer sur l'écran d'accueil étant conforme aux normes Internet HTML5, il ne prend pas en charge Active X. Cependant, Internet Explorer sur le Bureau prend lui en charge Active X.

#### ► **Activation d'Active X :**

Si vous cliquez avec le bouton droit de la souris sur Internet Explorer, la fenêtre suivante s'affiche. Appuyez sur le bouton , puis cliquez sur **Afficher sur le Bureau**. Active X est désormais activé.
# **Questions/Réponses 108 Chapitre 5.** Chapitre **5.** Chapitre **5.** Chapitre **5.** Questions **Dépannage**

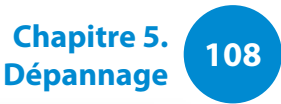

# **Q9 Je souhaite désinstaller le système d'exploitation Windows 8 préinstallé et en installer un autre.**

**R** Si vous souhaitez installer un système d'exploitation différent sur votre ordinateur, vous devez commencer par modifier les paramètres du BIOS.

Pour plus d'informations, consultez le site Web http://www.samsung.com et accédez à **Customer Support (Assistance clientèle) > Troubleshooting (Dépannage)**. Lancez une recherche sur Windows 8 et sélectionnez le problème vous concernant parmi la liste des résultats de la recherche.

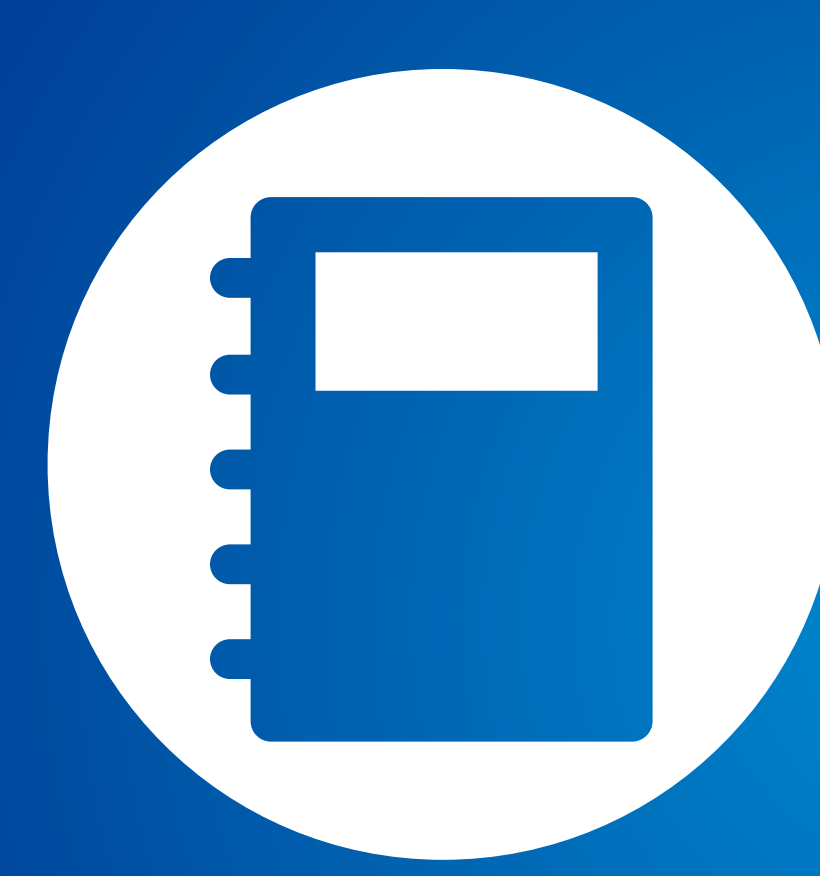

# **Chapitre 6. Annexe**

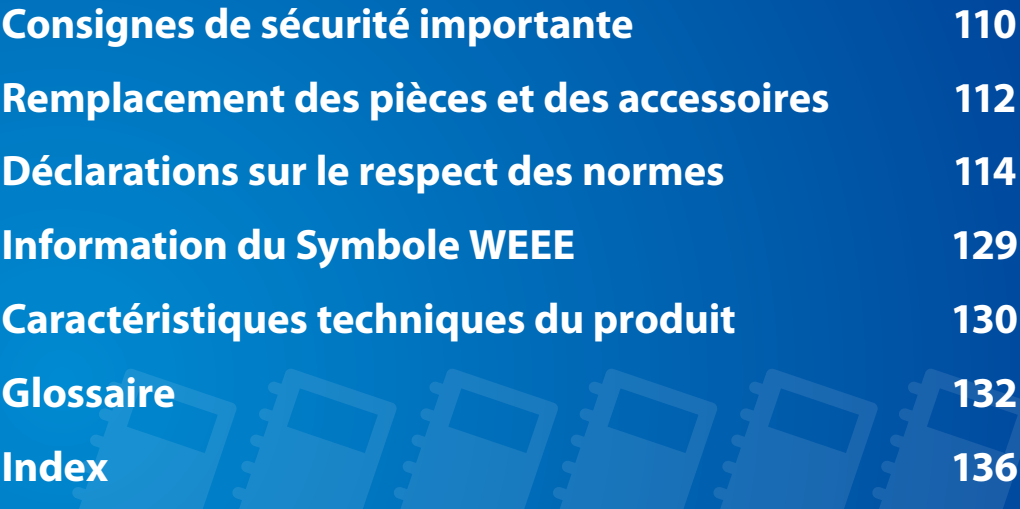

#### <span id="page-110-0"></span>**Mesures de sécurité**

Votre système est conçu et testé pour répondre aux dernières normes de sécurité relatives aux équipements technologiques. Cependant, afin d'assurer un emploi sans danger de cet appareil, il est important de suivre les instructions indiquées dans l'appareil et la documentation adjointe.

Suivez toujours ces instructions afin de vous préserver de blessures personnelles et d'endommagement de votre système.

#### **Installation de votre système**

- Lisez et suivez toutes les instructions indiquées dans l'appareil et la documentation avant de mettre en marche votre système. Retenez toutes les instructions de sécurité et d'utilisation pour un usage futur.
- N'utilisez pas cet appareil à proximité de l'eau ou d'une source de chaleur comme un radiateur.
- Installez l'appareil sur une surface de travail stable.
- L'appareil doit être utilisé uniquement avec le type de source d'alimentation indiqué sur la plaque signalétique.
- Assurez-vous que la prise que vous utilisez pour alimenter votre équipement soit facilement accessible en cas d'incendie ou de court-circuit.
- Si votre ordinateur possède un interrupteur de sélection de voltage, assurez-vous que l'interrupteur soit dans la position correcte pour votre réseau.
- Les ouvertures dans le boîtier de l'ordinateur sont prévues pour la ventilation. Il ne faut pas bloquer ni couvrir ces ouvertures. Assurez-vous de prévoir un espace convenable, au moins 15 cm, autour du système pour la ventilation lorsque vous installez votre espace de travail. N'introduisez jamais d'objet d'aucune sorte dans les orifices de ventilation de l'ordinateur.
- Assurez-vous que le ventilateur situé en bas du boîtier soit dégagé en permanence. Ne placez pas l'ordinateur sur une surface molle, cela pourrait bloquer la ventilation inférieure.
- Si vous utilisez une rallonge avec ce système, assurez-vous que la puissance maximum totale des appareils branchés à la rallonge ne dépasse pas la puissance maximum de celle-ci.

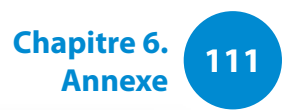

### **Précautions à prendre lors de l'utilisation**

- Ne marchez pas sur le cordon d'alimentation et ne posez aucun objet au-dessus.
- Ne renversez rien sur l'appareil. Le meilleur moyen d'éviter d'y renverser quelque chose est de ne pas boire ni manger près de votre système.
- Certains appareils ont une batterie CMOS remplaçable dans la carte-mère. Vous risquez de provoquer une explosion si la batterie CMOS est remplacée de façon incorrecte. Remplacez la batterie par le même modèle ou un modèle équivalent recommandé par le fabricant.

Mettez les batteries usées au rebut conformément aux instructions du fabricant. Si la batterie CMOS a besoin d'être remplacée, assurez-vous qu'un technicien qualifié effectue la tâche.

- Quand vous éteignez l'ordinateur, une petite quantité de courant circule encore à travers l'ordinateur. Afin d'éviter une électrocution, débranchez toujours tous les câbles, retirez la batterie et les câbles du modem des prises murales avant de nettoyer l'appareil.
- Débranchez l'appareil de la prise murale et demandez les services d'une personne qualifiée si:
	- Le cordon d'alimentation est endommagé.
	- Du liquide a été renversé dans l'appareil.
	- L'appareil ne fonctionne pas correctement alors que vous avez suivi les instructions d'utilisation.
	- L'appareil est tombé ou le boîtier a été endommagé.
	- La performance de l'appareil a changé.

## **Instructions d'utilisation sécurisée d'un PC portable**

- **1**. Lors de l'installation et de l'utilisation des périphériques, veuillez vous en remettre aux exigences de sécurité du guide de l'utilisateur.
- **2**. Les périphériques ne peuvent être utilisés qu'avec les équipements indiqués dans leurs spécifications techniques.
- **3**. Si une odeur de brûlé ou de la fumée se dégage de l'ordinateur, l'unité doit être éteinte et la batterie retirée. L'unité doit être vérifiée par un technicien qualifié avant sa réutilisation.
- **4**. La maintenance et la réparation des périphériques doivent être effectuées par des centres de service agrées.
- **5**. Ne laissez pas votre ordinateur portable fonctionner tout en le laissant posé sur votre peau pendant de longues périodes. La température de surface de la base augmente lors d'une utilisation normale (tout particulièrement lors de l'utilisation sur secteur). Un contact prolongé avec la peau peut engendrer une gêne voire des brûlures.

# <span id="page-112-0"></span>**1213 Remplacement des pièces et des accessoires Chapitre 6. Chapitre 6.**

Utilisez uniquement des pièces et des accessoires recommandés par le fabricant.

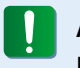

Afin de réduire le risque d'incendie, utilisez uniquement AWG Nº 26 ou des diamètres de câbles supérieurs.

N'utilisez pas cet appareil dans les zones dites dangereuses. Ces zones comprennent les zones de soins des installations médicales et dentaires, les environnements riches en oxygène ou les zones industrielles.

#### **Mise au rebut des batteries**

Ne jetez pas aux ordures des batteries rechargeables ou des produits alimentés avec des batteries rechargeables non amovibles.

Contactez l'assistance téléphonique de Samsung pour savoir où jetez les batteries que vous ne pouvez plus utilisez ni recharger. Suivez toutes les normes locales lors du dépôt des anciennes batteries.

IL Y A UN RISQUE D'EXPLOSION SI LA BATTERIE EST REMPLACEE PAR UNE BATTERIE DE TYPE INCORRECT. METTEZ LES BATTERIES USEES AU REBUT CONFORMEMENT AUX INSTRUCTIONS.

#### **Sécurité du laser**

Tous les appareils sont équipés de lecteurs de CD ou de DVD conforme aux normes de sécurité, y compris IEC 60825-1. Les appareils laser de ces composants sont classés comme "Produits Laser de Classe 1" par la norme de rendement de la radiation du département des services sanitaires et humains (DHHS) des Etats-Unis. Si l'unité a besoin de service après-vente, contactez un centre local agrée.

#### • **Remarque sur la sécurité laser:**

- L'utilisation de commandes, de réglages ou de procédures autres que ceux spécifiés dans ce guide peut présenter un risque de radiation. Afin d'éviter l'exposition aux rayons laser, n'essayez pas d'ouvrir le boîtier du lecteur de CD ou de DVD.
- Radiation de classe 1M lors de l'ouverture de l'appareil. N'examinez pas le rayon au moyen d'instruments optiques.
- Rayonnement laser invisible de classe 3B en cas d'ouverture.

Evitez toute exposition au rayon.

### **Connexion et déconnexion de l'adaptateur secteur**

Sa prise de sortie doit se trouver à proximité de l'appareil et être facilement accessible.

#### **Ne débranchez pas le cordon d'alimentation en tirant sur le câble.**

#### **Conditions requises du cordon d'alimentation**

L'ensemble du cordon d'alimentation (prise, câble et prise de l'adaptateur secteur) fourni avec votre ordinateur satisfait aux conditions requises à l'utilisation dans le pays où vous avez acheté votre équipement.

Les ensembles de cordons d'alimentation utilisés dans d'autres pays doivent satisfaire aux conditions requises du pays où vous utilisez votre ordinateur. Pour plus d'informations sur l'ensemble du cordon d'alimentation, contactez votre distributeur ou revendeur agrée, ou bien votre fournisseur de services.

### **Conditions requises générales**

**La liste de conditions suivante est applicable pour tous les pays:**

- Tous les cordons d'alimentation doivent être approuvés par une agence officielle responsable de son évaluation dans le pays où ce cordon sera utilisé.
- Le cordon d'alimentation doit avoir une capacité minimum de courant de 7 A et un voltage nominal de 125 ou 250 volts AC, selon celle recommandée dans chaque pays. (USA ONLY)
- Le dispositif coupleur doit satisfaire à la configuration mécanique du connecteur, norme EN 60 320/IEC 320, feuille C7(ou C5), pour s'emboiter dans l'entrée correpondante de l'ordinateur.

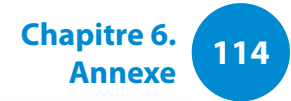

#### <span id="page-114-0"></span>**Conseils sur les dispositifs sans fil**

(Si l'appareil est équipé d'une bande 2,4 G ou 5 G)

Des dispositifs de basse puissance, de type radio LAN (périphériques de communication sans fil par radiofréquence RF) fonctionnant sur une bande de 2.4GHz/5GHz sont peut-être intégrés dans votre appareil. La section suivante est une synthèse générale de considérations lors de l'utilisation de dispositifs sans fil.

Des restrictions, précautions et considérations supplémentaires pour des pays spécifiques sont indiquées dans la section pays spécifique (ou groupe de pays). Les dispositifs sans fil de votre système sont uniquement aptes pour l'utilisation dans les pays indiqués sur l'étiquette qui montre les limites admises de radiofréquence que vous trouverez sur votre appareil. Si le pays dans lequel vous utiliserez le dispositif sans fil n'est pas sur la liste, veuillez contacter l'agence locale correspondante pour connaître les limites admises de radiofréquence. Les dispositifs sans fil sont contrôlés minutieusement et leur utilisation peut ne pas être autorisée.

Le champ de puissance de RF du dispositif ou des dispositifs sans fil qui sont intégrés dans votre ordinateur portable est bien inférieur aux limites de RF connues jusqu'à présent. Puisque l'émission d'énergie des dispositifs sans fil (qui sont intégrés dans votre ordinateur portable) est inférieure à celle permise par les normes de sécurité et par les recommandations de sécurité sur radiofréquence, le fabricant considère que ces dispositifs sont sûrs. Cependant, indépendamment des niveaux de puissance, il est impératif de minimiser le contact humain lors de l'utilisation normale.

Certaines circonstances exigent des restrictions sur les dispositifs sans fil. Des exemples de restrictions communes sont présentés cidessous :

- • Les radiofréquences des dispositifs sans fil peuvent M interférer avec l'équipement des vols commerciauxLes normes actuelles d'aviation exigent d'éteindre les dispositifs sans fil lors d'un voyage en avion. 802.11ABGN (connu également comme Ethernet sant fil ou Wifi) et les dispositifs de communication Bluetooth sont des exemples de dispositifs qui fournissent une communication sans fil.
	- • Dans les environnements où il est considéré que le risqué d'interférence avec d'autres dispositifs ou services est nuisible ou perçu comme nuisible, l'utilisation d'un dispositif sans fil peut être restreinte ou interdite. Les aéroports, les hôpitaux et les atmosphères chargées d'oxygène et de gaz inflammables sont d'autres exemples où l'utilisation de dispositifs sans fils peut être restreinte ou interdite. Lorsque vous ignorez si l'environnement où vous vous trouvez permet l'utilisation de dispositifs sans fil, demandez la permission à l'autorité correspondante avant d'utiliser ou d'allumer le dispositif sans fil.
- Chaque pays a des restrictions différentes sur l'utilisation des dispositifs sans fil. Puisque votre appareil possède un dispositif sans fil intégré, lorsque vous voyagez dans un autre pays avec celui-ci, consultez auprès des autorités compétentes les restrictions d'utilisation de dispositifs sans fil de ce pays.
	- Si votre appareil possède un dispositif sans fil intégré, n'utilisez pas ce dispositif sauf si tous les boîtiers et protections ainsi que l'appareil sont entièrement assemblés.
	- Les dispositifs sans fil ne peuvent pas être réparés par l'utilisateur. Ne les modifiez en aucune façon. La modification d'un dispositif sans fil annulera votre autorisation à son utilisation. Veuillez contacter le fabricant pour la réparation.
	- Utilisez uniquement des lecteurs attestés par le pays où le dispositif sera utilisé. Consultez le kit de réparation du système du fabricant ou contactez l'assistance technique pour de plus amples informations.

#### **Etats-Unis d'Amérique**

#### **Déclarations et exigences de sécurité pour les Etats-Unis et le Canada**

Ne touchez pas ou ne déplacez pas l'antenne lorsque l'unité est en cours de transmission ou de réception.

Ne tenez pas un composant contenant le système de transmission radio de manière à ce que l'antenne soit très proche de vous ou touche des membres du corps exposés, en particulier le visage ou les yeux, en cours de transmission.

Ne faites pas fonctionner le système radio et n'essayez pas de transmettre des données si l'antenne n'est pas reliée ; il y a sinon un risque d'endommagement du système radio.

#### **Utilisation dans des environnements spécifiques:**

L'utilisation de périphériques sans fil dans des emplacements dangereux est limitée par les contraintes imposées par les directeurs de sécurité de tels environnements.

L'utilisation des périphériques sans fil dans les avions est régie par la Federal Aviation Administration (FAA).

L'utilisation des périphériques sans fil dans les hôpitaux est restreinte aux limites définies par chaque hôpital.

#### **Avertissement relatif à la présence de dispositifs explosifs à proximité**

N'utilisez pas un transmetteur portable (comme un périphérique réseau sans fil) à proximité de détonateurs non blindés ou dans un environnement explosif, sauf si le périphérique a été modifié de manière à être conforme pour une telle utilisation.

#### **Avertissement relatif à l'utilisation de l'équipement à bord d'un avion**

Les réglementations de la FCC et de la FAA interdisent l'utilisation de périphériques sans fil à radiofréquence à bord des avions car leurs signaux peuvent interférer avec les instruments de navigation critiques.

#### **Autres périphériques sans fil**

**Déclarations de sécurité pour les autres périphériques présents dans le réseau sans fil:** Consultez la documentation fournie avec les adaptateurs Ethernet sans fil ou avec les autres périphériques du réseau sans fil.

Ce périphérique radio conforme au chapitre 15 de la FCC fonctionne sans interférer avec les autres périphériques fonctionnant à cette fréquence. Toute modification dudit produit qui n'a pas été expressément approuvée par Intel peut annuler le droit d'usage de ce périphérique par l'utilisateur

#### **Emetteur involontaire selon le chapitre 15 de la FCC**

Ce dispositif est conforme au chapitre 15 des règles de la FCC. Le fonctionnement est sujet aux deux conditions suivantes : (1) ce dispositif ne peut pas provoquer d'interférences nuisibles et (2) ce dispositif doit accepter toute interférence reçue, y compris les interférences qui peuvent provoquer des anomalies dans le système.

- Cet équipement a été testé et déclaré en conformité avec les limites imposées aux équipements numériques de classe B conformément au chapitre 15 des règles de la FCC. Ces limites ont été conçues de manière à fournir une protection raisonnable contre les interférences nuisibles dans les installations résidentielles. Cet équipement génère, utilise et peut émettre de l'énergie de fréquence radio et s'il n'est pas installé et utilisé conformément aux instructions, il peut provoquer des interférences nuisibles qui n'auraient pas lieu avec une installation correcte. Si cet équipement est responsable d'interférences perturbant la réception radio ou télévisée, ce qui peut être vérifié en mettant l'équipement hors et sous tension, l'utilisateur est invité à tenter de remédier à ces interférences en ayant recours à une ou plusieurs des mesures suivantes:
	- Réorienter ou déplacer l'antenne de réception.
	- Ecarter davantage l'équipement et le récepteur.
	- Brancher l'équipement dans une prise dépendant d'un circuit différent de celui du récepteur.
	- Consulter le distributeur ou un technicien radio/TV chevronné afin d'obtenir de l'aide.

Si cela est nécessaire, l'utilisateur devra consulter le fournisseur ou un technicien expérimenté en radio/télévision pour plus de conseils. La lecture du livret suivant peut être utile pour l'utilisateur : "Sur les interférences"

Ce livret se trouve dans les bureaux régionaux locaux de la FFC. Notre compagnie n'est pas responsable d'interférences de radio ou de télévision dues à des modifications non autorisées de cet équipement ou au remplacement ou à la jonction de câbles et d'équipement autres que ceux indiqués par notre compagnie. Sa correction sera sous la responsabilité de l'utilisateur. Utilisez uniquement des câbles de données protégés avec ce système.

#### **Emetteur volontaire selon le chapitre 15 de la FCC**

(Si l'appareil est équipé d'une bande 2,4 G ou 5 G)

Des dispositifs de basse puissance, de type radio LAN (périphériques de communication sans fil par radiofréquence RF) fonctionnant sur une bande de 2.4GHz/5GHz sont peutêtre intégrés dans votre appareil. Cette section est applicable uniquement si ces dispositifs sont présents. Consultez l'étiquette du système pour vérifiez la présence de dispositifs sans fil.

Les dispositifs sans fil qui peuvent être intégrés dans votre système sont uniquement aptes pour une utilisation aux Etats-Unis d'Amérique si l'étiquette du système présente un nombre d'identification de la FCC.

Ce périphérique ne peut être utilisé qu'à l'intérieur en raison de son fonctionnement dans une plage de fréquences allant de 5,15 à 5,25 GHz. La FCC exige l'utilisation de ce produit à l'intérieur pour une plage des fréquences allant de 5,15 à 5,25 GHz afin de réduire les éventuelles interférences nuisibles avec les systèmes mobiles par satellite du même canal. Les radars de grande puissance sont considérés comme les utilisateurs principaux des bandes de 5,25 à 5,35 GHz et de 5,65 à 5,85 GHz. Ces stations radar peuvent provoquer des interférences avec ce périphérique et/ou l'endommager.

Son utilisation est soumise aux deux conditions suivantes : 1) ce dispositif ne peut pas provoquer d'interférences nuisibles et (2) ce dispositif doit accepter toute interférence reçue, y compris les interférences qui peuvent provoquer des anomalies dans le système.

Les dispositifs sans fil ne peuvent pas être réparés par l'utilisateur.

Ne les modifiez en aucune façon. La modification d'un dispositif sans fil annulera votre autorisation à son utilisation. Contactez le fabricant pour la réparation.

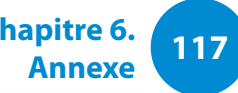

#### **Informations relatives à la santé et à la sécurité**

#### **Exposition aux signaux RF (fréquence radio) Information concernant la certification (SAR)**

Ce produit inclut un émetteur-récepteur radio. Il a été conçu et fabriqué de sorte à ne pas dépasser les limites d'exposition aux fréquences radio imposées par la Commission fédérale des communications (FCC) des Etats-Unis. Ces limites résultent des recommandations émises par deux organismes experts, à savoir le National Council on Radiation Protection and Measurement (NCRP) et l'Institute of Electrical and Electronics Engineers (IEEE). Dans les deux cas, ces recommandations émanent d'ingénieurs et experts scientifiques du secteur industriel, rattachés à l'état ou issus de l'enseignement après une analyse très détaillée des données et publications scientifiques relatives aux effets biologiques des signaux RF.

La limite d'exposition aux appareils sans fil telle que définie par la FCC s'exprime dans une unité de mesure appelée SAR (Specific Absorption Rate, taux d'absorption spécifique). Le taux d'absorption spécifique correspond au taux d'énergie radioélectrique absorbé par le corps humain ; il est exprimé en watts par kilogramme (W/kg). La FCC exige des appareils sans fil qu'ils respectent une limite de sécurité de 1,6 watt par kilogramme (1,6 W/kg). Cette limite inclut elle-même une importante marge de sécurité pour une protection supplémentaire et tient compte des variations possibles des mesures.

Les tests de conformité SAR sont réalisés dans des conditions de

fonctionnement standard acceptées par la FCC, le transmetteur étant réglé à sa puissance certifiée maximale et testé sur toutes les bandes de fréquence. Bien que le taux d'absorption spécifique soit déterminé au niveau de puissance certifié maximal, le taux réel de l'appareil en fonctionnement peut être bien en-deçà de la valeur maximale. En effet, l'appareil est conçu pour fonctionner à différents niveaux de puissance et de manière à n'utiliser que la puissance requise pour atteindre le réseau. En général, plus l'appareil est près d'une station sans fil, moins la puissance requise est importante.

**<sup>118</sup> Chapitre 6. Annexe**

Avant sa commercialisation, tout nouveau modèle doit être testé et certifié conforme aux limites d'exposition établies par la FCC. Les tests de chaque modèle sont effectués dans les conditions précises imposées par la FCC.

En cas de fonctionnement portable, ce modèle a été testé et répond aux exigences de la FCC en matière d'exposition aux signaux RF, à condition qu'il soit utilisé avec un accessoire Samsung désigné pour ce produit. Le non-respect des restrictions ci-dessus peut se traduire par la non-conformité aux consignes d'exposition RF de la FCC.

Pour plus d'informations sur le taux d'absorption spécifique de différents modèles, dont celui-ci, rendez-vous à l'adresse : http:// www.fcc.gov/oet/ea/fccid/. Ce produit y est référencé à l'aide de son identifiant FCC (indiqué sur le produit). Cet identifiant se trouve parfois sous la batterie du produit. Lorsque vous connaissez l'identifiant FCC de votre produit, suivez les instructions du site Web pour en obtenir les valeurs SAR types et maximales.

#### **Chapitre 68 de la FCC (Si l'appareil est équipé d'un modem.)**

Cet équipement est conforme à une partie des règles de la FCC. Sur la partie arrière de cet équipement, il y a une étiquette qui contient, à part d'autres informations, le numéro de registre de la FCC et le numéro d'équivalence d'appel (REN) pour cet équipement. Si cette information vous est demandée, vous devrez la fournir à la compagnie de téléphone.

Cet équipement utilise les prises USOC suivantes: RJ11C

Un câble de téléphone compatible avec FCC et une prise modulaire sont fournis avec cet équipement. Cet équipement est conçu pour être connecté au réseau téléphonique ou à un câble de télécommunication à travers une prise modulaire compatible avec le chapitre 68 de la FCC. Consultez les instructions d'installation pour plus de détails.

Le REN est utilisé pour déterminer la quantité de dispositifs qui peuvent être connectés à la ligne téléphonique. Une quantité excessive de REN sur la ligne téléphonique peut faire que les dispositifs ne sonnent pas en réponse aux appels entrants. Dans la plupart des zones, mais pas dans toutes, le total de REN ne doit pas dépasser cinq (5). Pour être sûr du nombre de dispositifs que vous pouvez connecter à une ligne, déterminé par le nombre total de REN, contactez la compagnie de téléphone locale pour déterminer le REN maximum de la zone d'appel.

Si la terminal de l'équipement est nuisible au réseau téléphonique, la compagnie de téléphone vous préviendra à l'avance que l'interruption temporaire du service pourrait être nécessaire. Mais si le préavis est impossible, la compagnie de téléphone préviendra le client le plus tôt possible. Vous serez également prévenu de votre droit à porter plainte contre la FCC si vous pensez que cela est nécessaire.

La compagnie de téléphone peut effectuer des modifications dans vos installations, votre équipement, vos commandes ou procédures qui pourraient affecter l'utilisation de l'équipement. Si cela se produit, la compagnie de téléphone le préviendra à l'avance pour que vous effectuiez les modifications nécessaires afin de maintenir le service sans interruptions.

Si un problème se produit avec cet équipement (modem) veuillez contacter votre fournisseur local pour obtenir des informations sur les réparations ou la garantie. Si l'équipement est nuisible au réseau téléphonique, la compagnie de téléphone peut vous demander de déconnecter l'équipement jusqu'à la résolution du problème.

L'utilisateur doit utiliser les accessoires et les câbles fournis par le fabricant pour une performance optimale du produit.

L'utilisateur ne peut faire aucune réparation.

Cet équipement ne peut pas être utilisé dans des cabines publiques de téléphone. La connexion à des lignes téléphoniques communes est sujette aux tarifs établis par l'état.

**<sup>120</sup> Chapitre 6. Annexe**

La loi de protection des abonnés aux lignes de téléphone de 1991 interdit l'utilisation d'un ordinateur ou d'un autre dispositif électronique, inclus le télécopieur, pour envoyer des messages sauf si il contient clairement dans une marge dans la partie supérieur ou inférieure de chaque page émise ou bien dans la première page de l'émission, la date et l'heure où il a été envoyé et une identification de la compagnie, entité ou personne qui a envoyé le message ainsi que le numéro de téléphone de l'équipe qui a émit ce message. (Le numéro de téléphone fourni ne peut pas être un numéro dont les charges dépassent celles d'un appel local ou à longue distance.)

Afin de programmer cette information dans votre télécopieur, consultez le manuel d'utilisateur du logiciel de l'équipement de télécommunication.

#### **Canada**

#### **Emetteur involontaire selon ICES-003**

Cet équipement numérique ne dépasse pas les limites en vigueur pour la classe B en matière d'émissions d'ondes radio émanant des équipements numériques telles que définies dans le Règlement sur le brouillage radioélectrique édicté par Industrie Canada.

Le présent appareil numérique n'émet pas de bruits radioélectriques dépassant les limites applicables aux appareils numériques de classe B prescrites dans le règlement sur le brouillage radioélectrique édicté par Industrie Canada.

#### **Emetteur volontaire selon RSS 210**

Cet appareil est conforme à la norme RSS 210 d'Industrie Canada. Son fonctionnement est soumis aux deux conditions suivantes : (1) cet appareil ne peut pas provoquer d'interférences, et (2) cet appareil doit accepter toutes les interférences reçues, y compris celles susceptibles d'entraîner un fonctionnement non désiré de cet appareil.

L' utilisation de ce dispositif est autorisée seulement aux conditions suivantes : (1) il ne doit pas produire de brouillage et (2) l' utilisateur du dispositif doit étre prêt à accepter tout brouillage radioélectrique reçu, même si ce brouillage est susceptible de compromettre le fonctionnement du dispositif.

**Annexe**

La mention « IC » devant le numéro de certification de l'équipement signifie uniquement qu'il satisfait aux caractéristiques techniques d'Industrie Canada. Pour réduire les interférences radio potentielles envers d'autres utilisateurs, il convient de choisir le type d'antenne et son gain afin que la puissance rayonnée isotrope équivalente (PIRE) ne dépasse pas celle requise pour une communication réussie. Pour éviter les interférences radio à l'encontre du service sous licence, cet appareil est destiné à une utilisation à l'intérieur et à l'écart de toute fenêtre afin d'offrir une protection maximale. Tout équipement (ou son antenne d'émission) installé à l'extérieur doit faire l'objet d'une licence.

Pour empecher que cet appareil cause du brouillage au service faisant l'objet d'une licence, il doit etre utilize a l'interieur et devrait etre place loin des fenetres afin de Fournier un ecram de blindage maximal. Si le matriel (ou son antenne d'emission) est installe a l'exterieur, il doit faire l'objet d'une licence.

#### (Si l'appareil est équipé d'une bande 2,4 G ou 5 G)

Des dispositifs de basse puissance, de type radio LAN (périphériques de communication sans fil par radiofréquence RF) fonctionnant sur une bande de 2.4GHz/5GHz sont peutêtre intégrés dans votre appareil. Cette section est applicable uniquement si ces dispositifs sont présents. Consultez l'étiquette du système pour vérifiez la présence de dispositifs sans fil.

Les dispositifs sans fil qui peuvent être intégrés dans votre système sont uniquement aptes pour une utilisation au Canada si l'étiquette du système présente un nombre d'identification d'Industrie Canada.

En cas d'utilisation d'un LAN sans fil IEEE 802.11a, ce produit ne peut être utilisé qu'à l'intérieur en raison de son fonctionnement dans une plage des fréquences allant de 5,15 à 5,25 GHz. Industrie Canada exige l'utilisation de ce produit à l'intérieur pour une plage des fréquences allant de 5,15 à 5,25 GHz afin de réduire les éventuelles interférences nuisibles avec les systèmes mobiles par satellite du même canal. Le radar de grande puissance est considéré comme l'utilisateur principal des bandes de 5,25 à 5,35 GHz et de 5,65 à 5,85 GHz. Ces stations radar peuvent provoquer des interférences avec ce périphérique et/ou l'endommager.

Le gain d'antenne maximum autorisé avec ce périphérique est de 6 dBi afin de respecter la limite de P.I.R.E. pour une plage des fréquences de 5,25 à 5,35 GHz et de 5,725 à 5,85 GHz dans un fonctionnement point à point.

La sortie de puissance du dispositif sans fil (ou des dispositifs) qui peut être intégré dans votre système est bien inférieure aux limites d'exposition de RF établies par Industrie Canada.

Son utilisation est soumise aux deux conditions suivantes : 1) ce dispositif ne peut pas provoquer d'interférences nuisibles et 2 2) ce dispositif doit accepter toute interférence reçue, y compris les interférences qui peuvent provoquer des anomalies dans le système.

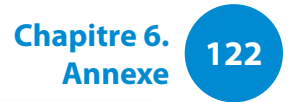

Afin de prévenir des interférences de radio au service autorisé, ce dispositif est prévu pour être utilisé à l'intérieur et éloigné des fenêtres pour fournir une protection maximum. Un équipement (ou son antenne de transmission) qui est installé à l'extérieur est sujet à une autorisation.

Les dispositifs sans fil ne peuvent pas être réparés par l'utilisateur. Ne les modifiez en aucune façon. La modification d'un dispositif sans fil annulera votre autorisation à son utilisation. Contactez le fabricant pour la réparation.

#### **Déclarations sur les télécommunications selon DOC (pour des produits munis d'un modem homologué par la IC)**

L'étiquette d'Industrie Canada identifie un équipement autorisé. Cette autorisation signifie que l'équipement satisfait certaines exigences pour la sécurité, fonctionnement et protection des réseaux téléphoniques. Le département ne garantie pas que l'équipement fonctionne comme le désirerait l'utilisateur.

Avant d'installer l'équipement, les utilisateurs doivent s'assurer que leur connexion aux installations de la compagnie de télécommunication locale soit permise.

L'équipement doit être également installé selon une méthode acceptable de connexion. Dans certains cas, l'installation électrique associée à un service de ligne individuel peut être rallongé par un connecteur homologué. Le client doit savoir que la conformité aux conditions précédentes ne garantit pas un fonctionnement parfait dans toutes les situations.

Les réparations de l'équipement homologué doivent être effectuées dans les installations de maintenance canadiennes autorisées par le fournisseur. Les réparations ou modifications effectuées par l'utilisateur sur cet équipement, ou anomalies de l'équipement, peuvent faire que la compagnie de télécommunication demande la déconnexion de l'équipement.

**Annexe**

Les utilisateurs doivent s'assurer, pour leur propre protection, que les raccordements électriques à la terre, les lignes de téléphone et l'infrastructure de la conduite d'eau, si il y en a, sont connectés ensemble. Cette précaution peut être particulièrement importante dans les zones rurales.

Afin d'éviter une électrocution ou le disfonctionnement de l'équipement, n'essayez pas de faire vous-même les raccordements électriques à la terre. Contactez l'autorité inspectrice adéquate ou un électricien, selon il conviendra.

Le **Numéro d'équivalence d'appel** (REN) attribué à chaque dispositif terminal fourni une indication du nombre maximum de terminales qui peuvent être connectées à une interface téléphonique. Le bout d'une interface peut contenir n'importe quelle combinaison de dispositifs sujets uniquement à la condition que le total des numéros d'équivalence d'appel de tous les dispositifs ne dépasse pas 5.

#### **Brésil**

Este produto esta homologado pela ANATEL, de acordo com os procedimentos regulamentados pela Resolucao 242/2000, e atende aos requisitos tecnicos aplicados.

Este equipamento opera em caráter secundário, isto é, não tem direito a proteção contra interferência prejudicial, mesmo de estações do mesmo tipo, e não pode causar interferência a sistemas operando em caráter primário.

#### **Union Européenne**

#### **Marque CE de l'union européenne et déclarations de conformité**

Les produits destinés à la vente au sein de l'Union européenne sont identifiés par la marque de Conformité Européenne (CE) qui indique qu'ils sont conformes aux directives, normes européennes et amendements applicables indiqués ci-dessous. Cet équipement porte également l'identifiant de Classe 2.

L'information suivante est uniquement applicable aux systèmes qui portent l'étiquette CE  $\epsilon$ .

### **Normes européennes**

Cet équipement de technologie de l'information a été testé et satisfait les normes européennes suivantes:

- Directive CEM 2004/108/CE
- Directive basse tension 2006/95/EC
- Directive R&TTE 1999/5/CE

#### **Informations sur le fabricant**

#### **Samsung Electronics Co., Ltd.**

416, Maetan-3Dong, Yeongtong-Gu, Suwon-City, Gyeonggi-Do, 443-742, Korea

#### **Samsung Electronics Suzhou Computer Co., Ltd.**

No. 198, Fangzhou Road, Suzhou Industrial Park, Jiangsu Province, 215021, China

Tél. : +86-512-6253-8988

Pour obtenir l'adresse e-mail ou le numéro de téléphone du Centre de services Samsung, consultez la garantie ou contactez le revendeur de votre produit.

#### **Information de l'accord sur radio en Europe (pour les produits équipés de dispositifs radio homologué par la UE)**

Ce produit est un ordinateur portable ; des dispositifs de basse puissance, de type radio LAN (périphériques de communication sans fil par radiofréquence RF) fonctionnant sur une bande de 2.4GHz/5GHz sont peut-être intégrés dans votre appareil, conçus pour un usage domestique ou dans les bureaux. Cette section est applicable uniquement si ces dispositifs sont présents. Consultez l'étiquette du système pour vérifiez la présence de dispositifs sans fil.

# $C \in \mathbb{O}$

Les dispositifs sans fil qui peuvent être intégrés dans votre système sont uniquement aptes pour une utilisation dans l'Union Européenne ou des zones jointes si l'étiquette du système porte le sigle CE  $\zeta$  avec un numéro de registre du corps notifié et un symbole d'alerte.

La sortie de puissance du dispositif sans fil ou des dispositifs qui peuvent être intégrés dans votre système est bien inférieure aux limites d'exposition de RF établies par la Commission Européenne à travers la norme R&TTE.

La bande basse de 5,15 à 5,35 GHz ne doit être utilisée qu'à l'intérieur.

Voir les restrictions relatives à la technologie 802.11b et  $\blacksquare$ 802.11g pour les pays ou régions spécifiques dans la section "Restrictions pour l'Espace économique européen" cidessous.

#### **Déclaration de conformité à la directive R&TTE de l'Union européenne**

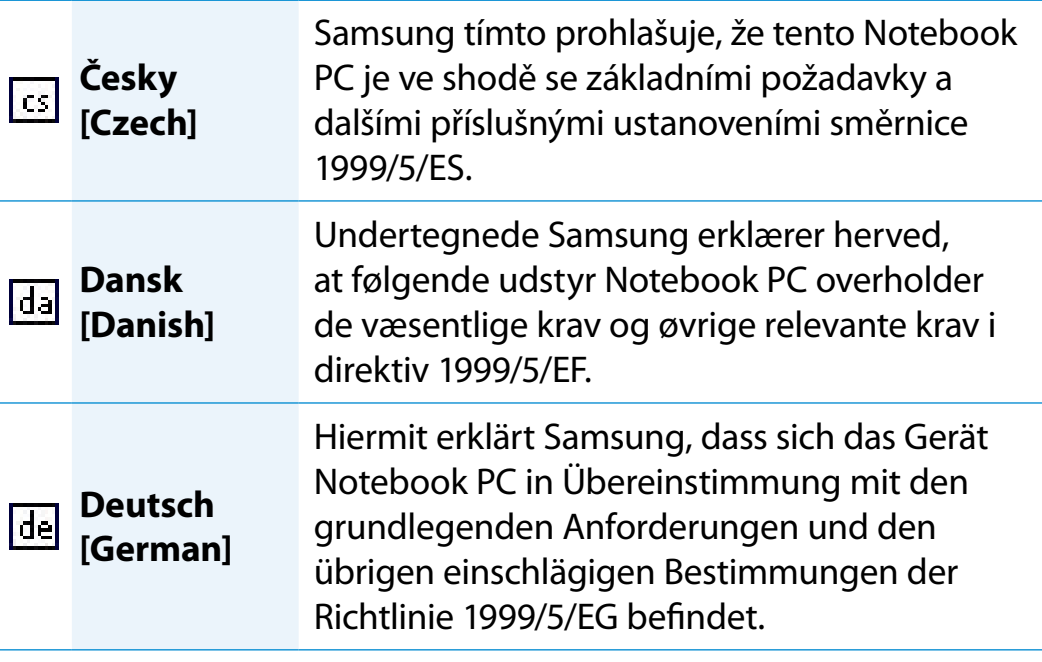

# **125 Déclarations sur le respect des normes 125 Chapitre 6. Chapitre 6. Chapitre 6. 125**

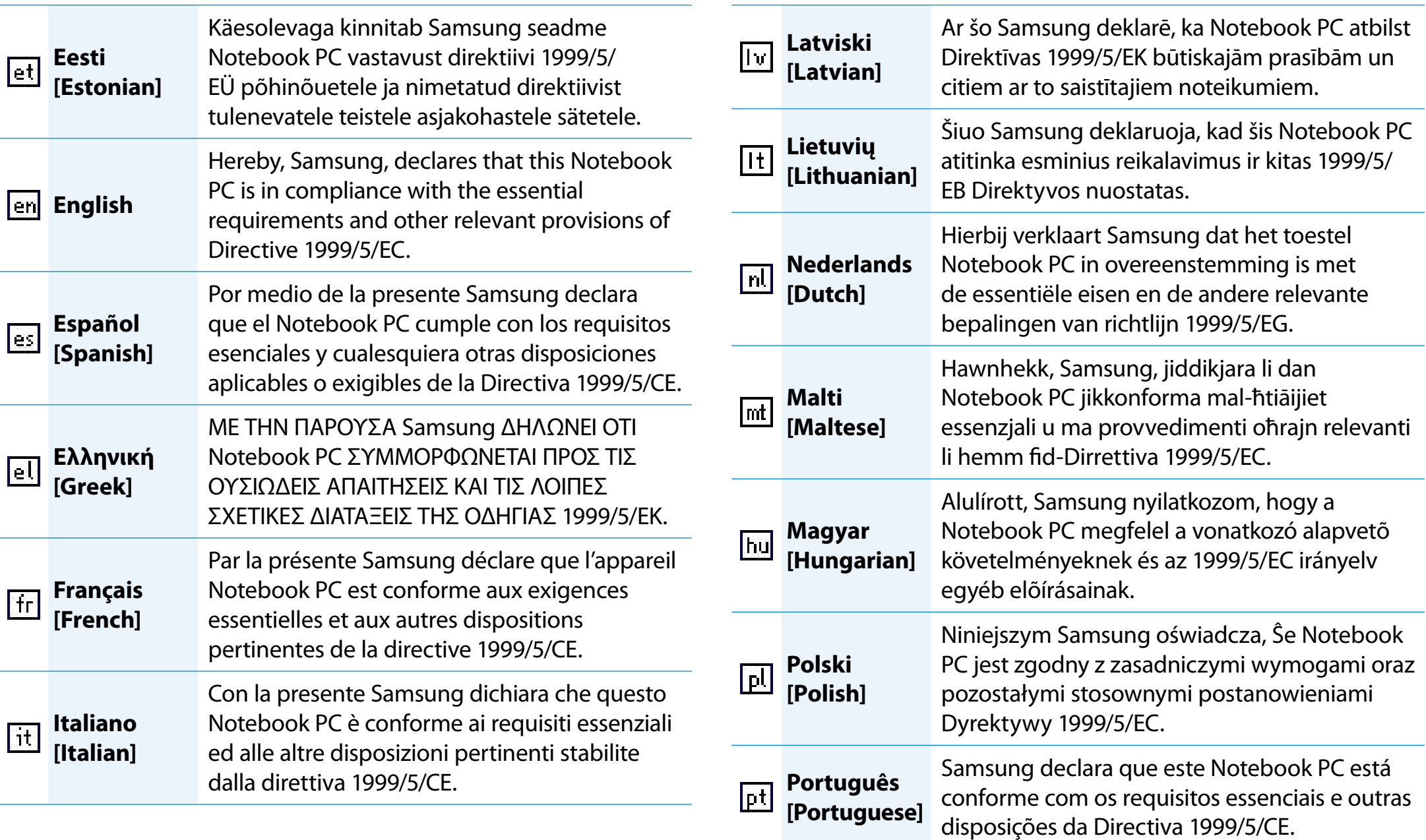

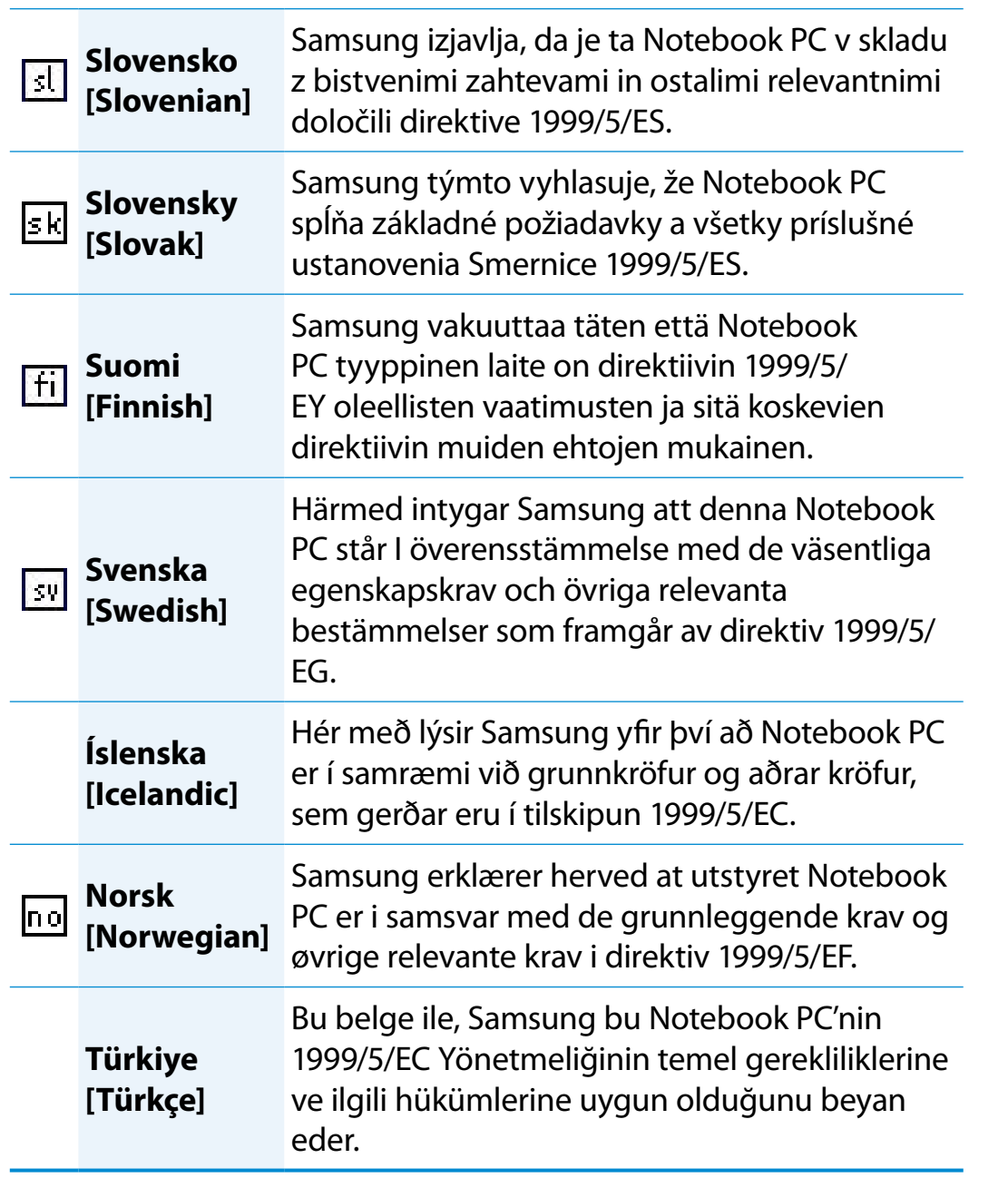

Pour consulter la déclaration de conformité UE de ce produit (en anglais uniquement), rendez-vous sur : http://www.samsung.com/ uk/support/download/supportDownMain.do et recherchez le numéro de modèle du produit.

Si la déclaration de conformité du modèle qui vous intéresse n'est pas disponible, contactez votre revendeur.

#### **Restrictions pour l'Espace économique européen**

#### **Restriction locale relative à l'utilisation des ondes radio 802.11b/802.11g**

Remarques pour l'intégrateur : Les déclarations suivantes concernant les restrictions locales doivent être publiées dans l'ensemble de la documentation utilisateur fi nal fournie avec le système ou produit incorporant le produit sans fi l.

Etant donné que les fréquences utilisées par les périphériques  $\blacksquare\blacksquare\blacksquare\blacksquare$ LAN sans fi l 802.11b/802.11g peuvent ne pas encore être harmonisées dans tous les pays, les produits 80 .11b/80 .11g sont conçus pour être utilisés exclusivement dans des pays ou régions spécifi ques, et ils ne peuvent pas être utilisés dans des pays ou régions autres que ceux prévus lors de leur commercialisation.

En tant qu'utilisateur de ces produits, il est de votre responsabilité de vous assurer que les produits ne sont utilisés que dans les pays ou régions pour lesquels leur utilisation a été prévue. Vous devez également vérifi er qu'ils sont confi gurés sur la plage de fréquences et de canaux adaptée au pays ou à la région d'utilisation. Toute variation par rapport aux restrictions et paramètres admissibles du pays ou de la région d'utilisation peut représenter une violation des lois locales applicables et peut être punie en conséquence.

La version européenne est conçue pour être utilisée dans l'ensemble de l'Espace économique européen. Cependant, l'utilisation de ce produit est restreinte dans les régions et pays particuliers ci-dessous:

#### **Généralités**

Les normes européennes exigent une puissance d'émission rayonnée maximum correspondant à une puissance isotrope rayonnée équivalente (PIRE) de 100 mW ainsi que l'utilisation d'une plage de puissances de 2 400 – 2 483,5 MHz.

La bande basse de 5,15 à 5,35 GHz ne doit être utilisée qu'à l'intérieur.

#### **Belgique**

Ce produit peut être utilisé à l'extérieur d'un bâtiment mais pour les transmissions à l'extérieur d'un bâtiment sur une distance de 300m ou plus, un enregistrement auprès de l'IBPT est requis.

Cette restriction doit être indiquée dans le manuel comme suit :

Dans le cas d'une utilisation privée, à l'extérieur d'un bâtiment, audessus d'un espace public, aucun enregistrement n'est nécessaire pour une distance de moins de 300 m. Pour une distance supérieure à 300 m, un enregistrement auprès de l'IBPT est requise. Pour une utilisation publique à l'extérieur de bâtiments, une licence de l'IBPT est requise. Pour les enregistrements et licences, veuillez contacter l'IBPT.

#### **France**

2,400 - 2,4835 GHz pour une utilisation en intérieur.

2,400 - 2,454 GHz (canaux 1 à 7) pour une utilisation en extérieur.

Pour la Guadeloupe, la Martinique, St Pierre et Miquelon et Mayotte :

2,400 - 2,4835 GHz pour une utilisation en intérieur et en extérieur.

Pour la Réunion et la Guyane :

2,400 - 2,4835 GHz pour une utilisation en intérieur.

2,420 - 2,4835 GHz pour une utilisation en extérieur (canaux 5 à 13).

La bande basse de 5,15 à 5,35 GHz ne doit être utilisée qu'à l'intérieur.

#### **Information sur les télécommunications en Europe (pour les produits équipés de modem homologué par la UE)**

La marque du symbole  $\zeta$  indique que l'équipement satisfait la norme sur équipements terminaux de radiotélécommunication 1999/5/EC. Cette marque indique que cet équipement satisfait ou dépasse les normes techniques suivantes:

CTR 21 – Exigences des accessoires pour l'accord dans toute l'Europe de la connexion à des réseaux téléphoniques publiques de commutation (PSTN) analogues de TE (sauf les TE qui incluent des services téléphoniques vocaux) dans lesquels l'adressage du réseau, si il y existe, se fait au moyen d'une tonalité double à fréquence multiple (DTMF).

Même si cet équipement peut utiliser d'autres signaux de déconnexion de boucle (par battement) ou DTMF (par tonalités), seule la performance du signal DTMF est sujette aux exigences réglementaires pour un fonctionnement correct.

C'est pourquoi il est fortement recommandé que l'équipement utilise des signaux DTMF pour avoir accès aux services d'urgences publics ou privés. Les signaux DTMF fournissent également une configuration d'appel plus rapide.

Cet équipement a été approuvé par décision du conseil 98/482/EEC – "CTR 21" en relation à la connexion à des réseaux téléphoniques publiques de commutation (PSTN) dans toute l'Europe.

Cependant, du aux différences entre les multiples PSTN des différents pays, l'accord ne garantit pas par lui seul le fonctionnement correct de chaque PSTN. Si vous avez un problème, vous devez contacter l'assistance technique.

### **RTC CAUTION**

CAUTION : Danger of explosion if battery is incorrectly replaced. Replace only with the same or equivalent type recommended by the manufacturer. Discard used batteries according to the Manufacturer's instruction.

Attention: Danger d'explosion si les piles sont mal palcées. Remplacez les piles usagées uniquement par des piles de type identique ou équivalent recommandees par is fabriquant. Otez les piles usagées selon les instructions du fabriquant.

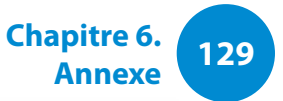

#### <span id="page-129-0"></span>**Les bons gestes de mise au rebut de ce produit (Déchets d'équipements électriques et électroniques)**

#### **(Applicable aux pays disposant de systèmes de collecte séparés)**

Ce symbole sur le produit, ses accessoires ou sa documentation indique que ni le produit, ni ses accessoires électroniques usagés (chargeur, casque audio, câble USB, etc.) ne peuvent être jetés avec les autres déchets ménagers. La mise au rebut incontrôlée des déchets présentant des risques environnementaux et de santé publique, veuillez séparer vos produits et accessoires usagés des autres déchets. Vous favoriserez ainsi le recyclage de la matière qui les compose dans le cadre d'un développement durable.

Les particuliers sont invités à contacter le magasin leur ayant vendu le produit ou à se renseigner auprès des autorités locales pour connaître les procédures et les points de collecte de ces produits en vue de leur recyclage.

Les entreprises et professionnels sont invités à contacter leurs fournisseurs et à consulter les conditions de leur contrat de vente. Ce produit et ses accessoires ne peuvent être jetés avec les autres déchets professionnels et commerciaux.

## $\boxtimes$ **Elimination des batteries de ce produit**

**Pb**

#### **(Applicable aux pays disposant de systèmes de collecte séparés)**

Le symbole sur la batterie, le manuel ou l'emballage indique que les batteries de ce produit ne doivent pas être éliminées en fin de vie avec les autres déchets ménagers. L'indication éventuelle des symboles chimiques Hg, Cd ou Pb signifie que la batterie contient des quantités de mercure, de cadmium ou de plomb supérieures aux niveaux de référence stipulés dans la directive CE 2006/6666. Si les batteries ne sont pas correctement éliminées, ces substances peuvent porter préjudice à la santé humaine ou à l'environnement.

Afin de protéger les ressources naturelles et d'encourager la réutilisation du matériel, veillez à séparer les batteries des autres types de déchets et à les recycler via votre système local de collecte gratuite des batteries.

**<sup>130</sup> Chapitre 6. Annexe**

<span id="page-130-0"></span>Les caractéristiques du système peuvent varier d'un modèle à l'autre. Pour obtenir les caractéristiques détaillées du système, reportez-vous au catalogue du produit.

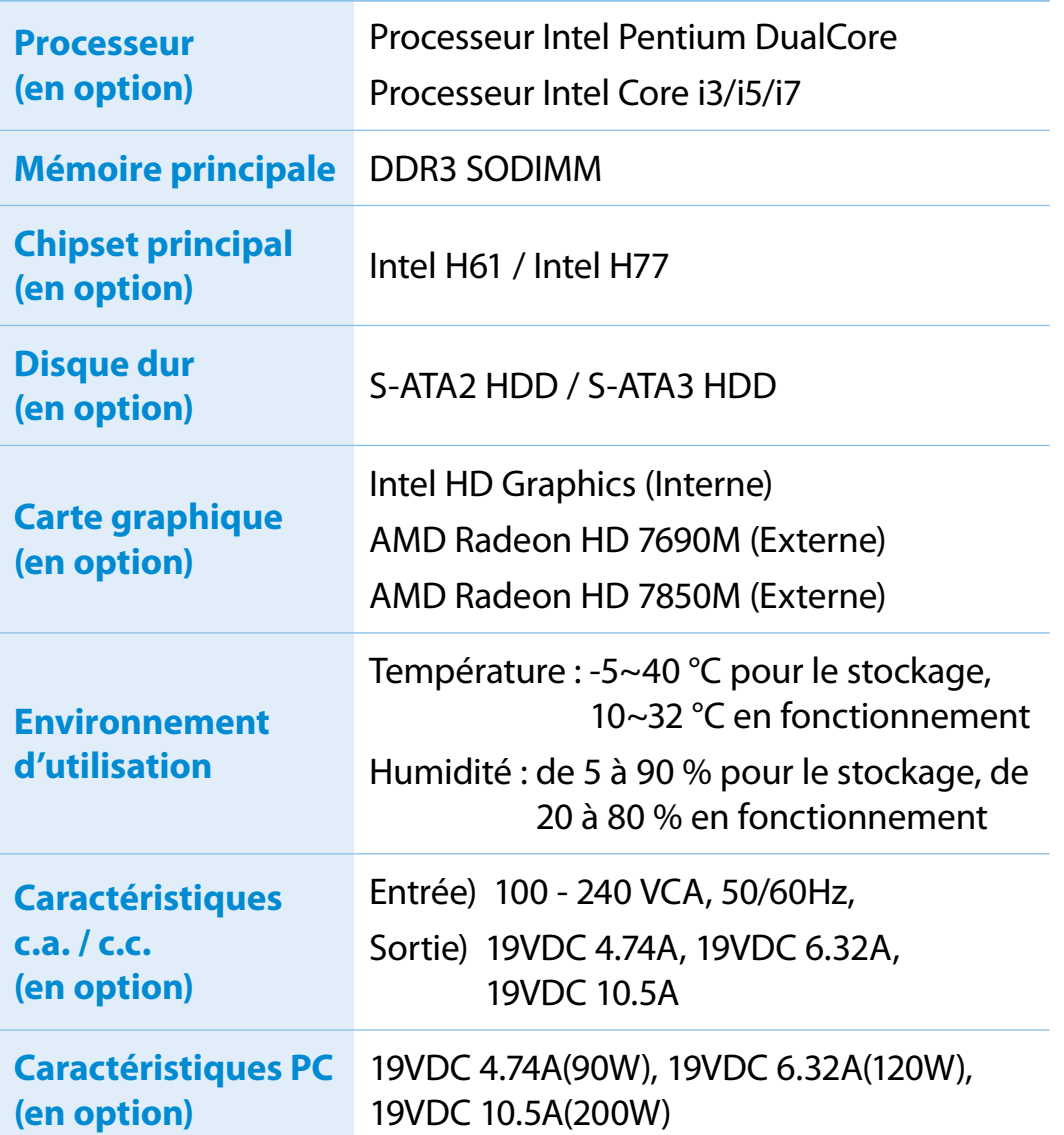

- **1** Il est possible que les composants en option ne soient pas fournis ou que d'autres composants soient fournis en fonction du modèle d'ordinateur.
	- Les caractéristiques du système sont soumises à modification sans préavis.
	- La capacité du disque dur d'un ordinateur sur lequel Recovery est installé est représentée comme étant plus petite que les caractéristiques du produit.
	- Pour le remplacement ou la mise à niveau de la mémoire pour ce produit, veuillez demander l'aide de votre centre de services.
	- Pour remplacer le périphérique de stockage (HDD) de ce produit, veuillez demander l'aide de votre centre de services.
	- La quantité de mémoire que Windows peut utiliser peut être inférieure à la quantité de mémoire actuellement disponible.

#### **Marques commerciales**

Samsung est une marque déposée de Samsung Co., Ltd.

Intel, Core™ i3/i5/i7 sont des marques déposées de Intel Corporation.

Microsoft, MS-DOS et Windows sont des marques déposées de Microsoft Corporation.

The terms HDMI and HDMI High-Definition Multimedia Interface, and the HDMI Logo are trademarks or registered trademarks of HDMI Licensing LLC in the United States and other countries.

Tous les autres noms de produit ou de société mentionnés dans le présent document sont des marques déposées de leurs sociétés respectives.

#### **Partenaire ENERGY STAR®**

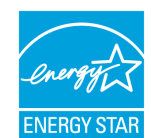

En tant que partenaire ENERGY STAR®, SAMSUNG a déterminé que ce produit répond aux directives d'efficacité énergétique d'ENERGY STAR®.

### **HDMI**

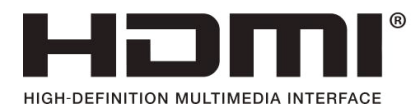

<span id="page-132-0"></span>Le glossaire liste les termes utilisés dans ce manuel d'utilisation. Pour d'autres termes, faites une recherche dans l'aide de Windows.

#### **Sauvegarde**

Moyen d'enregistrer les données actuelles, pour les restaurer plus tard si nécessaire. Une sauvegarde est le moyen de restaurer des données informatiques lorsque les données ou l'ordinateur sont endommagés.

#### **USB rechargeable**

Ce programme d'alimenter un USB spécifique lorsque le système est en mode d'économie d'énergie, en veille prolongée ou hors tension.

#### **Client**

Se rapporte à un ordinateur qui utilise les ressources partagées d'un réseau fournies par un serveur.

#### **DDR SDRAM**

#### (Double Data Rate Synchronous Dynamic Random Access Memory)

La DRAM est un type de mémoire dont les cellules se composent d'un condensateur et d'un transistor fabriqués à bas coût. La SDRAM est un type de mémoire dont les performances ont été améliorées par la synchronisation de l'horloge avec l'horloge externe du processeur. La DDR SDRAM est un type de mémoire dont les performances ont été améliorées en doublant la vitesse de fonctionnement de la SDRAM. Son utilisation est aujourd'hui largement répandue. Cet ordinateur utilise une mémoire de type DDR SDRAM.

#### **Gestionnaire de périphériques**

Outil administratif utilisé pour la gestion des périphériques informatiques. Vous pouvez ajouter ou supprimer des pilotes de périphérique ou mettre à jour un pilote de périphérique à l'aide du Gestionnaire de périphériques.

#### **DHCP** (Dynamic Host Configuration Protocol)

Cette expression fait référence à l'attribution automatique d'adresses IP aux utilisateurs sur le réseau par les administrateurs réseau.

#### **Direct X**

Interface d'application développée pour permettre aux programmes d'application Windows d'accéder aux périphériques à très grande vitesse. La vitesse de fonctionnement des cartes graphiques, cartes mémoire et cartes son devant être très rapide pour offrir une qualité vidéo et audio supérieure, Direct X permet une interaction et un contrôle plus rapide entre les applications et les périphériques. En utilisant Direct X, les performances multimédia de Windows sont considérablement améliorées.

#### **Driver**

Logiciel qui interagit entre le matériel et le système d'exploitation. Un système d'exploitation connaît les informations relatives au matériel et le contrôle. En général, un pilote est fourni avec le périphérique correspondant.

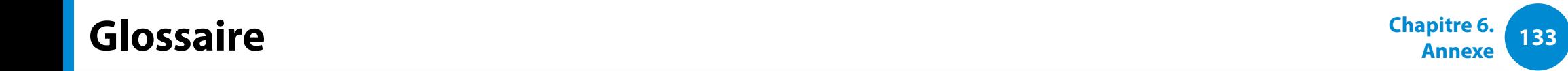

#### **D-sub** (D-subminiature)

Il s'agit du câble reliant un écran cathodique classique et l'ordinateur. Ce câble permet la sortie de données vidéo analogiques.

#### **DVD** (Digital Versatile Disk)

Le DVD a été développé pour remplacer le CD (Compact Disk). Bien que la forme et la taille du disque du DVD soient identiques à celles d'un CD, la capacité d'un DVD est d'au moins 4,7 Go, tandis que celle d'un CD est de 600 Mo. La vidéo DVD est numérique, à la différence de la vidéo (analogique) VHS, et prend en charge la compression MPEG2 et le son numérique. Pour lire un DVD, un lecteur de DVD est requis.

#### **Pare-feu**

Système de sécurité utilisé pour protéger un réseau interne ou un Intranet des réseaux externes grâce à une procédure d'authentification.

#### **HDMI**

Il s'agit d'une spécification d'interface vidéo/audio numérique permettant la transmission de signaux vidéo et audio sur un seul câble.

#### **Mode Veille prolongée**

Mode d'alimentation qui enregistre toutes les données de la mémoire sur le disque dur et éteint le processeur et le disque dur. Lorsque vous annulez le mode Veille prolongée, tous les programmes d'application qui fonctionnaient sont restaurés à l'état dans lequel ils se trouvaient avant la mise en veille.

#### **Icône**

Se rapporte à la petite image qui représente un fichier dont les utilisateurs peuvent se servir.

#### **IEEE802.XX**

Il s'agit d'un ensemble de spécifications définies par le comité 802 de l'IEEE pour le procédé de connexion LAN baptisé XX.

#### **LAN** (Local Area Network, réseau local)

Réseau de communication connectant les ordinateurs, les imprimantes et les autres périphériques au sein d'un réseau local (dans un immeuble par exemple). Un LAN permet à tous les périphériques connectés d'interagir avec d'autres périphériques sur le réseau. Le LAN actuel utilise la méthode MAC (Media Access Control) Ethernet développée au début des années 1980. Pour se connecter à un Ethernet, une carte réseau appelée carte LAN, carte Ethernet ou carte d'interface réseau est requise. Pour échanger des données entre ordinateurs, un protocole est requis en plus du matériel. Windows utilise TCP/IP comme protocole par défaut.

# **Glossaire**

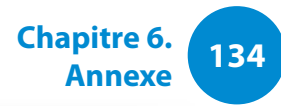

#### **Ecran LCD** (Liquid Crystal Display, affichage à cristaux liquides)

Il existe des types d'écran LCD à matrice passive et à matrice active. Cet ordinateur utilise un écran LCD de type matrice active, appelé écran TFT. Un écran LCD se composant de transistors qui remplacent le tube cathodique (comme sur les écrans CRT), sa taille peut être réduite. En outre, il ne clignote pas ; l'oeil se fatigue ainsi moins.

#### **Réseau**

Groupe d'ordinateurs et de périphériques, tels que des imprimantes et des scanners, connectés par une liaison de communication. Un réseau peut être petit ou grand, il peut être connecté en permanence grâce à des câbles ou temporairement grâce à des lignes téléphoniques ou des liaisons sans fil. Le réseau le plus important est Internet, un réseau mondial.

#### **Administateur réseau**

Utilisateur qui planifie, configure et gère les opérations du réseau. Parfois, un administrateur réseau est appelé administrateur du système.

#### **Zone de notification**

Se rapporte à la zone à droite de la barre de tâches incluant les icônes des programmes telles que le contrôle du volume, les options d'alimentation et l'heure.

#### **Partition**

Ce terme fait référence à l'acte ou à la pratique consistant à diviser l'espace de mémoire d'un disque dur en zones de données distinctes appelées partitions. Si un disque dur de 100 Go est partitionné en 2 partitions de 50 Go, le disque dur peut être utilisé comme s'il y avait 2 disques durs.

#### **Protocole**

Un protocole est un ensemble de règles utilisées par les ordinateurs pour communiquer les uns avec les autres sur un réseau. Un protocole est une convention ou une norme régulant ou activant la connexion, la communication et le transfert de données entre les extrémités d'un système informatique. Il définit les procédures de transmission de données et le support de transmission pour optimiser les fonctions du réseau.

#### **Lancement rapide**

Se rapporte à une barre d'outils qui peut être configurée afin que vous puissiez lancer un programme tel qu'Internet Explorer ou afficher le bureau Windows en un clic. Vous pouvez ajouter une icône dans la zone de lancement rapide de la barre de tâches et lancer un programme fréquemment utilisé en cliquant sur cette icône..

#### **Carte SDHC** (Secure Digital High Capacity)

C'est l'extension de la carte SD qui prend en charge plus de 2 Go.

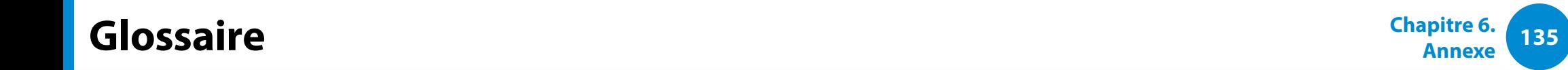

#### **Server**

En général, un serveur se rapporte à un ordinateur qui fournit des ressources partagées pour les utilisateurs du réseau.

#### **Partage**

Se rapporte à la configuration d'une ressource d'un ordinateur telle qu'un dossier ou une imprimante, afin que d'autres utilisateurs puissent également l'utiliser.

#### **Dossier partagé**

Dossier qui peut être utilisé par d'autres utilisateurs sur le réseau.

#### **Mode Veille**

Mode d'alimentation qui permet aux ordinateurs de consommer moins d'énergie lorsqu'ils ne sont pas utilisés. Lorsqu'un ordinateur est en mode Veille, les données sur la mémoire de l'ordinateur ne sont pas sauvegardées sur le disque dur. Si le courant est coupé, les données de la mémoire seront perdues.

#### **Fichier système**

Les fichiers système sont des fichiers qui sont lus et utilisés par le système d'exploitation Windows. En général, les fichiers système ne doivent pas être supprimés ou déplacés.

#### **TCP/IPv4**

Il s'agit d'un système d'adressage de 4 octets (32 bits) séparé en 4 x 1 octet (8 bits) par un point, chaque octet étant représenté par un nombre décimal.

#### **USB** (Universal Serial Bus)

Se rapporte à une norme d'interface série développée pour remplacer les normes d'interface classiques telles que Serial et PS/2. Les caractéristiques de transmission de données constituent l'une des normes d'interface utilisées pour la connexion d'un ordinateur à des périphériques externes. Ces caractéristiques peuvent être, entre autres, USB 1.0, 1.1, 2.0 ou 3.0.

Elles prennent en charge des périphériques externes exigeant des taux de données élevés, tels que des périphériques AV, des disques durs secondaires ou des lecteurs CD-RW. Plus la version est élevée (p.ex. USB 3.0), meilleur est le taux de données.

#### **Windows Media Player**

Programme multimédia inclus avec Windows. A l'aide de ce programme, vous pouvez lire un fichier média, créer un CD audio, écouter une diffusion radio, rechercher et gérer des fichiers multimédia, copier des fichiers sur un périphérique portable, etc.

<span id="page-136-0"></span>**<sup>136</sup> Chapitre 6. Annexe** Chapitre 6.<br>**Annexe** Chapitre 6.

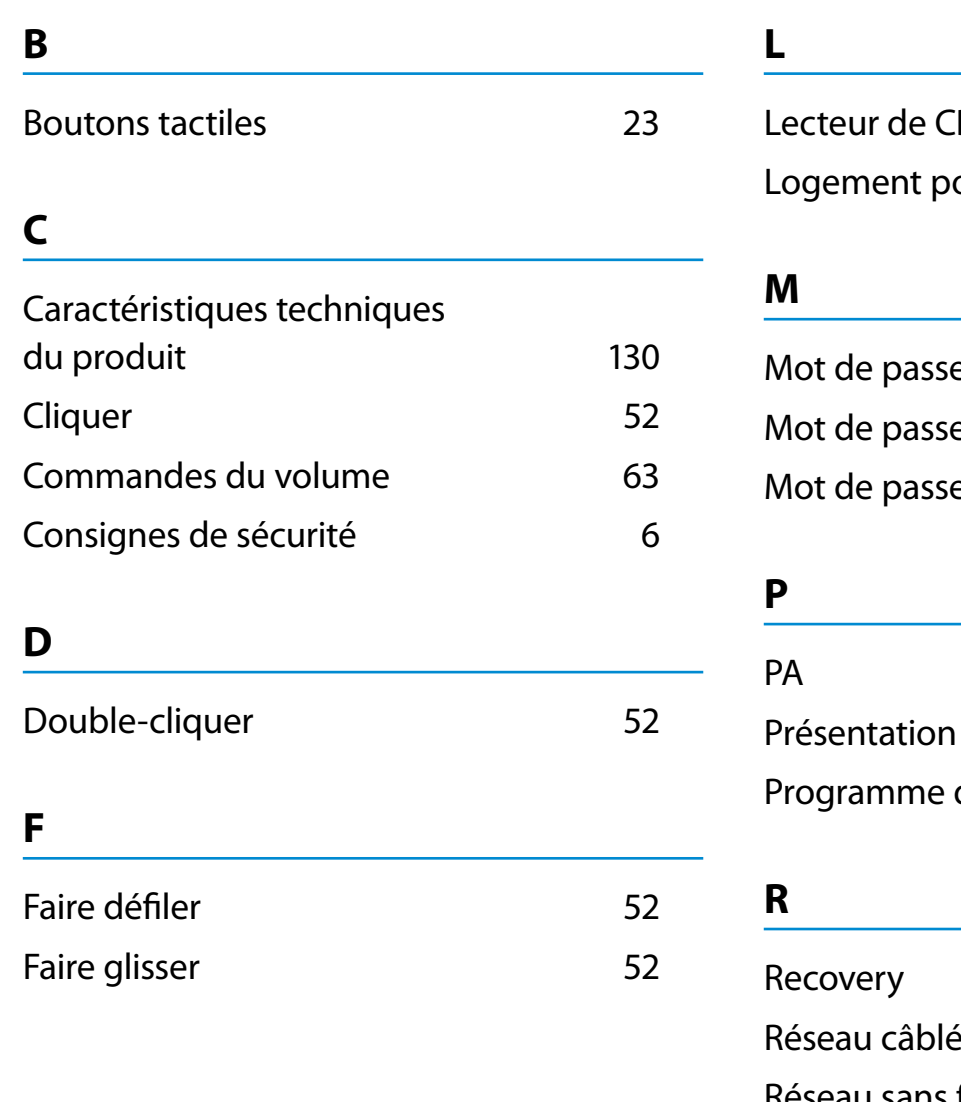

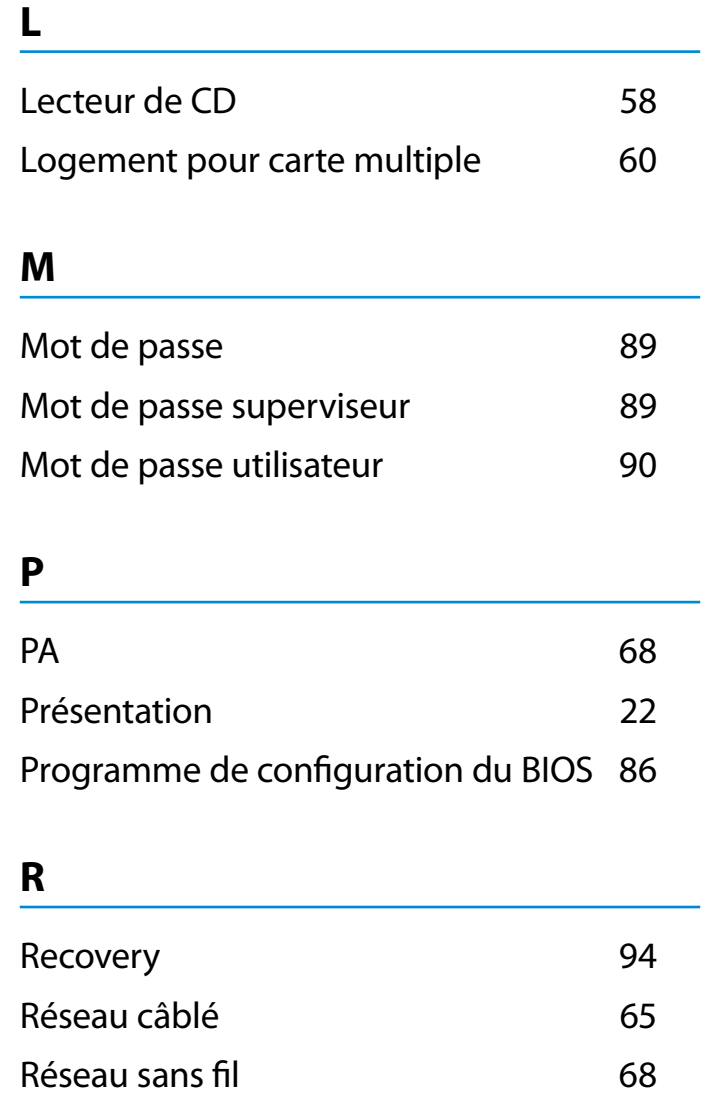

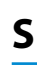

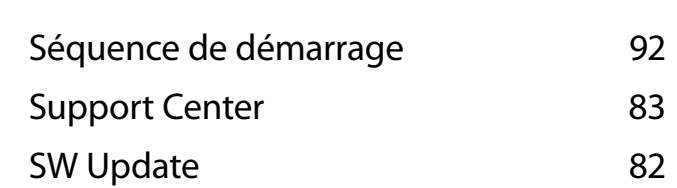